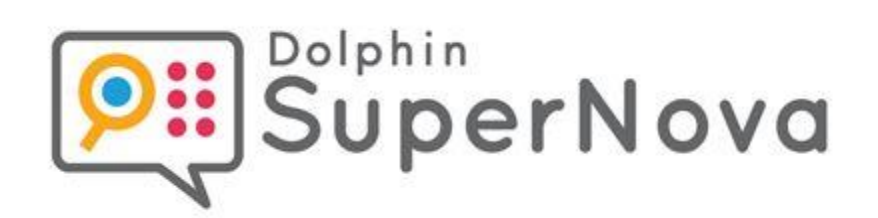

# **SuperNova**

# **Magnifier & Screen Reader**

**Version 22**

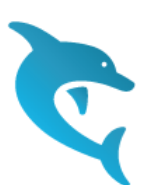

Dolphin Computer Access

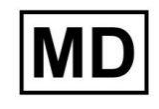

*Utgivningsdatum: 13 June 2023*

 $C \in$ 

Copyright ©1998-2022 Dolphin Computer Access Ltd.

Technology House Blackpole Estate West Worcester WR3 8TJ United Kingdom

Tel: +44 (0) 1905 754577 Fax: +44 (0) 1905 754559

All Rights Reserved World-wide.

 $K$  A P I T E L 1

# **Hur du hittar hjälp**

## **1.1 Använd kortkommandoreferensen**

I SuperNova-boxen ingår en kortkommandoreferens. Denna referens innehåller information om hur du snabbt kommer igång med SuperNova, inklusive de mest populära kortkommandona.

## **1.2 Kortkommandohjälpen**

SuperNova innehåller ett stort antal kortkommandon för att komma åt användbara funktioner eller produktinställningar. Kortkommandohjälpen i SuperNova hjälper dig att hitta rätt kortkommando för en viss funktion eller produktinställning.

Om du till exempel har en SuperNova med talsyntes så kanske du vill hitta kortkommandot för att läsa upp innehållet i Excels formelfält. Istället för att öppna den applikationsspecifika hjälpen för Excel (CAPS LOCK + F1) och läsa igenom alla tillgängliga kortkommandon, eller att använda tangenthjälpen (CAPS LOCK + STRECK) och trycka olika tangentkombinationer tills du hittar den rätta, så är det smartare att istället öppna Kortkommandohjälpen med VÄNSTER SHIFT + CAPS LOCK + F2 (eller via menyn som dyker upp när du trycker CAPS LOCK + F1). I Kortkommandohjälpen kan du exempelvis skriva ordet "formula" för att få fram en lista med olika kortkommandon som matchar det du skrivit.

För att läsa innehållet i Kortkommandohjälpen använder du samma kommandon som du använder för att läsa webbsidor.

## **1.3 Få hjälp att använda en programvara**

SuperNova ger dig hjälp hur du ska använda flera olika populära programvaror.

Hjälpen innefattar:

- Hur att konfigurera programmet för bästa prestanda.
- Hur man löser många vanliga uppgifter enbart med hjälp av tangentbordet.
- En lista med populära kortkommandon.

Medan SuperNova är igång kan du öppna SuperNova-hjälpen från din programvara. När du öppnar SuperNova Hjälp-menyn, kommer det första objektet peka till specifik information om hur du använder SuperNova med den aktuella programvaran.

Gör så här:

1. Tryck CAPS LOCK + F1.

En meny visas.

2. Tryck Pil ned för att markera namnet på din programvara. Till exempel, Microsoft Word 2007 och tryck sedan på ENTER.

SuperNova öppnar ett HTML-hjälpfönster där innehållet presenteras.

När du vill återgå till din programvara så stänger du hjälpfönstret genom att trycka  $ALT + F4$ .

#### **1.3.1 Flytta inom hjälpavsnitt**

Du kan använda piltangenterna för att flytta runt inom ett hjälpavsnitt. Dessutom kan du använda nedanstående webbsidekommandon för att hoppa inom ett hjälpavsnitt. Besök delen om Internet Explorer i manualen för en komplett lista över kortkommandon för navigering på Webbsidor.

Flytta till nästa rubrik, H.

- Flytta till föregående rubrik, SHIFT + H.
- Flytta till nästa länk, TABB.
- Flytta till föregående länk, SHIFT + TABB.
- Flytta till slutet av det aktuella dokumentet, CTRL + END.
- Flytta till början av det aktuella dokumentet, CTRL + HOME.
- Läs löpande till slutet av dokumentet, tryck kortkommando för Löpande läsning.

#### **Löpande läsning**

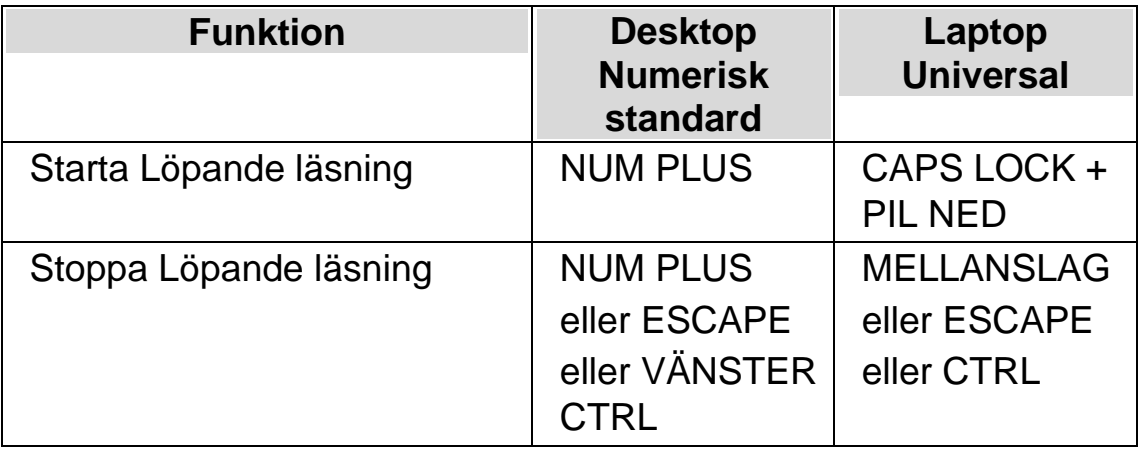

När du önskar återgå till din applikation och avsluta hjälpen trycker du ALT  $+$  F4.

#### **1.3.2 Flytta mellan hjälpavsnitt**

Följande snabbtangenter kan användas för att flytta mellan innehåll:

- ALT + PIL VÄNSTER för att flytta till föregående ämne.
- ALT + PIL HÖGER för att flytta till nästa ämne.
- ALT + PIL UPP för att flytta till det överordnade ämnet.

•

- ALT + HOME för att flytta till det första ämnet.
- CTRL + PIL UPP för att flytta till föregående kapitel.
- CTRL + PIL NED för att flytta till nästa kapitel.
- CTRL + I för att visa index-fönstret.
- CTRL + T för att visa innehållsfönstret.

När du vill återgå till din programvara så stänger du hjälpfönstret genom att trycka ALT + F4 eller välj Avsluta från menyn.

#### **1.3.3 Växla mellan Hjälpen och din applikation**

Om Hjälpfönstret inte stängs ner och avslutas så kommer SuperNova ihåg var du senast befann dig i hjälpen. Du kan finna det användbart att växla mellan SuperNova-hjälpen och din applikation, exempelvis när du följer en instruktion i hjälpen.

Gör så här:

- 1. Från SuperNova hjälpfönstret trycker du på ALT + TABB för att växla tillbaka till din applikation.
- 2. Gör vad du ska göra i din applikation.
- 3. Tryck ALT + TABB för att återgå till senaste positionen i hjälpfönstret.

När du är klar med SuperNova-hjälpen kan du trycka ALT + F4 för att stänga hjälpfönstret.

#### **1.3.4 Lägg till egna anteckningar**

Du kan lägga till egna, personliga anteckningar i SuperNova-Hjälpen. Det kan vara bra exempelvis för att anteckna vissa kortkommandon eller steg du måste följa för att slutföra en uppgift i programvaran.

Gör så här:

- 1. Starta din programvara.
- 2. Tryck CAPS LOCK + F1.

SuperNova Hjälp-menyn visas.

3. Tryck PIL NED till "Mina noteringar" och tryck på ENTER.

Ett tomt Anteckningar-dokument öppnas.

- 4. Skriv in dina noteringar.
- 5. Spara och stäng Anteckningar-dokumentet.

Du kan enkelt komma åt dina tidigare sparade noteringar genom att välja "Mina noteringar" från SuperNova Hjälp-menyn. De noteringar du skapar sparas i mappen ¥Settings.

## **1.4 Få hjälp från SuperNova kontrollpanel**

Kontrollpanelen i SuperNova erbjuder två sätt att få hjälp.

- Hjälp-knappen.
- Hjälp-menyn.

#### **1.4.1 Hjälp-knappen**

Knappen Hjälp i SuperNova kontrollpanel är kontextkänslig. När du trycker på denna knapp öppnas ett avsnitt i hjälpen innehållande information om den dialogruta du för närvarande har öppen.

Om SuperNova kontrollpanel inte är öppen kan du öppna den med hjälp av Vänster Ctrl + MELLANSLAG.

Du kan trycka på knappen Hjälp på något av dessa sätt:

• Klicka med musen på Hjälp-knappen i kontrollpanelen.

- Tabba till Hjälp-knappen och tryck på MELLANSLAG.
- Tryck F1.

## **1.4.2 Utforska hjälpmenyn**

Hjälpmenyn ger tillgång till hela SuperNova-användarhjälpen. Den kompletta hjälpen är särskilt användbart när du behöver söka upp en särskild upplysning.

- 1. Om SuperNova kontrollpanel inte är öppen kan du öppna den med hjälp av Vänster Ctrl + MELLANSLAG.
- 2. När SuperNova kontrollpanel är öppen så trycker du ALT + H för att öppna menyn "Hjälp". Det första menyalternativet är "SuperNova Hjälp".
- 3. Tryck ENTER för att öppna SuperNova-hjälpen.

Använd följande tangenter för att navigera i SuperNova-hjälpen:

- Välj ett hjälpavsnitt, upp och ner piltangenterna.
- Öppna och stäng individuella hjälpavsnitt, höger och vänster piltangent.
- Visa ett hjälpavsnitt, ENTER.
- Flytta mellan innehållet och det öppna hjälpavsnittet, F6.

## **1.5 Mera hjälp**

## **1.5.1 Sök hjälp på Dolphins hemsida**

Dolphins hemsida erbjuder ett material som hjälper dig att få ut det mesta av din Dolphin produkt. En mängd dokumentation är tillgänglig, från praktiska tips och handledningar till mer tekniska artiklar som erbjuder lösningar till mindre vanliga problem.

Gör så här:

1.

Öppna din webbläsare och besök http://www.YourDolphin.com.

- 2. Välj "Support" från huvudmenyn.
- 3. Välj ett av alternativen tillgängliga för dig:
	- "Manuals and user guides". Manualer, handledningar och snabbstartsguider hjälper dig att komma till rätta med Dolphins produkter snabbt och enkelt.
	- "Tips & Tutorials". Steg för steg guider som tar upp de viktigaste funktionerna i SuperNova samt hur du arbetar med vanligt förekommande applikationer.
	- "Knowledge Base". En sökbar databas som innehåller en mängd information och lösningar på frågor du kan ha om din Dolphin-produkt.

#### **1.5.2 Kontakta din Dolphin-leverantör**

Kontakta din Dolphin-återförsäljare för svenskspråkig support. Har du inte tillgång till kontaktuppgifter till din Dolphin-återförsäljare hittar du dem på Dolphin hemsidan.

Gör så här:

- 1. Öppna din internetläsare och gå till http://www.YourDolphin.com.
- 2. Välj länken "Återförsäljare".
- 3. Välj alternativet "Sverige" i rullgardinslistan och tryck på "Submit" knappen. En förteckning som visar svenska Dolphin återförsäljare presenteras.
- 4. Under din Dolphin återförsäljare hittar du aktuella kontaktuppgifter.

#### **1.5.3 Kontakta Dolphin UK produktsupport**

Vi är stolta över den produktsupport vi erbjuder våra kunder. Vårt mål är att fortsätta tillhandahålla produktsupport med bästa kvalitet. Du kan kontakta vår produktsupport på olika sätt.

Gör så här:

- Via telefon från utlandett: +44 (0)1905 754765.
- Via telefon lokalt i Storbritanien: 0345 130 5454.
- Via fax: +44 (0) 1905 754 559.
- Via epost: support@yourdolphin.com.

## **1.5.4 Hitta ditt versionsnummer och serienummer**

I dialogrutan "Programinformation" i SuperNova kan du hitta information om:

- Versionsnumret på din SuperNova-licens.
- Ditt personliga serienummer.
- En kopia av licensavtalet för din SuperNova-licens.

Gör så här för att öppna denna dislogruta:

- 1. Tryck VÄNSTER CTRL + MELLANSLAG. Detta kommer att öppna SuperNova kontrollpanel.
- 2. Tryck ALT + H. Menyalternativet "Hjälp" öppnas.
- 3. Tryck PIL NED till "Programinformation" och tryck på ENTER. Detta öppnar dialogrutan "Programinformation".

## **1.5.5 Utbildningar**

Dolphin har ett nätverk av godkända utbildare som erbjuder högkvalitativ utbildning antingen i ditt hem eller på din arbetsplats. Våra utbildare kan anpassa utbildningen till dina individuella behov så att du kan maximera din självständighet, samtidigt som hänsyn tas din nivå av tekniskt kunnande. Du kan kontakta Dolphin så hjälper vi dig att hitta en Dolphin-certifierad utbildare i ditt område.

Gör så här:

- Via telefon: 0515-82175.
- Via e-post: office@dolphinse.com.

 $K$  A P I T E L 2

## **Installera och ställ in**

## **2.1 Starta SuperNova**

SuperNova startar automatiskt när du loggar in på din dator om du inte har angett något annat under installationsprocessen.

Du kan manuellt starta SuperNova med hjälp av ett kortkommando.

Tryck CTRL + SHIFT + S.

Om du har installerat en ny version och låtit den gamla versionen ligga kvar på datorn så kommer den nya versionen att tilldelas följande startkortkommando:

Tryck CTRL + SHIFT + D.

Du kan också starta SuperNova genom att välja SuperNova genvägen i Startmenyn. Denna finns listad under Program och vidare i en undermeny i mappen "Dolphin".

## **2.2 Kör SuperNova för första gången**

Första gången du kör SuperNova så kommer du att guidas genom aktiveringsprocessen.

Aktiveringsprocessen leder dig genom upplåsning och aktivering av programvaran.

## **2.3 Lär dig använda kortkommandon**

Du kan använda den inbyggda tangenthjälpen i SuperNova för att lära dig tangentbordets layout och SuperNova-kortkommandon.

I

detta läge passerar inga tangenttryckningar vidare till applikationen du arbetar med.

För att växla tangenthjälp på / av:

#### **Tangenthjälp kortkommandon**

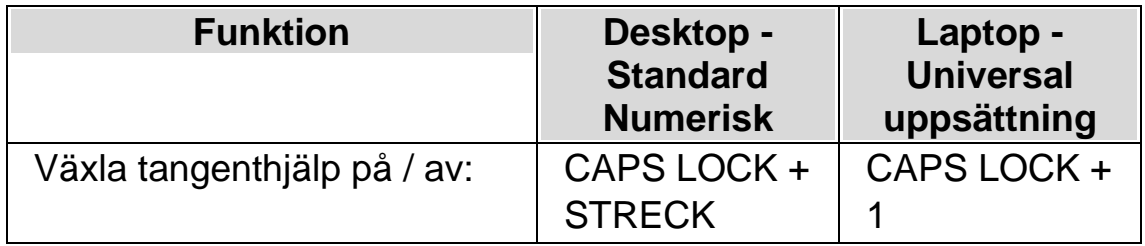

## **2.4 Avsluta SuperNova**

Gör så här för att avsluta SuperNova:

- 1. Tryck VÄNSTER CTRL + MELLANSLAG. Detta kortkommando öppnar SuperNova kontrollpanel.
- 2. Tryck ALT + A. Detta öppnar menyn "Arkiv".
- 3. Tryck PIL NED till menyalternativet "Avsluta SuperNova" och tryck sedan på ENTER. Du kommer få en fråga om du verkligen vill avsluta.
- 4. Tabba till knappen "Ja" och tryck på MELLANSLAG.

## $K$  A P I T E L 3

# **SuperNova kontrollanel**

## **3.1 Introduktion av SuperNova kontrollpanel**

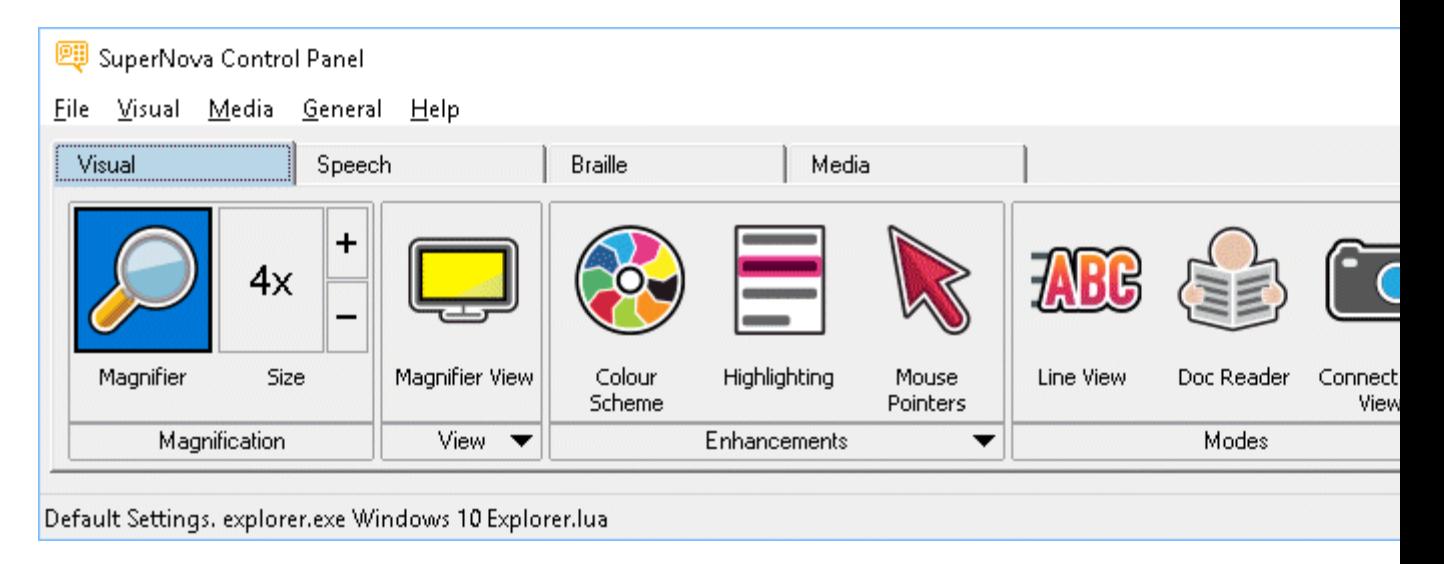

SuperNova kontrollpanel innehåller alla inställningar för SuperNova.

Du hittar SuperNova-inställningar i kontrollpanelens meny- och knapprad.

Menyraden som är den horisontella raden placerad nedanför titelraden innehåller inställningar för nedrullningsbara menyer vilka erbjuder åtkomst till samtliga tillgängliga inställningar i SuperNova. Knappraden är placerad nedanför menyraden. Knappraden har stora knappar som är enkla att komma åt och erbjuder åtkomst till den mest använda inställningarna i SuperNova.

Den sista delen av SuperNova kontrollpanel är statusraden. Statusraden som är den horisontella raden placerad längst ner i kontrollpanelen innehåller information om Inställningsfiler du använder.

Du kan växla mellan en fullstor och en mer kompakt variant av kontrollpanelen via knapparna Återställ nedåt och Maximera i kontrollpanelens fönstertitel.

Du kan öppna SuperNova kontrollpanel på olika sätt. Använd den metod som passar dig bäst.

För att öppna SuperNova huvudkontrollpanel:

Tryck VÄNSTER CTRL + MELLANSLAG.

Detta öppnar den fullständiga kontrollpanelen som en dialogruta.

Alternativt använd musen för att öppna SuperNova kontroll-

panel:

Klicka på ikonen SuperNova i Windows meddelandefält.

För att öppna SuperNova kontrollpanel som en förenklad meny:

Tryck CAPS LOCK + MELLANSLAG eller HÖGERKLICK på ikonen SuperNova i Windows meddelandefält.

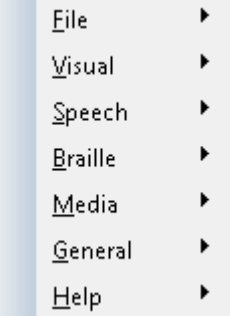

## **3.2 Tangentbordskommandon för att navigera i SuperNova kontrollpanel**

Följande tabeller erbjuder en förteckning över tangentbordskommandon som är till hjälp för att navigera i SuperNova kontrollpanel. Notera att dessa tangentbordskommandon även är standard Windows-kommandon som du kan använda i Windows.

#### **Tangentbordskommandon för menyraden.**

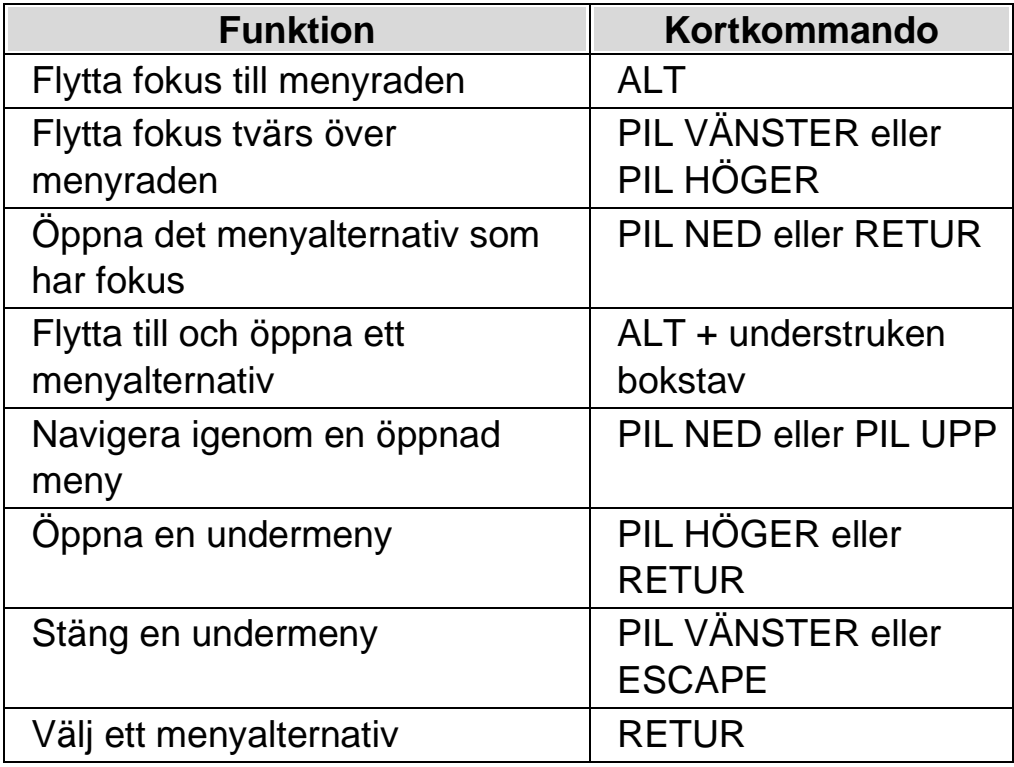

## **Tangentbordskommandon för dialogrutor**

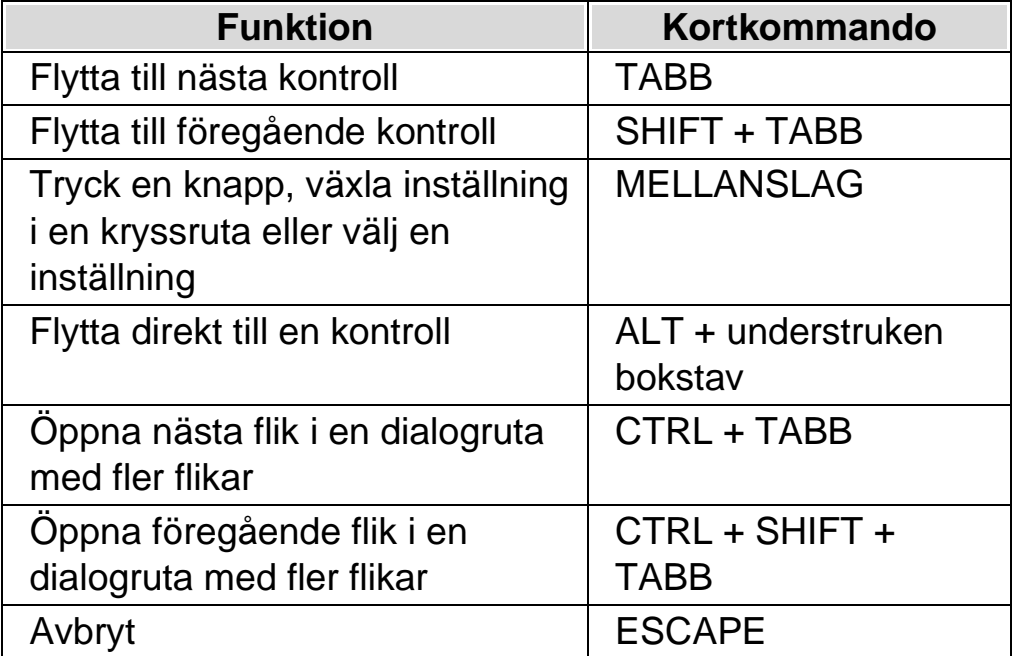

## **3.3 Inställningar i SuperNova kontrollpanel**

Du kan komma åt alla inställningar i SuperNova via menyerna i SuperNova kontrollpanel. Följande lista sammanfattar syftet med menyerna.

• Arkivmeny:

I menyn "Arkiv" kan du välja användarprofil och hantera Inställningsfiler. Detta inkluderar att skapa, ändra, importera och exportera inställningsfiler. "Arkiv"-menyn innehåller även kommandot för att avsluta SuperNova.

• Visuellt meny.

Menyn "Visuellt" innehåller inställningar för förstoring, skärmfärger, markering och andra visuella effekter. Du har även åtkomst till flera av dessa inställningar via SuperNovas knapprad.

• Tal-meny.

Menyn "Tal" innehåller inställningar för att kontrollera vad SuperNova annonserar via talsyntesen. Dessa innehåller röstinställningar för talhastighet och volym samt inställningar för att kontrollera vad SuperNova annonserar när du skriver, läser och arbetar med texter.

• Punkt-meny.

Menyn "Punkt" innehåller inställningar för att kontrollera en punktdisplay. Detta inkluderar punktskrifttabeller, språk och text-attribut.

• Mediameny.

Menyn "Media" innehåller alternativ för att skanna, söka böcker, läsa nyhetsartiklar, lyssna på webb,- och poddradio (podcast).

• Almänt-meny.

Menyn "Allmänt" innehåller inställningar för att kontrollera hur SuperNova uppträder i samband med uppstart, programuppdateringar, utseende för kontrollpanelen och tilldelning av tangentbords- och kortkommandon i SuperNova.

• Hjälp-meny.

Menyn "Hjälp" erbjuder genvägar till användbara resurser som SuperNova-manualen, online-resurser och "Programinformation". "Programinformation" förser dig bl.a. med information om serienummer, version- och byggnummer för den SuperNova du för närvarande använder. Försäkra dig om att du har denna information tillhands om du behöver teknisk assistans.

## **3.4 Förändra utseendet på SuperNova kontrollpanel**

Du kan göra många ändringar för SuperNova kontrollpanel. T.ex. så kan du dölja knappraden, dölja statusraden, förhindra att kontrollpanelen presenteras när du kör SuperNova och ta bort den från aktivitetsfältet i Windows.

För information om att förändra SuperNova kontrollpanel se avsnittet "Dialogrutan för den här kontrollpanelen".

## **3.5 Stäng SuperNova kontrollpanel**

Du kan stänga kontrollpanelen i SuperNova på olika sätt.

Gör så här:

Tryck på ESCAPE.

eller,

Klicka på ikonen för minimera i titelraden på kontrollpanelen i SuperNova.

I samband med att du gör detta försvinner kontrollpanelen för SuperNova och fokus flyttas tillbaka till den applikation du körde innan kontrollpanelen öppnades. SuperNova fortsätter att köra.

NOTERA: Om du trycker ALT + F4 eller klickar på stängknappen i SuperNova kontrollpanel namnlisten antar SuperNova att du vill avsluta och lämna programmet. Innan du avslutar visas ett

meddelande som ber dig att bekräfta att du verkligen vill avsluta programmet.

 $K$  A P I T E L 4

# **Visuellt**

## **4.1 Slå på eller av förstoring**

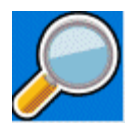

Du kan slå på eller av förstoringen i SuperNova kontrollpanelen eller genom att använda kortkommandon. Om du har en pekskärm så kan förstoringen också styras med gester. Du kan slå på och av förstoringen genom att Dubbelknacka med 3 fingrar

#### **Förstoring - kortkommandon**

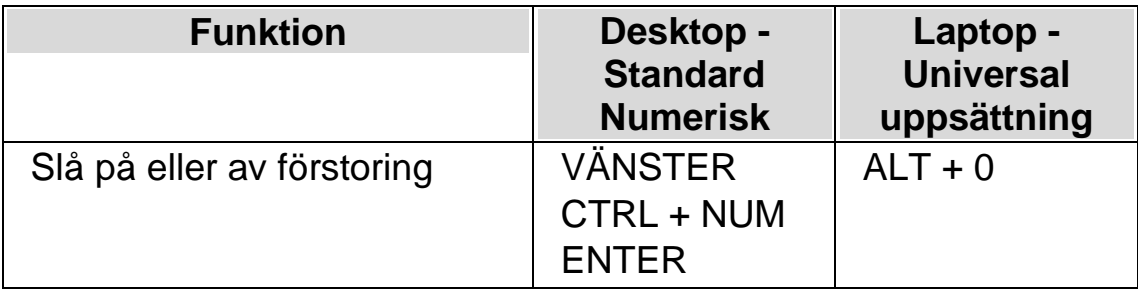

Använder du flera bildskärmar och om kryssrutan "Tillåt olika förstoringsgrader på skärmarna" är markerad, så påverkas endast den bildskärm där din muspekare befinner sig när kortkommandot för att växla förstoring på / av trycks.

## **4.2 Ändra förstoringsgrad**

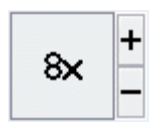

Du kan ändra förstoringsgraden i steg från 1.2x upp till 64x. Ställ in storleken på förstoringen genom att använda inställningarna för "Visuellt" i SuperNova kontrollpanel eller via kortkommandon. Om du har en pekskärm så kan du även ändra förstoringsgraden genom att nypa eller sträcka ut med 2 fingrar.

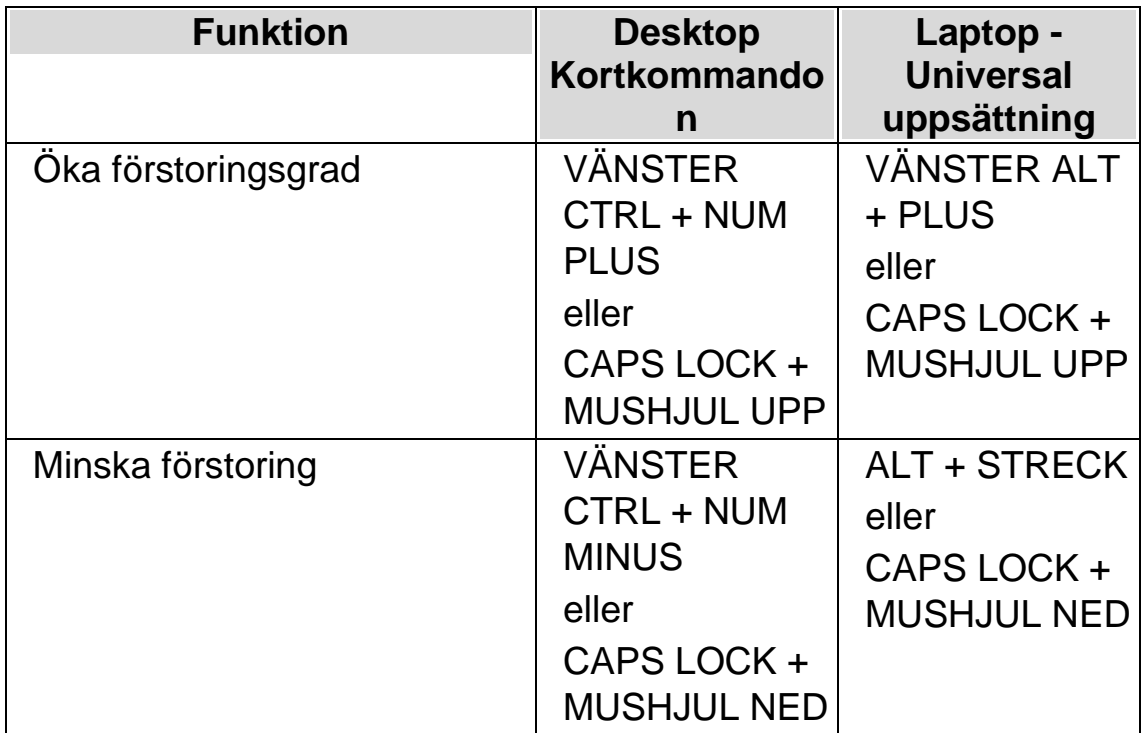

#### **Förstoring - kortkommandon**

Använder du flera bildskärmar och om kryssrutan "Tillåt olika förstoringsgrader på skärmarna" är markerad, så påverkas endast den bildskärm där din muspekare befinner sig när kortkommandot för att öka och minska förstoring trycks.

## **4.3 Ändra förstoringsmetod**

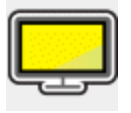

Du kan välja olika metoder att presentera den förstorade skärmbilden på. Detta omfattar följande:

•

Hel skärm.

Hel skärm fyller hela skärmen med ett förstorat stycke av den "verkliga" Windows-skärmen.

• Fast lupp.

Metoden "Fast lupp" förstorar en del av den "verkliga" Windowsskärmen, precis som metoden "Hel skärm" förutom det att det förstorade området visas i ett fönster som är låst till ett ställe på skärmen.

• Förstoringsglas

Metoden "Förstoringsglas" förstorar ett område på samma vis som metoden "Fast lupp" förutom att det förstorade området nu flyttar sig. Det påminner mycket om att hålla ett förstoringsglas framför skärmen.

• Auto-lupp

Metoden Auto-lupp fungerar på samma vis som metoden "Förstoringsglas" förutom att det förstorade området automatiskt ändrar storlek beroende på vilket objekt som är i fokus. Om det aktuella området (fokus) är för stort kommer SuperNova att nöja sig med att förstora så stor del som skärmen rymmer

• Delad skärm.

Delad skärm delar skärmen i två rektangulära områden, ett förstorat och ett icke-förstorat. Mellan dessa områden finns en svart linje. Delad skärm används populärt när man har en förstoringskamera (CCTV) kopplad till sin dator.

Du kan växla förstoringsmetod via alternativen under "Visuellt" i SuperNova kontrollpanel. Du kan också använda dig av kortkommandon.

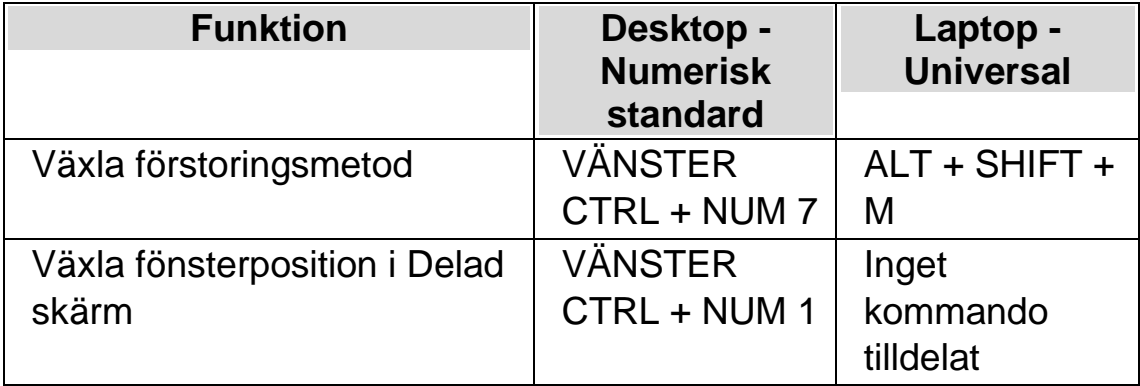

Du kan ändra storlek och färg på kantlinjen runt Fast lupp, Förstoringsglas, Auto-lupp och linjen som mellan den förstorade och oförstorade delen i läget Delad skärm. Du gör denna förändring i dialogrutan "Avancerade förstoringsinställningar" i kontrollpanelen.

## **4.4 Ändra storlek och position på det förstorade fönstret**

Du kan ändra storlek och position på förstoringsmetoderna Fast lupp, Förstoringsglas och Delad skärm. Du gör detta i ett läge som kallas "Modifieringsläget".

Gör så här för att ändra position och storlek på förstoringsmetoden Fast lupp eller Förstoringsglas:

- 1. Växla till förstoringsmetoden "Fast lupp" eller "Förstoringsglas".
- 2. Om du använder Desktop-kommandon så trycker du VÄNSTER CTRL + NUM 4. Om du använder Laptop-kommandon så trycker du HÖGER CTRL + F3. Nu befinner du dig i Modifieringsläget.

När du befinner dig i Modifieringsläget så blinkar ramen runt det fönster som du är på väg att ändra egenskaperna för.

- 3. Använd piltangenterna för att positionera fönstret på skärmen. Du kan också göra detta genom att hålla ner Z-tangenten och flytta musen.
- 4. Tryck VÄNSTER CTRL + Piltangenterna för att justera storleken på fönstret. Du kan också göra detta genom att hålla ner X-tangenten och flytta musen.
- 5. Tryck på ESCAPE för att lämna Modifieringsläget.

Gör så här för att ändra storlek på förstoringsmetoden Delad skärm:

- 1. Växla till förstoringsmetoden "Delad skärm".
- 2. Om du använder Desktop-kommandon så trycker du VÄNSTER CTRL + NUM 4. Om du använder Laptop-kommandon så trycker du HÖGER CTRL + F3. Nu befinner du dig i Modifieringsläget.

När du befinner dig i Modifieringsläget så blinkar linjen mellan det förstorade och det oförstorade området.

- 3. Tryck VÄNSTER CTRL + Piltangenterna för att justera hur mycket som ska vara förstorat respektive oförstorat. Du kan också göra detta genom att hålla ner X-tangenten och flytta musen.
- 4. Tryck på ESCAPE för att lämna Modifieringsläget.

## **4.5 Flytta till olika delar av skärmen**

Endast en del av skärmen är synlig när du använder förstoring. Du visar andra delar av skärmen genom att flytta muspekaren runt på skärmen eller genom att använda SuperNova kortkommandon.

• Rulla.

Genom att rulla flyttas det förstorade området över skärmen med en konstant hastighet i den riktning du anger. Rullningshastigheten kan ökas eller minskas beroende på hur många gånger du trycker på tangenterna.

För att rulla den förstorade skärmbilden så trycker du HOGER CTRL plus en piltangent. Håll ned höger CTRL-tangent för att fortsätta rulla skärmbilden. Tryck på samma piltangent flera gånger (fortsätt håll HÖGER CTRL intryckt) för att rulla snabbare. Tryck på motsatt piltangent för att sakta ner hastigheten.

Använd andra piltangenter för att byta riktning. Släpp höger CTRL för att stoppa rullningen.

• Accelererad rullning.

Accelererad rullning fungerar på ett liknande sätt som rullning, förutom att hastigheten då Accelererad rullning används automatiskt accelererar till en viss toppfart så länge du har kortkommandot nedtryckt.

Prova accelererad rullning genom att hålla nere HÖGER CTRL + HÖGER SHIFT tillsammans med en piltangent. När du släpper stoppas rullningen.

• Hoppa till.

Du kan också flytta det förstorade området direkt till olika delar av skärmen. Följande tabell listar kortkommandon som kan användas för att flytta det förstorade området till en viss skärmposition.

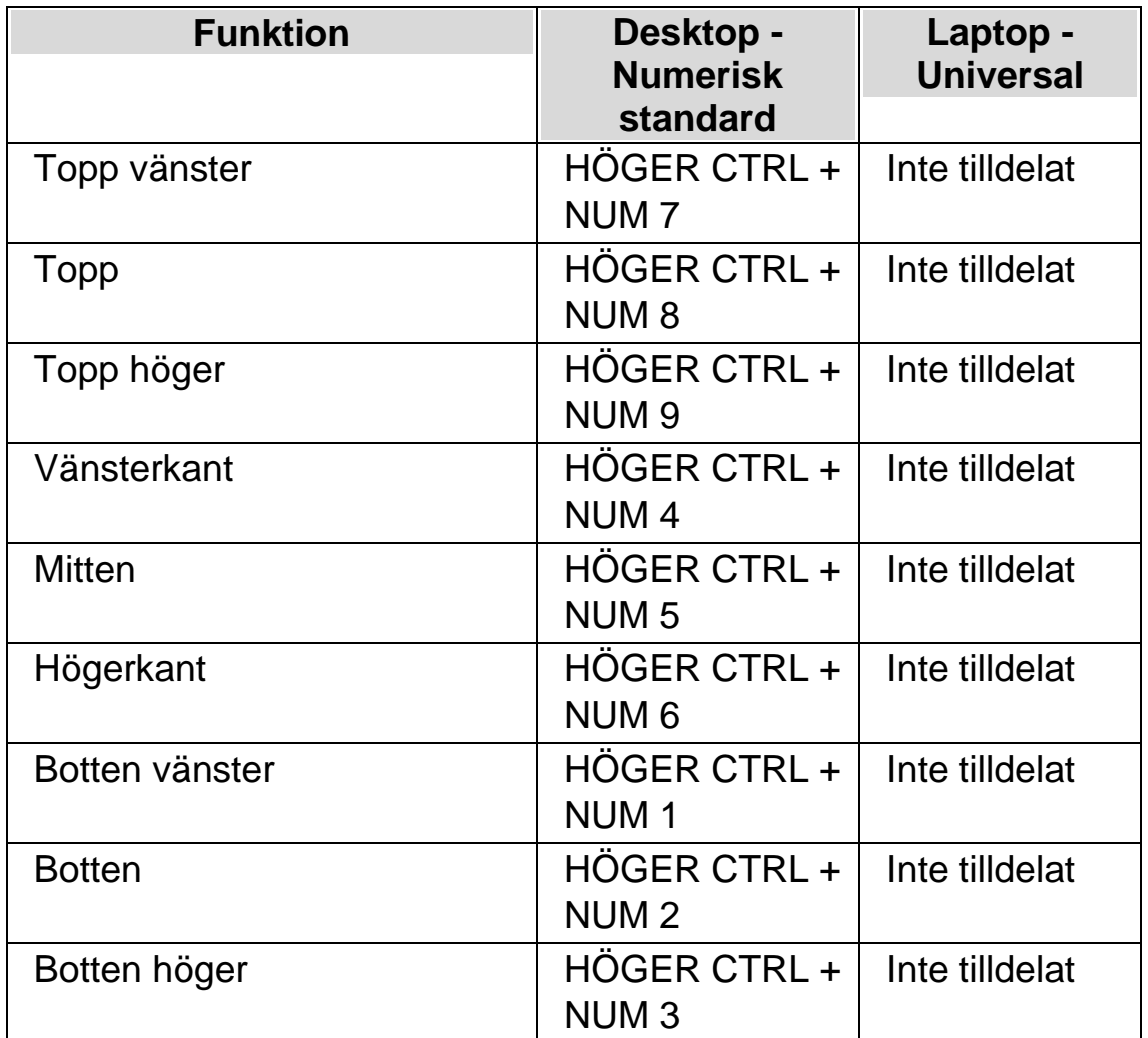

• Flytta stegvis.

Att flytta runt på skärmen är möjligt att göra i mindre steg. Detta skiljer sig från att rulla genom att det förstorade fönstret inte rullar mjukt utan snarare hoppar ett steg i taget i den riktning du har valt.

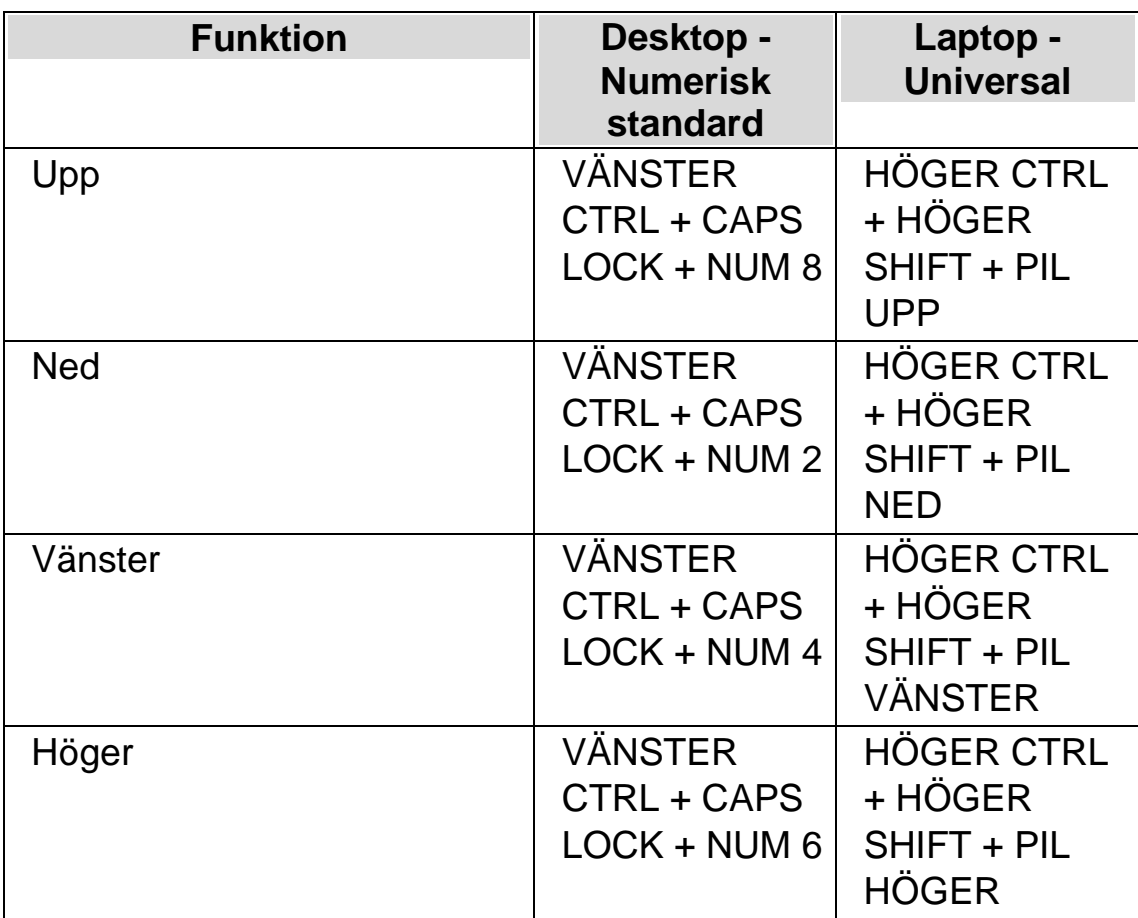

#### **Spara skärmposition och hoppa till sparad position**

Det finns även möjligheten att spara en skärmposition och att när som helst hoppa till den sparade positionen.

Gör så här:

- 1. Flytta det förstorade fönstret till önskad position.
- 2. Tryck HÖGER CTRL + NUM 0 för att spara positionen.

För att flytta det förstorade fönstret tillbaka till den sparade positionen:

Tryck HÖGER CTRL + NUM KOMMA för att flytta till den sparade skärmpositionen.

## **4.6 Visa en översikt av det förstorade området**

Översiktsläget är en funktion som ger dig möjlighet att se var den förstorade delen för närvarande befinner sig på den "verkliga" skärmbilden.

Gör så här för att växla Översiktsläge på / av:

Tryck VÄNSTER CTRL + MINDRE ÄN (<).

## **4.7 Fånga ett område och visa innehållet i ett separat fönster**

Med funktionen "Fångade områden" går det att fånga information från ett specifikt område på bildskärmen och visa det i ett separat förstorat fönster. Du bestämmer var någonstans på bildskärmen det nya fönstret ska visas. Detta fönster ligger sedan alltid synligt på skärmen tills du trycker ett kortkommando för att dölja det fångade området.

#### **Exempel när Fångade områden kan vara praktiska att användas:**

- Du kan Fånga klockan nere vid systemfältet så att du snabbt och enkelt kan se vad klockan är utan att behöva rulla ner förstoringen längst ner i högerkanten.
- Om du skulle vilja fånga området i din ordbehandlare där det framgår vilken sida i det aktuella dokumentet som du befinner dig på.
- Om du skulle vilja att formelfältet i Microsoft Excel alltid ska vara tillgängligt oberoende var i kalkylarket du befinner dig.

Du kan Fånga ett område antingen med musen eller via kortkommandon.

#### **4.7.1 Skapa ett fångat område via tangenbordet**

För att skapa och ändra position och storlek av ett fångat område-fönster med hjälp av kortkommandon krävs användning av modifieringsläget.

För att skapa och anpassa storlek och position av ett fångat område:

1.

Vid användning av Desktop tangentbordsuppsättning, tryck VÄNSTER KONTROLL + NUMPAD 5 för att skapa ett nytt fångat område och gå till modifieringsläge automatiskt. Vid användning av Bärbar tangentbordsuppsättning tryck VÄNSTER KONTROLL + VÄNSTER SHIFT + ALT + H för att skapa ett nytt fångat område och gå till modifieringsläge automatiskt.

I modifieringsläge indikerar en blinkande ram det objekt du redigerar.

- 2. Använd kortkommandon för förstoringsfunktionerna för att ändra storlek på innehållet inuti det fångade området.
- 3. Använd piltangenterna för att positionera fönstret på skärmen. Du kan även utföra detta genom att hålla ned Z-tangenten och samtidigt flytta musen.
- 4. Tryck VÄNSTER SHIFT + piltangenter för att alternera innehållet inuti det fångade området. Du kan även utföra detta genom att hålla ned Ctangenten och samtidigt flytta musen.
- 5. Tryck VÄNSTER KONTROLL + piltangenter för att justera storleken på fönstret. Du kan även utföra detta genom att hålla ned X-tangenten och samtidigt flytta musen.
- 6. Tryck ESCAPE för att lämna modifieringsläget.

Under processen kommer du sannolikt att upptäcka att det är genom återkommande justeringar av storlek, position och innehåll inom det fångade området som du får önskat resultat.

#### **4.7.2 Modifiera ett fångat område med kortkommandon**

Gör så här för att modifiera ett tidigare skapat fångat område:

1. Om du använder Desktop-kortkommandon så trycker du VÄNSTER CTRL + NUM 6. Om du använder Laptop-kortkommandon så trycker du VÄNSTER CTRL + F6. Du befinner dig nu i modifieringsläget och ramen runt det fångade området ska nu börja att blinka.

- 2. Om du har flera fångade områden så kan du växla mellan dem genom att trycka VÄNSTER CTRL + NUMERISK 6 eller VÄNSTER CTRL + F6 om du använder laptop-kommandon.
- 3. Använda tillgängliga kortkommandon för att justera storlek, placering eller innehåll i det fångade området.
- 4. Tryck ESCAPE för att stänga modifieringsläget.

#### **4.7.3 Ta bort ett fångat område med kortkommandon**

Gör så här för att ta bort ett tidigare fångat område:

- 1. Om du använder Desktop-kortkommandon så trycker du VÄNSTER CTRL + NUM 6. Om du använder Laptop-kortkommandon så trycker du VÄNSTER CTRL + F6. Du befinner dig nu i modifieringsläget och ramen runt det fångade området ska nu börja att blinka.
- 2. Om du har flera fångade områden så kan du växla mellan dem genom att trycka VÄNSTER CTRL + NUMERISK 6 eller VÄNSTER CTRL + F6 om du använder laptop-kommandon.
- 3. Tryck DELETE för att ta bort det fångade område som blinkar.

När ett fångat område raderas kommer fokus att flyttas till nästa fångade område. Om inget ytterligare fångat område finns så kommer modifieringsläget automatiskt att stängas. Om ytterligare fångade områden finns och du inte vill ändra på dessa så trycker du ESCAPE.

#### **4.7.4 Skapa ett Fångat område med musen**

Du kan skapa fångade områden via dialogrutan "Fångade områden" i kontrollpanelen. För att öppna denna dialogruta, öppna menyn "Visuellt" och välj "Avancerat". I fliken "Fångade områden", tryck på knappen "Nytt".

När du tryckt på Nytt så ska du:

1. Ange en unik beskrivning på det fångade området.

2.

Välja om kryssrutan "Följ fokus" ska vara markerad eller inte.

Följ fokus avgör om innehållet i det fångade området ska vara fixerat eller om innehållet ska visa aktuellt Windows-fokus. Om kryssrutan är markerad kommer aktuellt Windows-fokus visas i det fångade området. Om denna kryssruta är markerad blir knappen "Välj skärminnehåll för fångat område" automatiskt otillgänglig eftersom inget område på skärmen ska definieras för att visas i det fångade området.

- 3. Tryck på knappen "Välj skärminnehåll för fångat område" för att ställa in vad som ska visas i det fångade området.
- 4. Håll nere musens vänsterknapp och flytta muspekaren för att välja innehåll i det fångade området. Tryck på ENTER eller musens högerknapp för att verkställa, Escape för att avbryta.
- 5. Markera eller avmarkera kryssrutan "Kantutjämning". Om denna kryssruta är markerad så kommer innehållet i det fångade området att vara kantutjämnat.
- 6. Tryck på knappen "Positionera fångat område" för att ställa in var på skärmen det fångade området ska visas samt vilken förstoringsgrad som ska användas i det fångade området.

Ändra förstoringsgrad med de vanliga kortkommandona. Positionera det fångade området med hjälp av musen eller piltangenterna.. Tryck på ENTER eller musens vänsterknapp för att verkställa, Escape för att avbryta..

7. Tryck på knappen "OK" för att spara det fångade området.

En lista med dina Fångade områden visas under fliken "Fångade områden" i dialogrutan "Avancerade förstoringsinställningar". Du kan också sortera, modifiera och radera Fångade områden i denna flik.

#### **4.7.5 Visa eller dölj fångade områden**

Du kan visa och dölja fångade områden med hjälp av ett kortkommando. Detta är bra om du inte alltid vill visa det fångade området utan välja att visa det på begäran.

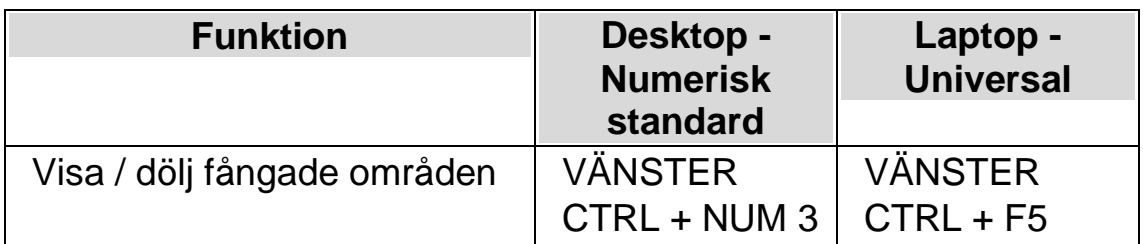

#### KAPITEL<sub>5</sub>

# **Förtydliga skärmens innehåll.**

Om du tycker det är svårt att se och hitta text och objekt på skärmen så är flera funktioner i SuperNova till stor hjälp.

## **5.1 Gör skärmens innehåll lättare att se**

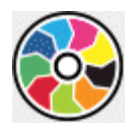

Du kan tydligare visa var på bildskärmen olika slags fokustyper befinner sig genom att applicera visuella effekter av olika slag. En av dessa är funktionen "Färger" i SuperNova som påverkar kontrast, ljusstyrka och färger på skärmen.

Det går att välja mellan ett antal fördefinierade färgscheman, men du kan också skapa ett eget anpassat schema. Ett färgschema påverkar hela bildskärmen och fungerar även utan att förstoringen är påslagen.

Du väljer färgschema från alternativen under "Visuellt" i SuperNova kontrollpanelen. Du kan också slå på och slå av ett färgschema med ett kortkommando.

#### **Förstoring - kortkommandon**

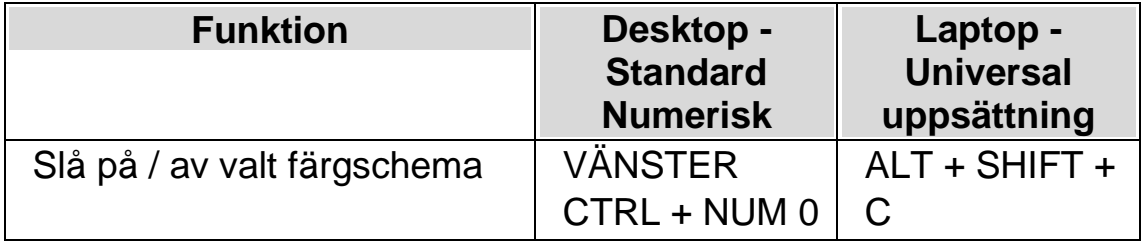

För att kunna skapa ett eget, anpassat färgschema så måste du först välja "Eget färgschema" innan du kan gå vidare och trycka "Konfigurera..." från listan med färgscheman. Väljer du "Konfigurera..." så öppnas

"Färginställningar" dialogrutan. Dialogrutan innehåller olika reglage beroende på val av inställning. Detta inkluderar ljusstyrka, kontrast, färgval och färgersättning.

Använder du flera bildskärmar och om kryssrutan "Tillåt olika färgscheman på skärmarna" är markerad, så påverkas endast den bildskärm där din muspekare befinner sig när kortkommandot för att slå på eller av Färgfunktionen används.

## **5.2 Gör aktuell position enklare att se**

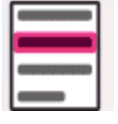

Du kan tydligare visa var på bildskärmen olika slags fokustyper befinner sig genom att applicera visuella effekter. Funktionen Visuella effekter i SuperNova gör att olika fokustyper framhävs extra tydligt på skärmen.

Fokustyper inkluderar:

- Mus (muspekaren som styrs via musen).
- Markör (textmarkören som visas i skrivfält).
- Rad (den aktuella raden där textmarkören befinner sig).
- Fokus (det aktuella fokuset i dialogrutor och menyer).

Du kan välja bland ett antal fördefinierade effektscheman eller skapa dina egna personliga inställningar. Välj schema under fliken "Visuellt" i SuperNova kontrollpanelen.

Om du vill skapa ett eget schema väljer du "inställningar" från listan med fördefinierade effektscheman. När du har valt "Inställningar" byter SuperNova automatiskt till effektschemat "Eget schema" och öppnar sedan dialogrutan Visuella effekter. SuperNova utgår alltid från värden baserade på tidigare valt effektschema vilket är smidigt om du bara vill ändra på en eller ett fåtal inställningar i ett fördefinierat schema.
Tips: Om du inte ser någon effekt när du väljer ett schema så kontrollera att funktionen "Visuella effekter" är påslagen. Du kan slå på funktionen "Visuella effekter" genom att välja "Effekter" under menyn "Visuellt". Du kan också trycka på knappen "Effekter" under fliken "Visuellt" i SuperNova kontrollpanelen.

### **5.3 Gör muspekaren lättare att se**

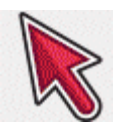

Du kan tydligare visa var på bildskärmen olika slags fokustyper befinner sig genom att applicera visuella effekter av olika slag. Ett av dessa alternativ är funktionen för muspekare i SuperNova där du kan justera muspekarens storlek och färg.

Du kan välja bland ett antal fördefinierade pekarscheman eller skapa ett eget, anpassat pekarschema via alternativet "Visuellt" i SuperNova kontrollpanelen.

Fördefinierade pekarscheman som finns att välja är:

- Röd stor
- Vit stor
- Gul stor

Om du väljer alternativet "Windows Standard" så återgår pekarens utseende till Windows-standardinställningar.

### KAPITEL<sub>6</sub>

# **Röstinställningar**

# **6.1 Tal på och av**

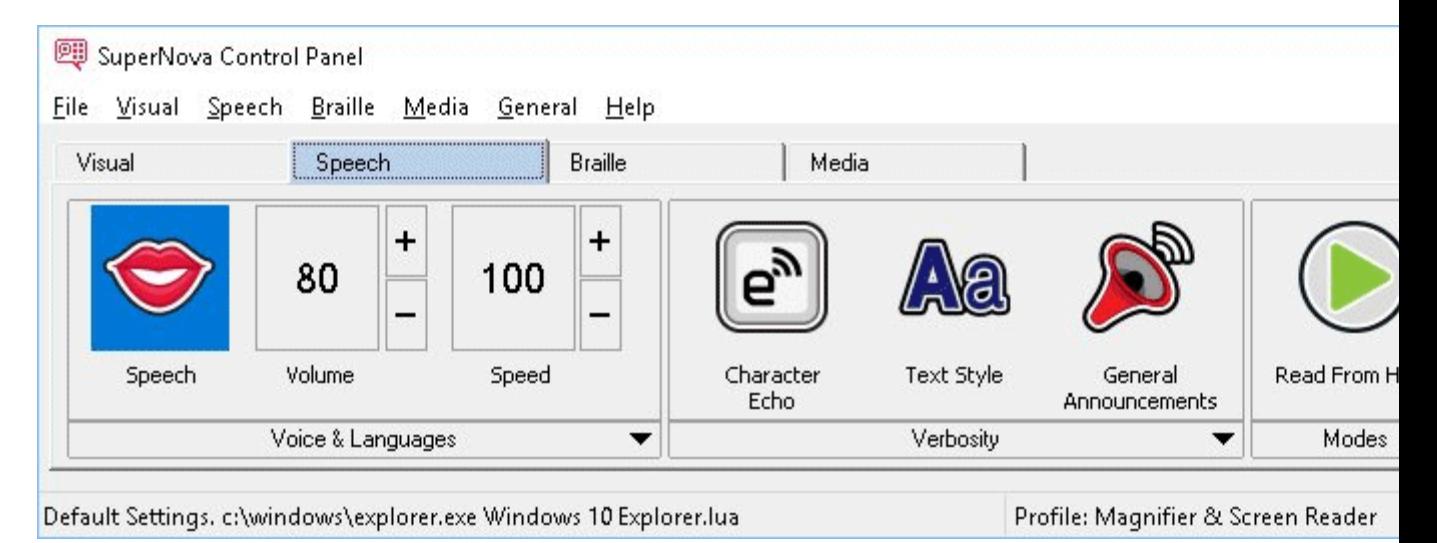

Du kan slå på talet och stänga av talet via inställningarna under "Tal" i kontrollpanelen. Du kan också göra detta via kortkommandon.

För att stänga av talet:

#### **Talsyntes kortkommandon**

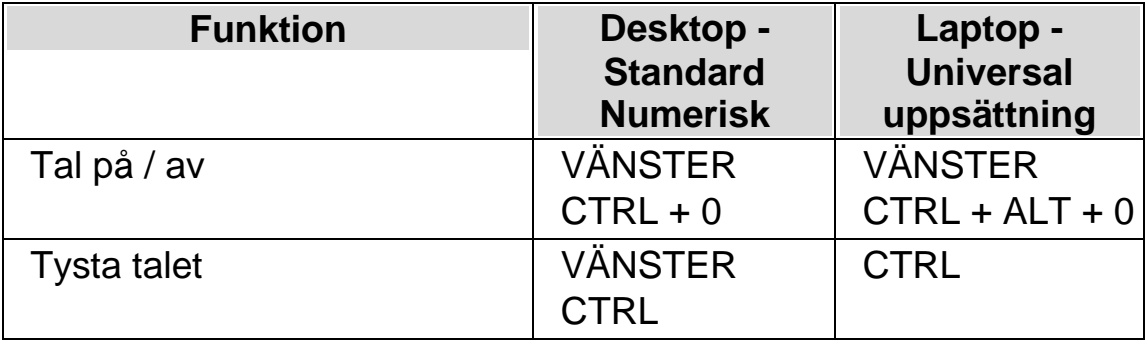

### **6.2 Justera volymen**

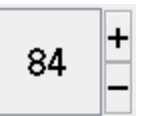

Du kan justera ljudstyrkan på rösten via inställningarna under "Tal" i kontrollpanelen. Du kan också göra detta via kortkommandon.

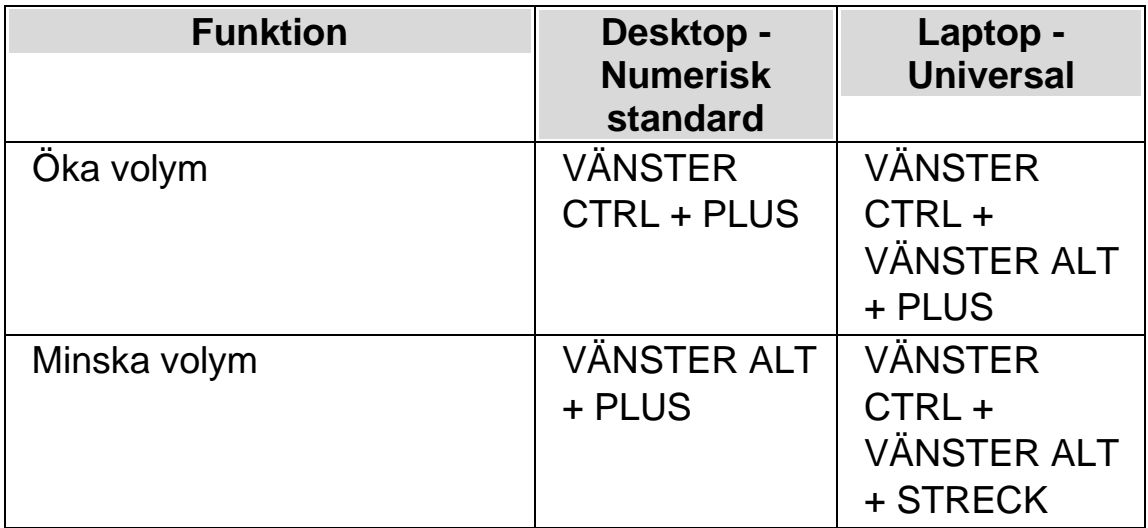

# **6.3 Justera talhastighet**

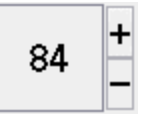

Du kan justera talhastigheten via inställningarna under "Tal" i kontrollpanelen. Du kan också göra detta via kortkommandon.

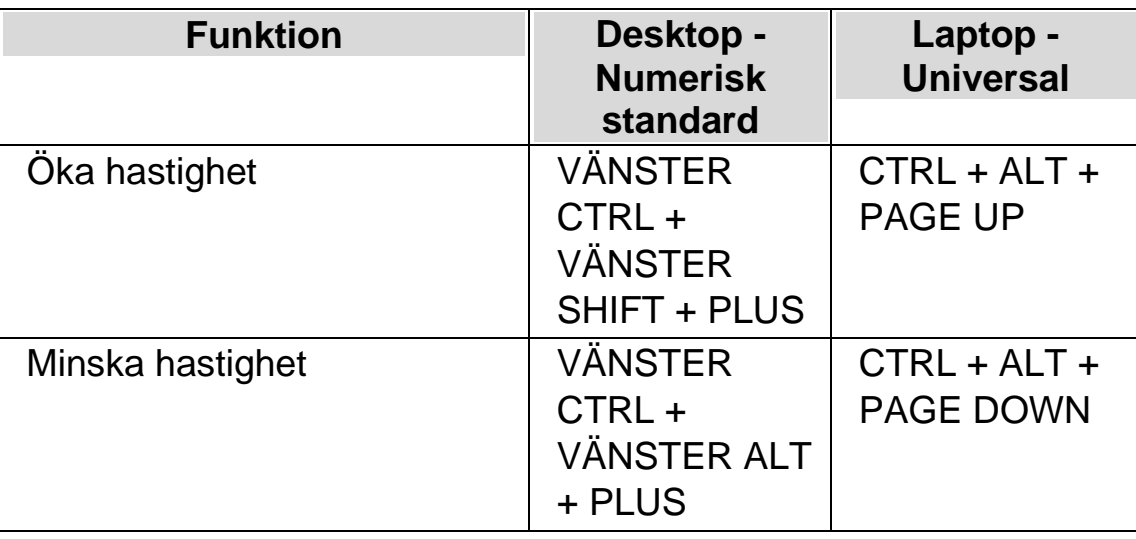

# **6.4 Ändra röst**

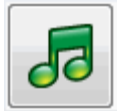

Talsynteser innehåller ofta flera röster som går att växla mellan. Varje röst har sin egen intonation och unika karaktär.

Gör så här för att ändra röst:

1. Tryck VÄNSTER CTRL + MELLANSLAG.

SuperNova kontrollpanel öppnas.

2. Tryck ALT + T.

Menyn "Tal" öppnas.

3. Tryck PIL NED till "Röstinställningar" och sedan ENTER.

Dialogrutan "Röstinställningar" öppnas.

- 4. Tryck KONTROLL + TABB till fliken "Röst och språk".
- 5. Flytta till listan "Röst" och välj en röst med piltangenterna.
- 6. Du kan välja att olika röster ska prata beroende på var i Windows du befinner dig eller vad du gör. Flytta till kryssrutan "Samma som tal från

skärmläsaren" och sedan avmarkera denna med MELLANSLAG. Flytta sedan till de olika kategorierna och välj röst med piltangenterna.

Med de olika kategorierna kan du exempelvis välja röst som ska användas så fort du befinner dig i ett skrivfält eller när en viss SuperNova-funktion är i bruk. Du väljer röst för varje kategori.

7. Använd TABB för att gå till knappen "OK" och tryck på MELLANSLAG.

Dina ändringar sparas och dialogrutan stängs.

Om du inte kan hitta någon röst som du tycker om så prova att byt talsyntes och se om den har några röster som du tycker bättre om. Du kan också prova att skapa egna röster under fliken "Röstparametrar" i dialogrutan "Röstinställningar".

# **6.5 Ändra språk för uppläsning**

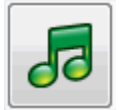

När du konfronteras med text skrivet på annat språk än svenska så är det bra att känna till att du kan växla uppläsningsspråk. Denna möjlighet är begränsad till de språk som du har installerade i din talsyntes.

För att växla uppläsningsspråk:

1. Tryck VÄNSTER CTRL + MELLANSLAG.

SuperNova kontrollpanel öppnas.

2. Tryck ALT + T.

Menyn "Tal" öppnas.

3. Tryck PIL NED till "Röstinställningar" och sedan ENTER.

Dialogrutan "Röstinställningar" öppnas.

- 4. Tryck KONTROLL + TABB till fliken "Röst och språk".
- 5. Flytta till kryssrutan "Samma som Tal från skärmläsaren" och tryck på MELLANSLAG för att avmarkera den.

6.

Flytta till litan "Språk" och använd sedan piltangenterna för att välja språk.

7. Använd TABB för att gå till knappen "OK" och tryck på MELLANSLAG.

Dina ändringar sparas och dialogrutan stängs.

Du kan också växla uppläsningsspråk med ett kortkommando.

#### **Talsyntes kortkommandon**

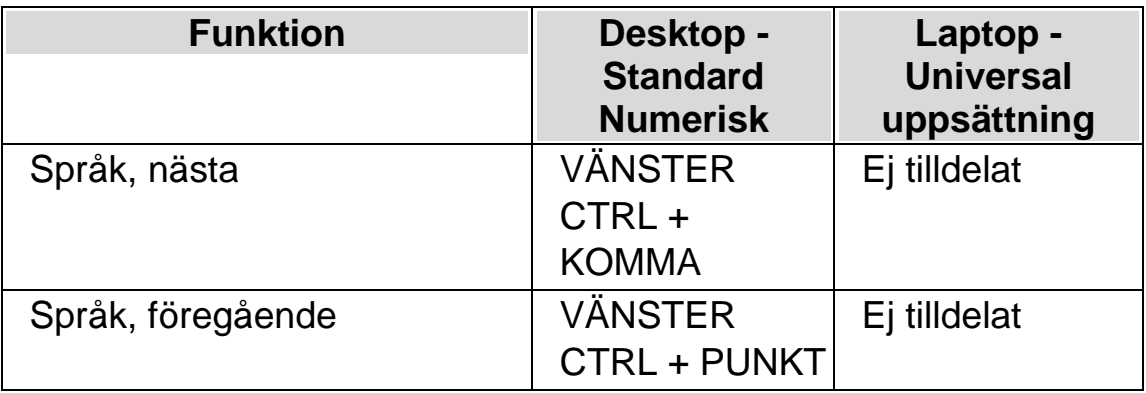

På Dolphins hemsida finns information om vilka talsyntesspråk som finns tillgängliga.

#### **6.5.1 Aktivera automatisk språkdetektering**

1. Tryck VÄNSTER CTRL + MELLANSLAG.

SuperNova kontrollpanelen öppnas.

2. Tryck ALT + T.

Menyn "Tal" öppnas.

3. Pil ned till "Röstinställningar" och tryck Enter.

Dialogrutan "Röstinställningar" öppnas.

- 4. CTRL + TABB till fliken "Röst och språk".
- 5. TABB till kryssrutan "Aktivera automatisk språkdetektering" och tryck mellanslag för att aktivera funktionen.
- 6. Om du vill förhindra att språket ändras när skiljetecken och siffror påträffas bland text så ska kryssrutan "Läs siffror & skiljetecken med föregående teckens språk" vara markerad.
- 7. Flytta till knappen "OK" och tryck på MELLANSLAG.

Dina ändringar sparas och dialogrutan stängs.

Om du använder en icke Europeisk version av SuperNova, och om du vill att text automatiskt ska läsas med ett Europeisk språk, så måste du dessutom avmarkera kryssrutan "Samma som Tal från skärmläsaren" och sedan markera önskat språk i listan "Språk".

Du kan också ändra "Tal från skärmläsaren" med kortkommando. Detta gör det möjligt att ändra språk utan att du behöver lämna dokumentet du läser.

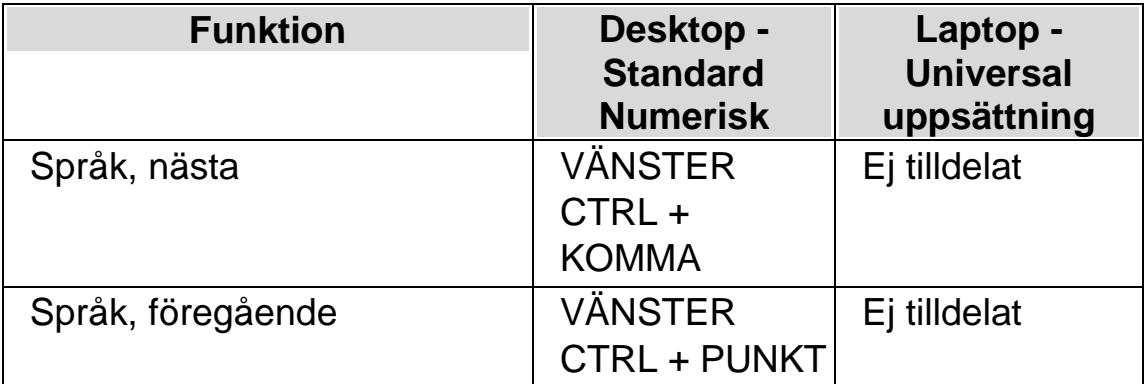

#### **Talsyntes kortkommandon**

# **6.6 Ändra talsyntes**

SuperNova fungerar med många olika talsynteser. Chansen är stor att en av de medföljande talsynteserna i SuperNova innehåller en röst som du tycker om, och är behaglig att arbeta med. Kontakta din Dolphin-leverantör om du undrar vilka talsynteser som fungerar tillsammans med SuperNova. På Dolphins hemsida, www.yourdolphin.com, finns information om vilka talsynteser som medföljer i SuperNova.

Gör så här för att växla till en annan talsyntes:

Tryck VÄNSTER CTRL + MELLANSLAG.

SuperNova kontrollpanel öppnas.

2. Tryck ALT + T.

Menyn "Tal" öppnas.

3. Tryck PIL NED till "Röstinställningar" och sedan ENTER.

Dialogrutan "Röstinställningar" öppnas.

- 4. Tryck KONTROLL + TABB till fliken "Talsyntes".
- 5. Flytta till knappen "Välj talsyntes" och tryck på MELLANSLAG.

Dialogrutan "Val av talsyntes" öppnas.

- 6. Markera valfri talsyntes med hjälp av piltangenterna.
- 7. Flytta till knappen "OK" och tryck på MELLANSLAG.

Dialogrutan stängs och den nya talsyntesen används omedelbart.

Om du inte är nöjd med den aktuella talsyntesrösten så kan du växla röst under fliken "Röst och språk". Du kan också justera egenskaper och parametrar för den aktuella rösten. Du gör detta under fliken "Röstparametrar".

8. Använd TABB för att gå till knappen "OK" och tryck på MELLANSLAG.

Dialogrutan "Röstinställningar" stängs.

### KAPITEL 7

# **Uppläsning och skrivning**

# **7.1 Läs tecken**

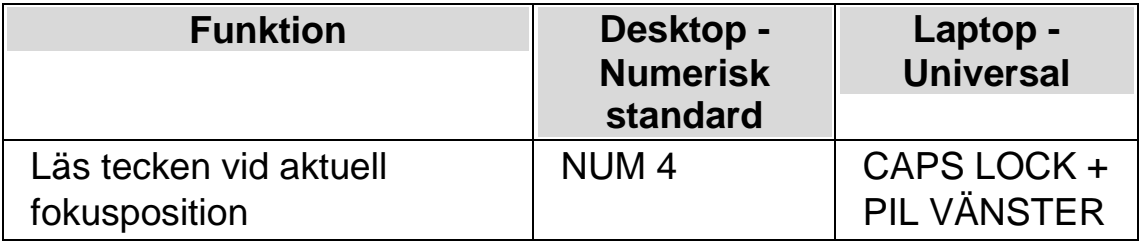

Du kan få mer information om det aktuella tecknet genom att trycka kortkommandot flera gånger.

- x2 läser en fonetisk beskrivning av tecknet.
- x3 läser tecknets attribut, inklusive typsnittsnamn, storlek och stil.
- x4 läser tecknets unicode-värde.

#### **7.2 Läs ord**

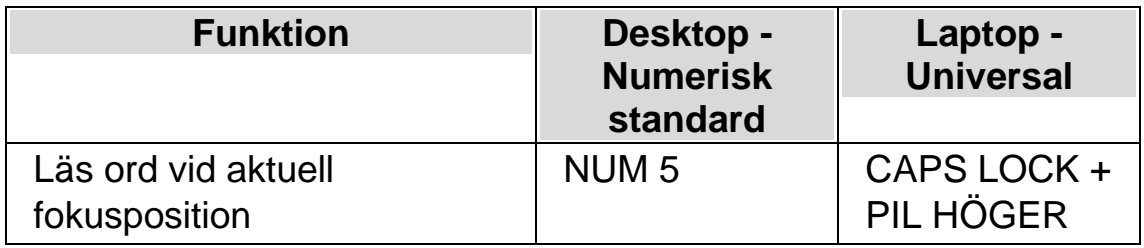

Du kan få mer information om det aktuella ordet genom att trycka kortkommandot flera gånger.

- x2 bokstaverar ordet.
- x3 bokstaverar ordet med bokstaveringsalfabetet (Adam, Bertil, Cesar etc.).

### **7.3 Läs rad, läs rad till markör och läs rad från markör**

Du kan läsa den aktuella raden, läsa upp till markörens position på den aktuella raden och läsa från markörens position på den aktuella raden.

#### **Läskommando**

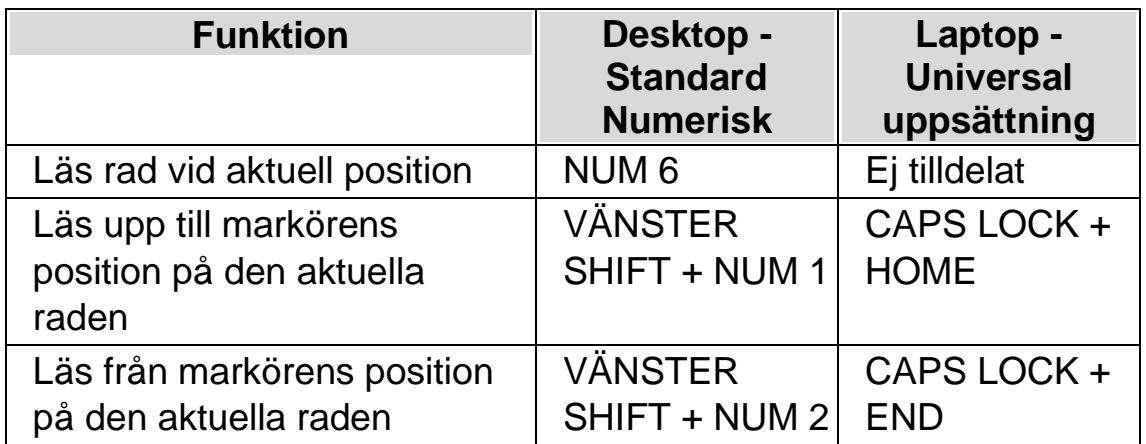

Du kan få mer information om den aktuella raden genom att trycka kortkommandot flera gånger.

- x2 läser den aktuella raden inklusive annonsering av versala tecken och mellanrum.
- x3 bokstaverar raden.

### **7.4 Läs markerad text**

Du kan läsa text som du har markerat i ditt dokument med ett kortkommando.

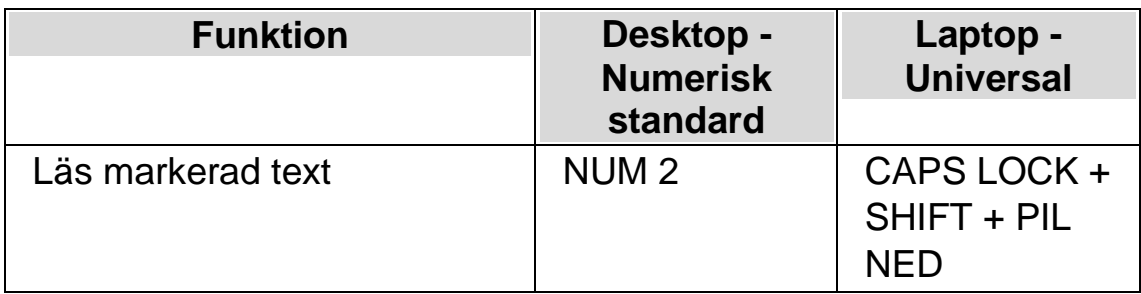

Du kan få mer information om den markerade texten genom att trycka kortkommandot flera gånger.

- x2 bokstaverar den markerade texten inklusive annonsering av versala tecken och mellanrum.
- x3 bokstaverar den markerade texten med bokstaveringsalfabetet.

### **7.5 Läs fokus**

#### **Läskommando**

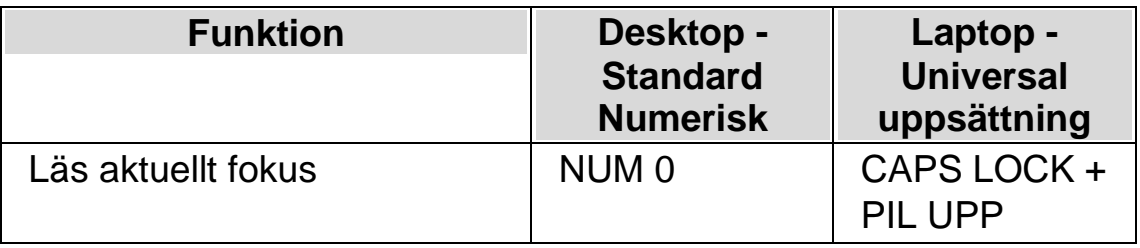

Du kan få mer information om aktuellt fokus genom att trycka kortkommandot flera gånger.

- x2 bokstaverar aktuellt fokus inklusive annonsering av versala tecken och mellanrum.
- x3 bokstaverar aktuellt fokus med bokstaveringsalfabetet.

### **7.6 Läs kontroll**

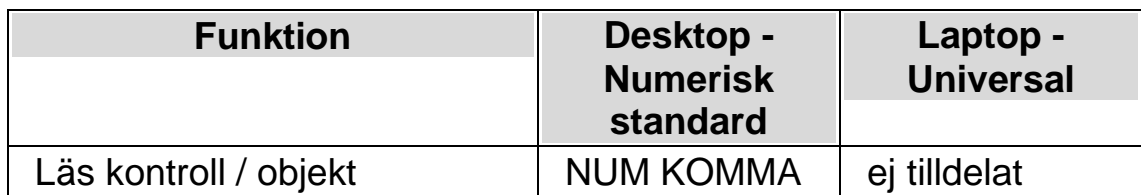

Du kan få mer information om den aktuella kontrollen genom att trycka kortkommandot flera gånger.

- x2 bokstaverar kontrollen inklusive annonsering av versala tecken och mellanrum.
- x3 bokstaverar kontrollen med bokstaveringsalfabetet.

### **7.7 Läs fönster**

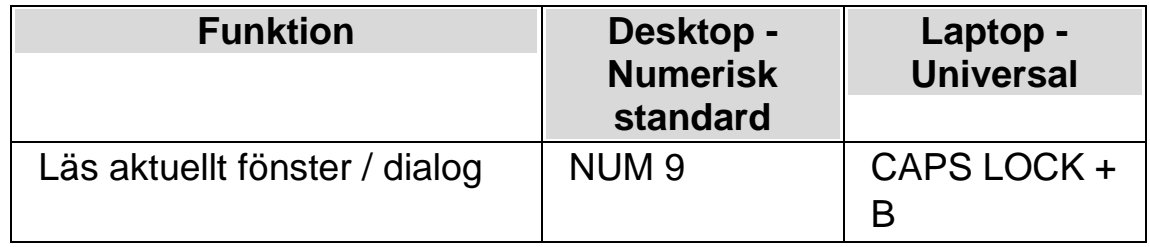

Du kan få mer information om det aktuella fönstret genom att trycka kortkommandot flera gånger.

• x2 bokstaverar fönstret inklusive annonsering av versala tecken och mellanrum.

### **7.8 Läs statusrad**

#### **Läskommando**

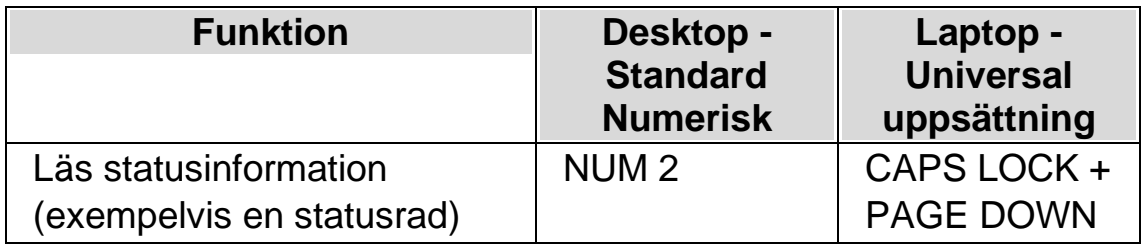

Du

kan få mer information om statusraden genom att trycka kortkommandot flera gånger.

- x2 bokstaverar statusraden inklusive annonsering av versala tecken och mellanrum.
- x3 bokstaverar statusraden med bokstaveringsalfabetet.

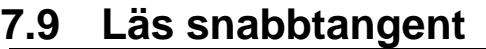

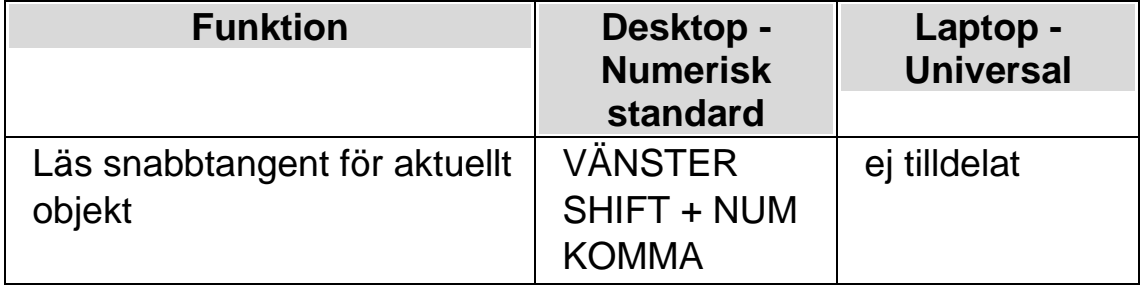

Du kan få mer information om snabbtangenten genom att trycka kortkommandot flera gånger.

• x2 bokstaverar snabbtangenten med bokstaveringsalfabetet.

# **7.10 Läs datum och tid**

Du kan få uppläst vad aktuellt datum och tid är genom ett kortkommando. Tid- och datumangivelsen baserar sig på den inbyggda klockan i din dator.

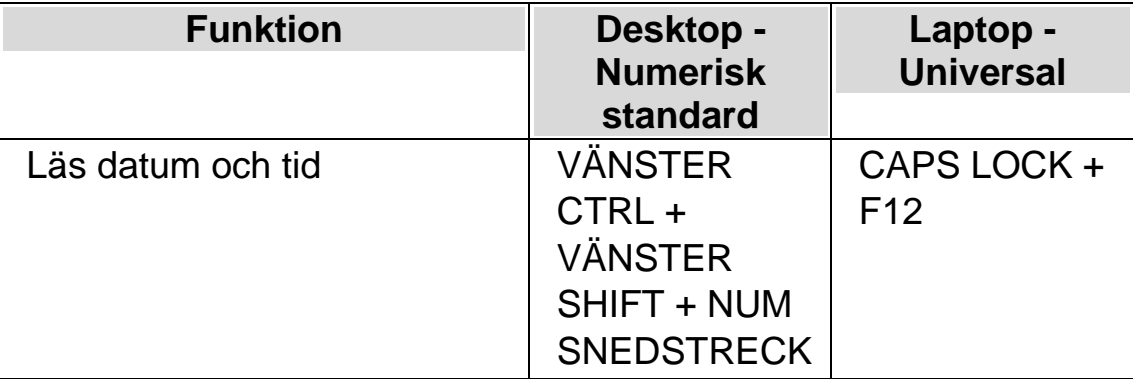

### **7.11 Kontrollera var du är**

Du kan när som helst trycka kommandot "Var är jag" för att få reda på aktuell position. Objekthierarkin läses, uppifrån och ned, med början med aktuellt fönster. För varje objekt läses först etiketten och sedan dess typ. En kort paus läggs in mellan varje nivå i hierarkin. När slutligen talsystemet når aktuell kontroll läses även aktuellt fokus.

#### **Exempel:**

- Kommandot "Var är jag" läser upp fönstertiteln, dokumentnamnet och aktuell rad i en ordbehandlare.
- Kommandot "Var är jag" läser upp fönstertiteln, namnet på aktuell flik, namnet på aktuell gruppruta och namnet på aktuell kontroll i en dialogruta.

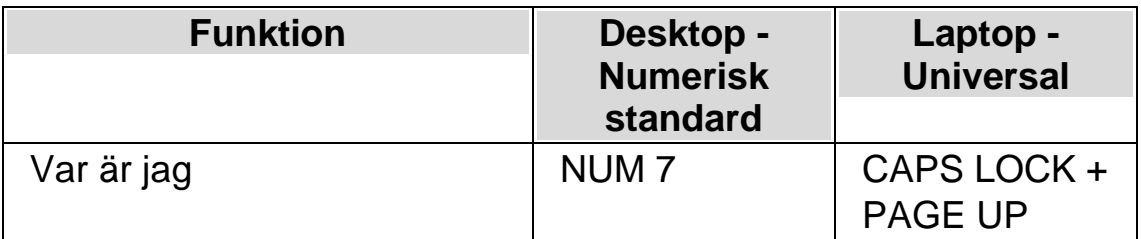

### **7.12 Löpande läsning**

Löpande läsning är en uppläsningsfunktion i SuperNova.

Du kan använda Löpande läsning för att läsa innehållet i ett dokument kontinuerligt (löpande). Den löpande läsningen fortsätter fram till slutet av dokumentet eller tills du trycker på en snabbtangent för att stoppa uppläsningen. Trycker du på en snabbtangent för att stoppa SuperNovas uppläsning flyttas markören till det senast upplästa ordet.

Du kan ändra talhastigheten och hoppa framåt och bakåt utan att behöva stoppa uppläsningen. Observera; detta kräver att dokumentområdet som

ska läsas upp stödjer att läsmarkören kan navigeras per enhet för att man ska kunna flytta mellan rader, meningar, stycken, rubriker etc. Exampel på sådana områden är Microsoft Word dokument och Microsoft Outlook epostmeddelanden.

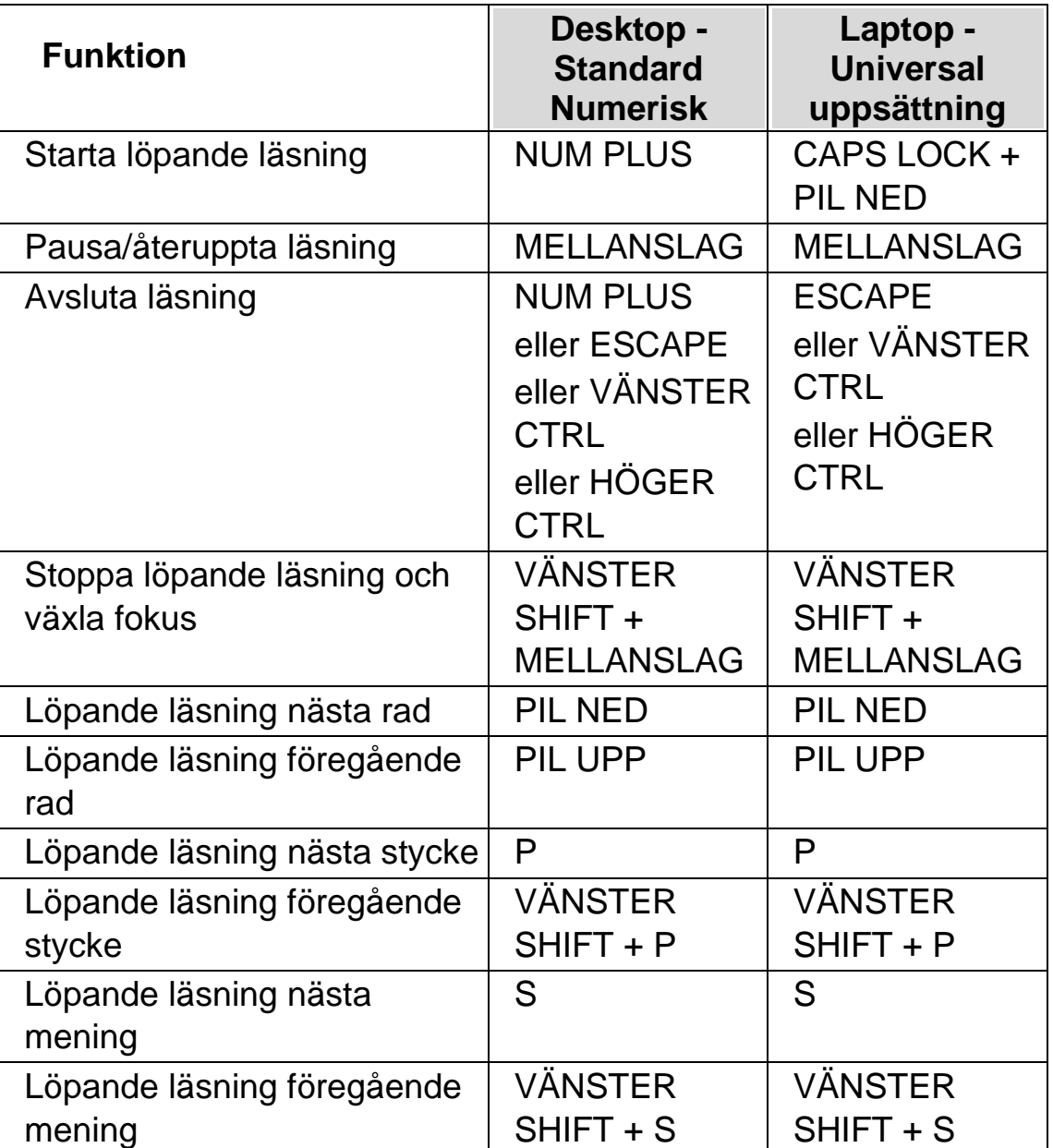

#### **Löpande läsning**

### **7.12.1 Löpande läsning med Läsmarkören**

Du kan använda Löpande läsning även då Läsmarkören är påslagen. Detta gör att du kontinuerligt kan läsa information som du inte annars kan få möjlighet att läsa, bland annat webbsidor, dialogrutor, listor och menyer.

Du kan också slå på eller slå av Läsmarkören när du avslutar Löpande läsning. Om Läsmarkören slås på så hamnar Läsmarkören på det sista lästa ordet. Programvaran flyttar inte fokus till den nya positionen.

#### **Löpande läsning**

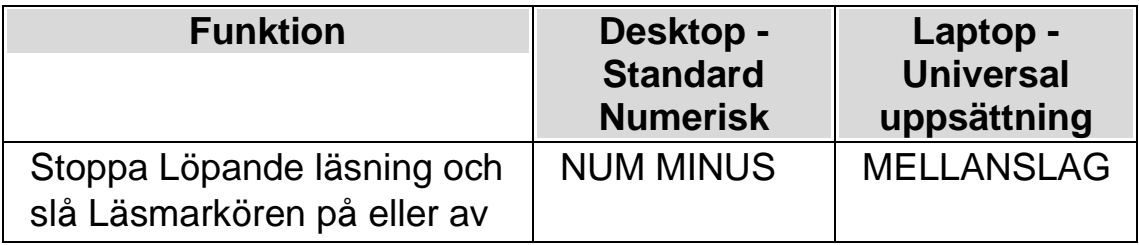

#### **7.12.2 Löpande läsning med textremsa**

Löpande läsning med textremsa erbjuder ett alternativt utseende när Löpande läsnings används.

I detta läge, när Löpande läsning startas, så visas ett uppförstorat fönster där texten i dokumentet rullar fram på en rad medan det läses upp av talsyntesen. Resterande del av skärmen visas oförstorad så att en överblick bibehålls med dokumentet läses löpande framåt.

För att slå på eller av denna funktion så kan du välja alternativet "Löpande läsning med textremsa" under menyn "tal" och vidare under "Alternativ för löpande läsning". Du kan också slå på och av denna funktion med ett SuperNova-kortkommando.

#### **Talsyntes kortkommandon**

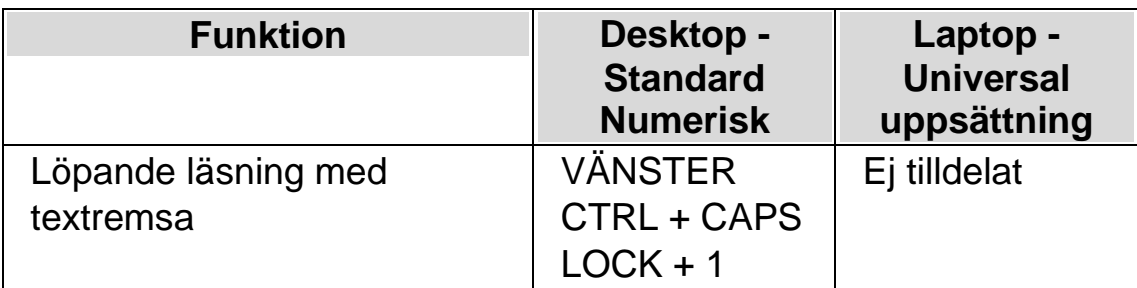

### **Anmärkning:**

- Detta kortkommando startar inte Löpande läsning. Du måste använda standardkortkommandona för att starta och stoppa Löpande läsning.
- Löpande läsning med textremsa fungerar endast när förstoring är påslagen. Om förstoring inte är påslagen så visas inte funktionen Löpande läsning med textremsa. Detta beror på att det förstorade fönstret längst upp på skärmen är proportionellt till den förstoringsgrad du använder.

# **7.13 Läs med musen**

Du kan ställa in SuperNova att starta och stoppa löpande läsning med ett musklick. Du kan också ställa in SuperNova att automatiskt läsa text som befinner sig under muspekaren.

### **7.13.1 Starta löpande läsning med musklick**

Om det är första gången du använder funktionen Starta Löpande läsning med musklick så måste du först slå på denna funktion.

Gör så här:

1. Tryck VÄNSTER CTRL + MELLANSLAG.

SuperNova kontrollpanel öppnas.

2. Tryck  $ALT + T$ .

Menyn "Tal" öppnas.

3. Tryck PIL NED till "Alternativ för Löpande läsning" och tryck PIL HÖGER för att öppna dess undermeny.

- 4. Tryck PIL NED till "Starta Löpande läsning med musklick" och tryck ENTER för att markera detta alternativ.
- 5. Tryck på ESCAPE för att stänga SuperNova kontrollpanel.

Du kan starta Löpande läsning genom att trycka ner MUSENS MITTKNAPP (mushjulet). Detta startar Löpande läsning från muspekarens position. Ett ytterligare tryck på musens mittknapp och den löpande läsningen avbryts.

### **7.13.2 Läs text under muspekare**

SuperNova kan automatiskt annonsera text som befinner sig under muspekaren, detta inkluderar text i menyer, ikoner och text i dokument (till exempel på Internet).

Om du vill att SuperNova automatiskt ska läsa text som befinner sig under muspekaren så måste denna funktion aktiveras:

- 1. Tryck VÄNSTER CTRL + MELLANSLAG. Detta öppnar SuperNova kontrollpanel.
- 2. Tryck ALT + T. Detta öppnar menyn "Tal".
- 3. Markera menyalternativet "Uppläsning allmänt" och tryck ENTER..
- 4. Markera kryssrutan "Läs text under muspekare".
- 5. Tabba till "OK" och tryck MELLANSLAG för att spara dina ändringar och stänga dialogrutan.
- 6. Tryck ESCAPE för att stänga SuperNova kontrollpanel.

Text under muspekaren kommer nu att läsas upp automatiskt av SuperNova.

# **7.14 Ändra vad som läses upp när du skriver**

Du kan ha:

•

Varje tecken du skriver uppläst.

- Varje ord du skriver uppläst.
- Varje tecken och ord du skriver uppläst.
- Inget uppläst när du skriver.

Du kan göra denna ändring i SuperNova kontrollpanel..

Gör så här:

- 1. Tryck VÄNSTER CTRL + MELLANSLAG. Detta öppnar SuperNova kontrollpanel.
- 2. Tryck ALT + T. Detta öppnar menyn "Tal".
- 3. Tryck PIL NED till "Taleko" och tryck ENTER. Detta öppnar dislogrutan "Taleko".
- 4. Välj mellan de olika alternativen vad du vill ska läsas upp när du skriver.
- 5. Använd TABB för att flytta till knappen "OK" och tryck på MELLANSLAG. Detta kommer att bekräfta dina ändringar och stänga dialogrutan.

Du kan också ändra inställning för taleko via ett SuperNovakortkommando.

#### **Talsynteskortkommando**

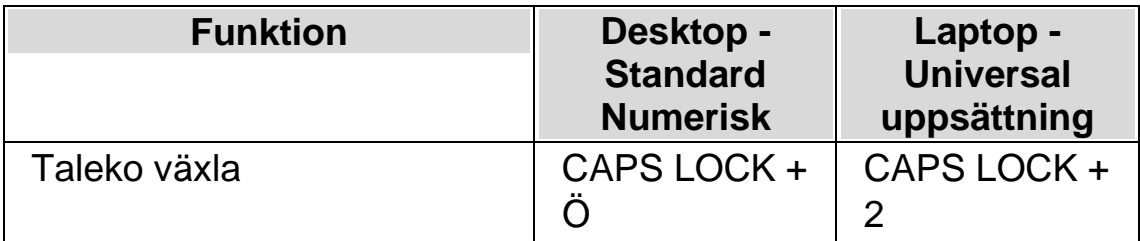

### **7.15 Annonsera versala tecken**

Du kan få versala tecken annonserade genom att ändra i SuperNova kontrollpanel. Notera att SuperNova inställningarna varierar beroende på vilken talsyntes du använder.

#### **7.15.1 Slå på annonsering av versaler**

Du kan slå på annonsering av versaler genom att markera kryssrutan "Versaler" i dialogrutan "Uppläsning av textattribut och siffror" eller genom att använda ett SuperNova-kortkommando.

Gör så här för att markera kryssrutan "Versaler":

- 1. Tryck VÄNSTER CTRL + MELLANSLAG. Detta öppnar SuperNova kontrollpanel.
- 2. Tryck ALT + T. Detta öppnar menyn "Tal".
- 3. Använd PIL NED för att gå till "Textattribut och siffror" och tryck ENTER. Dialogrutan "Uppläsning av textattribut och siffror" öppnas. Detta är en dialogruta som innehåller flera flikar.
- 4. Om du vill att versaler ska annonseras då du befinner dig i ett skrivfält så ska du flytta dig utifrån fliken "Skrivfält" till kryssrutan "Versaler" och sedan markera denna.
- 5. Om du vill att versaler ska annonseras i dialogrutor, meddelanderutor så ska du med CTRL + TABB flytta till fliken "Skärmtext", flytta till kryssrutan "Versaler" och till sist markera denna.
- 6. Repetera ovanstående steg beroende på när och i vilket läge du vill att versaler ska annonseras.
- 7. Använd TABB för att flytta till knappen "OK" och tryck på MELLANSLAG. Detta kommer att bekräfta dina ändringar och stänga dialogrutan.

Gör så här för att använda kortkommando:

### **Talsyntes kortkommandon**

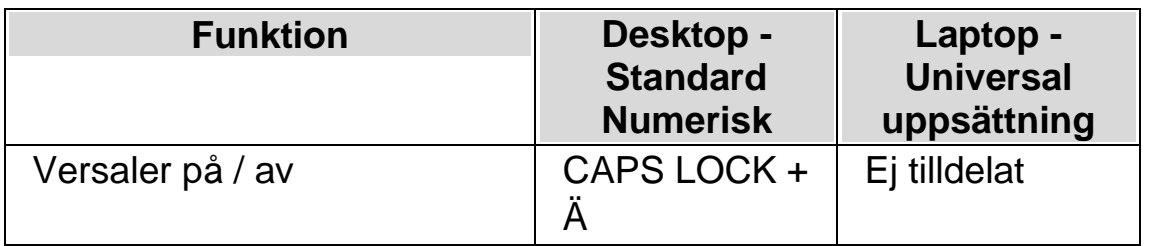

Observera att detta kortkommando ändrar värdet på kryssrutan "Versaler" i dialogrutan "Uppläsning av textattribut och siffror". Under vilken flik kryssrutan ändras beror på var du befann dig när kommandot trycktes.

### Exempel:

- Tryck på kortkommandot när du befinner dig i ett skrivfält så ändras endast värdet på kryssrutan "Versaler" under fliken "Skrivfält" i dialogrutan "Uppläsning av textattribut och siffror".
- Tryck på kortkommandot när du befinner dig i en meny så ändras endast värdet på kryssrutan "Versaler" under fliken "Menyer" i dialogrutan "Uppläsning av textattribut och siffror".

### **7.15.2 Slå på annonsering av versaler vid uppläsning av rader**

Som standard, när annonsering av versaler är påslaget i skrivfält så annonserar SuperNova dessa när du skriver och när du flyttar markören inom den aktuella textraden. För att även slå på annonsering av versaler när du läser en rad, till exempel när du trycker PIL NED för att flytta till nästa rad så måste även kryssrutan "Annonsera versaler vid uppläsning av rader" vara markerad.

Gör så här:

- 1. Tryck VÄNSTER CTRL + MELLANSLAG. Detta kommer att öppna SuperNova kontrollpanel.
- 2. Tryck ALT + T. Detta öppnar menyn "Tal".
- 3. Tryck PIL NED till "Uppläsning allmänt" och tryck ENTER. Detta öppnar dialogrutan "Uppläsning allmänt".
- 4. Flytta till kryssrutan "Annonsera versaler vid uppläsning av rader" och tryck MELLANSLAG för att markera denna.
- 5. Använd TABB för att flytta till knappen "OK" och tryck på MELLANSLAG. Detta kommer att bekräfta dina ändringar och stänga dialogrutan.

#### **7.15.3 Annonsera versaler med ljudsignaler**

Som standard annonserar SuperNova versaler med ord. Metoden att annonsera med ord fungerar med alla talsynteser. En del talsynteser stödjer även att annonsera med ljudsignaler.

Gör så här:

- 1. Tryck VÄNSTER CTRL + MELLANSLAG. Detta öppnar SuperNova kontrollpanel.
- 2. Tryck ALT + T. Detta öppnar menyn "Tal".
- 3. Tryck PIL NED till "Uppläsning allmänt" och tryck ENTER. Detta öppnar dialogrutan "Uppläsning allmänt".
- 4. Flytta till kryssrutan "Annonsera versaler med ljudsignal" och tryck MELLANSLAG för att markera denna. Observera att denna kryssruta inte finns tillgänglig om din aktuella talsyntes inte stödjer denna funktion.
- 5. Flytta till listrutan "Val av ljudsignal" och använd piltangenterna för att välja det ljud du vill ska användas för annonsering av versaler.
- 6. Använd TABB för att flytta till knappen "OK" och tryck på MELLANSLAG. Detta kommer att bekräfta dina ändringar och stänga dialogrutan.

Följande tabell beskriver hur SuperNova annonserar versaler när du använder metoden ord och när du använder ljudsignaler.

#### **Annonsering av versaler**

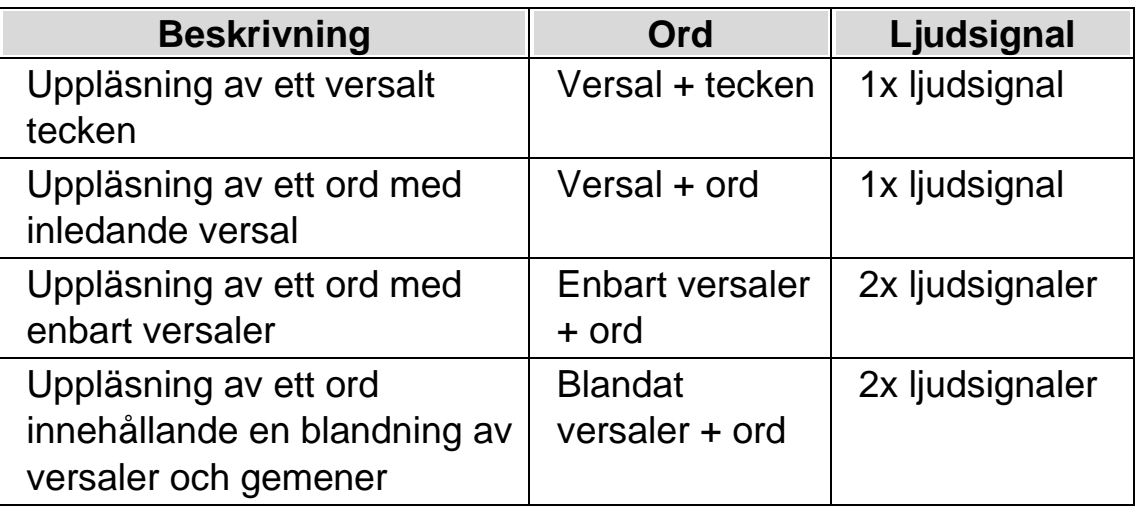

### **7.15.4 Öka tonhöjd för att indikera versaler när tecken bokstaveras**

Versala tecken kan indikeras genom att tonhöjden på din talsyntesröst ökas. Detta alternativ är tillgängligt när tecken bokstaveras.

Exempel när du bokstaverar tecken:

- Du har taleko inställt på att läsa upp varje tangenttryckning.
- Du flyttar längs en textrad ett tecken i taget.
- Du raderar ett tecken.

Gör så här för att indikera versaler genom att öka tonhöjden:

- 1. Tryck VÄNSTER CTRL + MELLANSLAG. Detta kommer att öppna SuperNova kontrollpanel.
- 2. Tryck ALT + T. Detta öppnar menyn "Tal".
- 3. Tryck PIL NED till "Röstinställningar" och sedan ENTER. Detta öppnar dialogrutan "Röstinställningar".
- 4. Flytta till kryssrutan "Öka tonhöjd när versaler bokstaveras" och tryck MELLANSLAG för att markera denna. Observera att denna kryssruta inte finns tillgänglig om din aktuella talsyntes inte stödjer denna funktion.

5. Använd TABB för att flytta till knappen "OK" och tryck på MELLANSLAG. Detta kommer att bekräfta dina ändringar och stänga dialogrutan.

### **7.16 Läs tangenter du trycker**

När du trycker på en tangent som inte har någon funktion ges ingen talad information från det automatiska talsystemet. Detta beror på att inget förändras på skärmen. Istället är det systemet för tangentbordstal som talar. Detta brukar kallas tangenteko.

Systemet för tangentbordstal beskriver vilken tangent du tryckt. Detta har inget att göra med vad som har hänt i din applikation som resultat av tangenttryckningen. Tangenteko sker bara då du tryckt en tangent som inte utför något i din applikation.

Eftersom tangentekot beskriver den aktuella tangenttryckningen kommer beskrivningen du får inte vara relaterad till någon funktion i din applikation.

Till exempel, om du trycker Pil Ned händer en av två saker:

- Om det automatiska talsystemet upptäcker att markören förflyttas en rad ned kommer den nya raden att läsas.
- Om det automatiska talsystemet inte detekterar en markörförflyttning säger talsystemet för tangenteko "pil ned".

Tangentbordseko kontrolleras via inställningar i dialogrutan för Tangentbordstal:

- 1. Tryck VÄNSTER CTRL + MELLANSLAG. Detta öppnar SuperNova kontrollpanel.
- 2. Tryck ALT + T. Detta öppnar menyn "Tal".
- 3. Markera menyalternativet "Tangentbordstal" och tryck ENTER.
- 4. Tryck MELLANSLAG för att avmarkera kryssrutan "Automatiskt".

Varje kryssruta i gruppen "Inställningar för tangenteko" slår av/på tangenteko för en viss tangent eller grupp av tangenter. Du kan alltså själv välja vilka tangenter på tangentbordet som ska talas eller ej.

6. Tabba till "OK" och tryck MELLANSLAG för att spara dina ändringar och stänga dialogrutan.

### **7.17 Ändra vad SuperNova annonserar för varje typ av kontroll**

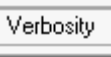

Du kan ställa in hur olika typer av kontroller ska annonseras av SuperNova såsom knappar, kryssrutor och menyer. Du gör detta genom att ändra talnivå. Ju lägre talnivå, desto mindre information annonseras om den aktuella kontrollen.

Gör så här för att ändra talnivå:

1. Tryck VÄNSTER CTRL + MELLANSLAG.

SuperNova kontrollpanel öppnas.

2. Tryck ALT + T.

Menyn "Tal" öppnas.

3. Tryck PIL NED till "Talnivå" och tryck PIL HÖGER.

En undermeny visas.

4. Välj menyalternativ med piltangenterna och bekräfta genom att trycka ENTER.

Talnivån ändras och menyn stängs.

Du kan också ändra talnivå via ett SuperNova-kortkommando.

#### **Talsynteskommando**

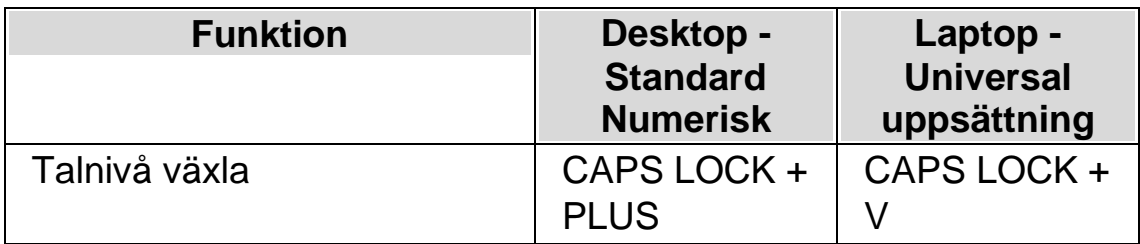

## **7.18 Ändra hur upprepade tecken ska läsas**

Istället för att talet ska läsa samma tecken flera gånger så avgör du vad SuperNova ska göra när den stöter på ett tecken som är upprepat. Du kan exempelvis ställa in så att rösten säger "streck tio gånger" istället för att "streck" ska läsas 10 gånger i följd.

Gör så här:

- 1. Tryck VÄNSTER CTRL + MELLANSLAG.
- 2. Tryck  $ALT + T$ .
- 3. Tryck PIL NED till menyalternativet "Uppläsning allmänt" och tryck ENTER.
- 4. Tabba till knappen "Upprepade tecken" och tryck ENTER.
- 5. Ställ in hur du vill att SuperNova ska läsa upp upprepade tecken via inställningarna i denna dialogruta.
- 6. Tryck på knappen "STÄNG" för att spara ändringar och stänga dialogrutan.

För att SuperNova ska behandla upprepade tecken enligt dina inställningar så krävs det att kryssrutan "Upprepningar" är markerad i dialogrutan "Uppläsning av textattribut och siffror".

Gör så här:

- 1. Tryck VÄNSTER CTRL + MELLANSLAG.
- 2. Tryck ALT + T.

Tryck PIL NED till menyalternativet "Textattribut och siffror" och tryck ENTER. Var noga med att du markerar kryssrutan under mer än en flik beroende på i vilka sammanhang du vill att upprepningar ska annonseras.

4. Tryck på knappen "OK" för att spara ändringar och stänga dialogrutan.

KAPITEL<sup>8</sup>

# **Punktinställningar**

# **8.1 Punktutmatning på / av**

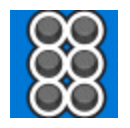

Du kan slå på punktutmatningen och stänga av punktutmatningen via inställningarna under "Punkt" i kontrollpanelen. Du kan också göra detta via kortkommandon.

Punktutmatning på / av:

Tryck VÄNSTER CTRL + VÄNSTER SHIFT + 0.

### **8.2 Visa versaler**

Vissa versioner av litterär punktskrift använder ett förtecken (versaltecken) för att markera versaler med. Andra versioner av litterär punktskrift använder sig inte av sådana tecken för att spara plats.

Gör så här för att dölja eller visa versaler då litterär punktskrift används:

- 1. Tryck VÄNSTER CTRL + MELLANSLAG.
- 2. Tryck ALT + P för att öppna menyn Punkt.
- 3. Tryck PIL NED till menyalternativet "Tecken" och tryck ENTER för att öppna dess undermeny.
- 4. Välj menyalternativet "Inställningar" och tryck ENTER.
- 5. Markera kryssrutan "Visa versaler" för att visa versaltecknet. Avmarkera kryssrutan för att dölja versaltecknet.

6. Tryck på knappen "OK" för att spara ändringar och stänga dialogrutan.

Förutom ovan nämnd kryssruta så finns i dialogrutan "Tecken" även kryssrutan "Blinkande versaler". Blinkande versaler har betydelse oavsett om datapunktskrift eller litterär punktskrift används. Blinkande versaler styr huruvida versaler ska visas blinkande på punktskriftsskärmen eller ej. Blinkhastigheten bestäms i dialogrutan "Markörform". Att visa versaler blinkande är särskilt användbart i 6-punktsskrift eftersom i datapunktskrift visas ofta versaler med punkterna 7 och 8.

### **8.3 Visa markörposition**

På din punktskriftsskärm kan du välja att visa markörens position. Detta är särskilt användbart i redigeringsfält.

Gör så här för att visa markörens position:

- 1. Tryck VÄNSTER CTRL + MELLANSLAG. Detta öppnar SuperNovas kontrollpanel.
- 2. Tryck ALT + P. Detta öppnar menyn "Punkt".
- 3. Navigera ner till menyalternativet "Markör" och öppna dess undermeny.
- 4. Markera alternativet "Synlig" och tryck Retur.

Om du vill stänga av visningen av markörens position så gör du om ovanstående steg så att menyalternativet "Synlig" blir avmarkerat.

Du kan också visa och stänga av visningen för markörens position via ett kortkommando direkt från punktskriftsskärmen. Studera kortkommandolistan för din aktuella punktskärmsmodell för mer information.

# **8.4 Utökad visning av tecken (fet, kursiv, etc.)**

Du kan förtydliga vissa teckenattribut genom att lägga till punkt 8 i cellen på din punktskriftsskärm. De textattribut som kan visas annorlunda när funktionen Utökad visning är påslaget är alla tecken som skiljer sig mot

normal text, såsom tecken i fetstil, ett tecken som är understruket eller ett tecken med en annan textstorlek, typsnitt eller textfärg.

Ett bra exempel på när detta med fördel kan användas är i menyer om man vill få reda på vilken bokstav som är snabbtangenten (den understrukna bokstaven). Den understrukna bokstaven indikeras med punkt 8.

För att aktivera funktionen Utökad visning:

- 1. Tryck VÄNSTER CTRL + MELLANSLAG. Detta öppnar SuperNova kontrollpanel.
- 2. Tryck ALT + P. Detta öppnar menyn "Punkt".
- 3. Navigera ner till menyalternativet "Tecken" och öppna dess undermeny.
- 4. Markera "Utökad visning" och tryck ENTER.

Om du vill stänga av funktionen Utökad visning så gör du om ovanstående steg så att menyalternativet "Utökad visning" blir avmarkerat.

Du kan också aktivera och avaktivera funktionen Utökad visning via ett kortkommando direkt från punktskriftsskärmen. Studera kortkommandolistan för din aktuella punktskärmsmodell för mer information.

I dialogrutan "Tecken" anger du vilka attribut som ska visas i läget Utökad visning. Dialogrutan "Tecken" öppnas via menyalternativet "Inställningar" som återfinns i undermenyn "Tecken". Denna dialogruta innehåller grupprutan "Utökad visning" som innehåller krussrutor som du väljer att slå på eller av beroende på vilka attribut du vill ska visas.

# **8.5 Slå av objektföljning**

Normalt följer punktskärmen vad du gör i din applikation. På detta sätt kommer det som har fokus hela tiden att vara synligt. Detta brukar kallas objektföljning.

Du kan stänga av objektföljningen, punktläsraden står då kvar på en och samma position på skärmen, till exempel om du vill bevaka en nedladdningsprocess på Internet.

Gör så här för att slå av objektföljning:

- 1. Tryck VÄNSTER CTRL + MELLANSLAG.
- 2. Tryck ALT + P för att öppna menyn Punkt.
- 3. Tryck PIL NED till menyalternativet "Layout" och tryck ENTER för att öppna dess undermeny.
- 4. Markera alternativet "Objektföljning" och tryck ENTER.

För att slå på objektföljning igen så gör du om stegen ovan.

Detta går också att göra direkt via knapptryckningar på punktskriftsskärmen.

#### **Notera:**

- Om du slår av objektföljning så växlas du automatiskt till fysiskt punktläge. Du växlas automatiskt till ditt föregående punktläge så fort du slår på objektföljning igen.
- Om objektföljning är avstängt kan du fortfarande navigera runt med de vanliga navigeringstangenterna.

# **8.6 Visa den fysiska layouten av objekt på bildskärmen**

Det finns två metoder för att positionera information på punktskriftsskärmen.

• Logiskt läge.

Detta är standardinställningen i SuperNova. Logiskt läge visar den logiska kopplingen mellan objektet i fokus och tillhörande textetikett. Detta är väldigt likt såsom talet läser upp skärminnehållet. Innebörden Logiskt läge är att punktskriftsskärmen inte visar var olika objekt på bildskärmen är positionerade.

• Fysiskt läge.

Fysiskt läge ger möjlighet att avgöra den fysiska layouten av objekt på bildskärmen. I Fysiskt läge så kan du antingen visa tecknen på raden och mellanrummen mellan tecknen (användbart för allmän layout), eller att visa en mer exakt layout av hur de olika tecknen på raden är positionerade (användbart för exakt dokumentformatering).

Gör så här för att slå på Fysiskt läge:

- 1. Tryck VÄNSTER CTRL + MELLANSLAG. Detta öppnar SuperNova kontrollpanel.
- 2. Tryck ALT + P. Detta öppnar menyn "Punkt".
- 3. Navigera ner till menyalternativet "Layout" och öppna dess undermeny.
- 4. Markera "Utökad visning" och tryck ENTER.

Om du vill stänga av Fysiskt läge och växla till Logiskt läge så gör du om ovanstående steg så att menyalternativet "Fysiskt läge" blir avmarkerat.

Du kan också växla läge via knappar direkt på din punktskriftsskärm. Studera kortkommandolistan för din aktuella punktskärmsmodell för mer information.

I dialogrutan "Layout" ställer du in hur information ska visas på punktskriftsskärmen då Fysiskt läge är påslaget. Dialogrutan "Layout" öppnas via menyalternativet "Inställningar" tillhörande menyn "Layout".

### **8.7 Välj datapunktskrift eller litterär punktskrift**

SuperNova har stöd för två typer av punktskrift:

• Datapunktskrift.

Datapunktskrift använder strikt en punktcell per tecken. Det är till störst användning i applikationer där varje tecken är av stor betydelse, där det är viktigt att kunna särskilja varje tecken och där utrymmet inte är det mest kritiska.

• Litterär punktskrift.

Litterär punktskrift drar nytta av kombinationer av bokstäver i ett språk och formerar dem till förkortningar för att spara utrymme. Termen litterär punktskrift omfattar både grad 1 och grad 2 punktskrifttabeller. Litterär punktskrift är mest användbar vid läsning av vanlig text.

För att ändra till litterär punktskrift:

- 1. Tryck VÄNSTER CTRL + MELLANSLAG. Detta öppnar SuperNovas kontrollpanel.
- 2. Tryck ALT + P. Detta öppnar menyn "Punkt".
- 3. Navigera ner till menyalternativet "Tecken" och öppna dess undermeny.
- 4. Välj "Litterär punktskrift" och tryck ENTER för att välja litterär punktskrift.

Repetera dessa steg och avmarkera menyalternativet "Litterär punktskrift" för att ändra till datapunktskrift.

Du kan även skifta mellan litterär punktskrift och datapunktskrift genom att använda punktskriftknapp-kommando. Studera kortkommandolistan för din aktuella punktskärmsmodell för mer information.

För att välja vilka punktskrifttabeller som används, t.ex. punktskriftspråk använd inställningarna i dialogrutan "Språk och val av punktskriftskärm".

### **8.8 Inmatning genom att använda punktskriftskärm**

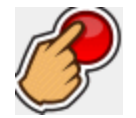

Vissa punktskriftskärmar har grupper av sex respektive åtta knappar arrangerade som en Braille writer. Du kan använda dessa för att simulera inskrivning via det vanliga datortangentbordet.
För att slå på och av punktskriftinmatning:

- 1. Tryck VÄNSTER CTRL + MELLANSLAG. Detta öppnar SuperNova kontrollpanel.
- 2. Tryck ALT + P. Detta öppnar menyn "Punkt".
- 3. Navigera ned till menyalternativet "Inmatning" och öppna dess undermeny.
- 4. Välj "Punkttangenter" och tryck RETUR. Punktinmatning är påslagen när menyalternativet är markerat. Avmarkera detta menyalternativ för att slå av punktinmatning.

Du kan utföra punktinmatning genom att använda antingen litterär- eller datapunktskrift. För att använda litterär punktinmatning måste du även försäkra dig om att menyalternativet "Litterär inmatning" i samma undermeny är valt. Datapunktskrift-inmatning används när "Litterär inmatning" är avmarkerad.

När du använder datapunktskrift inmatning används 8 punkter och varje punkttecken du skriver kommer att skriva ett tecken i ditt dokument.

När du använder litterär inmatning används 6 punkter samt oförkortad respektive förkortad punktskrift (beroende på det valda inmatningsspråket). Notera att de punktskrifttecken du skriver in endast visas i ditt dokument när du trycker punktskrift mellanslag-tangenten, eller en annan tangent som inte är en kombination av punktskrift-punkter.

För att välja vilken punktinmatningstabell som skall användas t.ex.vilket punktskriftspråk använd inställningarna i dialogrutan "Språk och val av punktskriftskärm".

## **8.9 Ändra punktskrifttabell**

SuperNova har stöd för två typer av punktskrift: datapunktskrift och litterär punktskrift. Termen litterär punktskrift omfattar både grad 1 och grad 2 punktskrifttabeller.

För att välja vilken punktinmatningstabell som skall användas t.ex.vilket punktskriftspråk använd inställningarna i dialogrutan "Språk och val av punktskriftskärm". Här kan du ställa in ett språk för "Unicode till punktskriftkonvertering" (datapunktskrift) tabell och språk för "Unicode till litterär punktskriftkonvertering" tabell.

Tips: Menyalternativet "Litterär punktskrift" i menyn "Punkt" , undermeny "Tecken" växlar du mellan datapunktskrift- och litterär punktskriftutmatning. Avnarkerad detta menyalternativ för att välja datapunktskriftutmatning. För ytterligare infomation gå till "Välj datapunktskrift eller litterär punktskrift".

# **8.10 Välj punktskriftsskärm**

SuperNova stödjer ett stort antal punktskriftsskärmar från olika tillverkare. Kontakta din Dolphin-leverantör om du är osäker på vilka punktskriftsskärmar som fungerar med SuperNova.

Gör så här för att välja punktskriftsskärm:

- 1. Tryck VÄNSTER CTRL + MELLANSLAG.
- 2. Tryck ALT + P för att öppna menyn Punkt.
- 3. Tryck PIL NED till menyalternativet "Språk och val av punktskriftsskärm" och tryck ENTER för att öppna dess undermeny.
- 4. Växla till fliken "Punktskriftsskärm".
- 5. Tryck på knappen "Välj punktskriftsskärm" vilket öppnar dialogrutan "Val av punktskriftsskärm" där du väljer vilken punktskriftsskärm som du vill använda tillsammans med SuperNova.
- 6. Tabba till "OK" och tryck MELLANSLAG för att spara dina ändringar och stänga dialogrutan.

Om din punktskriftsskärm inte finns med i listan "Val av punktskriftsskärm":

Kontrollera så att din punktskriftsskärm är påslagen och ordentligt ansluten till dator.

- Kontrollera att du har följt eventuella installationshänvisningar från tillverkaren av punktskriftsskärmen.
- Kontrollera så att Dolphin SAM är korrekt konfigurerad. Öppna menyn "Allmänt" i SuperNova-kontrollpanel och välj menyalternativet "Avancerat". Under fliken "Systemkonfiguration", tryck på knappen "Konfigurera SAM".

Kontakta din leverantör av punktskriftsskärmen om problemen kvarstår.

•

KAPITEL<sup>9</sup>

# **Punktläsning**

# **9.1 Lär dig vad de olika punktknapparna gör**

Med hjälp av funktionen Tangenthjälp kan du kontrollera vad de olika knapparna på din punktskriftsskärm har för funktion. När du befinner dig i Tangenthjälpsläge så sker inget med applikationen du befinner dig i när du trycker på knappar på punktskriftsskärmen eller tangenter på tangentbordet.

Gör så här för att slå på / av funktionen Tangenthjälp:

Tryck CAPS LOCK + STRECK.

En del skärmläsarfunktioner kanske inte är kopplade till någon specifik knapp på din punktskriftsskärm. I sådana fall så måste du manuellt tala om för SuperNova vilken knapp som du vill ska utföra vilken skärmläsarfunktion. Du gör detta i kontrollpanelen, under menyn "Allmänt", under menyalternativet "Tangentbord och kortkommandon" och vidare under fliken "Kortkommandon".

De senaste punkttangentuppsättningarna finns att ladda ner och studera på sidan www.yourdolphin.com/braillekeys. http://www.yourdolphin.com/braillekeys

# **9.2 Navigera runt på bildskärmen**

När du arbetar med din applikation följer punktskärmen automatiskt ditt arbete och visar den kontroll där fokus befinner sig. Om Logiskt läge är aktivt visas även de etiketter som är associerade med den aktuella kontrollen.

Du kan använda navigeringsknapparna på punktskärmen för att läsa andra delar av skärmen än det som har fokus.

De viktigaste knapparna på punktskärmen är **läs framåt** och **läs bakåt**. Dessa förflyttar läsraden längs aktuell skärmrad så att "nästa" respektive "föregående" bit av information kan läsas.

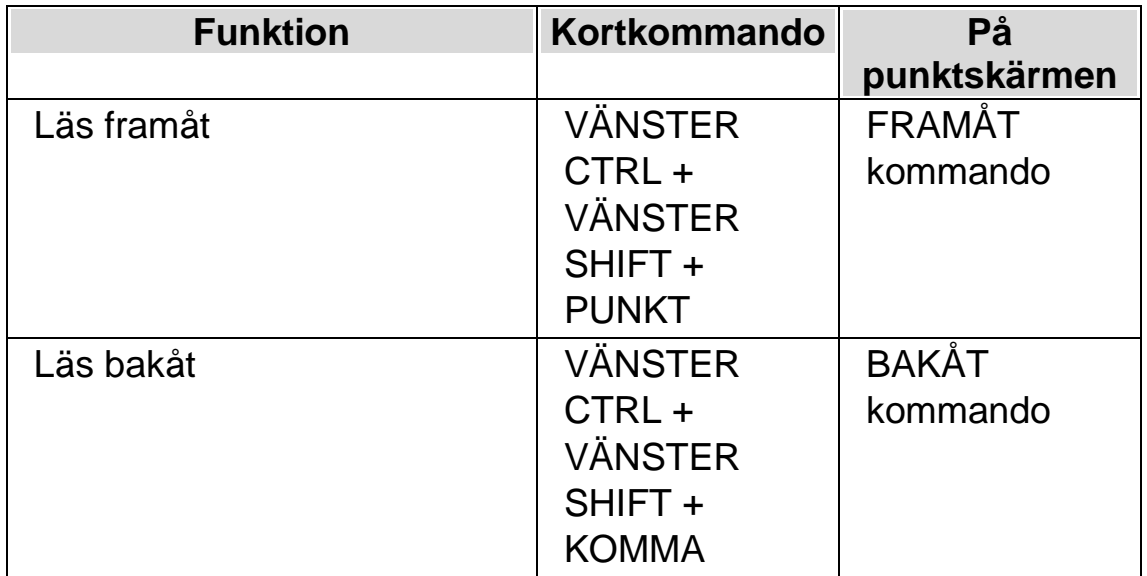

Hur långt punktskärmen flyttas styrs av inställningen uppdateringsmarginalen i kontrollpanelen i dialogrutan "Språk och val av punktskriftsskärm".

Andra kommandon för navigering är:

- Början av rad: flyttar till början av raden.
- Slutet av rad: flyttar till slutet av raden.
- Läsrad vänster: flyttar punktskärmen en hel läsrad till vänster.
- Läsrad höger: flyttar punktskärmen en hel läsrad till höger.
- Halv läsrad vänster: flyttar punktskärmen en halv läsrad till vänster.
- Halv läsrad höger: flyttar punktskärmen en halv läsrad till höger.
- Tecken vänster: flyttar läsraden ett tecken till vänster.

•

Tecken höger: flyttar läsraden ett tecken till höger.

- Rad upp: flyttar läsraden en rad uppåt.
- Rad ned: flyttar läsraden en rad nedåt.
- Överst: flyttar överst i fönstret.
- Nederst: flyttar nederst i fönstret.
- Till fokus: flyttar läsraden till aktuell fokusposition.

Till fokus flyttar läsraden till fokus. Denna funktion flyttar tillbaka punktläsraden till den platsen från var du började navigera. Detta är mycket behändigt då du redigerar ett dokument och snabbt vill hoppa tillbaka till markören.

#### **Notera:**

- Om du flyttar upp eller ned, växlar du automatiskt temporärt till fysiskt läge. Du återgår till logiskt läge när du trycker Flytta till Fokus.
- Förflyttning av punktskärmen sker helt oberoende från både tal och Läsmarkören.

# **9.3 Ändra hur olika kontroller visas**

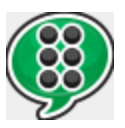

Du kan kontrollera vad SuperNova informerar om en knapp, en kryssruta, ett menyalternativ eller någon annan typ av kontroll genom att ändra punktnivå. Ju lägre punktnivå, desto mindre information visas på punktskärmen om respektive kontroll.

Gör så här för att ändra punktnivå:

- 1. Tryck VÄNSTER CTRL + MELLANSLAG.
- 2. Tryck ALT + P för att öppna menyn "Punkt".
- 3. Tryck PIL NED till menyalternativet "Punktnivå" och tryck PIL HÖGER för att öppna undermenyn.
- 4. Markera önskad punktnivå och tryck ENTER för att bekräfta dina ändringar och stänga menyn.

Du kan också ändra punktnivå med hjälp av ett kortkommando.

Gör så här för att ändra punktnivå:

Tryck VÄNSTER SHIFT + CAPS LOCK + PLUS.

## **9.4 Flytta markören med cursor routing knappar**

Många punktskärmar har en liten knapp (cursor routing-knapp) placerad ovanför varje punktcell. Dessa knappar används för att utföra ett musklick på den position på skärmen som motsvaras av den knapp som tryckts.

#### **Exempel:**

- Ett tryck på en cursor routing knapp när du befinner dig i ett skrivfält gör så att textmarkören flyttas till den positionen.
- Ett tryck på en cursor routing knapp när fokus är på en knapp gör så att knappen trycks.
- Ett tryck på en cursor routing knapp när fokus är på en kryssruta gör så att kryssrutan växlar mellan att vara markerad och inte markerad.

Vissa punktskärmar har två rader med routing-knappar. En tryckning på någon routing-knapp i den andra raden kan till exempel beskriva det tecken som pekas ut.

## **9.4.1 Ändra vad cursor routing knapparna gör**

Du kan bestämma vad cursor routing knapparna ska göra genom att välja inställning i SuperNova kontrollpanel.

Gör så här:

1.

Tryck VÄNSTER CTRL + MELLANSLAG. Detta öppnar SuperNova kontrollpanel.

- 2. Tryck ALT + P. Detta öppnar menyn "Punkt".
- 3. Navigera ned till menyalternativet "Inmatning" och öppna dess undermeny.
- 4. Välj "Routingknappar" och tryck ENTER. Detta öppnar dialogrutan "Punktinmatning".
- 5. Markera det alternativ som du vill att routingknapparna ska utföra.
- 6. Flytta till knappen "OK" och tryck på MELLANSLAG. Detta kommer att bekräfta dina ändringar och stänga dialogrutan.

### **9.4.2 Ändra vad cursor routing knapparna ska göra när läsmarkören är påslagen**

Via inställningar i SuperNova-kontrollpanel kan du bestämma vad cursor routing knapparna ska utföra när läsmarkören är påslagen.

Gör så här:

- 1. Tryck VÄNSTER CTRL + MELLANSLAG. Detta öppnar SuperNova kontrollpanel.
- 2. Tryck ALT + P. Detta öppnar menyn "Punkt".
- 3. Navigera ned till menyalternativet "Inmatning" och öppna dess undermeny.
- 4. Välj "Routingknappar med läsmarkör" och tryck ENTER. Detta öppnar dialogrutan "Punktinmatning med läsmarkör".
- 5. Markera det alternativ som du vill att routingknapparna ska utföra.
- 6. Tabba till knappen "OK" och tryck på MELLANSLAG. Detta sparar dina ändringar och stänger dialogrutan.

#### **9.4.3 Ändra vad cursor routing knapparna gör ovanför statusceller**

Du kan ställa in att routing-knappar som befinner sig ovanför statuscellerna på din punktskärm ska utföra SuperNova-funktioner.

På grund av knapparnas position så kan de inte användas för att flytta markören med så det är bra att man kan koppla andra skärmläsarfunktioner till dessa knappar.

Via dialogrutan "Tangentbord och kortkommandon" och vidare under fliken "Kortkommandon" kan du tilldela en routing knapp en skärmläsarfunktion.

## **9.5 Kontrollera textattribut**

Varje tecken har en mängd egenskaper (attribut) knutna till sig, till exempel storlek, teckensnitt och färg.

Du kan få reda på mer om ett teckens egenskaper genom att växla till attributläge.

Två attributlägen finns att välja mellan.

- Växla attributvisning.
- Beskriv tecken.

Funktionen Växla attributvisning använder särskilda punktkombinationer för att visa egenskaperna för varje tecken på punktskärmen. Funktionen Beskriv tecken visar en komplett beskrivning av tecknet under markören.

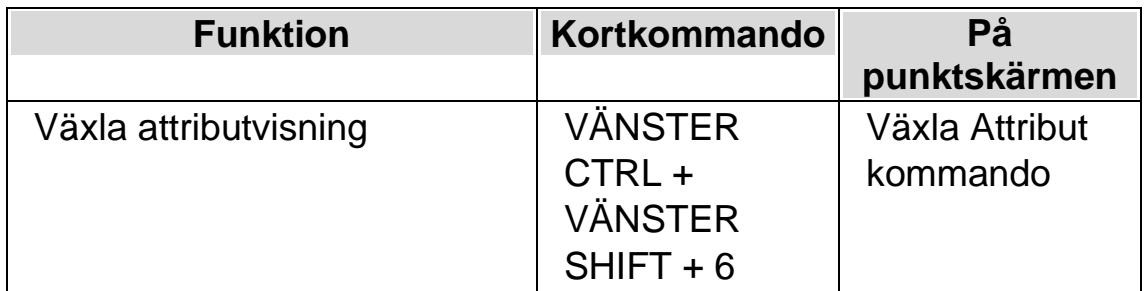

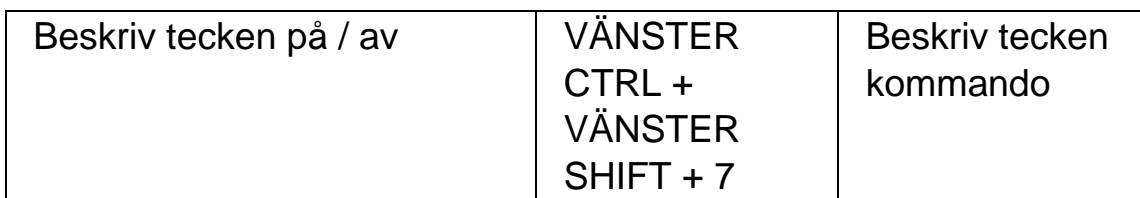

#### **9.5.1 Växla attributvisning**

Denna funktion växlar (cykliskt) genom olika attribut för de tecken som visas på punktskärmen. Varje punktcell visar attributet för det tecken som står i den positionen.

Kommandot för att växla attributvisning visar olika saker beroende på hur många gånger du trycker kommandot (flertryckningstangent).

- 1. Den första tryckningen visar storleken för varje tecken.
- 2. En andra tryckning talar om vilken teckenstil (fet, kursiv etc.) tecknen har.
- 3. En tredje tryckning visar för- och bakgrundsfärg.
- 4. Den fjärde tryckningen ger förgrundsfärg.
- 5. En femte tryckning visar typsnittet.
- 6. En ytterligare tryckning gör att punkvisningen återgår till normalläget.

Om du trycker en tangent på datorns tangentbord eller ger kommandot flytta till fokus från punktskärmen återgår även visningen till normalläget.

En föklaring av punktutmatningen för varje attribut är beskrivet nedan.

Den exakta betydelsen för punktkombinationerna som visas när du växlar attributvisning är kanske inte omedelbart självklar. Funktionen är implementerad så att du enkelt ska kunna se när ett attribut ändras. Du kommer troligtvis även att tycka funktionen Utökad visning är till stor hjälp.

#### **Storlek**

Storleken för ett tecken visas som ett tvåsiffrigt tal. De övre fyra punkterna i punktcellen representerar tiotalet och de undre fyra punkterna entalet. Till exempel representeras ett tecken med storleken tio punkter med punkterna 1678.

### **Stil**

Stilen för ett tecken visas enligt följande:

- Punkt  $1 =$  Kursiv.
- Punkt  $4 =$  Understruken.
- Punkt 2: Genomstruken och / eller ej standardfärg.
- Punkt 5: Fet.
- Punkt 3: Tunn.
- Punkt 6: Markerad.
- Punkt 7: Länk.
- Punkt 8: Normal (det vill säga inte kursiv, inte understruken, inte genomstruken, inte fet och inte tunn).

## **Färg**

Vid visning av för- och bakgrundsfärg används de fyra övre punkterna i varje cell för förgrund och de fyra nedre punkterna för bakgrundsfärg.

## **Förgrundsfärg**

Attributläget för förgrund visar tecknets förgrundsfärg med alla 8 punkterna. Färgen representeras via röd/grön/blå (RGB-metoden). Punkterna 123 visar mängden rött, 456 avser mängden grön och punkterna 78 visar mängden blått. Vitt representeras med alla 8 punkterna och svart med en tom cell.

# **Typsnitt**

När punktskärmen används för att visa typsnittet för tecknen visar varje cell en symbol som motsvarar typsnittets namn. Dessa symboler behöver ej vara relaterade till typsnittets namn. Till exempel, representeras typsnittet Arial med punkterna 15678. Använd funktionen Beskriv tecken om du vill se typsnittets namn i sin helhet.

#### **9.5.2 Beskriv tecken**

Denna funktion visar en komplett beskrivning av tecknet under markören. Teckenbeskrivningsläget kan vara behändigt för att ta reda på vad en okänd attributpresentation eller symbol betyder. Det är bara att flytta markören till önskat tecken och ge kortkommandot för "Beskriv tecken".

Till exempel om du stöter på ett tecken som du inte förstår vad det är:

- 1. Använd cursor routing-knappen för att flytta fokus till tecknet.
- 2. Tryck VÄNSTER CTRL + VÄNSTER SHIFT + 7 för att beskriva tecknets attribut.
- 3. Använd navigeringskommandon för att förflytta dig framåt om inte tecknets beskrivning för plats på punktskärmen.

Informationen innehåller en beskrivning av själva tecknet tillsammans med all attributinformation som finns tillgänglig. Informationen skrivs ut i sin helhet och komprimeras inte till en cell per attribut.

Det kan se ut enligt följande:

"%(Punkter 4678) PROCENT, Arial, normal, 14PT, svart, okänd, 0025"

Ovanstående betyder:

- Tecknet beskrivs. I detta exempel är det punkterna 4678.
- Beskrivningen av tecknet (procenttecken).
- Typsnittsnamn.
- Stil.
- Textstorleken ("PT" är en förkortning av "punkter").
- Tecknets förgrundsfärg.
- Bakgrundsfärgen.
- Tecknets Unicode-värde.

## **9.6 Visa information på punktskriftsskärmens statusceller**

Många punktskärmar har en speciell grupp av celler till vänster av läsraden som används för att visa statusinformation (så kallade "statusceller").

SuperNova använder dessa celler för att ge extra information om tecknet under markören, till exempel storlek och färg.

Du kan visa något av följande statusinformation:

- Punktskärmens egenskaper.
- Markörposition.
- Typ av fokus.
- Något av attributen för tecknet under markören.

Du kan välja så många av dessa du vill. Den enda begränsningen är antalet statusceller på din punktskärm.

Varje valalternativ upptar en statuscell.

#### **Notera:**

• Om din punktskärm inte har några statusceller kan det simuleras med hjälp av drivrutinen till SAM. För mer information, konsultera konfigurationsdialogrutan i SAMs kontrollpanel. SAM kan öppnas via menyn "Allmänt" och vidare under "Avancerat".

# **9.7 Visa punktutmatningen i fönster på bildskärmen**

Funktionen "Punktfönster" visar vad som står på punktskriftsskärmen i ett fönster på bildskärmen. Punktfönstret består av två rader där den undre innehåller samma punktskrift som visas på punktskriftsskärmen. Den övre raden visar översatt från punktskrift till vanliga tecken vilket är till stor hjälp för för en seende person som är osäker på punkt och som ska instruera en punktanvändare.

Gör så här för att visa och dölja punktfönstret:

- 1. Tryck VÄNSTER CTRL + MELLANSLAG.
- 2. Tryck ALT + P för att öppna menyn Punkt.
- 3. Tryck PIL NED till menyalternativet "Punktfönster på bildskärmen" och tryck ENTER.

Du kan också visa och dölja punktfönstret med ett kortkommando:

Tryck VÄNSTER CTRL + VÄNSTER SHIFT + 1.

Inställningar som påverkar punktfönstrets storlek och position görs i dialogrutan "Avancerade punktinställningar" och vidare under fliken "Punktfönster".

 $K$  A P I T E L 10

# **Läsmarkören**

Läsmarkören är en speciell sorts markör som skapas av SuperNova. Med Läsmarkören kan du läsa text från skärmen rad för rad, ord för ord eller tecken för tecken på samma sätt som du är van att göra i en vanlig ordbehandlare. Läsmarkören kan också användas för att få information uppläst dit du normalt aldrig kan flytta det "vanliga Windows-fokuset", exempelvis text i en dialogruta.

# **10.1 Slå på Läsmarkören**

När du växlar till Läsmarkören kan du välja om den ska positioneras på samma ställe där det normala Windows-fokuset för närvarande befinner sig, eller om den skall positioneras på samma ställe där den senast befann sig.

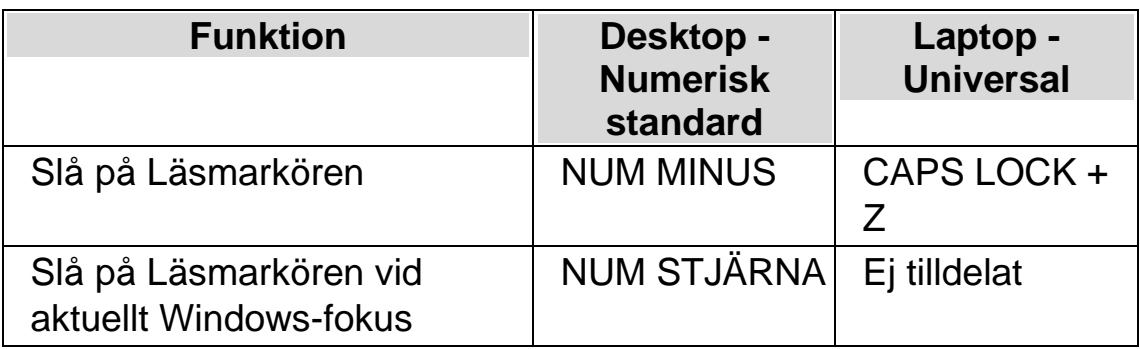

## **10.2 Slå av Läsmarkören**

Hur du gör för att slå av Läsmarkören beror på hur Läsmarkören slogs på. Läsmarkören kan slås på manuellt av dig eller automatiskt av SuperNova.

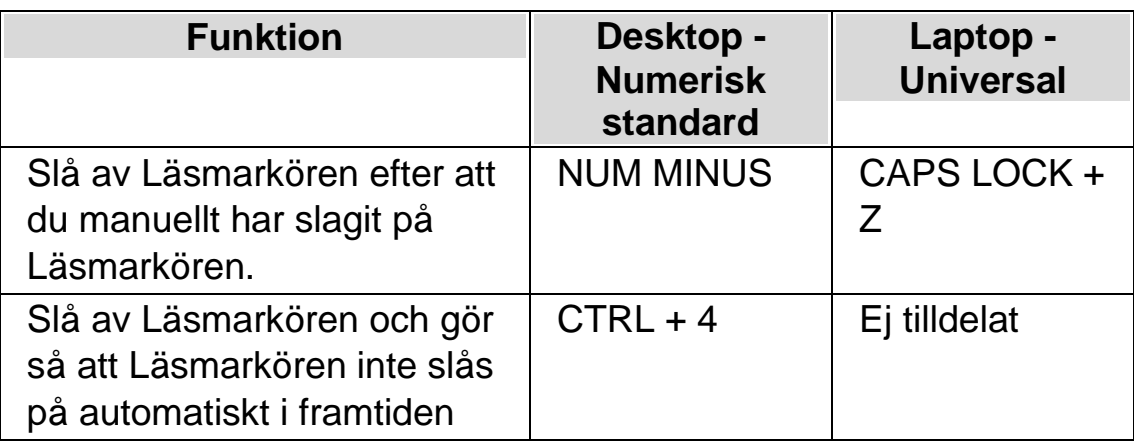

Läsmarkören slås automatiskt av om något sker på skärmen, exempelvis om en dialogruta dyker upp.

# **10.3 Stäng av funktionen Auto läsmarkör**

SuperNova slår automatiskt på läsmarkören i vissa områden i vissa applikationer, exempelvis i Internet Explorer. Denna automatiska växling sker vanligtvis då det inte är möjligt att läsa texten på skärmen rad för rad med de tangentbordskommandon som erbjuds i den aktuella applikationen.

Om du vill hindra att SuperNova ska växla automatiskt till Läsmarkör på grund av att du inte vill använda Läsmarkören så måste du avmarkera kryssrutan "Tillåt automatisk växling till läsmarkör".

Gör så här för att avmarkera denna kryssruta:

- 1. Tryck VÄNSTER CTRL + MELLANSLAG. Detta öppnar SuperNova kontrollpanel.
- 2. Tryck ALT + T. Detta öppnar menyn "Tal".
- 3. Navigera till menyalternativet "Avancerat" och tryck ENTER. Detta öppnar dialogrutan "Avancerade talinställningar".
- 4. Under fliken "Läsmarkör", avmarkera kryssrutan "Tillåt automatisk växling till läsmarkör".
- 5. Tabba till knappen "OK" och tryck på MELLANSLAG. Detta sparar dina ändringar och stänger dialogrutan.

6.

Tryck ESCAPE för att stänga ner SuperNova kontrollpanel.

Om du vill att denna ändring endast ska gälla för en viss applikation så måste du först skapa en applikationsspecifik inställning. Se " Skapa applikationsspecifik inställning" för mer information.

## **10.4 Markera text med Läsmarkören**

Du kan markera text från skärmen med Läsmarkören. Exempelvis text från dialogrutor och popupmeddelanden samt text från webbsidor och dokument.

Gör så här för att markera text med Läsmarkören:

- 1. Se till att Läsmarkören är påslagen
- 2. Markera texten med Shift + Piltangenterna eller tryck CTRL + A för att markera all text i aktuellt fönster.
- 3. Tryck CTRL + C för att kopiera den markerade texten till klippbordet.
- 4. Växla till den applikation där du vill klistra in texten.
- 5. Tryck CTRL + V för att klistra in texten från klippbordet.

## **10.5 Sök med hjälp av Läsmarkören**

Med hjälp av Läsmarkören kan du söka efter text på skärmen, i dokument och på Internetsidor. I en del program kan man utföra mer avancerade sökfunktioner med hjälp av Läsmarkören.

Gör så här för att söka efter text:

- 1. Slå på Läsmarkören.
- 2. Tryck F3. Du befinner dig nu i ett osynligt skrivfält.
- 3. Skriv in texten du vill söka efter. Texten du skriver är inte skiftlägeskänslig. Du befinner dig alltid i infogningsläge och tangentbordslayouten matchar din aktuella programvara.
- 4. Tryck ENTER för att påbörja sökningen. Läsmarkören flyttas till den första funna träffen.
- 5. För att söka nästa förekomst, tryck F4. För att söka föregående förekomst, tryck F2.

Notera att SuperNova kommer ihåg din senaste sökning tills dess SuperNova startas om. Det innebär att du kan utföra samma sökning utan att behöva skriva in sökordet på nytt. Du behöver endast slå på Läsmarkören och trycka F4 eller F2 för att söka efter nästa eller föregående träff.

KAPITEL 11

# **Textremsan**

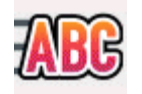

Texttremsan är ett läsläge i SuperNova. Textremsan visar innehållet på skärmen i form av en rad som rullar över skärmen. Du kan kontrollera storlek, färger, typsnitt, hastighet och position på den rullande texten.

## **11.1 Slå på Textremsan**

Du kan slå på Textremsan via alternativen under "Visuellt" i SuperNova kontrollpanel. Du kan också använda dig av kortkommandon. Textremsan kan startas vid aktuell fokusposition, exempelvis vid den blinkande markören i din ordbehandlare. Textremsan kan också startas oberoende av var fokus befinner sig, exempelvis vid början i dokumentet.

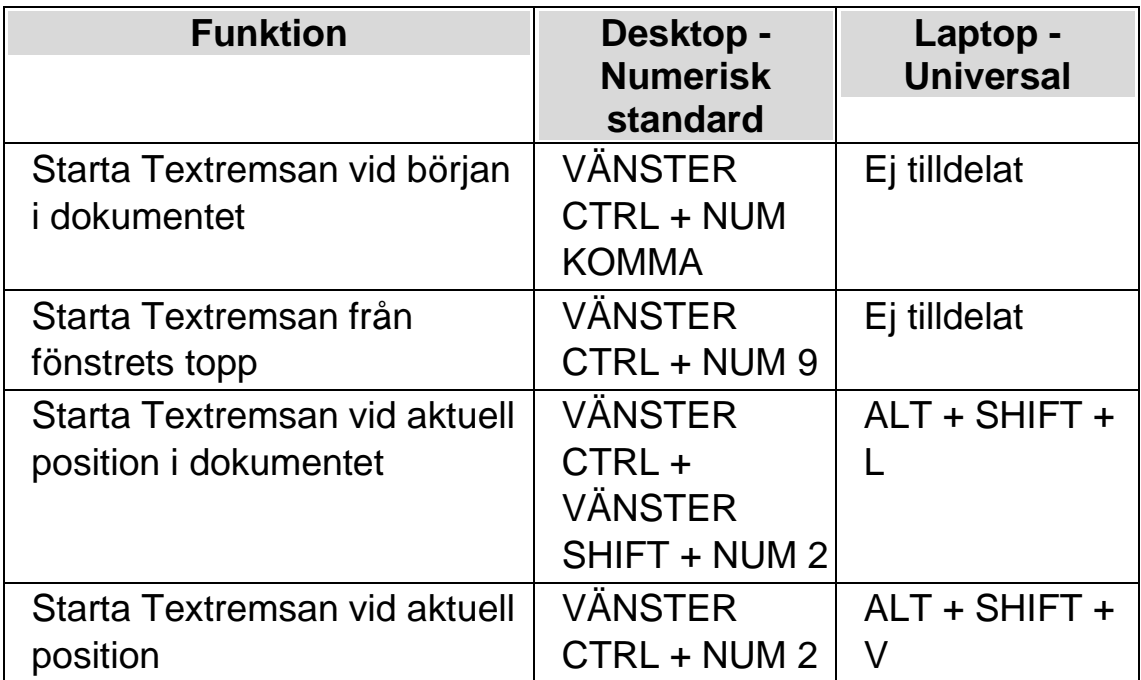

## **11.2 Rulla texten i Textremsan**

Du använder olika kortkommandon för att styra hur innehållet rullas i Textremsan.

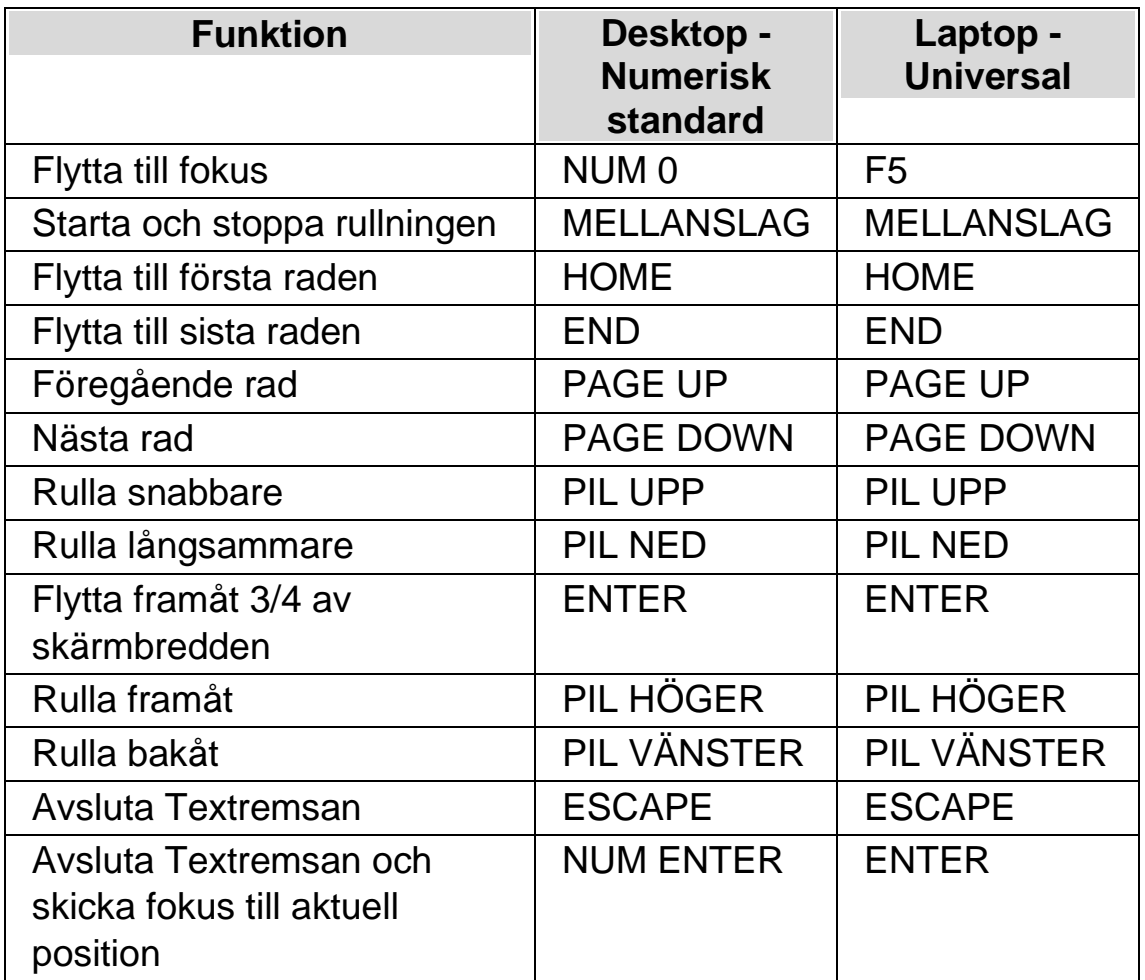

Tips: Textremsan är begränsad till att visa vad som syns på skärmen. En del applikationer går det att växla mellan olika vyer. En del vyer erbjuder att visa flera sidor samtidigt, exempelvis i Microsoft Words utskriftsläge så går det att ställa in så att hela 6 sidor ska visas samtidigt. Alla 6 sidorna kommer då att visas i Textremsan.

# **11.3 Ändra färg, typsnitt och objekt som visas i Textremsan**

Du kan ändra färger, teckensnitt, objekt och storleken på den text som visas i Textremsan.

Gör så här:

- 1. Tryck VÄNSTER CTRL + MELLANSLAG.
- 2. Tryck ALT + V. Detta öppnar menyn "Visuellt".
- 3. Tryck pil ned till "Avancerat" och tryck ENTER.
- 4. Tryck CTRL + TABB till fliken "Textremsan".
- 5. Gör dina ändringar.
- 6. Tabba till knappen "OK" och tryck på MELLANSLAG. Dina ändringar sparas och dialogrutan stängs.

 $K$  A P I T E L 12

# **Dokumentläsaren**

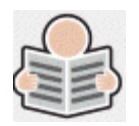

Med dokumentläsaren kan du skapa din egen "uppläsningsmiljö" där du själv bestämmer textens utseende, storlek och färg på textmarkeringen. Du kan visa text från dokument, Internetsidor eller från någon annan källa som visar text på skärmen.

# **12.1 Starta Dokumentläsaren**

Du kan starta Dokumentläsaren genom att klicka på knappen "Dokumentläsaren" under fliken "Visuellt" i SuperNova kontrollpanel. Du kan också starta Dokumentläsaren via ett kortkommando.

#### **Dokumentläsaren kortkommandon**

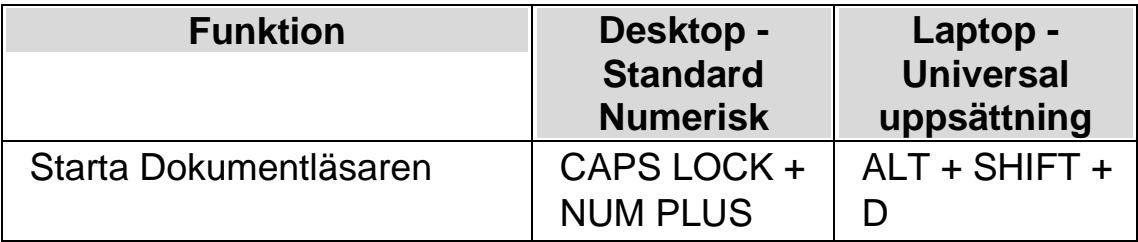

Din text laddas in i Dokumentläsaren. Detta kan ta några sekunder.. I Dokumentläsaren kan du använda piltangenterna för att flytta den färgade markeringen genom texten eller trycka på TABB för att flyta till verktygsfältet där du kan ändra på inställningar.

# **12.2 Påverka uppläsningsmiljön**

De olika alternativen i verktygsfältet påverkar uppläsningsmiljön. I dialogrutan "Alternativ för Dokumentläsaren" finns fler inställningar, såsom att ändra textfärg, markeringsfärg, typsnitt och uppläsningshastighet.

När Dokumentläsaren har startat så kan du komma åt alternativen i verktygsfältet genom att trycka på TABB. Flera tryck på TABB flyttar mellan de olika alternativen i verktygsfältet och slutligen så hamnar du åter i dokumentfönstret. Du kan trycka SHIFT + TABB för att flytta bakåt mellan alternativen i verktygsfältet.

#### **Dokumentläsaren Verktygsfältet.**

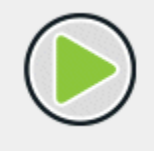

Du trycker på denna knapp för att starta eller stoppa uppläsningen av dokumentet. Du kan också starta eller stoppa uppläsningen genom att trycka MELLANSLAG. Medan du läser så markeras det aktuella ordet och Dokumentläsaren rullar automatiskt sidan så att texten förblir synlig.

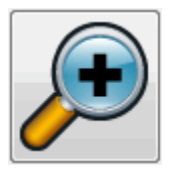

Du trycker på denna knapp för att öka storleken på texten. Ändring av textstorleken är oberoende av inställningen i dialogrutan "Alternativ för Dokumentläsare".

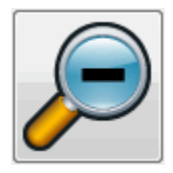

Du trycker på denna knapp för att minska storleken på texten. Ändring av textstorleken är oberoende av inställningen i dialogrutan "Alternativ för Dokumentläsare".

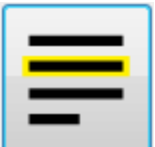

Du

trycker på denna knapp för att växla mellan valen rad, mening eller stycke. Vad du väljer har betydelse för hur mycket som markeras när du navigerar upp och ned genom texten samt när du läser texten kontinuerligt.

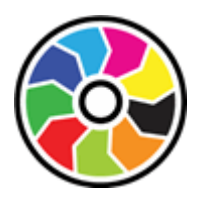

Genom att trycka på denna knapp växlar du mellan ett antal olika färgscheman. Det här är praktiskt om du tycker att det är besvärligt med dokumenttexten på skärmen på grund av dess färger och kontrast.

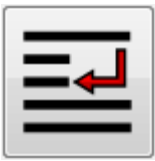

Tryck på denna knapp för att öppna menyn "Utseende" där du kan välja mellan olika visningslägen såsom "Automatisk radbyte", "Visa endast på en rad" och "Tabelläge".

# **12.3 Avsluta Dokumentläsaren**

Gör så här:

Tryck ESCAPE.

 $K$  A P I T E L 13

# **Användarprofiler**

SuperNova erbjuder ett antal fördefinierade användarprofiler. Med dessa profiler kan du bestämma hur mycket information du vill att SuperNova ska meddela om vad som sker på skärmen. Hitta den profil som passar dig bäst så slipper du göra en massa individuella ändringar i SuperNova kontrollpanelen.

Välj en användarprofil:

- 1. Tryck VÄNSTER CTRL + MELLANSLAG. SuperNova kontrollpanelen öppnas.
- 2. Tryck ALT + A. Menyn "Arkiv" öppnas.
- 3. PIL NED till "Användarprofiler…" och tryck ENTER. Dialogrutan "Användarprofiler" öppnas.
- 4. Välj önskad användarprofil från listrutan "Aktuell profil". En beskrivning vad varje avändarprofil innebär visas nedanför.
- 5. När önskad användarprofil har valts, tryck TABB till "OK" knappen" och därefter MELLANSLAG. Detta sparar ditt val och stänger dialogrutan.

Informationen som visas på statusraden i SuperNova kontrollpanelen visar namnet på den profil som har valts. Om du har valt en profil där inte alla funktioner i <Productanme> används så är dessa funktioner inte längre tillgängliga (de är gråade).

Du kan också HÖGERKLICKA på profilens namn i statusraden för att snabbt växla användarprofil.

Här följer en lista med tillgängliga profiler:

Notera: Beroende på din version av SuperNova så kanske inte alla profiler som listas nedan är tillgängliga att välja.

### **Förstoring**

Förstorad skärmbild för musanvändare som önskar snabbast möjliga respons. Förstoringssystemet följer muspekaren när du flyttar runt och textmarkören när du skriver. Samtliga tal- och punktfunktioner är inaktiverade i denna profil.

#### **Förstoring & tal med mus**

Förstorad skärmbild med tal på begäran, avsedd för musanvändare. Med denna profil kan du slå på tal när du önskar det, exempelvis för att läsa text under muspekaren och olika kortkommandon för att läsa upp aktuell rad, mening eller stycke. Profilen inaktiverar automatisk talutmatning, Läsmarkör, olika läsverktyg och punktfunktioner.

#### **Förstoring & tal med tangentbord**

Förstorad skärmbild med viss automatisk talutmatning. För mus,- och tangentbordsanvändare. Med denna profil får du automatiskt tal när du skriver, när du flyttar runt i dialogrutor, i menyer och så vidare. Läsmarkören är aktiverad så du kan läsa Internetsidor via tangentbordet. Löpande läsning och Dokumentläsaren är också tillgängliga för kontinuerlig uppläsning. Full skärmläsning och punktfunktioner är inaktiverade.

#### **Förstoring & skärmläsning**

Förstorad skärmbild med full skärmläsning och punktutmatning via punktdisplay. Profilen passar för både mus,- och tangentbordsanvändare. Samtliga funktioner i programmet är aktiverade.

#### **Skärmläsning**

Full tal,- och punktutmatning. För tangentbordsanvändare utan användbara synrester. Skärmförstoring och visuella effekter är inaktiverat.

#### **Skärmläsning med visuella effekter**

Full tal,- och punktutmatning. Profilen inaktiverar all skärmförstoring, men gör det möjligt att slå på visuella effekter som förtydligar var aktuellt fokus befinner sig på skärmen. Rekommenderas för de som har ett begränsat synfält, eller om man önskar dela sin skärm med en seende kollega eller lärare.

### $K$  A P I T E L 14

# **Gästläge och Nödläge**

USB-versionen av SuperNova har en särskild funktion som kallas Gästläge. Gästläge gör det möjligt att använda din USB-version av SuperNova i miljöer där du saknar administratörsrättigheter, exempelvis publika datorer på bibliotek och hotell.

# **Starta**

För att starta USB-versionen av SuperNova, kör först programmet Go.exe. Filen finns i roten på USB-enheten.

Om du har kört filen Go.exe på den aktuella datorn vid ett tidigare tillfälle så behöver du sannolikt inte köra den igen, utan SuperNova bör starta upp automatiskt så fort du ansluter USB-minnet.

Om SuperNova finns lokalt installerad och om den är av samma (eller senare) version som din USB-version, så är inte Gästläget aktuellt. Istället kommer din USB-version att köras i normalt, obegränsat läge.

När du startar USB-versionen av SuperNova på en ny dator, eller på en dator där inte Dolphin-komponenter finns installerade, så visas en dialogruta med två alternativ:

• Fortsätt i Gästläge

eller

• Installera komponenter och starta om

Om du väljer alternativet att installera så visas ett säkerhetsmeddelande från Windows som efterfrågar administratörsrättigheter. Om du väljer "Ja" så installeras vissa Dolphin-komponenter (inte hela SuperNova eftersom det ska köras från ditt USB). Om du använder Windows 7 så kommer datorn att behöva startas om. För Windows 8 och Windows 10 så startas SuperNova om och ska sedan köras i normalt läge.

## **15.1** Begränsningar med Gästläge

- Förstoringen kommer inte att rulla lika mjukt som i normalt läge. Belastningen på datorns processor och grafikkortets processor kan komma att bli aningen högre än i normalt läge (även då inget görs). Kantutjämningen i förstorat läge kan påverkas om flera bildskärmar används.
- Dataströmmen i funktionen Kameravisning kan sannolikt inte uppdatera snabbare än 30 bildrutor per sekund.
- Anpassade muspekare kan inte användas. Du kan i sådana fall prova att ställa in en anpassad muspekare i Windows kontrollpanel (utan att ändra på muspekarna i SuperNova).
- Inget stöd för förstoring och tal vid inloggning i Windows. (Du kan använda Skärmläsaren och/eller Förstoringsglaset i Windows i inloggningsrutan om du vill).
- Säkerhetsmeddelanden från Windows (UAC) förstoras ej och läses inte upp.
- Applikationer som startas upp med läget "körs som administratör" riskerar att inte vara tillgängliga och kan orsaka andra problem, exempelvis så kan SuperNova kortkommandon sluta att fungera och du får begränsad eller ingen tal,- och punktutmatning. Detta kan också göra så att funktionerna Kameravisning och Textremsa inte fungerar som de ska. Om du fastnar i ett sådant scenario, tryck ALT + TABB för att växla till en annan applikation.

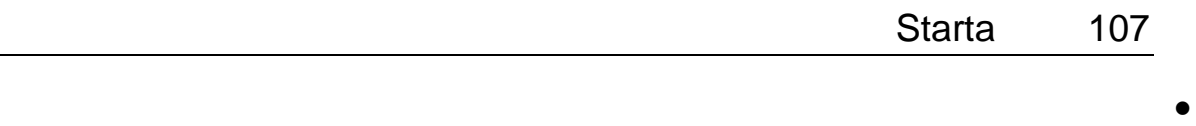

Uppdateringsprogrammet i SuperNova kommer fortsätta att leta efter och ladda ner tillgängliga Atlas,- och skriptfiler, men produktuppdateringar kommer inte att hämtas och installeras.

- Moderna Windows 8/10 appar bör fungera lika fint som i normalt läge. Kantutjämningen i den förstorade skärmbilden kan dock påverkas.
- PRINT SCREEN eller ALT + PRINT SCREEN kommer att fånga den förstorade skärmen eller området med den förstorade skärmen där fönstret skulle vara om det inte var förstoras (respektive). För att fånga oförstorade skärmbilder, stäng av förstoringen innan du trycker på PRINT SCREEN.
- Fjärrstyrning via exempelvis TeamViewer fångar den förstorade skärmbilden istället för den oförstorade.
- Pekskärmsgester i SuperNova fungerar inte.
- Skanningsfunktioner (OCR) fungerar troligtvis inte.

Vänligen studera Dolphins sida på Internet för en komplett förteckning över begränsningar med Gästläget.

## **Nödläge**

Om du försöker köra SuperNova, installerad på datorns hårddisk, men utan att alla Dolphin-komponenter finns installerade så kommerSuperNova att startas upp i Nödläge. En dialogruta med två alternativ visas:

• Fortsätt i Nödläge

eller

• Installera komponenter och starta om

Om du väljer att installera komponenter och starta om så visas ett säkerhetsmeddelande från Windows som efterfrågar

administratörsrättigheter. Om du väljer "Ja" så installeras komponenter och datorn startas om.

Funktionaliteten i Nödläget är identiskt med Gästläget. Studera listan med begränsningar ovan för detaljer.

**Anmärkning:** Gästläge och Nödläge är endast tillgängliga i Windows 10 (och äldre Windows-versioner).
$K$  A P I T E L 15

# **Inställningsfiler**

# **16.1 Typ av inställningar**

Inställningar kan grupperas i följande kategorier:

- Hur SuperNova uppfattar miljön i programmet du för närvarande arbetar i. Atlasfiler och skriptfiler innehåller denna typ av information.
- De inställningar du kan konfigurera i SuperNova för en specifik programvara. Applikationsspecifika filer och situationsinställningar innehåller denna typ av information.
- Globala inställningar är inställningar som du inte kan konfigurera för en specifik programvara. Det är exempelvis kortkommandon, inställningar för kontrollpanelens utseende, inställningar för uppdateringar och Windows-inställningar.

Du kan skapa, ändra, importera och exportera Atlasfiler, skriptfiler, applikationsspecifika filer och situationsinställningar. Du kan göra detta via menyn "Arkiv" i SuperNova kontrollpanel.

# **16.2 Skapa applikationsspecifika inställningar**

Om du regelbundet ändrar inställningar i SuperNova när du växlar till en annan applikation så kan det vara en bra idé att skapa en applikationsspecifik inställning som automatiskt ändrar inställningar i SuperNova så fort den aktuella applikationen körs.

Gör så här för att skapa en applikationsspecifik inställning:

1. Starta den applikation som du vill skapa en applikationsspecifik inställning för.

- 2. Tryck VÄNSTER KONTROLL + MELLANSLAG för att öppna kontrollpanelen. Kontrollera informationen på statusraden så att programvarans namn stämmer överens med applikationen du ska skapa en applikationsspecifik inställning för. Om denna information inte stämmer, tryck på Escape, återgå till applikationen igen och öppna sedan kontrollpanelen på nytt.
- 3. Öppna menyn "Arkiv" och välj "Nytt".
- 4. Tryck PIL HÖGER och markera "Applikationsspecifik inställning".
- 5. Tryck ENTER. Detta öppnar dialogrutan "Applikationsspecifik inställning" där du kan välja om en ny applikationsspecifik inställning ska skapas eller om du vill använda en inställningsfil som har skapats tidigare.
- 6. Markera alternativet "Skapa ny applikationsspecifik inställning" och tryck sedan på knappen "OK".
- 7. I dialogrutan "Skapa ny applikationsspecifik inställning" ska du ange ett namn för den nya applikationsspecifika filen. I denna dialogruta hittar du även alternativknapparna "Skapa ny inställningsfil" och "Ärv inställningar från existerande inställningsfil".
- 8. Tryck på knappen "OK".

Nu är din applikationsspecifika inställning färdig. Texten på statusraden i SuperNova kontrollpanel innehåller nu namnet på din applikationsspecifika inställning samt namnet på applikationen som är kopplad till inställningsfilen. Så länge texten på statusraden i kontrollpanelen matchar namnet på din applikationsspecifika inställning så vet du att alla inställningar i kontrollpanelen endast kommer att påverka den applikation som du har kopplat till den applikationsspecifika inställningen.

Exempel på text i statusraden i kontrollpanelen: "Word Dolphin. winword.exe Microsoft Word 2007.lua". Detta betyder att en applikationsspecifik inställning med namnet "Word Dolphin" används då applikationen "winword.exe" (MS Word) körs. Texten "Microsoft Word 2007.lua" betyder att en SuperNova-skriptfil med namnet "Microsoft Word 2007.lua" är aktiv då applikationen winword.exe körs.

# **16.3 Skapa situationer**

Inuti en applikationsspecifik inställning kan man skapa regler som kallas "situationer". En situation innebär att SuperNova automatiskt laddar andra inställningar när ett visst fönster eller dialogruta inuti den aktuella applikationen hamnar i fokus. Kravet är att man först har skapat en applikationsspecifik inställning till applikationen i fråga.

Gör så här för att skapa en situation:

- 1. Starta applikationen som du tidigare har skapat en applikationsspecifik fil inställning för.
- 2. Öppna en dialogruta eller ett fönster i den aktuella applikationen.
- 3. Tryck VÄNSTER KONTROLL + MELLANSLAG för att öppna SuperNova kontrollpanel.
- 4. Öppna menyn "Arkiv" och välj menyalternativet "Nytt".
- 5. Välj "Situation". Detta öppnar dialogrutan "Ny situation".
- 6. Välj alternativet "Skapa ny situation" och tryck på knappen "OK".

Du blir nu ombedd att skriva in ett namn för den situation som du håller på att skapa. Ge den ett meningsfullt namn, till exempel namnet på den aktuella dialogrutan.

- 7. Tryck på knappen "OK.
- 8. Om du skapar en regel för en dialogruta visas nu dialogrutan "Fönsternamn" att visas. I de allra flesta fall behöver du inte ändra något här utan bara trycka "OK". Mönstermatchning kan användas i fönsternamnet för att låta en och samma situationsinställning hantera flera olika dialogrutor där titeln till viss del varierar.

Notera: En situation består av "Fönsternamn" och "Klassnamn". Fönsternamn har vi redan tagit upp i exemplet ovan. Klassnamn däremot är ett internt namn som oftast är unikt för den aktuella dialogrutan eller fönstret. När man skapar en situation så visas aldrig klassnamnet. Du kan dock studera, och om du vill även justera detta via dialogrutan

"Situationhantering" (menyn "Arkiv", menyalternativet "Konfigurera" och vidare "Situation". I denna dialogruta trycker du på knappen "Ändra regler" om du vill studera eller konfigurera klassnamnet och / eller fönsternamnet

Din situation är nu sparad. Namnet på situationen visas (efter namnet på den aktuella applikationsspecifika inställningen) på statusraden i SuperNova kontrollpanel. Exempel på text i statusraden i kontrollpanelen: "Word Dolphin, öppna. winword.exe Microsoft Word 2007.lua". Detta betyder att du befinner dig i en situation med namnet "öppna". Situationen finns sparad i den applikationsspecifika inställning med namnet "Word Dolphin". Den applikationsspecifika inställningen och situationen används då applikationen "winword.exe" (MS Word) körs. Texten "Microsoft Word 2007.lua" betyder att en SuperNova-skriptfil med namnet "Microsoft Word 2007.lua" är aktiv då applikationen winword.exe körs.

# **16.4 Spara användarinställningar**

SuperNova sparar automatiskt alla användarinställningar som utförs.

Om du inte vill att detta ska ske så avmarkerar du kryssrutan "Spara användarinställningar automatiskt". Du hittar denna i dialogrutan "Uppstartsalternativ" som du öppnar via menyn "Allmänt" i SuperNova kontrollpanel.

När kryssrutan "Spara användarinställningar automatiskt" avmarkeras blir kryssrutan "Fråga mig om användarinställningar ska sparas" tillgänglig. Om kryssrutan "Fråga mig om användarinställningar ska sparas" markeras så kommer du i samband med att SuperNova avslutas få frågan huruvida du önskar spara de ändringar som har gjorts.

Du har också möjlighet att när du vill, utan att behöva avsluta SuperNova, välja att spara de ändringar som du har gjort. Detta gör du via menyalternativet "Spara inställningar". Du hittar detta i menyn "Arkiv" i SuperNova kontrollpanel.

# **16.5 Ändra Atlasfil**

Om det inte finns någon Atlasfil till den programvaran som du arbetar med så använder SuperNova standard-Atlasfilen "Default Application".

Om du tycker att SuperNova inte fungerar tillfredställande tillsammans med din programvara och med Atlasfilen "Default Application" så kan det vara värt att ändra till en annan Atlasfil. Du kan prova så många Atlasfiler som du vill.

### **Tips:**

- Försök att använda en Atlasfil för en annan version den programvara du använder. Det kan vara på det viset att en Atlasfil som är skriven för en äldre version av din programvara visar sig fungerar bra även med en nyare version av programvaran i fråga.
- Försök att använda en Atlasfil för en programvara som är från samma utvecklare. En Atlasfil som är skriven för en annan programvara kan också visa sig fungera bra med din programvara, i synnerhet om programvaran är utvecklad av ett och samma företag. Du kan exempelvis prova att koppla Atlasfilen för Microsoft Office till en programvara utvecklad av Microsoft.
- Prova att koppla Atlasfilen "MSAA Application" om du vet att din programvara stödjer Microsoft Active Accessibility (MSAA).

Gör så här för att ändra Atlasfil:

- 1. Starta din programvara (och växla eventuellt med ALT + TABB till din programvara).
- 2. Tryck VÄNSTER CTRL + MELLANSLAG.

SuperNova kontrollpanel öppnas.

3. Tryck  $ALT + A$ .

Menyn "Arkiv" öppnas med "Nytt" som markerat alternativ.

4. Tryck PIL HÖGER för att öppna undermenyn och tryck PIL NED till "ATLAS" och tryck ENTER.

Dialogrutan "Välj Atlasfil" visas.

- 5. Använd piltangenterna för att markera alternativknappen "Använd en existerande Atlasfil".
- 6. Flytta till den nedrullbara listrutan och tryck på PIL UPP / PIL NED för att välja Atlasfil.
- 7. Flytta till knappen "OK" och tryck på MELLANSLAG.

Dialogrutan stängs.

8. Tryck på ESCAPE.

SuperNova kontrollpanel stängs och du är tillbaka i din programvara.

Reglerna i Atlasfilen som du har valt börjar verka omedelbart. Om du har fortsatta problem med att använda din programvara tillsammans med SuperNova så ska du kontakta din lokala Dolphin-leverantör eller Dolphin direkt. Möjligheten att det går och skapa en Atlasfil till din programvara är stor.

 $K$  A P I T E L 16

# **Media.**

Media används för att söka efter och ladda ned böcker och tidningar från online-bibliotek samt för att läsa nyhetsflöden, lyssna på radiostationer och podcasts.

VIKTIGT: De olika inställningarna som finns tillgängliga i Bokhyllan varierar beroende på språkversion i SuperNova kontrollpanel.

# **17.1 Media Skanna och läs**

Du kan använda funktionen "Skanna och läs" för att konvertera dokument i svartskrift och vissa typer av elektroniska filtyper till ett format som kan läsas på datorn.

VIKTIGT: För att SuperNova ska fungera med en skanner så krävs att enheten är kompatibel med WIA. Majoriteten av moderna skanners är kompatibla med WIA. Studera dokumentationen till skannern för mer information.

#### **17.1.1 Skanna och läs en fil**

Du kan använda "Skanna och läs"-funktionen för att konvertera elektroniska filer till ett format som gör att det går att få texten i filen uppläst i datorn. Det krävs ingen ansluten skanner eller kamera för att utföra denna uppgift.

Gör så här för att uföra denna uppgift från SuperNova kontrollpanel:

1. Öppna alternativet "Media", välj "Skanna och läs" och välj slutligen "Från fil".

- 2. Välj fil som du önskar konvertera och få uppläst. Från tangentbordet trycker du SHIFT + TABB för att flytta i fillistan. Använd piltangenterna för att markera filen och tryck sedan på ENTER. Finns filen i en annan mapp använd BACKSTEG för att gå en menynivå upp och ENTER för att öppna mappar tills dess att du hittat rätt fil. Tryck ENTER för att välja fil.
- 3. Välj önskade konverteringsinställningar. Notera att du måste välja alternativet "Öppna dokument i Microsoft Word" för att kunna redigera i det konverterade dokumentet.
- 4. Tryck på knappen "OK". Ett meddelandefönster som visar konverteringsförloppet öppnas. När konverteringen är klar öppnas resultatet i Microsoft Word eller i SuperNova Läsare.

Ett snabbt sätt att skanna och läsa PDF-filer är att högerklicka på PDF-filen och i snabbmenyn som visas välja "Öppna med" -> "Dolphin SuperNova".

#### **17.1.2 Skanna och läs pappersdokument**

Du kan använda funktionen "Skanna och läs" för att konvertera pappersdokument till ett format som du kan läsa i datorn.

VIKTIGT: För att SuperNova ska fungera med en skanner så krävs att enheten är kompatibel med WIA. Majoriteten av moderna skanners är kompatibla med WIA. Studera dokumentationen till skannern för mer information.

För att skanna och läsa pappersdokument från SuperNova kontrollpanel:

- 1. Säkerställ att skanningsenheten är korrekt ansluten till datorn.
- 2. Öppna alternativet "Media", välj "Skanna och läs" och välj slutligen "Från skanner".

3.

Välj önskade konverteringsinställningar. Notera att du måste välja alternativet "Öppna dokument i Microsoft Word" för att kunna redigera i det konverterade dokumentet.

- 4. Tryck på knappen "OK". Ett meddelandefönster som visar konverteringsförloppet öppnas. När konverteringen är färdig får du en fråga om du är klar eller om du vill fortsätta att skanna in fler sidor.
- 5. Om du vill skanna fler sidor, lägg en nytt papper i skannern och tryck sedan på knappen "Lägg till sidor". Repetera denna process tills dess att alla sidor är inskannade och du är redo för att läsa texten.
- 6. När du har skannat alla sidor, tryck på knappen "Sluta ladda sidor". Resultatet öppnas i Microsoft Word eller i SuperNova Läsare.

#### **17.1.3 Skanna och läs från klippbordet**

Du kan med hjälp av funktionen "Skanna och läs" konvertera en bild från klippbordet till ett format som du kan läsa. Denna funktion fungerar bäst med bilder som inte innehåller allt för mycket grafik.

Gör så här för att skanna och läs en bild som du kopierat till klippbordet via SuperNova kontrollpanelen:

- 1. Öppna alternativet "Media" och välj "Skanna och läs" och slutligen "Från klippbordet". Notera att denna funktion inte är tillgänglig i det fall SuperNova inte kan detektera en bild i Windows klippbordet.
- 2. Välj önskade konverteringsinställningar. Notera att du måste välja alternativet "Öppna dokument i Microsoft Word" för att kunna redigera i det konverterade dokumentet.
- 3. Tryck på knappen "OK". Ett meddelandefönster som visar konverteringsförloppet öppnas. När konverteringen är klar öppnas resultatet i Microsoft Word eller i SuperNova Läsare.

Tips: Om du inte tycker att resultatet blir bra så prova att spara bilden som en JPEG-fil och prova sedan åter att skanna den enligt stegen ovan. Ibland kan det göra stor skillnad, beroende på bildkvalité och innehåll.

## **17.1.4 Ändra inställningar för "Skanna och läs"**

I dialogrutan "Inställningar för Skanna och läs" har du möjlighet att ställa in val av skannerenhet, tolkningsspråk, val av färg, pappersstorlek och var det konverterade resultatet ska sparas.

Du når denna dialogruta via SuperNova Kontrollpanelen under alternativet "Media" och sedan "Skanna och läs" > "Inställningar för Skanna och läs". Läs mer om de olika alternativen i avsnittet "Dialogrutan Inställningar för Skanna och läs".

# **17.2 Media Böcker & tidningar**

Du kan använda alternativen under "Böcker & tidningar" för att söka efter, ladda ned samt öppna böcker och tidningar från bibliotek på Internet. Det är även möjligt att använda detta alternativ för att öppna filer på datorn. Böcker och filer som du väljer öppnas i Dolphin EasyReader.

# **17.2.1 Öppna fil i EasyReader:**

Du kan använda alternativen under "Media" för att öppna och läsa filer på din dator. De filformat du kan öppna är text-filer (TXT), ePub-, DAISYböcker, HTML, DOCX-dokument och PDF-filer. Filerna öppnas i Dolphin EasyReader.

För att öppna en fil från SuperNova kontrollpanel:

- 1. Välj alternativet "Media" och sedan "Böcker & tidningar" och slutligen "Öppna fil i EasyReader". Dialogrutan "Öppna fil att läsa" visas.
- 2. Välj fil som du vill öppna och läsa. Från tangentbordet trycker du SHIFT + TABB för att flytta i fillistan. Använd piltangenterna för att markera filen och tryck sedan på ENTER. Finns filen i en annan mapp använd BACKSTEG för att gå en menynivå upp och ENTER för att öppna mappar tills dess att du hittat rätt fil. Tryck ENTER för att välja fil.

Ett meddelandefönster som visar konverteringsförloppet öppnas. När konverteringen är komplett utförd öppnas boken i Dolphin EasyReader.

5. När du har läst färdigt texten tryck ALT + F4 för att stänga fönstret.

Ett snabbt sätt att skanna och läsa PDF-filer är att högerklicka på PDF-filen och i snabbmenyn som visas välja "Öppna med" -> "Dolphin SuperNova".

# **17.2.2 Öppna och läs en talbok**

Du kan använda alternativen under Media för att ladda ned och öppna talböcker från olika innehållsleverantörer. Filerna öppnas i Dolphin EasyReader.

Gör så här för att öppna en talbok från SuperNova kontrollpanelen:

- 1. Välj "Media", "Böcker & tidningar" och slutligen "Mina böcker". Dolphin EasyReader öppnas och du uppmanas att logga in (eller skapa ett konto) om det är första gången du använder EasyReader.
- 2. Välj det online-bibliotek du vill besöka i sidofältet. Om biblioteket inte finns med i listan väljer "Hantera bibliotek".
- 3. Om du behöver logga in på biblioteket anger du ditt användarnamn och lösenord.
- 4. Bläddra i böckerna med hjälp av de tillgängliga kategorierna eller använd sökrutan för att hitta en bok eller författare. Observera att inte alla online-bibliotek tillhandahåller sökfunktioner. I dessa fall kommer sökrutan inte att vara tillgänglig.
- 5. Om du vill lära dig mer om en bok väljer du ikonen "Bokinformation".
- 6. När du hittar en bok som du vill läsa väljer du ikonen "Hämta". Under nedladdningsprocessen kan du välja ikonen "Avbryt" för att avbryta hämtningen.

7. När hämtningen är klar väljer du ikonen "Spela upp" för att öppna boken. Alternativt kan du fortsätta att bläddra och ladda ner fler böcker. De böcker du hämtar läggs till under "Mina böcker".

### **17.2.3 Öppna senast lästa talbok**

Du kan fortsätta läsa i den senaste boken du läste genom att välja "Media" > "Böcker & tidningar" och alternativet "Fortsätt läsning...". Boken öppnas i Dolphin EasyReader. Du hamnar på den position i boken där du senast avslutade läsningen.

## **17.2.4 Öppna och läs taltidningar**

Med hjälp av SuperNova kan du ladda ner och öppna taltidningar som du prenumererar på. Filerna öppnas i Dolphin EasyReader.

Gör så här för att öppna en taltidning från SuperNova kontrollpanel:

- 1. Öppna alternativet "Media", välj "Böcker & tidningar" och slutligen "Mina tidningar". Dolphin EasyReader öppnas och du uppmanas att logga in (eller skapa ett konto) om det är första gången du använder EasyReader.
- 2. Välj "Mina tidningar" i sidofältet.
- 3. Markera önskat online-bibliotek och välj Nästa.
- 4. Om inloggning krävs anger du ditt användarnamn och lösenord.
- 5. Dina tidningar för aktuellt online-bibliotek hämtas automatiskt och återfinns under "Mina tidningar" .
- 6. Om du vill prenumerera på ytterligare en tidning eller tidskrift väljer du publikationen och väljer "Prenumerera". Om det valda biblioteket stöder synkronisering med din online-bokhylla sker ändringar du gör på alla inloggade enheter du använder.

7.

Om du vill lägga till fler tidningar och tidskrifter upprepar du stegen ovan.

Om du vill lägga till ytterligare online-bibliotek väljer du Mina tidningar i sidofältet och väljer sedan ikonen "Lägg till prenumeration" för att gå tillbaka till inställningarna där du väljer ditt online-bibliotek.

# **17.3 SuperNovas Läsare tangentbordskommandon**

Böckerna du öppnar från Bokhyllan presenteras som en HTML-sida i SuperNovas Läsare. Detta tillåter dig att läsa och navigera i boken på motsvarande vis som på hemsidor.

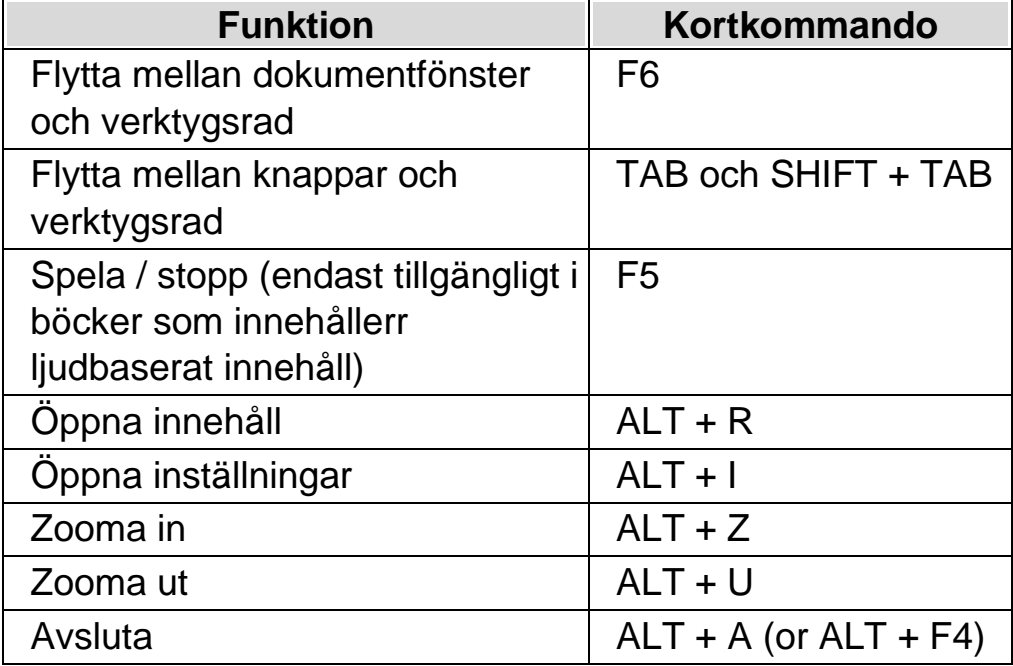

I tillägg innehåller SuperNova följande tangentbordskommandon:

KAPITEL 17

# **Kameravisning**

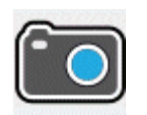

Med funktionen Kameravisning i SuperNova kan du ansluta en högupplöst (HD) kamera till din dator och förstora pappersdokument, tidningar, räkningar, etiketter och andra objekt på din bildskärm.

Med kamerafunktionen i SuperNova kan du även ansluta till andra datorer och visa innehållet från den andra datorns bildskärm på din egen. Till exempel kan du ansluta till en lärares interaktiva whiteboard eller till en lärares dator och följa hens presentation på din egen skärm!

# **18.1 Kameravisning med kamera**

Med funktionen Kameravisning i SuperNova kan du ansluta en högupplöst (HD) kamera till din dator och förstora pappersdokument och andra objekt på din bildskärm.

I princip ska du kunna använda vilken högupplöst (HD) kamera som helst med SuperNova. En lista med testade kameror och som rekommenderas av Dolphin finns på Dolphins hemsida. Du kan också kontakta din leverantör om du har frågor.

Innan du kan använda funktionen Kameravisning i SuperNova så måste du skaffa en kamera, installera kameran och se till att kameran är vald i SuperNova.

#### **18.1.1 Skaffa lämplig kamera och stativ**

För bästa resultat så behöver du en HD-kamera med autofokus som levererar 1080p upplösning. Kameran får vidare gärna ha automatisk korrigering vid dåliga ljusförhållanden. En USB 2.0-port krävs på din dator.

Kameran bör vara fastsatt på ett stativ eller liknande anordning. Stativet fixerar kamerans position så bildkvalitén blir den bästa möjliga.

#### **18.1.2 Installera kameran**

Tänk på att positionera kameran nära datorskärmen så det går snabbt och smidigt att exempelvis ändra position på ett pappersdokument som du vill titta på via kameran på datorns bildskärm. Kontrollera också att kameran befinner sig vid ett väl upplyst område så att du undviker att skuggor faller på objekten du lägger under kameran.

#### **18.1.3 Välj kamera i SuperNova**

När väl kameran är monterad vid ditt skrivbord och ansluten till datorn så ska du se till att den är vald i dialogrutan "Kameravisning" i SuperNova.

För att göra denna i SuperNova kontrollpanelen:

- 1. Under alternativet "Visuellt", öppna undermenyn "Kameravisning" och välj "Inställningar". Dialogrutan "Kameravisning" öppnas.
- 2. Välj din kamera från listan "Enheter" och tryck sedan på knappen "OK". Om din kamera inte finns i listan, kontrollera att den är påslagen och ordentligt ansluten.

#### **18.1.4 Använd din kamera med SuperNova**

Du kan använda följande alternativ för att aktivera, konfigurera och justera kamerabilden med SuperNova.

#### **Aktivera kameravisning**

När kameran väl är vald i dialogrutan "Kameravisning" så kan du se kamerabilden genom att slå på funktionen "Kameravisning". Du kan slå på och av funktionen "Kameravisning" under "Visuellt" i SuperNova kontrollpanelen eller genom att använda ett kortkommando.

#### **Förstoring - kortkommandon**

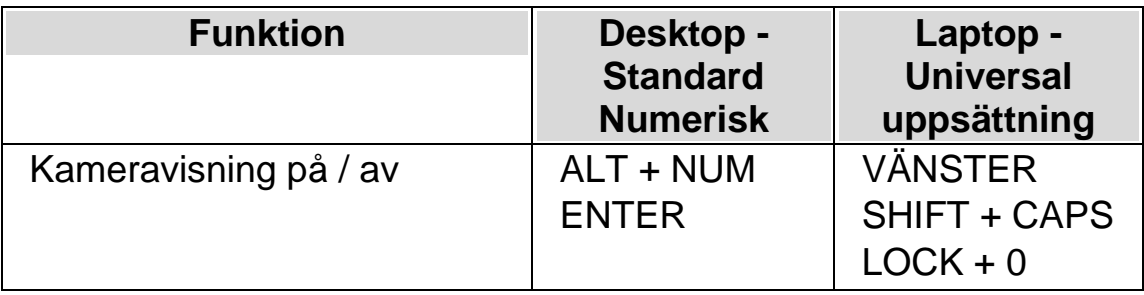

När "Kameravisning" är påslagen så visas kamerabilden på en del av bildskärmen. Detta område kallas Kamerafönstret. Du kan ändra Kamerafönstret position på bildskärmen och du kan använda verktygsfältet i Kamerafönstret för att ändra storlek, färg och kontrast på kamerabilden.

#### **Växla mellan Kamerafönstret och din datorbild**

För att komma åt verktygsfältet i Kamerafönstret och för att göra justeringar på kamerabilden krävs att fokus placeras i Kamerafönstret.

Du kan växla mellan Kamerafönstret och din datorbild genom att trycka CAPS LOCK + MUSENS MITTKNAPP (mushjulet). Om du både har en aktiv kamera och whiteboardanslutning så växlar kortkommandot CAPS LOCK + MUSENS MITTKNAPP mellan kamera, whiteboard/fjärrdator och din datorbild.

### **Ändra Kamerafönstrets position och storlek**

Som standard är Kamerafönstret fäst på skärmens övre halva (toppen). Du kan ändra position och storlek på Kamerafönstret under inställningar för Kameravisning i SuperNova kontrollpanelen. Du kan välja att fästa Kamerafönstret till skärmens topp, vänsterkant, nederkant eller högerkant och Kamerafönstret kan ställas in att uppta 80%, 50% eller 20% av skärmens totala storlek.

När du befinner dig i kamerafönstret kan du också trycka VÄNSTER CTRL + NUM 7 för att växla utseende mellan delad skärmbild och helskärm.

Du kan också göra det med hjälp av följande knappar i kamerafönstret:

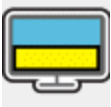

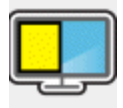

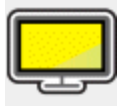

Medan du befinner dig i Helskärmsläge så kan du fortsätta att använda CAPS LOCK + MUSENS MITTKNAPP för att växla mellan Kamerafönstret och din datorbild.

#### **Visa och dölj Kamerafönstrets verktygsfält**

Kamerafönstrets verktygsfält erbjuder möjlighet att ändra på kamerabildens utseende. Alternativen i verktygsfältet varierar beroende på om du är ansluten till en kamera eller till en whiteboard/fjärrdator.

Du kan använda knapparna Visa och Dölj för att kontrollera verktygsfältets utseende. Om du döljer verktygsfältet så ökas mängden information som visas i Kamerafönstret.

Utseendet på knapparna Visa och Dölj varierar beroende på om Kamerafönstret är fäst till skärmkanten. Till exempel om Kamerafönstret är fäst till skärmens topp så visas knapparna Visa och Dölj som pilar som pekar till vänster och höger.

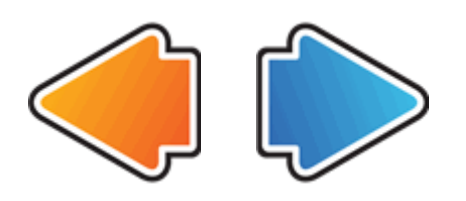

Om Kamerafönstret är fäst till skärmens vänsterkant så visas knapparna Visa och Dölj som pilar som pekar uppåt och nedåt.

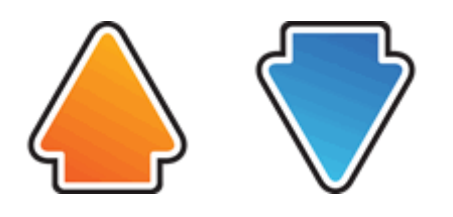

Oavsett så återfinns alltid dessa båda knappar sist i Kamerafönstrets verktygsfält.

Du kan också visa och gömma verktygsfältet genom att trycka VÄNSTER  $CTRL + < (mindre\,\,än).$ 

#### **Förstora bilden i Kamerafönstret**

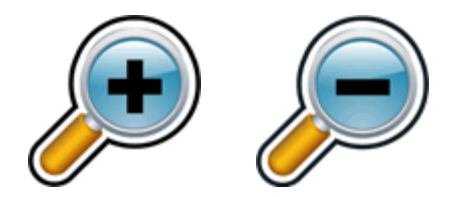

Du kan ändra storlek på bilden i Kamerafönstret genom att använda förstoringsknapparna i Kamerafönstrets verktygsfält. Om du använder en

enhet med tryckskärm kan du ändra förstoringsgraden genom att nypa ihop eller dra isär två fingrar på skärmen.

Du kan också använda följande kortkommandon:

**Förstoring - kortkommandon**

| <b>Funktion</b>     | <b>Desktop</b><br>Kortkommando<br>n                                                        | Laptop -<br><b>Universal</b><br>uppsättning                                |
|---------------------|--------------------------------------------------------------------------------------------|----------------------------------------------------------------------------|
| Oka förstoringsgrad | <b>VÄNSTER</b><br>CTRL + NUM<br><b>PLUS</b><br>eller<br>CAPS LOCK +<br><b>MUSHJUL UPP</b>  | <b>VÄNSTER ALT</b><br>+ PLUS<br>eller<br>CAPS LOCK +<br><b>MUSHJUL UPP</b> |
| Minska förstoring   | <b>VÄNSTER</b><br>CTRL + NUM<br><b>MINUS</b><br>eller<br>CAPS LOCK +<br><b>MUSHJUL NED</b> | <b>ALT + STRECK</b><br>eller<br>CAPS LOCK +<br><b>MUSHJUL NED</b>          |

#### **Visa andra delar av bilden**

Om kamerabilden är större än vad som får plats i Kamerafönstret så kan du visa andra delar i bilden genom att flytta muspekaren eller använda rullningsfunktionen i SuperNova.

För att rulla i den förstorade bilden, tryck HÖGER CTRL och en piltangent. Håll HÖGER CTRL nedtryckt för att fortsätta rulla. Tryck samma piltangent om och om igen (medan HÖGER CTRL fortfarande är nedtryckt) för att öka rullningshastigheten. Tryck motsatt piltangent för att minska rullningshastigheten.

För att lära dig mer om rullning se "Flytta till olika delar av skärmen".

#### **Rotera bilden i Kamerafönstret**

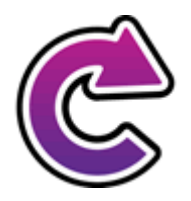

Du kan rotera bilden som visas i Kamerafönstret så innehållet visas såsom du önskar. Detta gör så att du slipper rotera materialet du lagt under kameran. Varje gång denna knapp trycks roteras kamerabilden 90 grader medsols.

VÄNSTER CTRL + NUM 1 är kortkommandot för att rotera kamerabilden.

### **Ändra bildens färger**

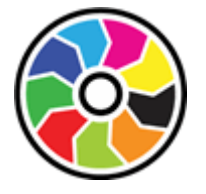

Om du tycker det är svårt att se innehållet i kamerabilden på grund av färger och kontrast så kan du använda knappen Färger för att växla mellan en rad olika färgscheman.

VÄNSTER CTRL + NUM 0 är kortkommandot för att växla mellan de färgscheman som finns tillgängliga.

SuperNova sparar färgschemat som du väljer i dialogrutan "Kameravisning".

#### **Förbättra bildkvaliteten**

SuperNova innehåller ett antal valfria bildbehandlingsfunktioner, till exempel alternativet förbättra färger med hög kontrast, som hjälper till att öka kontrasten i bilder samtidigt som du använder ett av SuperNovas inbyggda färgscheman. Det här alternativet är särskilt användbart när du visar sidor som innehåller text och diagram.

SuperNova innehåller också ett alternativ för automatisk frysning av bilder som försöker ta bort "dansande prickar" (även kallat impulsljud) från kamerans videoström (särskilt märkbart i dåligt upplysta miljöer).

Anmärkning: Dansande prickar (eller impulsljud), är mer av ett problem när ljusnivåerna i din miljö är låga och kameran försöker öka exponeringen av bilden för att fånga så mycket ljus som möjligt. Men eftersom kamerans bildsensor nu har blivit känsligare för ljus, är den också känsligare för slumpmässiga störningar, vilket ger upphov till ökat impulsbrus (som liknar dansande prickar) i på varandra följande videobildrutor.

De olika inställningarna för bildbehandlingsfunktionerna i SuperNova kan nås från fliken Kameror i dialogrutan Inställningar för Kameravisning (Menyn Visuellt ->Kameravisning ->Inställningar... i kontrollpanelen.

#### **Kontrollera autofokus**

En kameras autofokussystem (om den har en) är utformat för att automatiskt justera kameralinsen så att du alltid har en skarp bild av motivet. I en del fall kan kameran regelbundet försöka ställa in autofokus fast att det inte behövs. Detta beror på att kameran upplever att materialet under kameran har ändrat sig eller flyttat sig. Detta kan vara väldigt störande. Om din kamera ständigt försöker fokusera fast bilden är skarp så kanske du vill stänga av autofokus-funktionen helt.

Tryck VÄNSTER CTRL + NUM 3 för att växla autofokus på / av.

Notera att alla kameror inte erbjuder autofokus-funktion.

#### **Växla mellan digital och optisk zoom**

Om din kamera stöder optisk zoom (ibland även nämnd hårdvaruzoom) kommer bilden i Kamerafönstret att visa en extra knapp som låter dig växla mellan digital zoom och optisk zoom på din kamera.

Ikonen som visas direkt nedan visar att din kamera för närvarande är i digitalt zoomläge.

Genom att trycka på denna ikon växlar kameran från digitalt zoomläge till optiskt zoomläge:

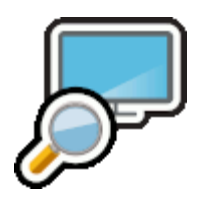

Ikonen som visas direkt nedan visar att din kamera för närvarande är i optiskt zoomläge.

Genom att trycka på denna ikon (eller VÄNSTER CTRL + NUM 4) växlar kameran från optiskt zoomläge till digitalt:

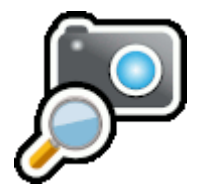

**Frys bilden**

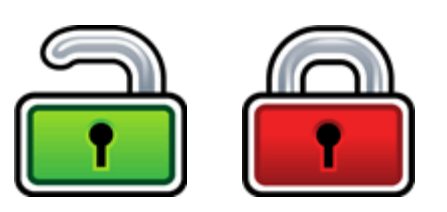

Knappen Frys bilden gör så att aktuell skärmbild blir fryst. Detta gör så att du kan utforska bilden i mer detalj utan att riskera att bilden förändras.

Exempelvis är detta fördelaktigt när en presentatör visar en specifik sida som du vill kunna frysa och titta på i lugn och ro utan att du behöver hindra presentationen att gå vidare. När du låser upp bilden i Kamerafönstret uppdateras bilden så den visar aktuell kamerabild, alternativt aktuell bild på presentatörens dator.

## **Knappen Fånga bild**

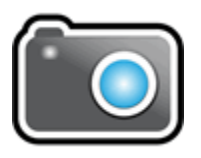

Med knappen Fånga bild kan du kopiera bilden i Kamerafönstret till Windows Klippbordet. Bilden SuperNova fångar är den fullständiga bilden, oavsett storleken på förstoringen du använder i Kamerafönstret.

Genom att trycka på CAPS LOCK + P kopieras också bilden i Kamerafönstret till Windows Klippbordet.

Du kan sedan kopiera kamerabilden till ett dokument eller konvertera bildens innehåll till redigerbar text med hjälp av alternativen i "Skanna och läs" eller genom att trycka på VÄNSTER KONTROLL + CAPS LOCK + O.

#### **Bilden OCR**

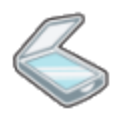

Med knappen OCR kan du OCR-behandla aktuell kamerabild. Bilden SuperNova fångar är den fullständiga bilden, oavsett storleken på förstoringen du använder i Kamerafönstret.

När bilden har OCR-behandlats kommer verktygsfältet i kamerafönstret att innehålla ytterligare knappar för att läsa upp texten och för att ändra vyn från OCR-behandlad text, till originalbild, till OCR-behandlad text med originalbild en delad skärmbild.

#### **Fler knappar**

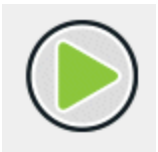

tryck på knappen ovan startar uppläsning av den OCR-behandlade bilden. Du kan också starta uppläsning av den OCR-behandlade bilden genom att trycka MELLANSLAG eller NUM PLUS. När du läser markeras det aktuella ordet och dokumentet rullas automatiskt. Du kan också använda piltangenterna för att flytta radvis och ordvis.

Ett tryck på knappen ovan stoppar uppläsning av den OCR-behandlade bilden. Du kan också stoppa uppläsning av den OCR-behandlade bilden genom att trycka MELLANSLAG eller ESCAPE.

Följande fyra knappar växlar mellan fyra olika visningslägen:

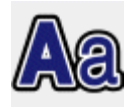

Endast text.

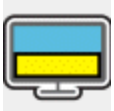

Text och originalbild sida vid sida horisontellt läge.

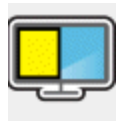

Text och originalbild sida vid sida vertikalt läge.

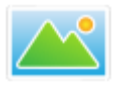

Originalbild.

Om du har en pekskärm så kan du med ett finger flytta runt i originalbilden eller i vyn sida-vid-sida. Det går också genom att hålla ner vänster musknapp och flytta musen.

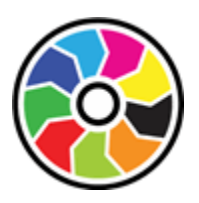

Genom att trycka på ovanstående knapp växlar du mellan ett antal olika färgscheman.

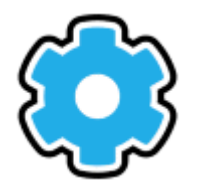

Tryck på knappen ovan för att öppna menynläget, där du kan välja mellan olika visningslägen, till exempel Automatiskt radbyte, Visa endast på en rad, Tabelläge, och även kontrollera om det ska vara markörfölje i Bildläget.

Genom att trycka på knappen ovan öppnas Dokumentmenyn där du kan välja att lägga till fler sidor i ditt dokument, ta bort den aktuella sidan (om det finns mer än en sida), flytta mellan sidor (om det finns mer än en sida) och exportera dina OCR-behandlade sidor till Microsoft Word, Windows Anteckningar, PDF eller direkt till ditt Google Drive-konto.

Genom att trycka på knappen ovan i menyn med dokumentalternativ kan du lägga till ytterligare en sida i ditt aktuella dokument. När du trycker på knappen Lägg till sida får du möjlighet att lägga till ytterligare en sida i ditt aktuella dokument med antingen din kamera (varefter du kommer tillbaka till kamerafönstret för att välja en ny sida för OCR-behandling) eller till en

annan sida från en bildfil eller ett PDF-dokument (varefter en dialogruta visas där du kan välja bildfil eller PDF-dokument för OCR-behandling.

Om du trycker på ovanstående knapp i menyn för dokumentalternativ raderas den aktuella sidan.

Om du trycker på knappen ovan i Dokumentmenyn så kan du exportera det aktuella dokumentet till Microsoft Word-format, PDF-format eller vanligt textformat och även spara en kopia av dokumentet i Microsoft Word-format till ditt Google Drive-konto. När du trycker på knappen Exportera dokument visas följande knappar som representerar dessa val:

Om du väljer knappen Microsoft Word eller knappen Google Drive visas följande två alternativ: Exportera utan bilder och Exportera full layout.

Ditt exporterade dokument öppnas sedan automatiskt i Microsoft Word, eller din standard läsare för PDF-dokument, eller Windows Anteckningar (beroende på ditt valda export-format). En originalkopia av ditt dokument kommer också automatiskt att sparas i mappen "Mina dokument" med namnet snova\_clipboardXXX.xml (där XXX är ett nummer och filen med det högsta numret är ditt senast exporterade dokument).

Genom att trycka på knappen ovan i menyn för dokumentalternativ kan du gå till nästa sida i det aktuella dokumentet (förutsatt att det finns mer än en sida i ditt aktuella dokument).

Genom att trycka på knappen ovan i menyn för dokumentalternativ kan du gå till föregående sida i det aktuella dokumentet (förutsatt att det finns mer än en sida i ditt aktuella dokument).

## **Åtkomst till Google Drive**

När du väljer alternativet Exportera till Google Drive för första gången i SuperNova visas en dialogruta som informerar dig om att SuperNova måste ha behörighet för att få överföra skannade dokument till ditt Googlekonto.

- Tryck på knappen "Logga in med Google" i den här dialogrutan för att starta processen. SuperNova öppnar sedan systemets standardwebbläsare och läser in Googles webbsida.
- Logga in på ditt Google-konto via Googles inloggningssida som nu bör visas, och följ Googles instruktioner på skärmen.
- När du har loggat in på ditt Google-konto visas en ny Googlewebbsida med texten "SuperNova vill ha åtkomst till ditt Googlekonto" tillsammans med en "Fortsätt"-knapp. Du kan också få ett varningsmeddelande från brandväggen i Windows och att vissa funktioner har blockerats. Om du har fått varningsmeddelande från brandväggen i Windows så måste du först trycka på knappen "Tillåt åtkomst".
- Om du vill tillåta SuperNova att överföra dokument till ditt Googlekonto så trycker du på knappen Fortsätt. På nästa Google-webbsida som läses in trycker du på knappen Kopiera bredvid auktoriseringskoden som visas. Detta kommer att kopiera auktoriseringskoden till din Windows Urklipp (för att klistra in i SuperNova).
- Gå nu tillbaka till SuperNova-dialogrutan för Google-behörigheter och använd Windows-kortkommandot CTRL+V för att klistra in din auktoriseringskod och tryck därefter på OK-knappen för att fortsätta och låta SuperNova automatiskt överföra ditt första exporterade dokument till din Google-enhet.

SuperNova kommunicerar endast direkt med Googles API:er. Inga användardata delas med Dolphin eller någon annan part.

SuperNova lagrar din auktoriseringskod (inte ditt användarnamn eller lösenord) på datorn för senare användning av dig. Så var försiktig när du använder SuperNova på delade datorer.

#### **Kommentera bilder**

Lägga till en kommentar

Så här lägger du till en kommentar i en bild som du har skannat med Kameravisningsfunktionen:

- Skanna ett dokument (eller öppna ett dokument som du tidigare har skannat och sparat sparat i formatet Dolphin DocReader .xml).
- Från verktygsfältet, tryck på knappen Dokument (Alt + D).

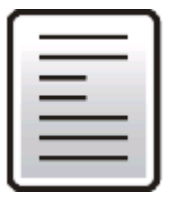

• I listrutan som nu visas trycker du på knappen Kommentera.

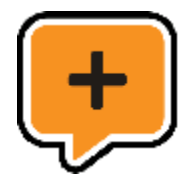

En tom kommentar placeras nu i mitten av skärmen. Kantlinjerna runt om kommentaren kommer att blinka. Verktygsfältet ersätts nu med andra knappar.

Anmärkning: Du kan bara lägga till kommentarer i ett visningsläge som stöder grafik, det vill säga "Bildläge" och de olika varianterna av Delad bild. Du kan inte visa eller lägga till kommentarer i visningsläget "Textläge".

Verktygsfältet Kommentarer har följande knappar:

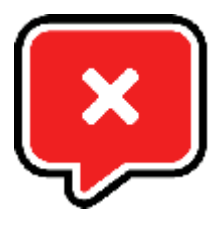

Om du trycker på knappen som visas direkt ovan avslutas kommentarsläget och det vanliga verktygsfältet återställs.

Med knappen som visas direkt nedan (och till vänster) kan du välja vilken typ av kommentar du vill lägga till. Typen Etikett är standardalternativet. Om du trycker på den här knappen visas en rullgardinsmeny med följande kommentarstyper: Etikett, Överstrykning, Ruta, Cirkel, Streck (minus den aktiva kommentarstypen, som standard är Etikett).

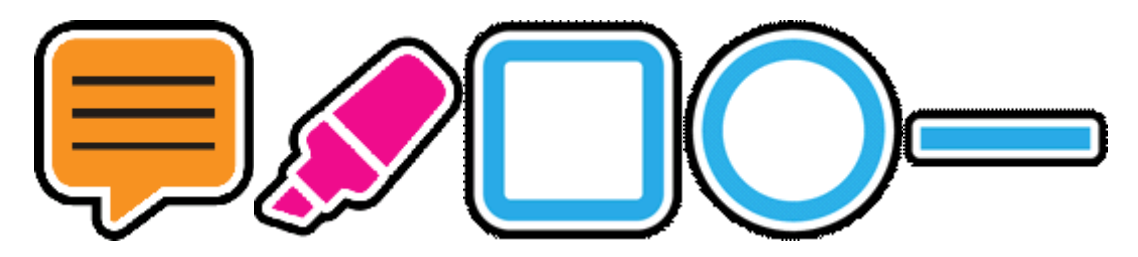

Om du väljer en annan typ av kommentar ändras den kommentar som du lägger till i dokumentet.

Anmärkning: Dokumentets bakgrund kan flyttas eller panoreras oberoende av kommentaren vilket gör att du kan placera det förstorade dokumentet på den exakta position där du vill ha kommentaren.

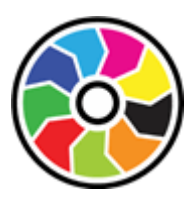

Knappen Färger som visas direkt ovan kommer att växla mellan tillgängliga färger för den aktuella kommentaren. Varje kommentar har sina egna färgalternativ. För Etikett: svart på vitt, vitt på svart, svart på rosa, svart på

ljusblå och svart på gul. För Överstrykning: gul, grön, rosa och ljusblå. För Rutan, Cirkel- och Streck: röd, grön, blå och svart.

När du är nöjd med kommentaren trycker du på knappen Spara (visas direkt nedan) så läggs kommentaren till i dokumentet. En ny kommentar skapas sedan som du kan placera och redigera, på så vis kan du enkelt lägga till flera kommentarer. När du är klar med att lägga till kommentarer trycker du bara på knappen Stäng eller ESCAPE på tangentbordet.

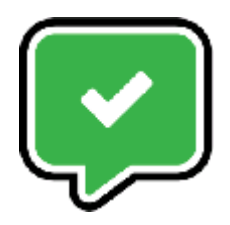

Ändra position på en kommentar

Om du håller ett finger innanför kanten på en kommentar så kan du flytta kommentaren.

Anmärkning: Det är inte möjligt att zooma med pekskärmen medan du flyttar en kommentar

Ändra storlek på en kommentar

Så här ändrar du storlek på en kommentar:

- 1. Håll ned (med ett finger) en av kommentarens kantlinjer (vänster, höger, övre eller nedre). Kantlinjen börjar blinka.
- 2. Om du håller fingret nedtryckt kan du dra kantlinjen till den plats där du vill att den ska vara.
- 3. Om du släpper fingret blinkar kantlinjen fortfarande. Du kan sedan ändra storlek på den blinkande ramen om du vill. Om den nedre kantlinjen blinkar kan du panorera uppåt eller nedåt för att ändra storlek, medan om den vänstra kantlinjen blinkar kan du panorera åt höger eller vänster.
- 4. Om du trycker och håller ned en annan kantlinje blir det den aktiva kantlinjen och börjar blinkar. Om du nu flyttar och panorerar ändras denna kantlinje.
- 5. Om du trycker en gång utanför någon av de svarta kantlinjerna avslutas läget för storleksändring och kantlinjen slutar blinka.

När en musanvändare flyttar pekaren över en kantlinje så ändras pekartypen för att visa hur du kan ändra storleken. När muspekaren är av typen vänster/höger eller upp/ned så kan du ändra storlek på kommentaren genom att dra i dess kantlinje samtidigt som du håller ned vänster musknapp

Musanvändare kan ändra en kommentars position genom att dra den övre kanten när den vanliga pekartypen visas.

Redigera en befintlig kommentar

Om du vill flytta eller ändra färg på en befintlig kommentar, kan du trycka snabbt två gånger (eller dubbelklicka med musen) för att redigera den. Kommentarens kantlinjer börjar blinka för att visa att den har valts. Du kan sedan flytta eller ändra storlek på den enligt beskrivningen ovan. Verktygsfältet Kommentarer visas igen med en extra knapp, knappen Ta bort kommentar(visas direkt nedan).

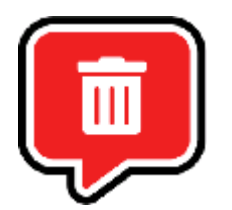

Om du trycker på knappen Ta bort så raderas den markerade kommentaren från dokumentet. En dialogruta visas med två knappar (visas direkt nedan).

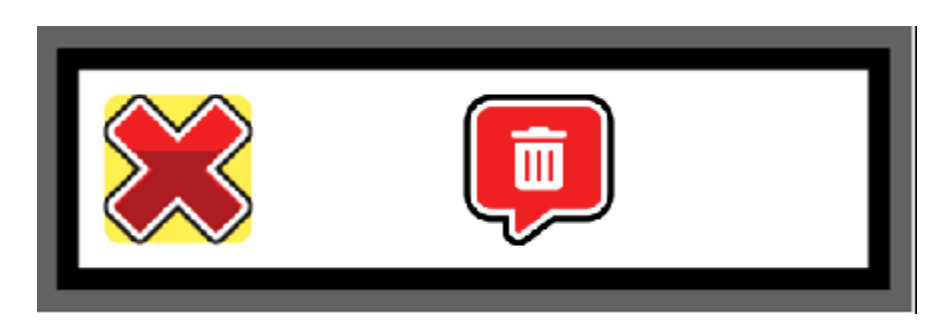

Knappen Avbryt (det stora röda krysset) avbryter borttagning medan knappen Ta bort kommentar bekräftar borttagningen och raderar kommentaren från dokumentet.

Exportera dina kommentarer

Dina kommentarer sparas tillsammans med originaldokumentet i en separat fil. När du öppnar dokumentet i SuperNovas Dokumentläsare, kommer dina kommentarer att läsas in automatiskt.

Om det finns kommentarer i dokumentet så visas en extra knapp (se nedan) i verktygsfältet under alternativet Dokument.

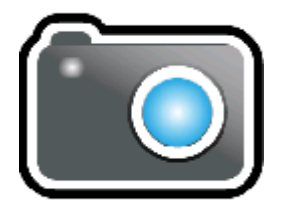

Om du trycker på den här knappen tas en bild av dokumentet med kommentarerna inkluderade. Ett klickljud spelas upp för att tala om att en bild har tagits av kameran. Denna bild hamnar sedan i Windows klippbord så att du sedan kan klistra in den i Microsoft Word och skriva ut den, eller om du vill infoga den som en bild i ett e-postmeddelande.

Du kan också exportera dokumentet med dina kommentarer som en PDFfil. För att göra detta väljer du knappen Exportera (visas direkt nedan):

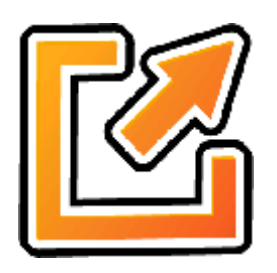

Och i den nedrullningsbara menyn som visas väljer du PDF-knappen (visas direkt nedan):

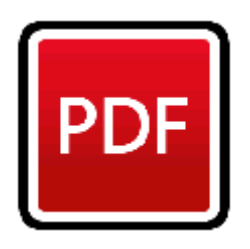

En PDF-fil med ditt skannade dokumentet inklusive kommentarer sparas sedan i samma mapp som originaldokumentet öppnades från.

#### **18.1.5 Kamerainställningar**

Du hittar alla inställningar för Kameravisning i SuperNova kontrollpanelen. Du hittar dessa alternativ under fliken Visuellt och vidare under knappen Kameravisning. För mer information, se Dialogrutan Kameravisning.

# **18.2 Kameravisning med fjärrdator**

Kameravisning med fjärrdator använder "virtual network computing" (VNC) för att kunna ansluta till en fjärrdator som du kan se och följa med uppförstorad bild.

VNC är en programvara som gör det möjligt att se på en annan dator via en Internetanslutning. Det finns ett antal VNC-program som är kostnadsfria och det finns några som kostar en liten slant. Exempel på VNC-program är tight VNC, Ultra VNC och Real VNC. För att SuperNova ska kunna ansluta

fjärrdatorn så måste VNC-programvaran finnas installerad och köras på fjärrdatorn. VNC-programvaran behöver inte vara installerad på din dator.

Kontakta din leverantör för mer information om vilka VNC-programvaror som har testats och som rekommenderas av Dolphin.

## **18.2.1 Anslut till fjärrdator**

Du kan ansluta till en fjärrdator som presentatören använder och som kör VNC-programvaran genom att skapa en fjärrdatorprofil. När du skapar en fjärrdatorprofil krävs att du anger specifik information som kanske du endast kan få från din nätverksadministratör. Denna information inkluderar datornamn och lösenord som ställts in i VNC-programvaran.

Gör följande för att skapa en fjärrdatorprofil i SuperNova kontrollpanel:

- 1. Under alternativet "Visuellt", öppna undermenyn "Kameravisning" och välj "Inställningar". Dialogrutan "Kameravisning" öppnas.
- 2. Om det är en ny profil som du vill skapa, välj fliken "Fjärrdatorer" och tryck på knappen "Nytt". Dialogrutan "Fjärrdatorer" öppnas.
- 3. Om det är en profil som du vill redigera, välj då fliken "Fjärrdatorer" och välj profil från listan "Enheter" och tryck på knappen "Inställningar". Dialogrutan "Fjärrdatorer" öppnas.
- 4. I fältet "Profil", skriv ett namn på den nya profilen. Ge profilen ett meningsfullt namn, exempelvis klassrummets namn, presentatörens namn etc.
- 5. Fyll i resterande fält. Kontakta din nätverksadministratör om du är osäker. För mer information, studera avsnittet Dialogrutan Kameravisning.
- 6. Tryck på knappen "OK". SuperNova sparar inställningarna och tar dig tillbaka till föregående dialogruta.
- 7. Tryck på knappen "OK". SuperNova sparar profilen, lägger till den i listan "Enheter" och dialogrutan stängs.

#### **18.2.2 Visa skärmbild från fjärrdator**

För att kunna se innehållet på presentatörens datorskärm måste du välja profilen i dialogrutan "Kameravisning" och sedan slå på funktionen Kameravisning.

När du är ansluten till presentatörens dator så kan du använda följande alternativ för att aktivera, konfigurera och justera Kamerafönstret.

#### **Aktivera kameravisning**

När kameran väl är vald i dialogrutan "Kameravisning" så kan du se kamerabilden genom att slå på funktionen "Kameravisning". Du kan slå på och av funktionen "Kameravisning" under "Visuellt" i SuperNova kontrollpanelen eller genom att använda ett kortkommando.

#### **Förstoring - kortkommandon**

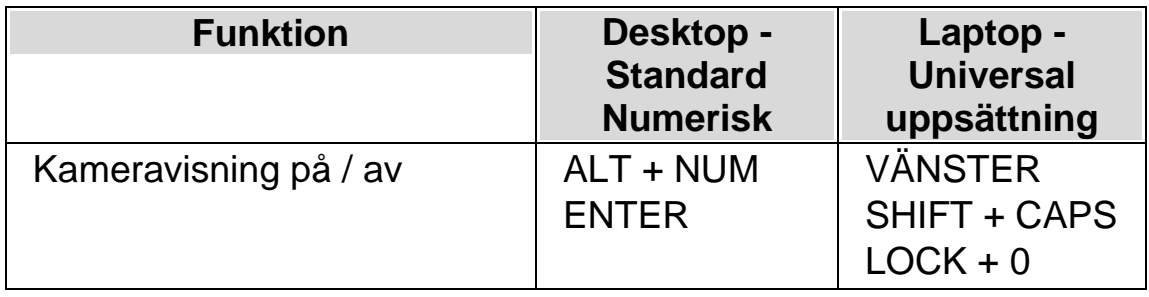

När "Kameravisning" är påslagen så visas kamerabilden på en del av bildskärmen. Detta område kallas Kamerafönstret. Du kan ändra Kamerafönstret position på bildskärmen och du kan använda verktygsfältet i Kamerafönstret för att ändra storlek, färg och kontrast på kamerabilden.

#### **Växla mellan Kamerafönstret och din datorbild**

För att komma åt verktygsfältet i Kamerafönstret och för att göra justeringar på kamerabilden krävs att fokus placeras i Kamerafönstret.
kan växla mellan Kamerafönstret och din datorbild genom att trycka CAPS LOCK + MUSENS MITTKNAPP (mushjulet). Om du både har en aktiv kamera och whiteboardanslutning så växlar kortkommandot CAPS LOCK + MUSENS MITTKNAPP mellan kamera, whiteboard/fjärrdator och din datorbild.

### **Visa och dölj Kamerafönstrets verktygsfält**

Kamerafönstrets verktygsfält erbjuder möjlighet att ändra på kamerabildens utseende. Alternativen i verktygsfältet varierar beroende på om du är ansluten till en kamera eller till en whiteboard/fjärrdator.

Du kan använda knapparna Visa och Dölj för att kontrollera verktygsfältets utseende. Om du döljer verktygsfältet så ökas mängden information som visas i Kamerafönstret.

Utseendet på knapparna Visa och Dölj varierar beroende på om Kamerafönstret är fäst till skärmkanten. Till exempel om Kamerafönstret är fäst till skärmens topp så visas knapparna Visa och Dölj som pilar som pekar till vänster och höger.

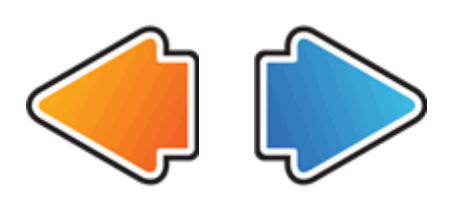

Om Kamerafönstret är fäst till skärmens vänsterkant så visas knapparna Visa och Dölj som pilar som pekar uppåt och nedåt.

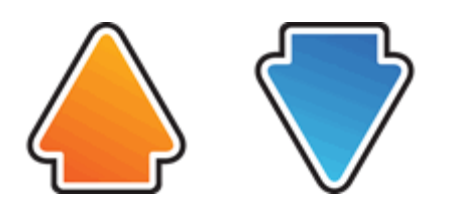

Oavsett så återfinns alltid dessa båda knappar sist i Kamerafönstrets verktygsfält.

Du kan också visa och gömma verktygsfältet genom att trycka VÄNSTER CTRL + < (mindre än).

#### **Förstora bilden i Kamerafönstret**

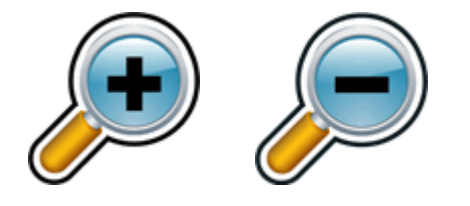

Du kan ändra storlek på bilden i Kamerafönstret genom att använda förstoringsknapparna i Kamerafönstrets verktygsfält. Om du använder en enhet med tryckskärm kan du ändra förstoringsgraden genom att nypa ihop eller dra isär två fingrar på skärmen.

Du kan också använda följande kortkommandon:

#### **Förstoring - kortkommandon**

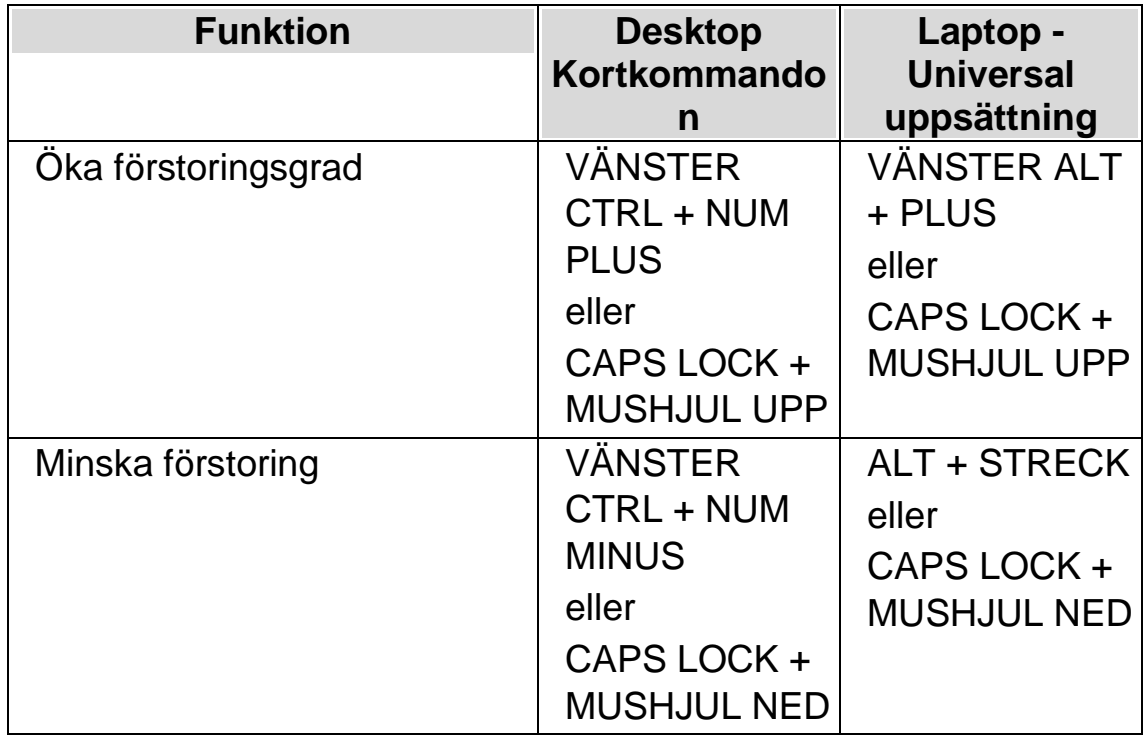

#### **Visa andra delar av bilden**

Om kamerabilden är större än vad som får plats i Kamerafönstret så kan du visa andra delar i bilden genom att flytta muspekaren eller använda rullningsfunktionen i SuperNova.

För att rulla i den förstorade bilden, tryck HÖGER CTRL och en piltangent. Håll HÖGER CTRL nedtryckt för att fortsätta rulla. Tryck samma piltangent om och om igen (medan HÖGER CTRL fortfarande är nedtryckt) för att öka rullningshastigheten. Tryck motsatt piltangent för att minska rullningshastigheten.

För att lära dig mer om rullning se "Flytta till olika delar av skärmen".

#### **Ändra bildens färger**

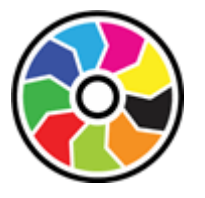

Om du tycker det är svårt att se innehållet i kamerabilden på grund av färger och kontrast så kan du använda knappen Färger för att växla mellan en rad olika färgscheman.

VÄNSTER CTRL + NUM 0 är kortkommandot för att växla mellan de färgscheman som finns tillgängliga.

SuperNova sparar färgschemat som du väljer i dialogrutan "Kameravisning".

#### **Följ fjärrdatorns muspekare**

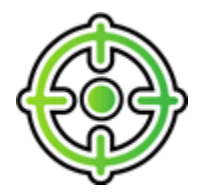

Du kan kontrollera följning av presentatörens förflyttningar på skärmen genom att använda knappen Följ presentatör. När denna funktion är påslagen så rullar bilden automatiskt i Kamerafönstret så att muspekaren på presentatörens dator följs. Följning av presentatörens muspekare upphör temporärt att fungera om du flyttar din egen muspekare..

Om du inte vill att Kamerafönstret ska följa muspekaren på fjärrdatorn så kan denna funktion slås av.

#### **Frys bilden**

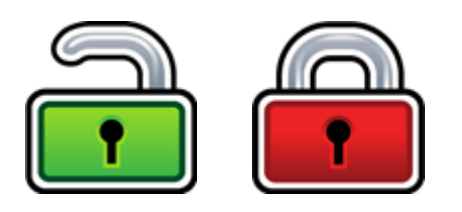

Knappen Frys bilden gör så att aktuell skärmbild blir fryst. Detta gör så att du kan utforska bilden i mer detalj utan att riskera att bilden förändras.

Exempelvis är detta fördelaktigt när en presentatör visar en specifik sida som du vill kunna frysa och titta på i lugn och ro utan att du behöver hindra presentationen att gå vidare. När du låser upp bilden i Kamerafönstret uppdateras bilden så den visar aktuell kamerabild, alternativt aktuell bild på presentatörens dator.

#### **Knappen Fånga bild**

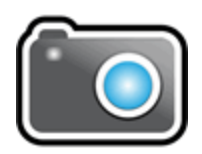

Med knappen Fånga bild kan du kopiera bilden i Kamerafönstret till Windows Klippbordet. Bilden SuperNova fångar är den fullständiga bilden, oavsett storleken på förstoringen du använder i Kamerafönstret.

Genom att trycka på CAPS LOCK + P kopieras också bilden i Kamerafönstret till Windows Klippbordet.

Du kan sedan kopiera kamerabilden till ett dokument eller konvertera bildens innehåll till redigerbar text med hjälp av alternativen i "Skanna och läs" eller genom att trycka på VÄNSTER KONTROLL + CAPS LOCK + O.

#### **18.2.3 Fjärrdatorer inställningar**

Samtliga inställningar för Kameravisning med fjärrdatorer återfinns i SuperNova kontrollpanelen. Du hittar dem under alternativet Visuellt eller från menyn Kameravisning. För mer information, studera dialogrutan Kameravisning.

KAPITEL 18

# **Tryckskärm**

## **19.1 Tryckskärm terminologi**

Följande tabell innehåller en beskrivning över gester för tryckskärm samt vad dessa gester betyder.

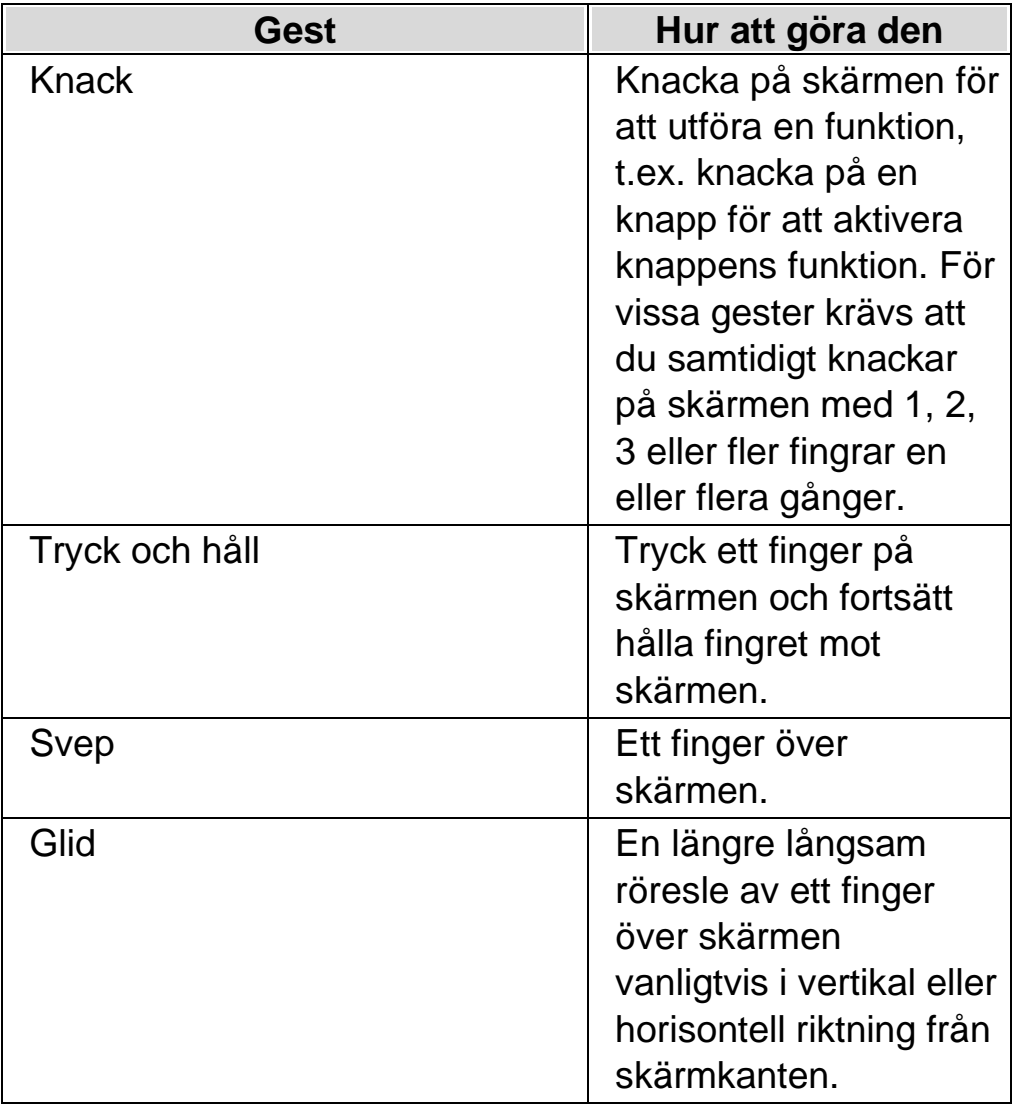

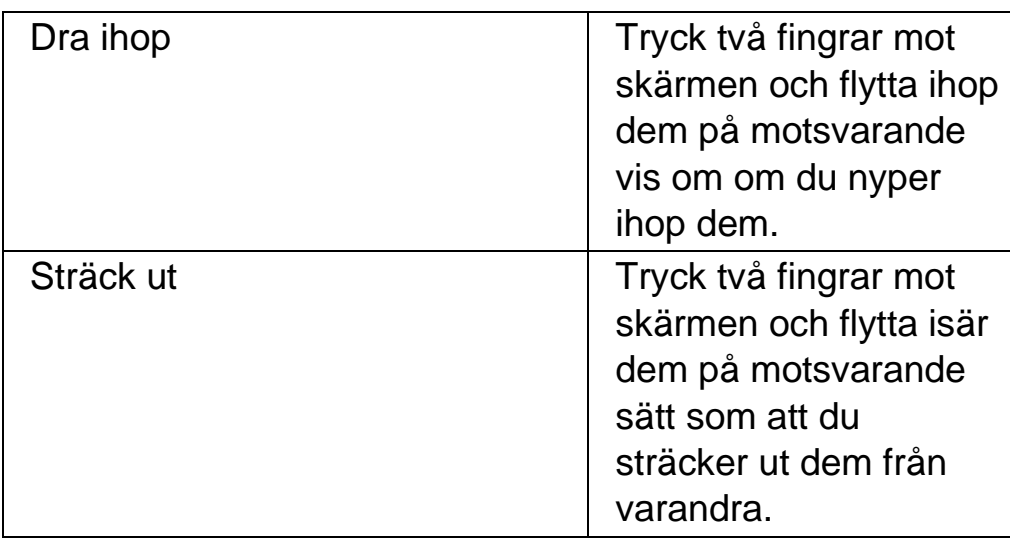

## **19.2 Tryckskärmsgester**

Följande tabell innehåller en lista med tryckskämsgester för att i SuperNova.

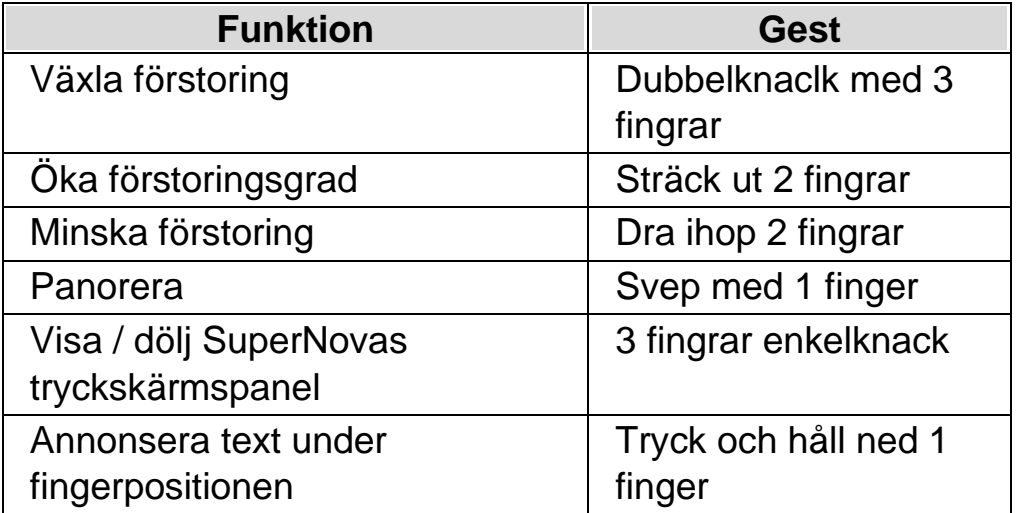

#### **Fler gester.**

Utöver SuperNovas gester för tryckskärm följer här några gester som hjälper dig att navigera i Windows.

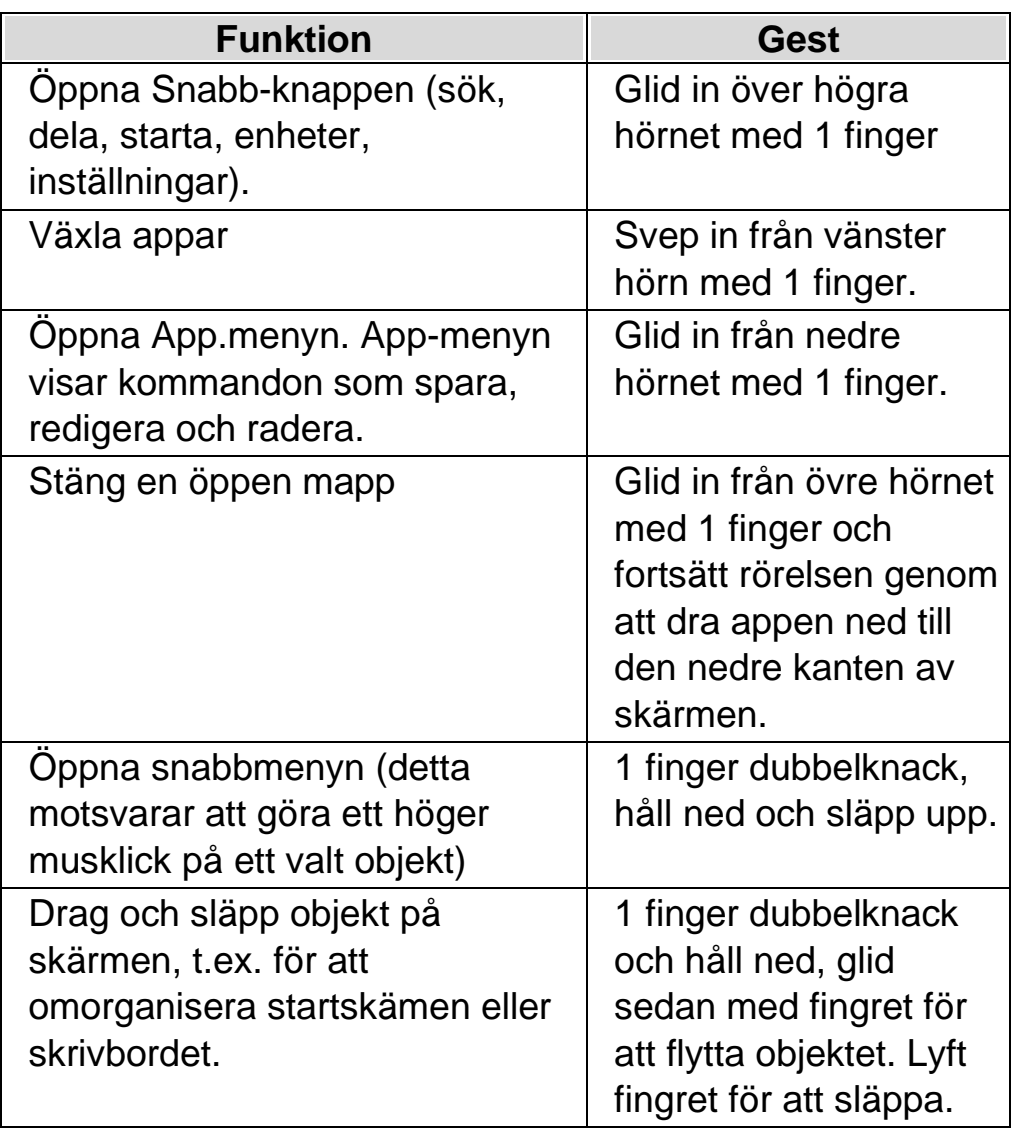

### **19.3 SuperNovas tryckskämspanel på skärmen**

SuperNovas tryckskämspanel på skärmen är en verktygsrad som visas på skärmens nedre del när du trycker ett 3 fingrar enkelknack. Tryckskärmspanelen på skärmen ger dig tillgång till de vanligaste funktionerna i SuperNova som slå på och av förstoring, ändra förstoringsgrad samt slå på och av SuperNovas färgschema.

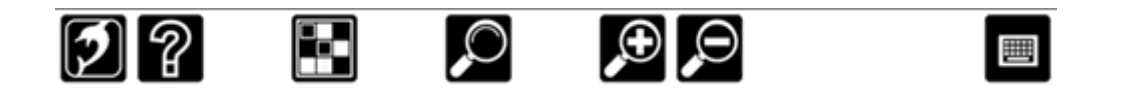

### **19.4 Skriva in text på en tryckskärm**

SuperNova visar automatiskt ett skärmtangentbord när du behöver skriva in text och inte har ett tangentbord anslutet till enheten. Tangentbordet visas på skärmens nedre del. Tangenterna har storstil och hög kontrast för att de skall vara tydliga.

Du kan även kalla upp skärmtangentbordetet på skärmen precis när du själv önskar genom att knacka på tangentbords-knappen i SuperNovas tryckskärmsknapp på skärmen alternativt knacka på tangentbords-knappen i meddelandefält. För att dölja skärmtangentbordetet, knacka på den stora "X"-knappen i det nedre högra hörnet av tangentbordet på skärmen.

Du kan anpassa utseendet på skärmtangentbordet i dialogrutan för tryckskärmsinställningar.

### **19.5 Justera tryckkänsligheten**

Du kan ställa in hur känslig SuperNova är för dina knackningar och svepningar på tryckskärmen.

T.ex. om du upplever att SuperNova tolkar en dubbelknack-gest som två enklelknack-gester kan du behöva utöka tidsenheten för dubbelknack. Om du försöker att dra och släppa en skrivbordsikon och den inte plockas upp kan du på motsvarande vis behöva öka tidsenheten för dubbelknack eller för genomslag

Du utför dessa inställningar i SuperNovas dialogruta för tryckskärm.

KAPITEL 19

# **kortkommandokonflikter**

Ibland kan ett kortkommando i SuperNova visa sig krocka med ett kortkommando i den programvara du arbetar med. Kortkommandokonflikter går att lösa på en rad olika sätt.

### **20.1 Be SuperNova att ignorera nästa tangenttryckning**

Du kan åtgärda kortkommandon som krockar mellan SuperNova och din applikation genom att be SuperNova att ignorera nästkommande tangentbordstryckning. När du väl har släppt tangenterna så återgår SuperNova till standardläget där alla SuperNova-kortkommandon fungerar som de ska.

#### **System kortkommandon**

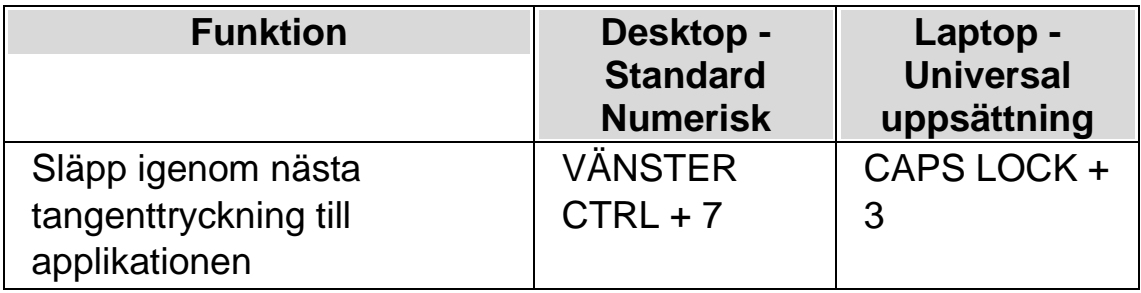

### **20.2 Stäng av SuperNova kortkommandon**

Du kan åtgärda kortkommandon som krockar mellan SuperNova och din applikation genom att stänga av SuperNova kortkommandon. Detta gör så att samtliga SuperNova-kortkommandon ignoreras av SuperNova och skickas till din applikation istället. Undantaget är kortkommandot för att åter slå på SuperNova-kortkommandona.

#### **System kortkommandon**

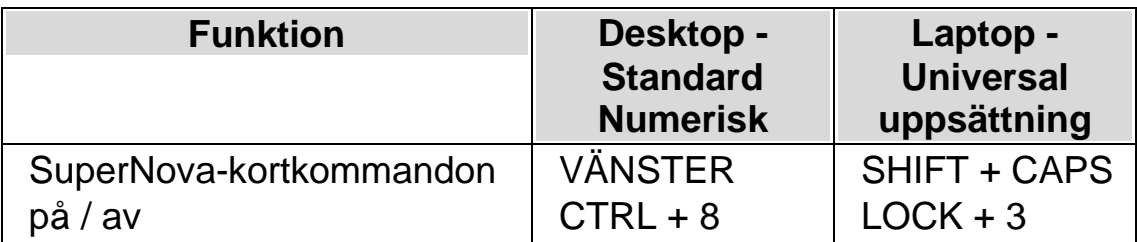

## **20.3 Ändra ett SuperNova-kortkommando**

Du kan lägga till, ta bort eller ändra SuperNova-kortkommandon. Du kan göra detta för att åtgärda kortkommandon som krockar mellan SuperNova och din applikation, eller om du vill ändra ett kortkommando så det blir lättare att komma ihåg.

Gör så här:

1. Tryck VÄNSTER CTRL + MELLANSLAG.

SuperNova kontrollpanelen öppnas.

2. Tryck ALT + L.

Menyn "Allmänt" öppnas.

3. Markera menyalternativet "Tangentbord och kortkommandon" och tryck RETUR.

En undermeny öppnas.

4. Tryck PIL NED till "Snabbtangenter" och tryck RETUR.

Dialogrutan "Snabbtangenter" öppnas.

- 5. Tryck TABB framåt genom att använda "Snabbtangent kommando uppsättning"-listan och "Kommando"-listan för att välja tilldelad snabbtangent som du vill ändra.
- 6. Med hjälp av knapparna "Lägg till tangent", "Ersätt tangent" och "Ta bort tangent" ändrar du den markerade funktionens kortkommando.
- 7. Flytta till knappen "OK" och tryck på MELLANSLAG.

SuperNova bekräftar ändringarna och stänger dialogrutan.

Tips: Om du tycker att är svårt att hitta din snabbtangent från tillgängliga kategorier och kommandon kan du använda SuperNovas tangentbeskrivning till din hjälp.

KAPITEL 20

# **Kortkommandon**

### **21.1 Funktioner**

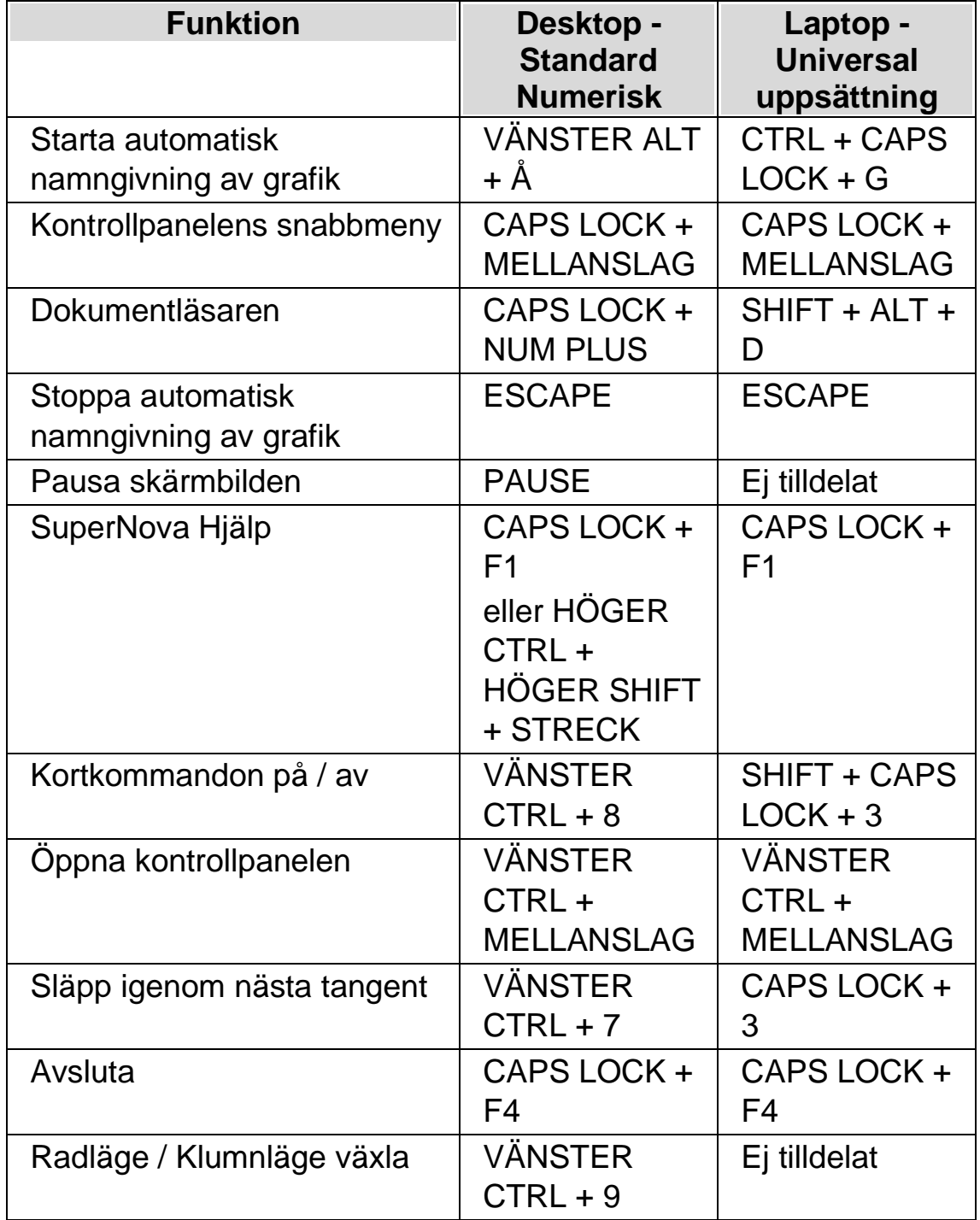

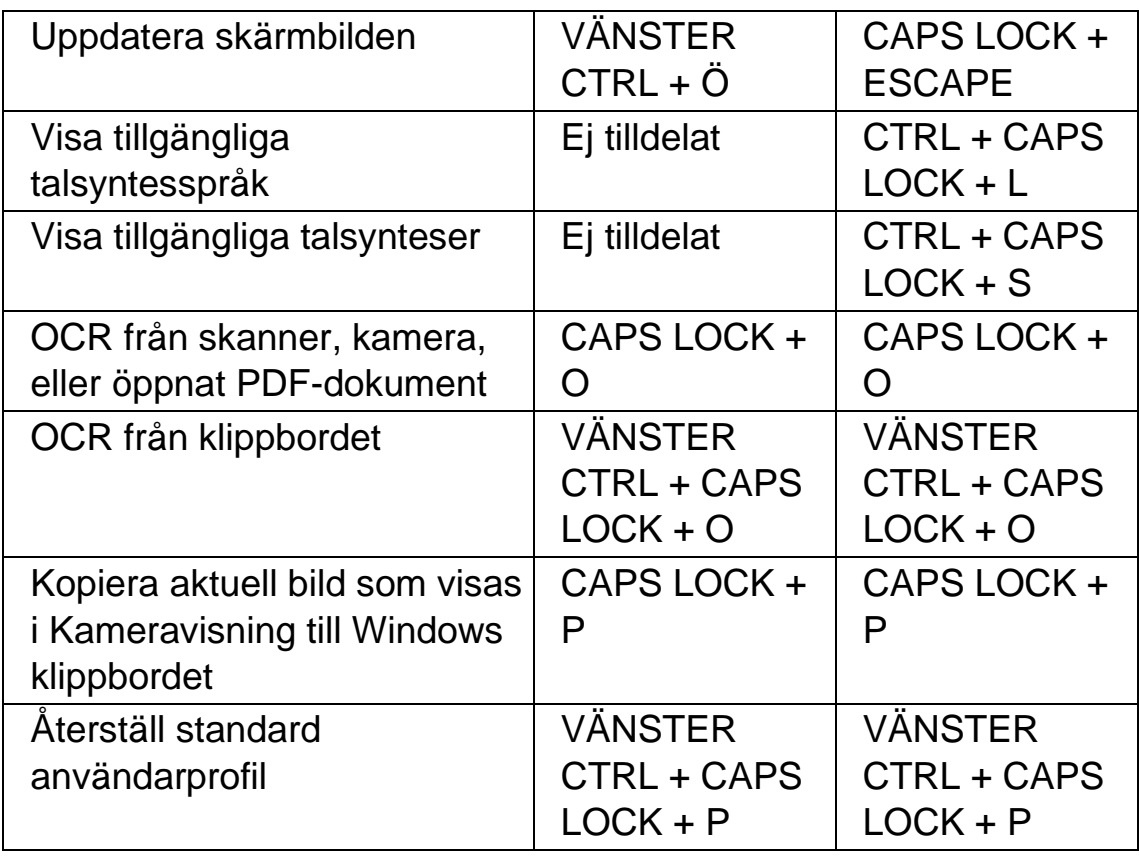

#### **Funktioner med ej tilldelade kortkommandon**

Följande är en lista med funktioner som ej har tilldelats några kortkommandon inom denna kategori. Dessa funktioner kan manuellt tilldelas ett kortkommando.

- Applikationshjälp
- Kopiera skärminnehåll till klippbordet
- Visa dialogrutan Konfigurera talnivå
- Starta Skripteditorn
- Aktivera Atlasläget
- Aktivera Atlasläget med fördröjning
- Grunder i Windows

### **21.2 Tal**

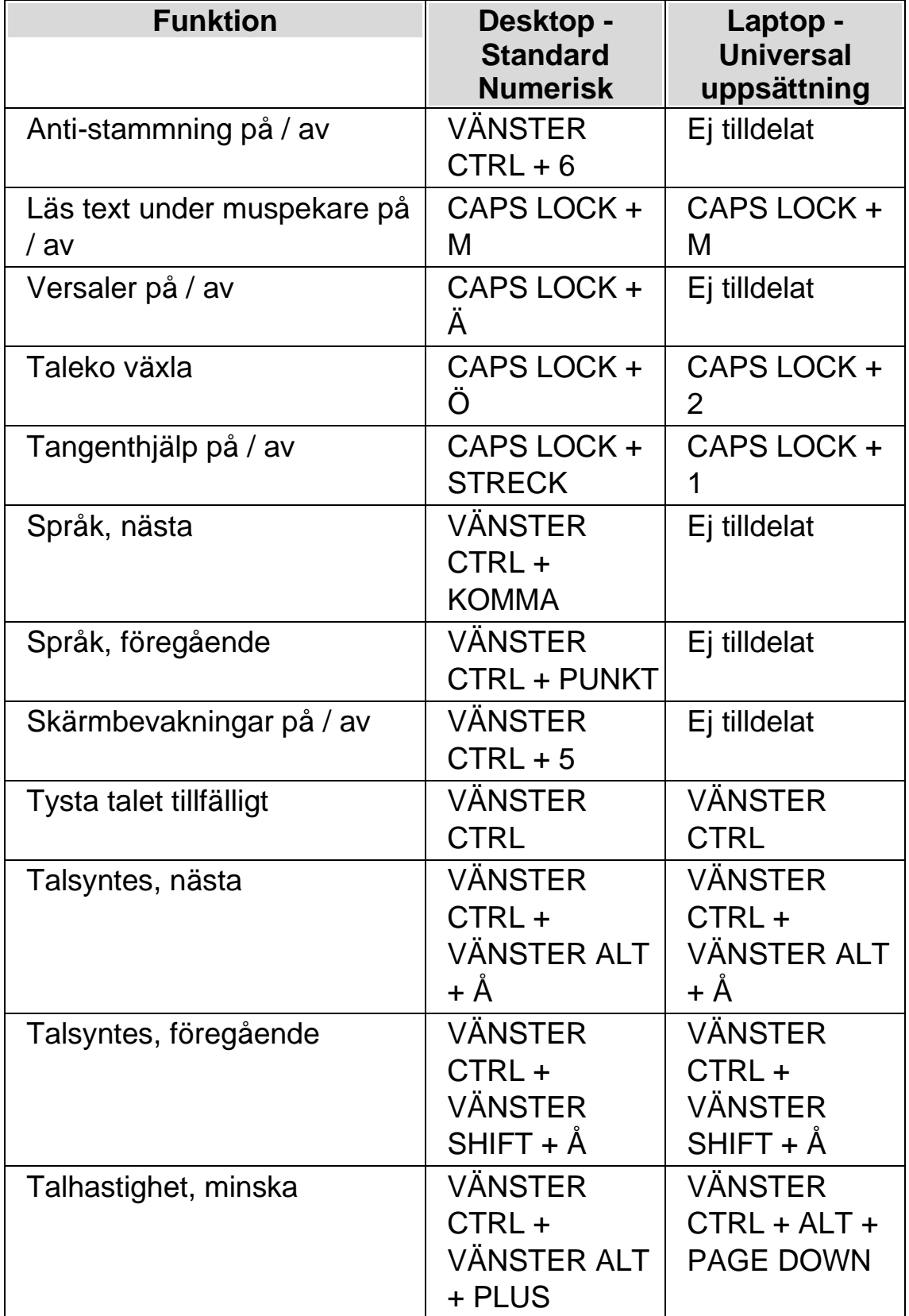

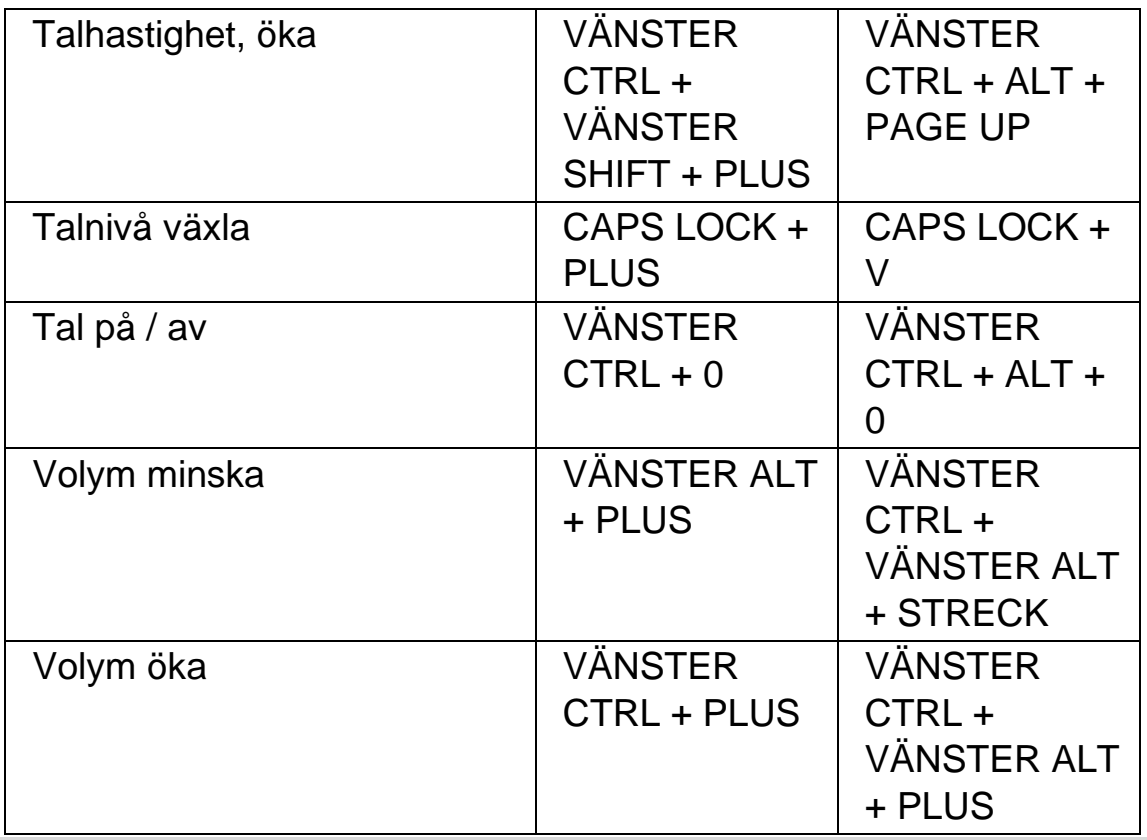

# **21.3 Läskommandon**

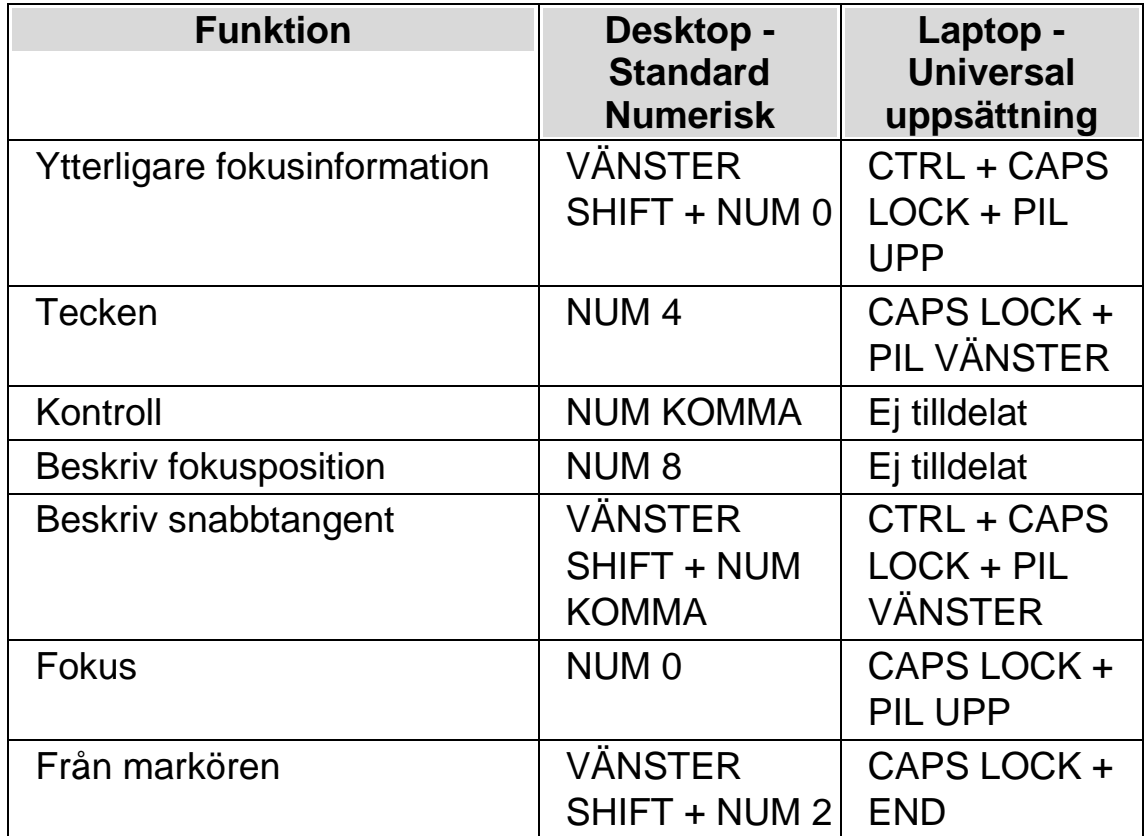

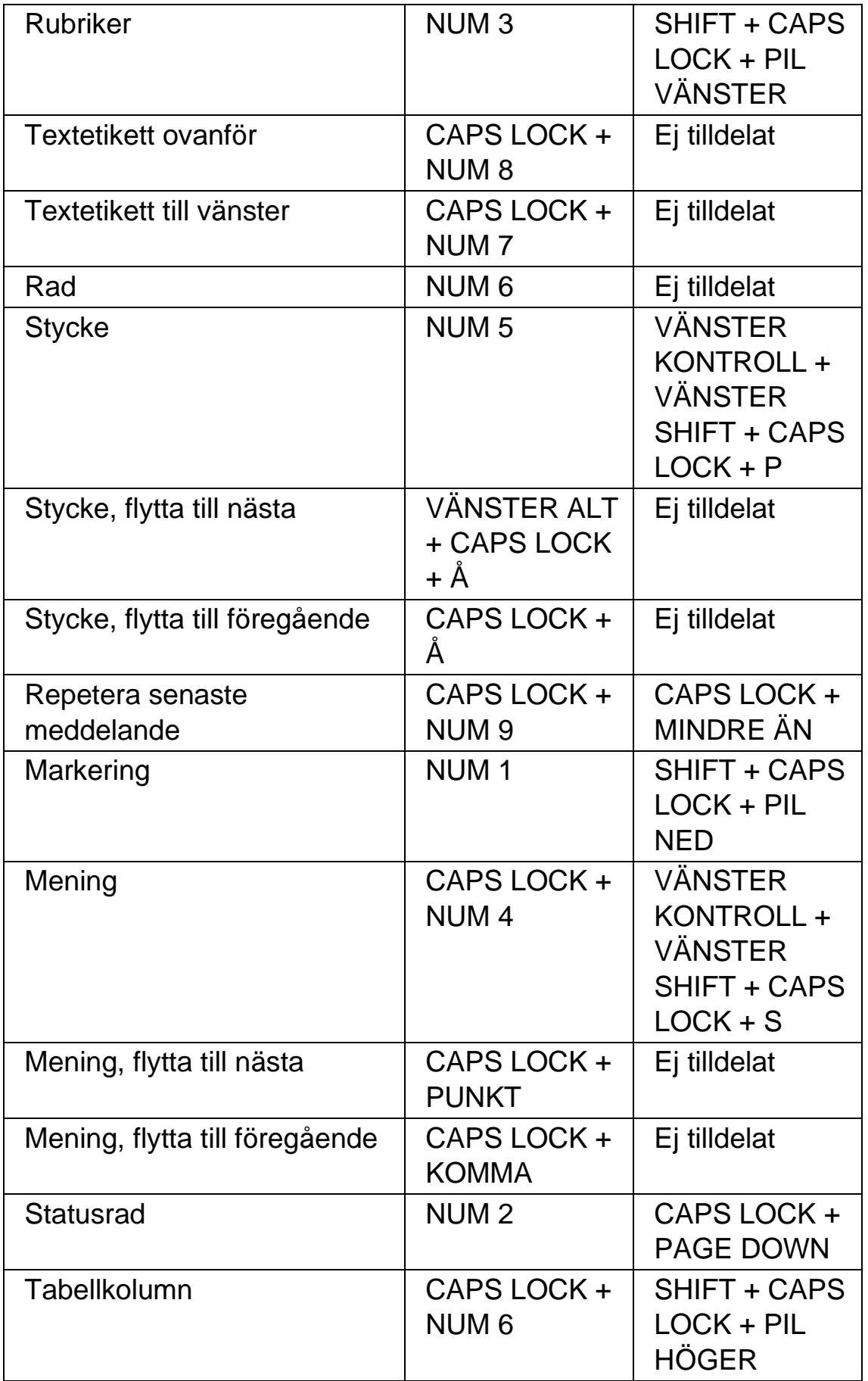

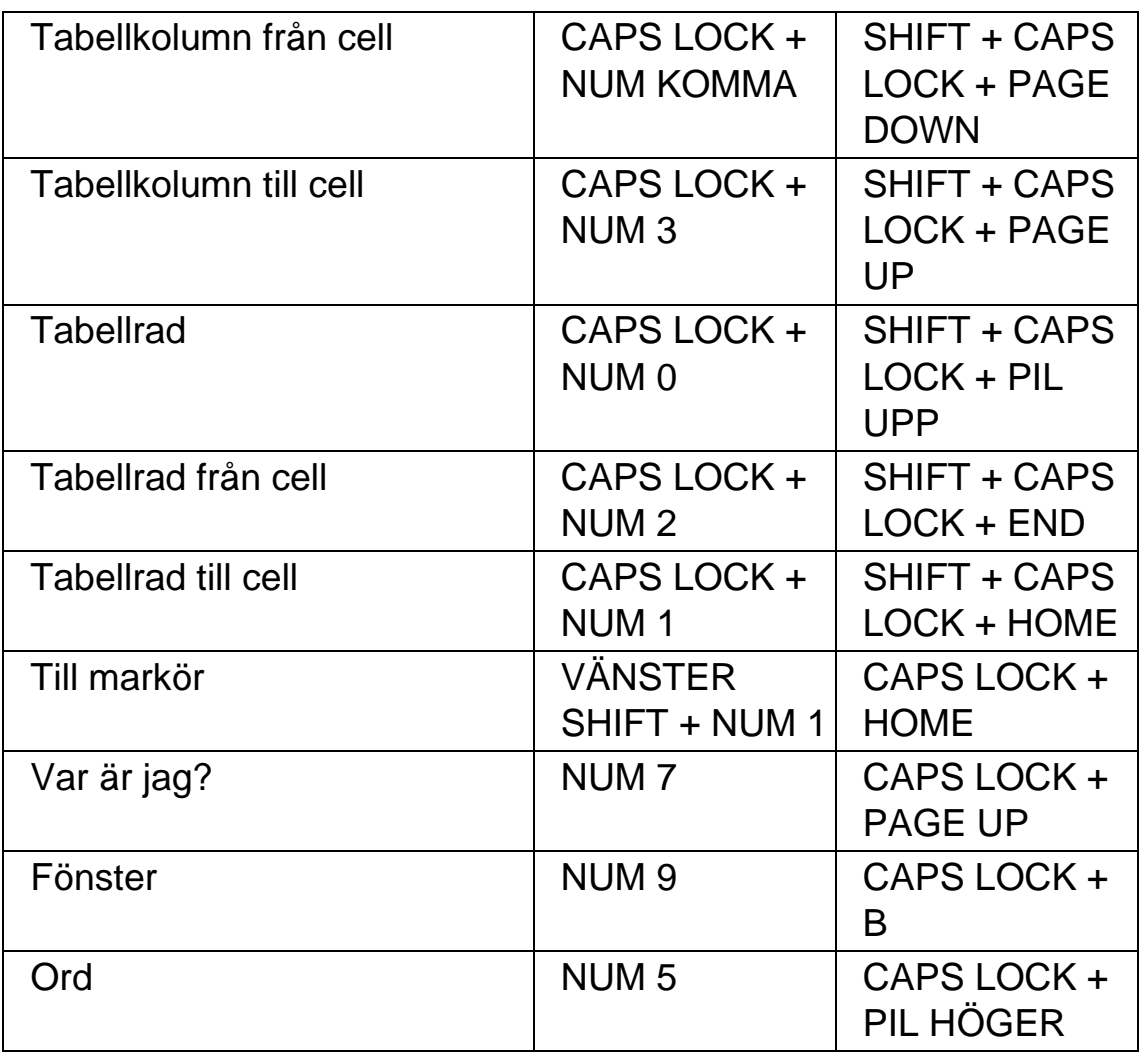

#### **Funktioner med ej tilldelade kortkommandon**

Följande är en lista på funktioner inom denna kategori som inte har tilldelats något kortkommando. Dessa funktioner kan manuellt tilldelas ett kortkommando.

- Textetikett nedanför
- Textetikett till höger
- Ord, flytta till nästa
- Ord, flytta till föregående

# **21.4 Löpande läsning**

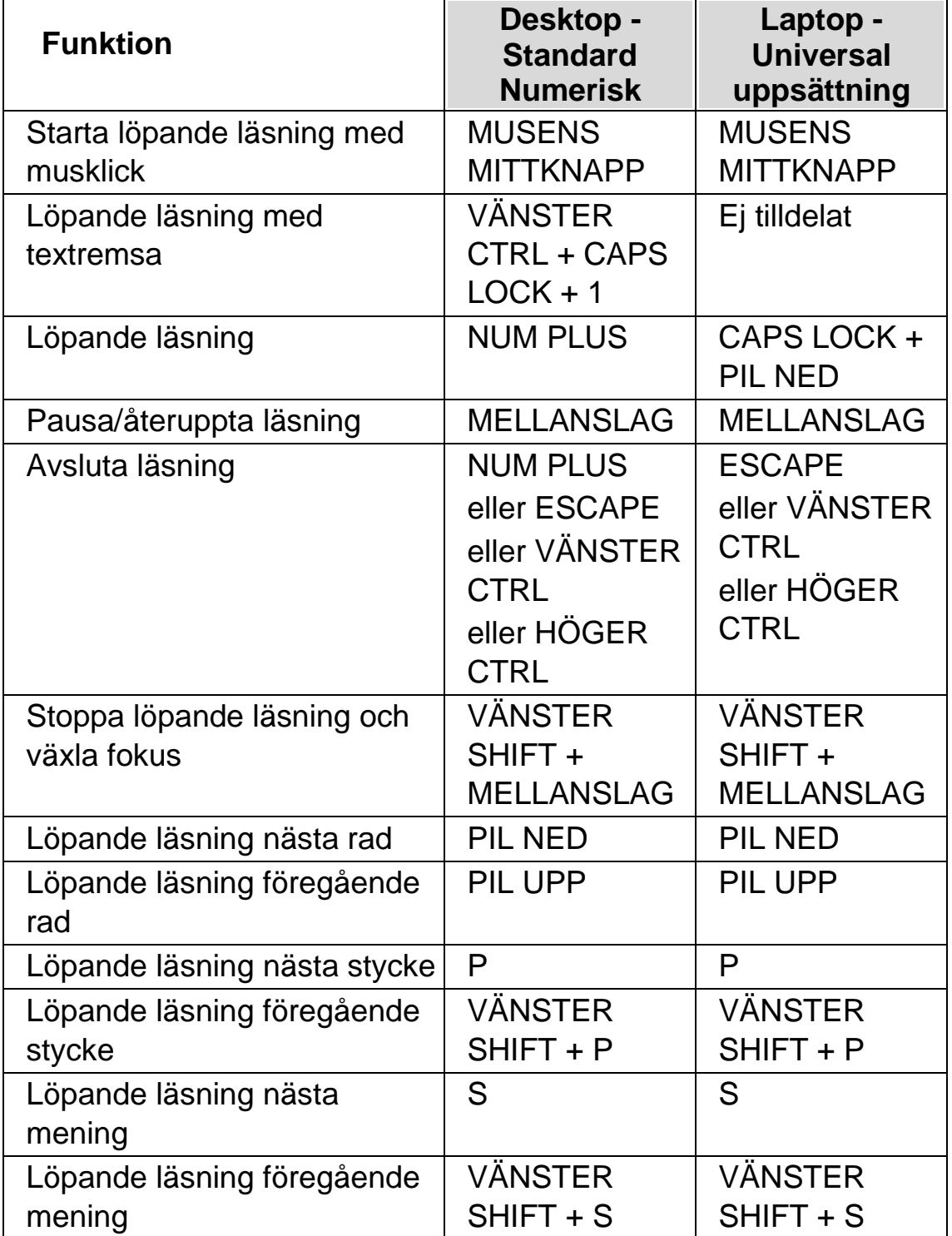

### **21.5 Läsmarkör (Allmänt)**

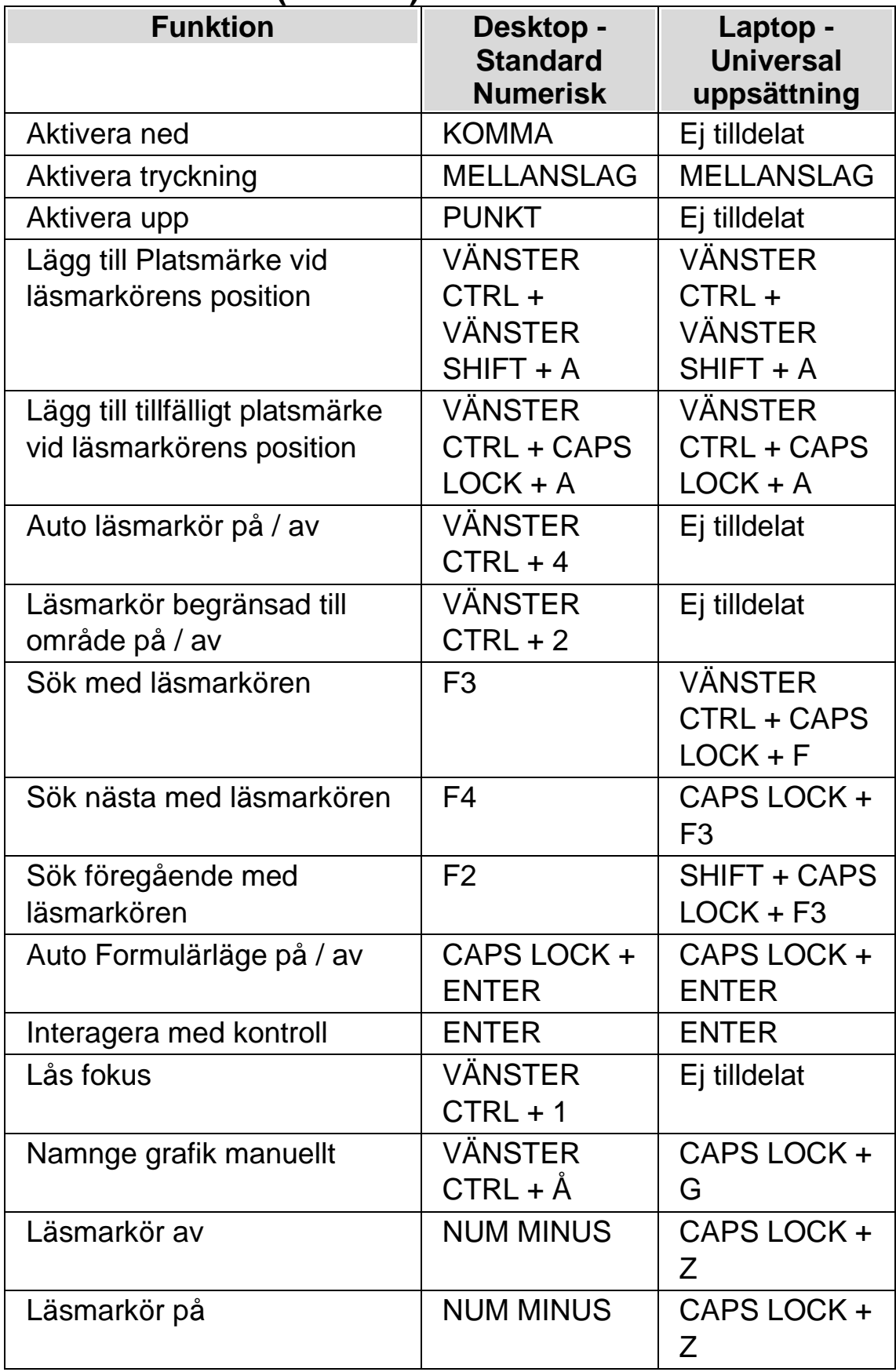

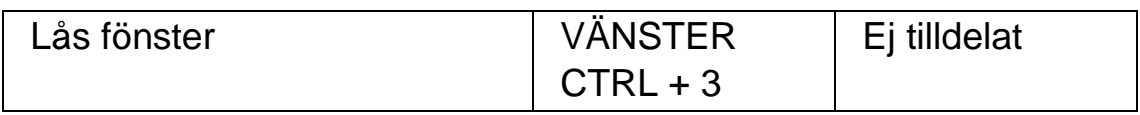

# **21.6 Läsmarkör (Navigering)**

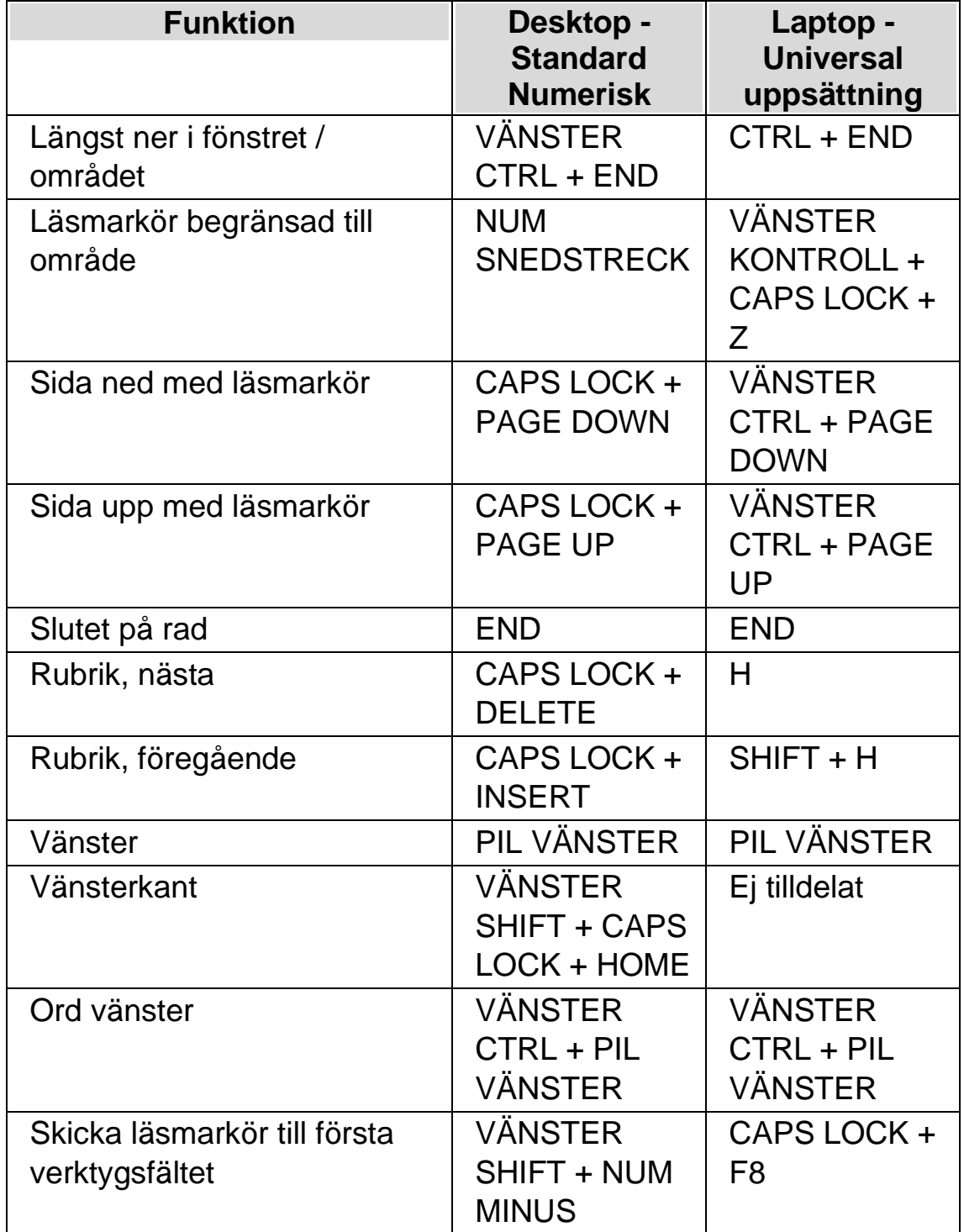

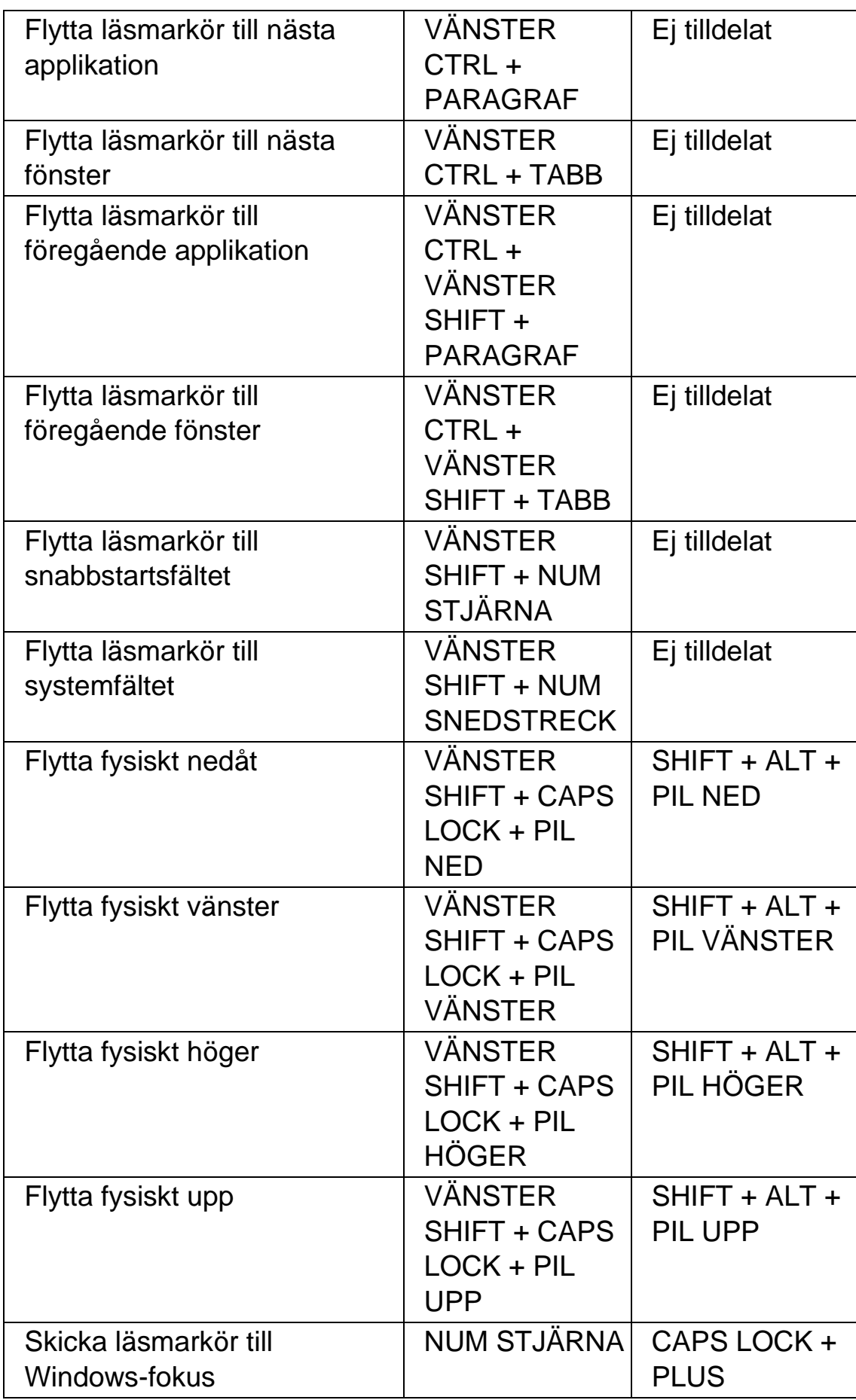

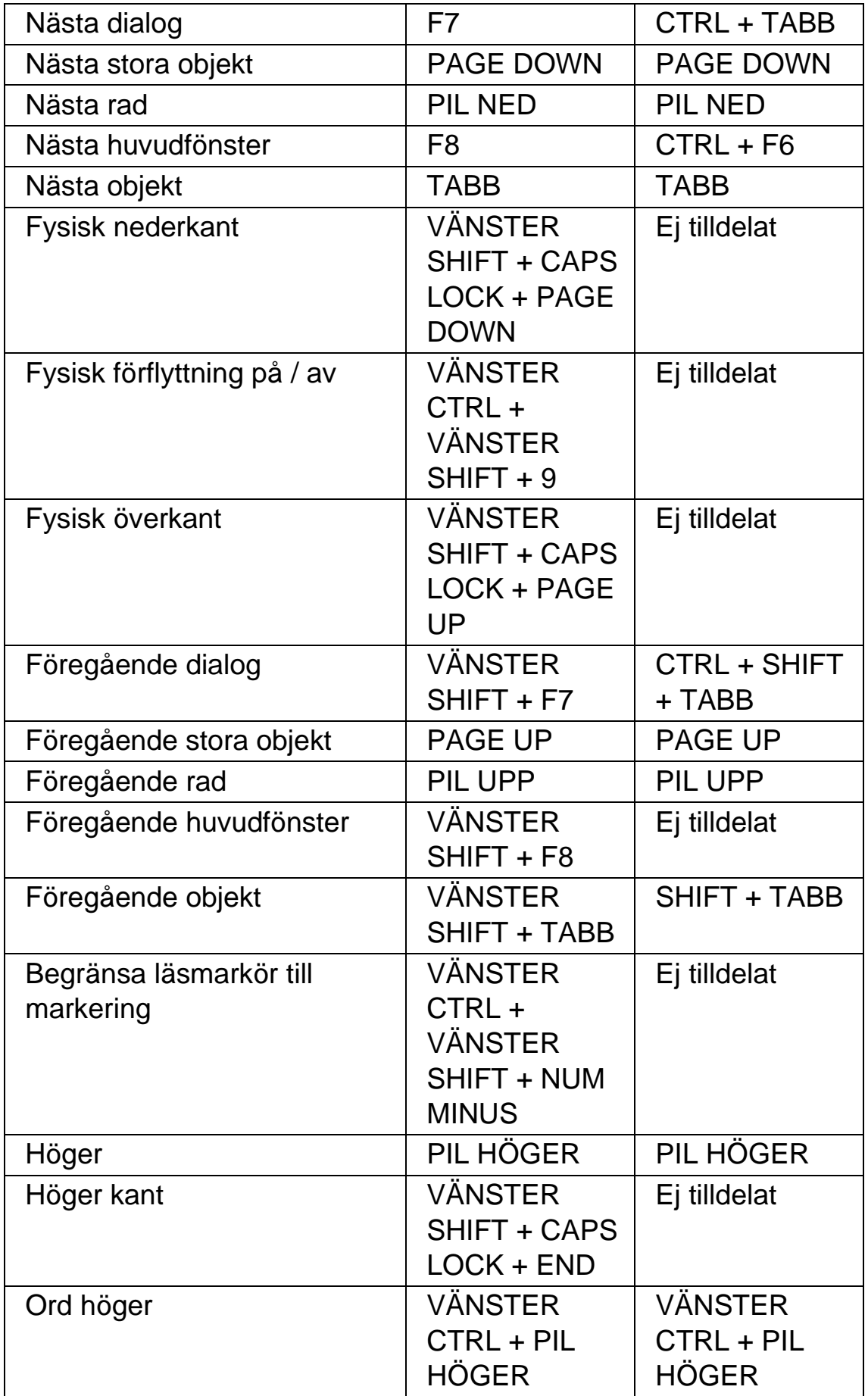

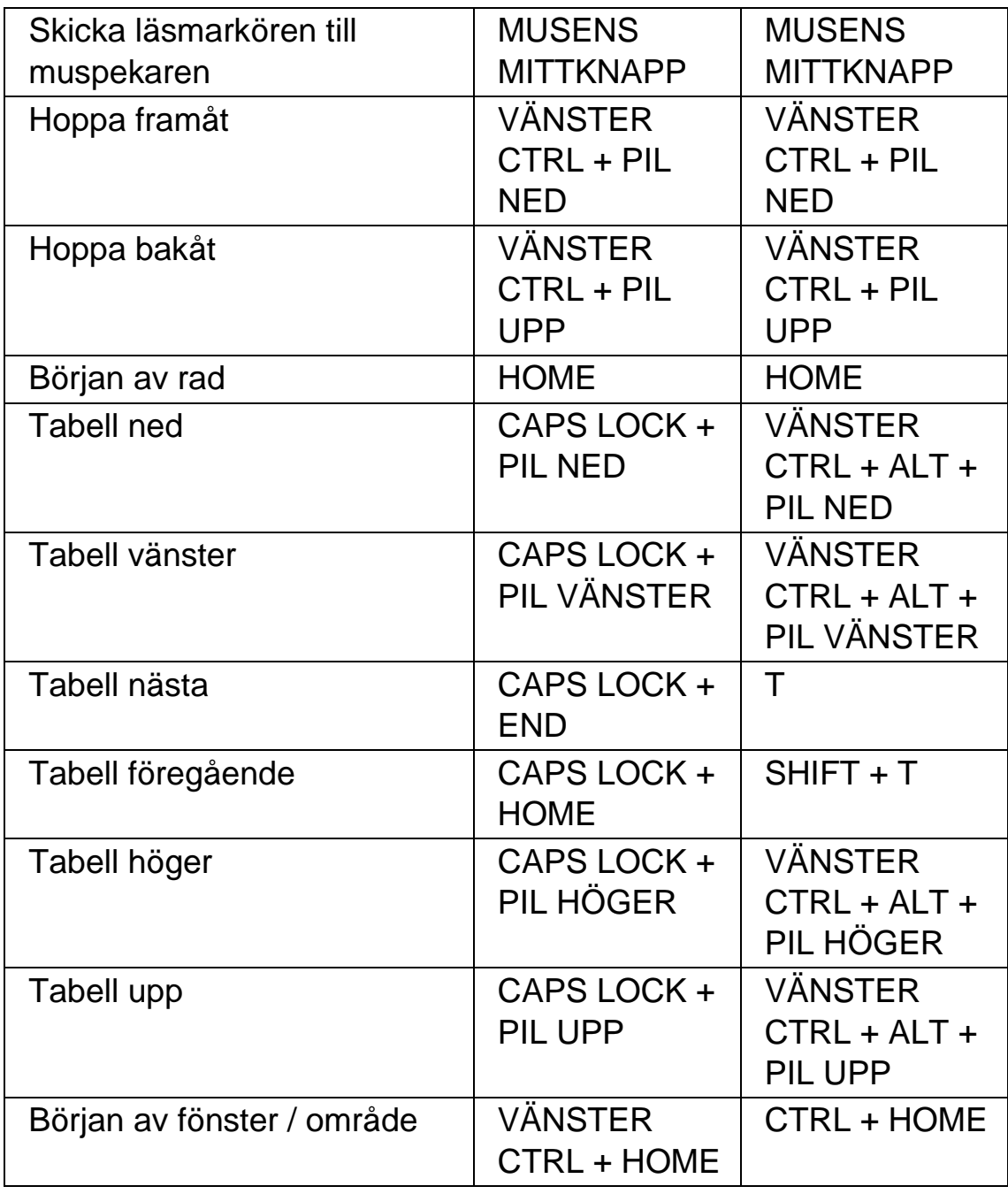

# **21.7 Läsmarkör (musanvändning)**

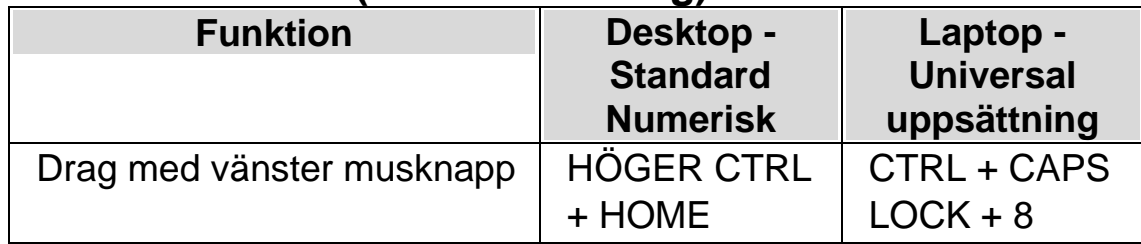

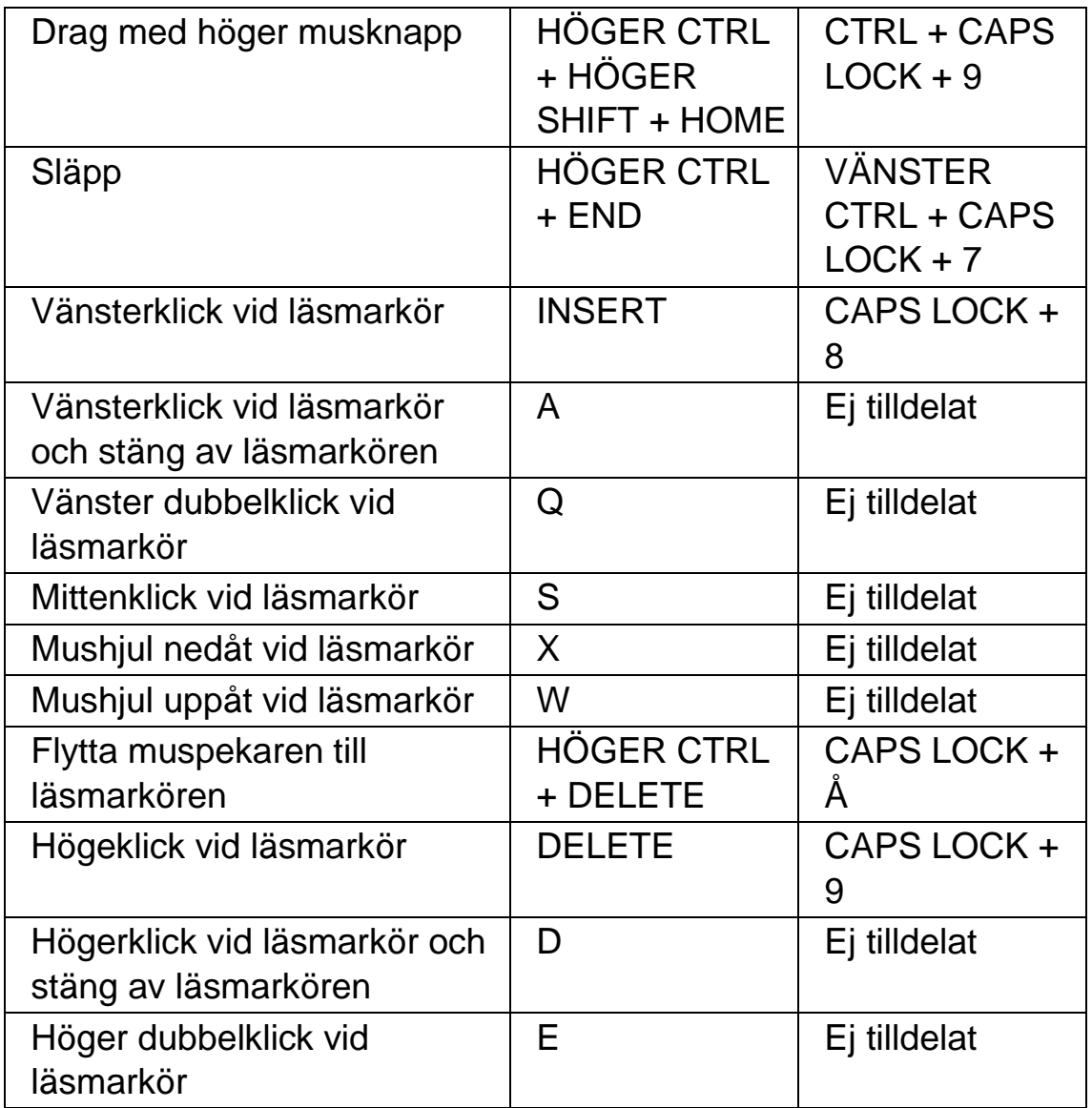

Notera: I vissa applikationer som t.ex. Internet Explorer och Adobe Reader kan ovan nämnda snabbtangenter krocka med SuperNovas kortkommando-tangent. När en sådan kommandokonflikt finns har kortkommando-tangenten prioritet. För att använda ovan angivna kommandon i en applikation med snabbtangenter som hamnar i konflikt med varandra behöver du tilldela den associerade Dolphin markören (Muskontroll) ett nytt kortkommando.

### **21.8 Markera med läsmarkören**

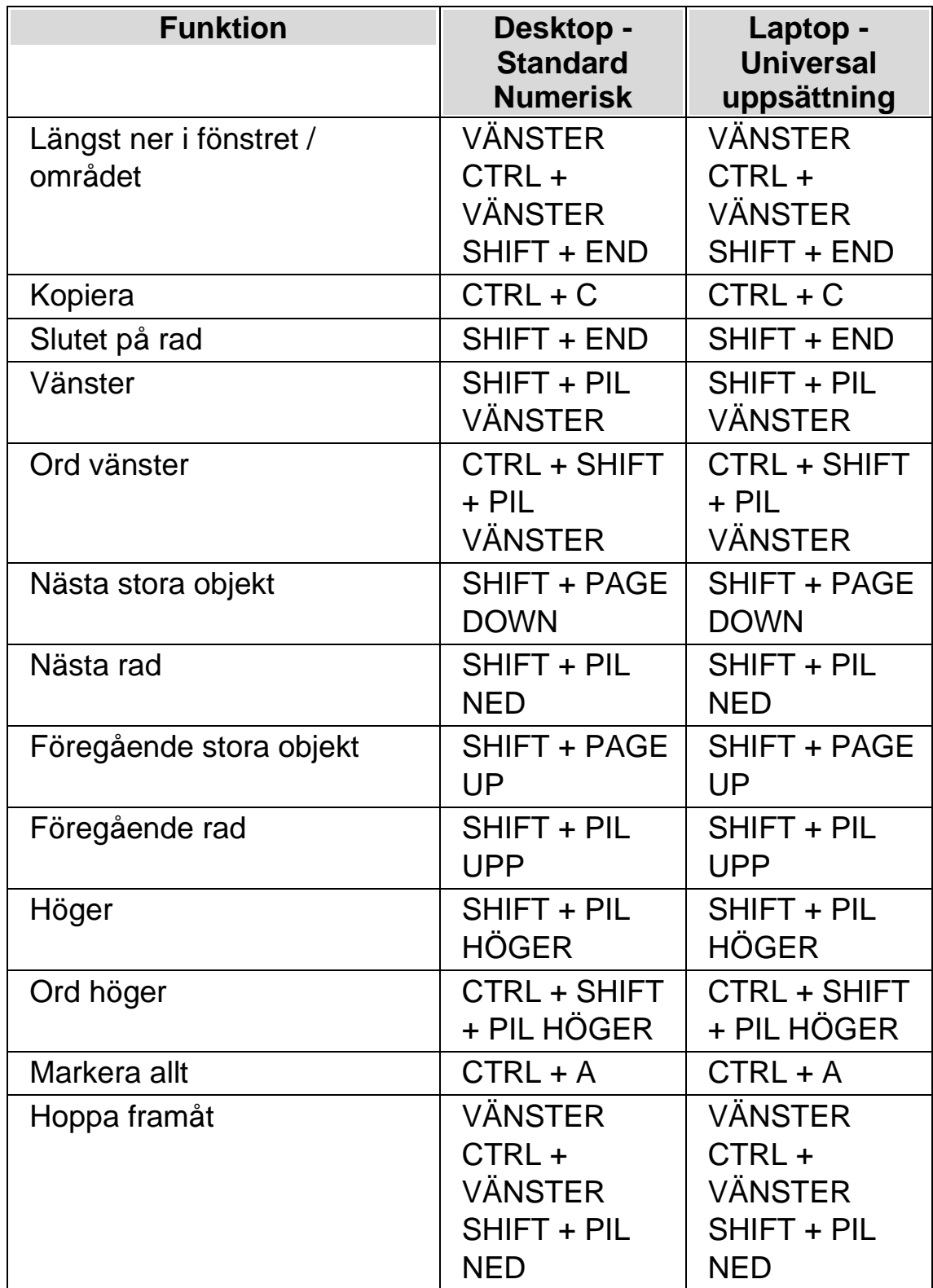

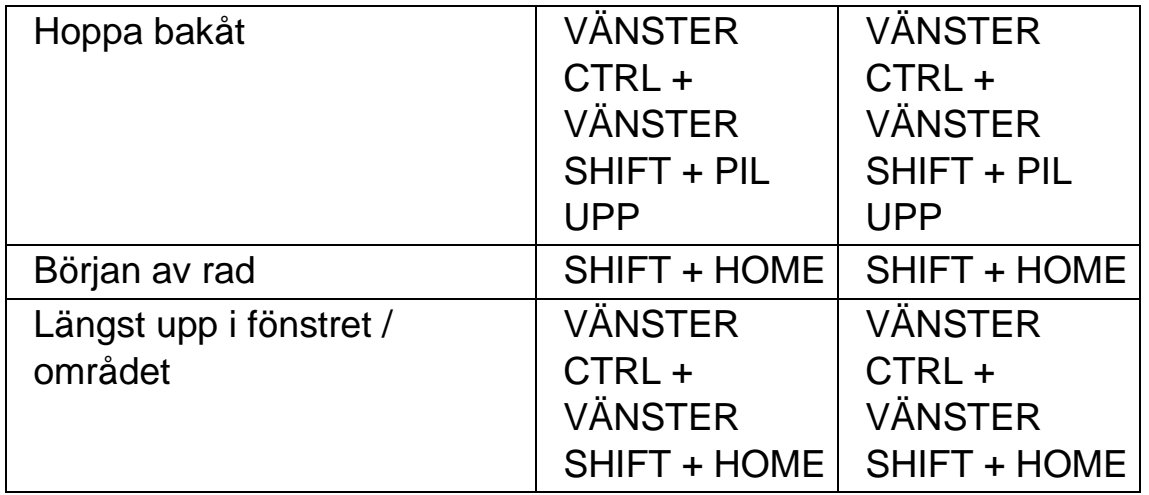

# **21.9 Förstoring**

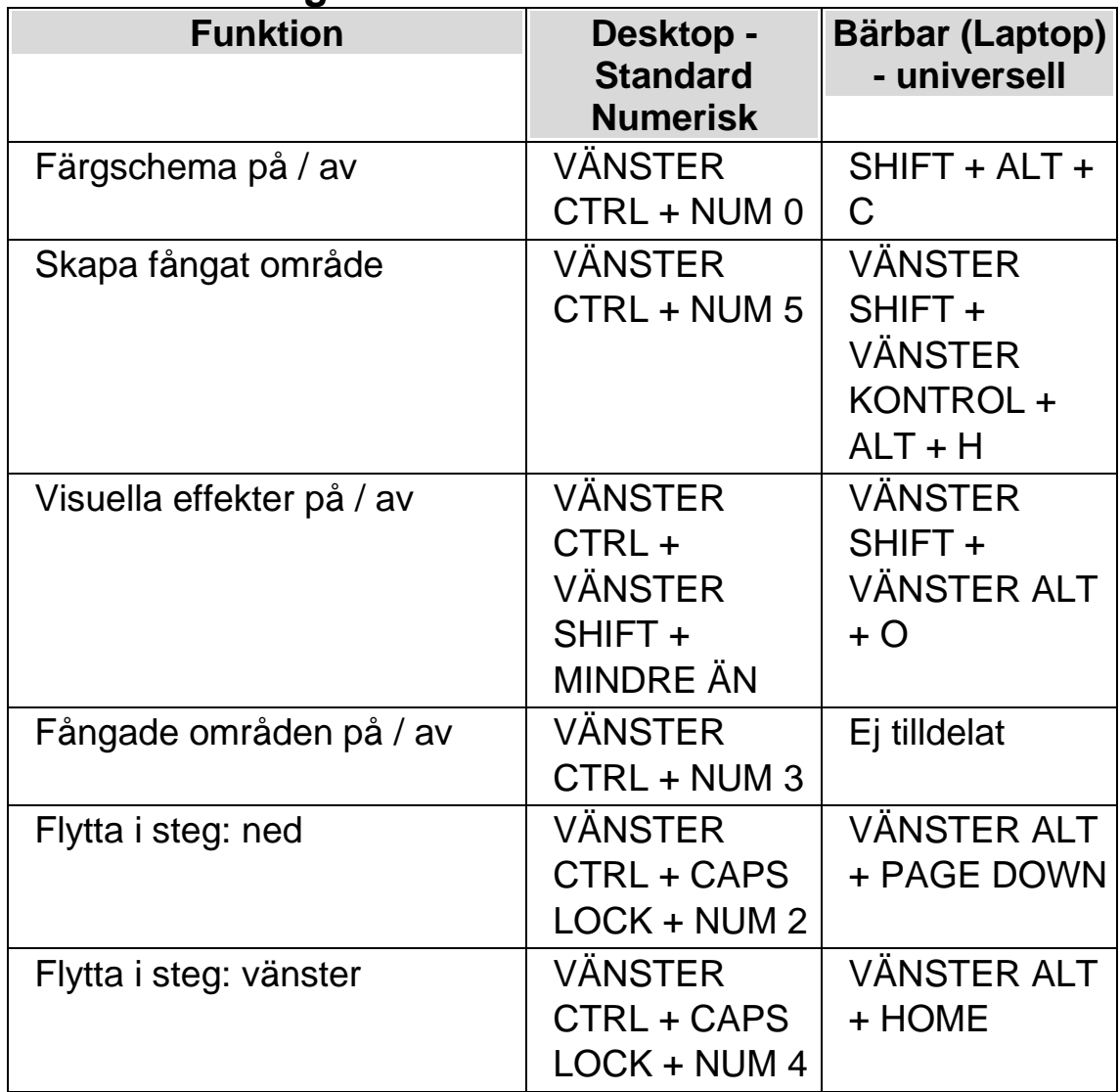

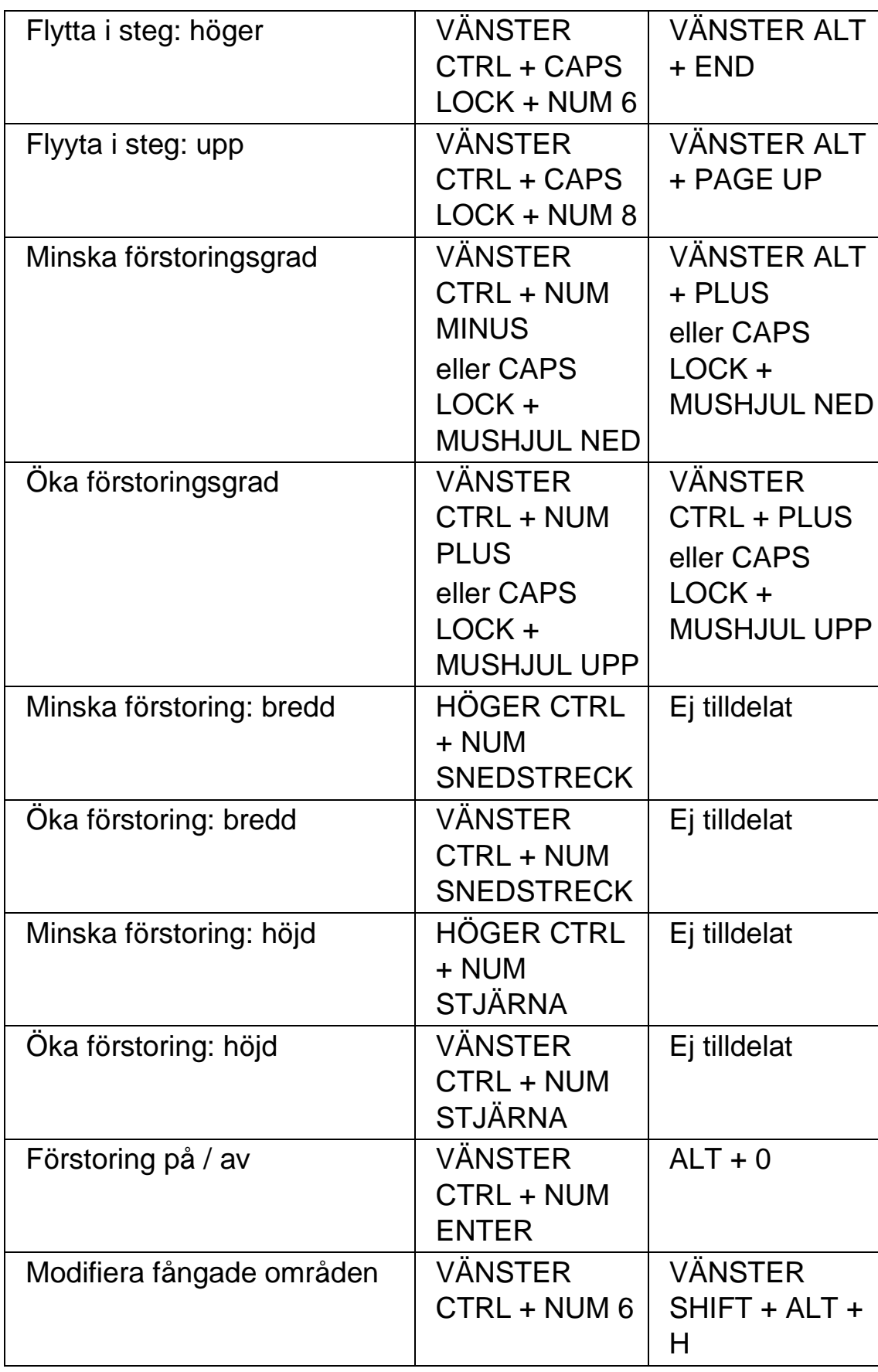

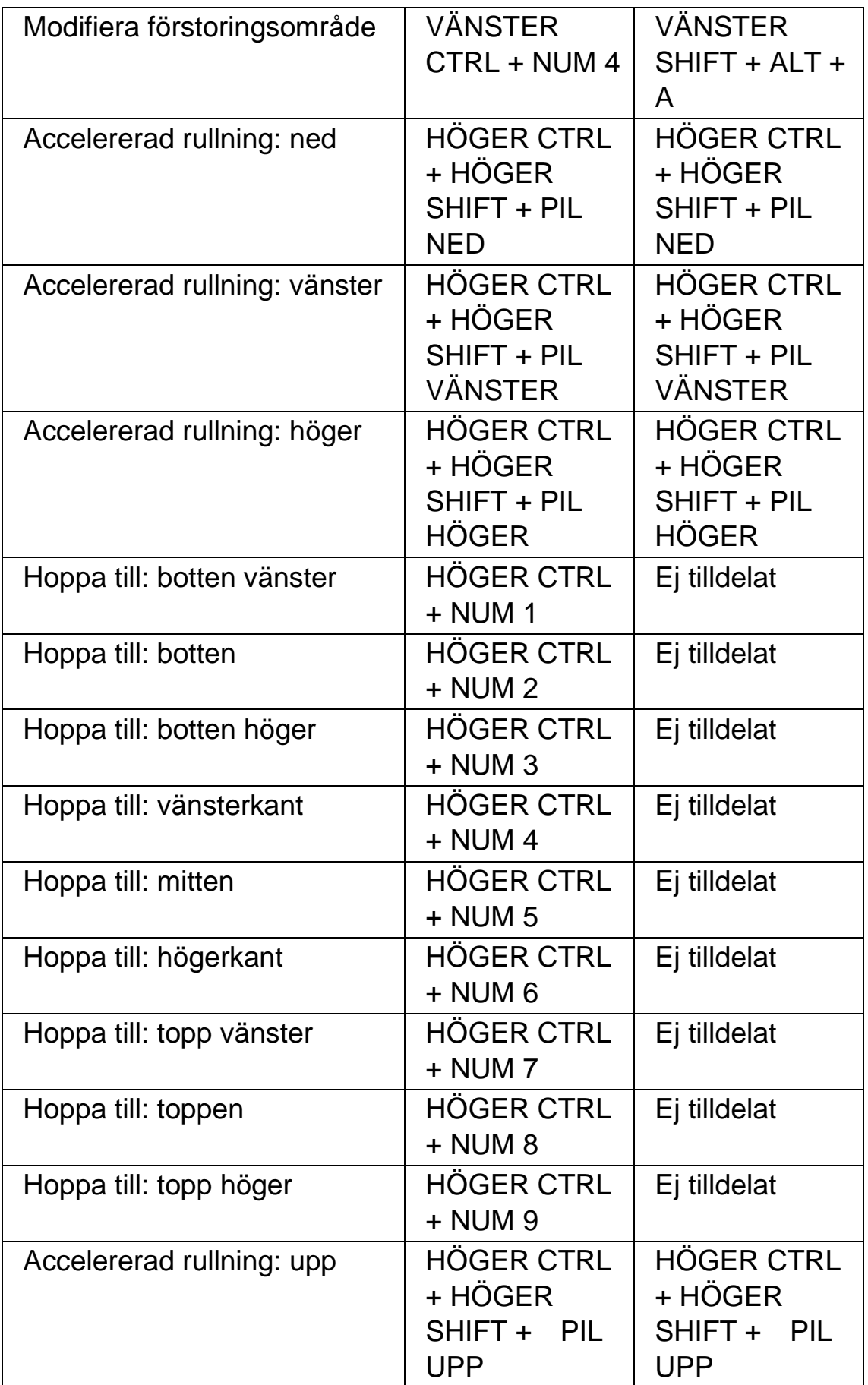

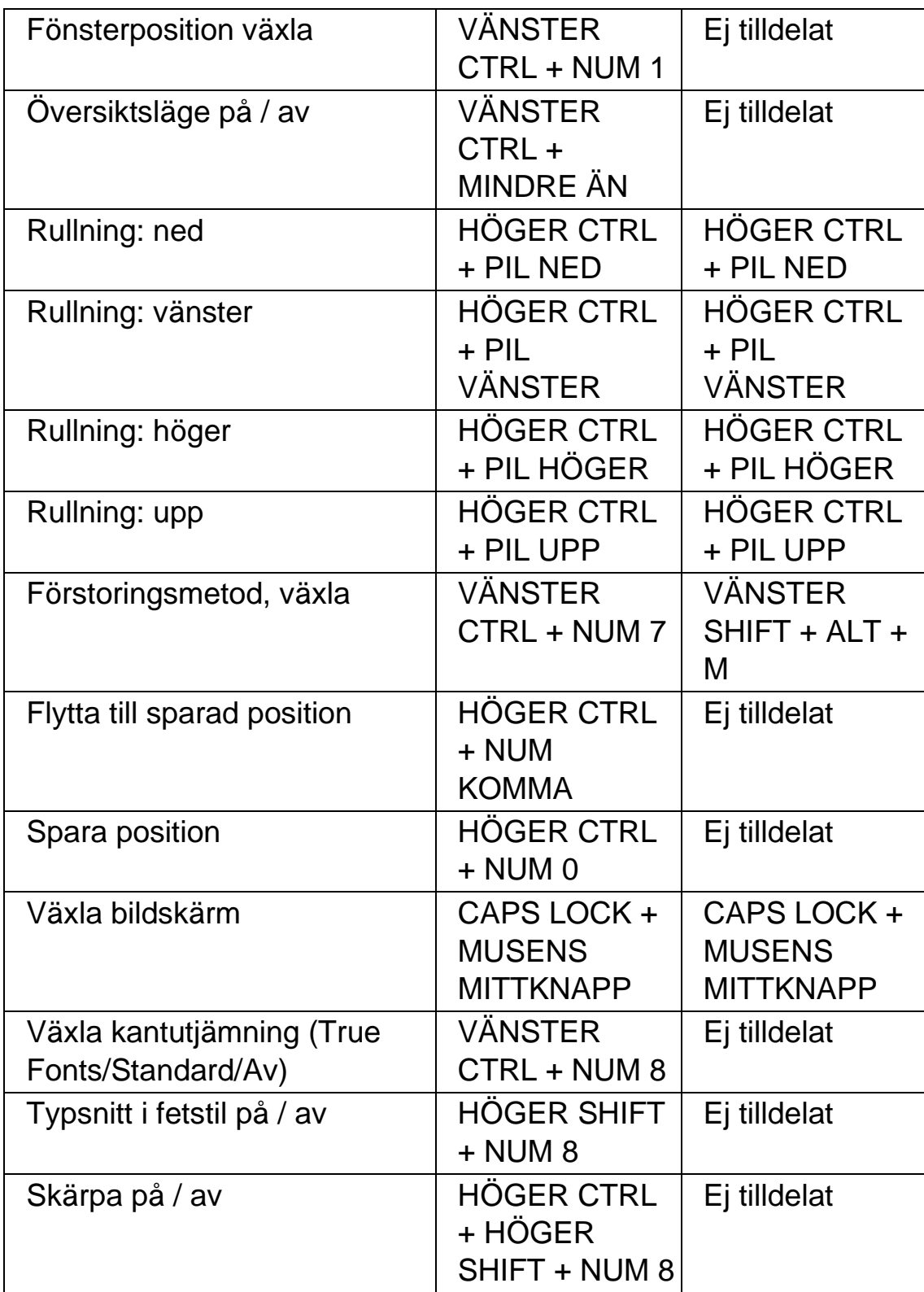

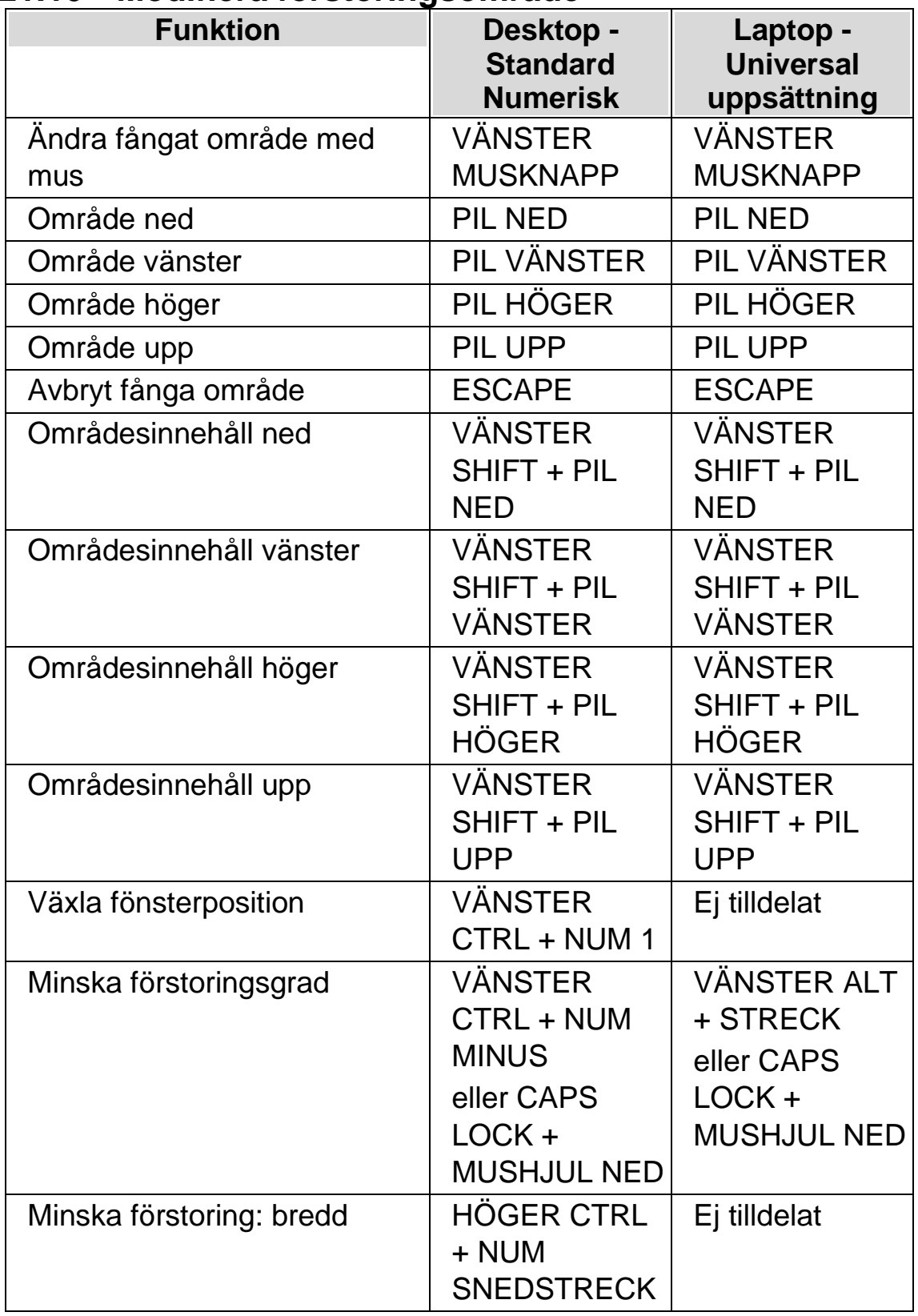

## **21.10 Modifiera förstoringsområde**

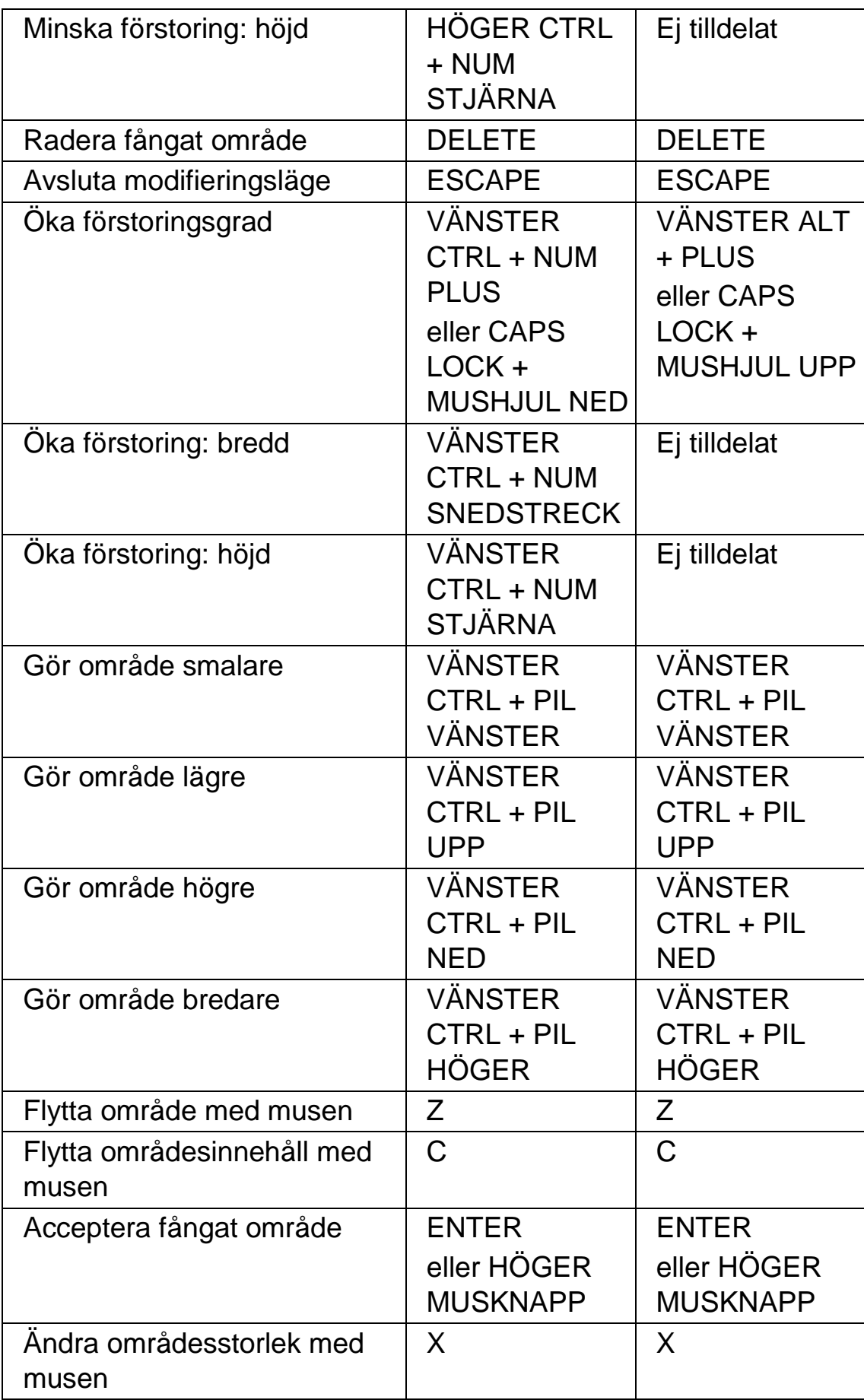

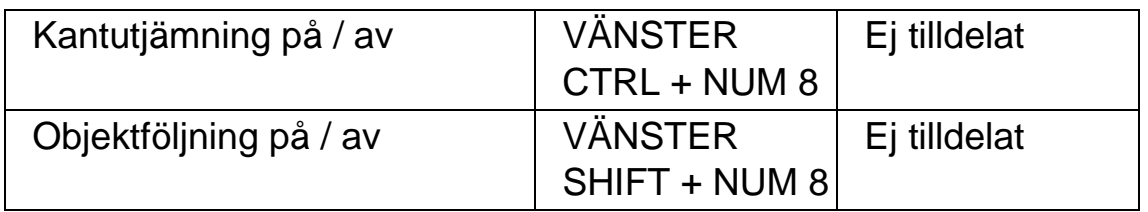

# **21.11 Textremsan**

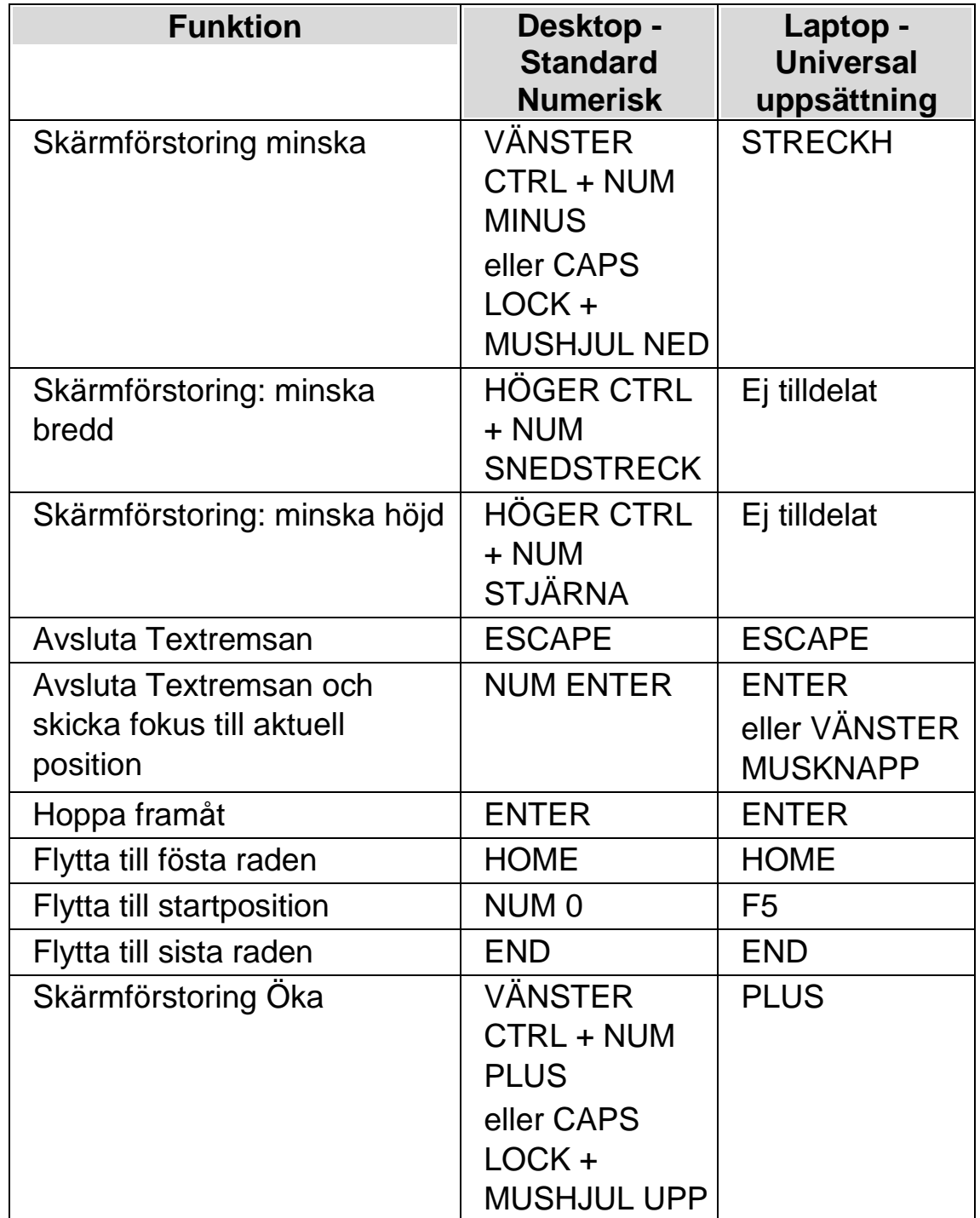

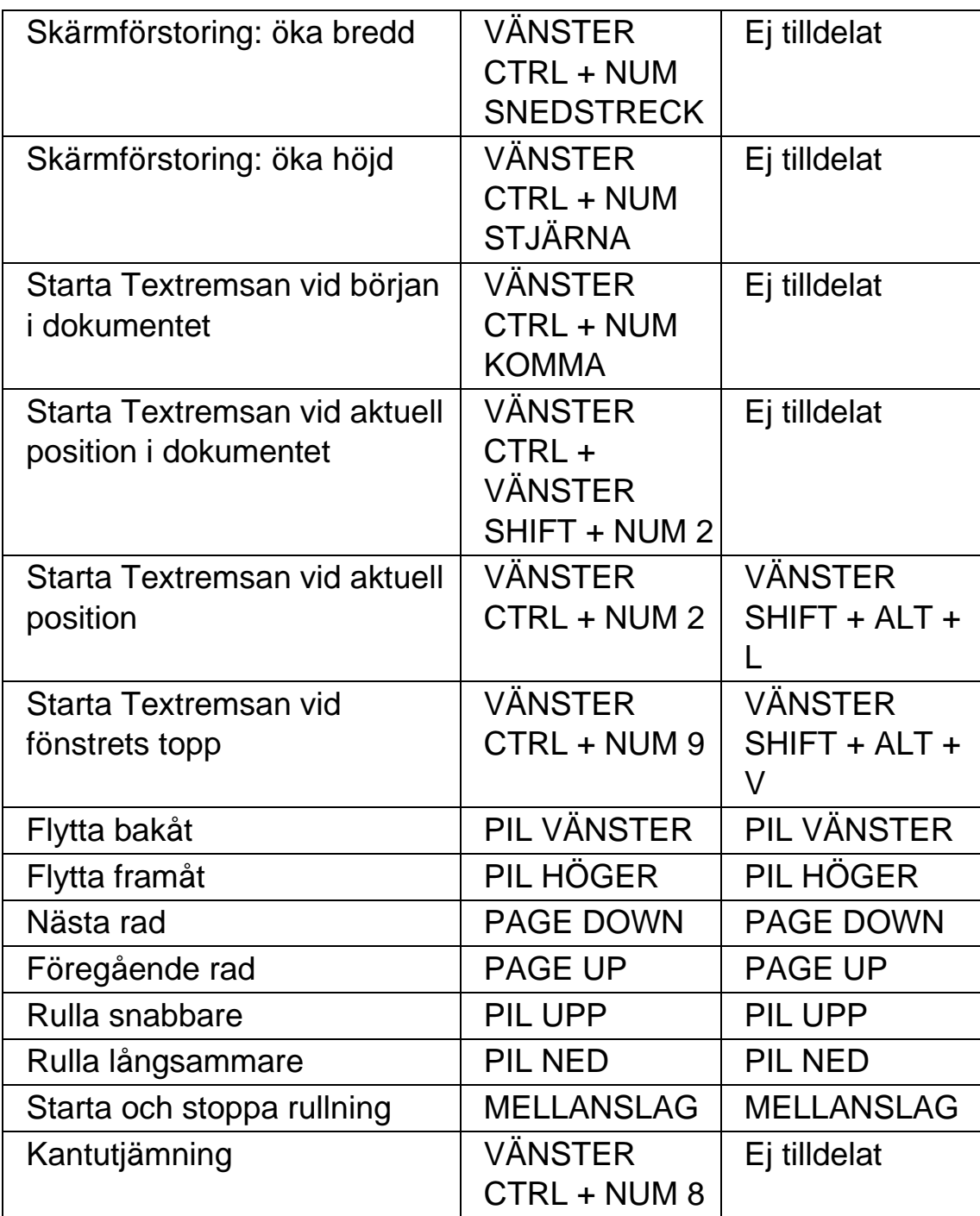

## **21.12 Listverktyget**

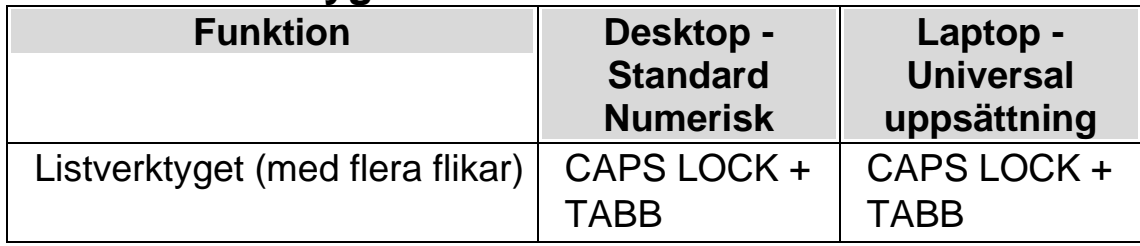
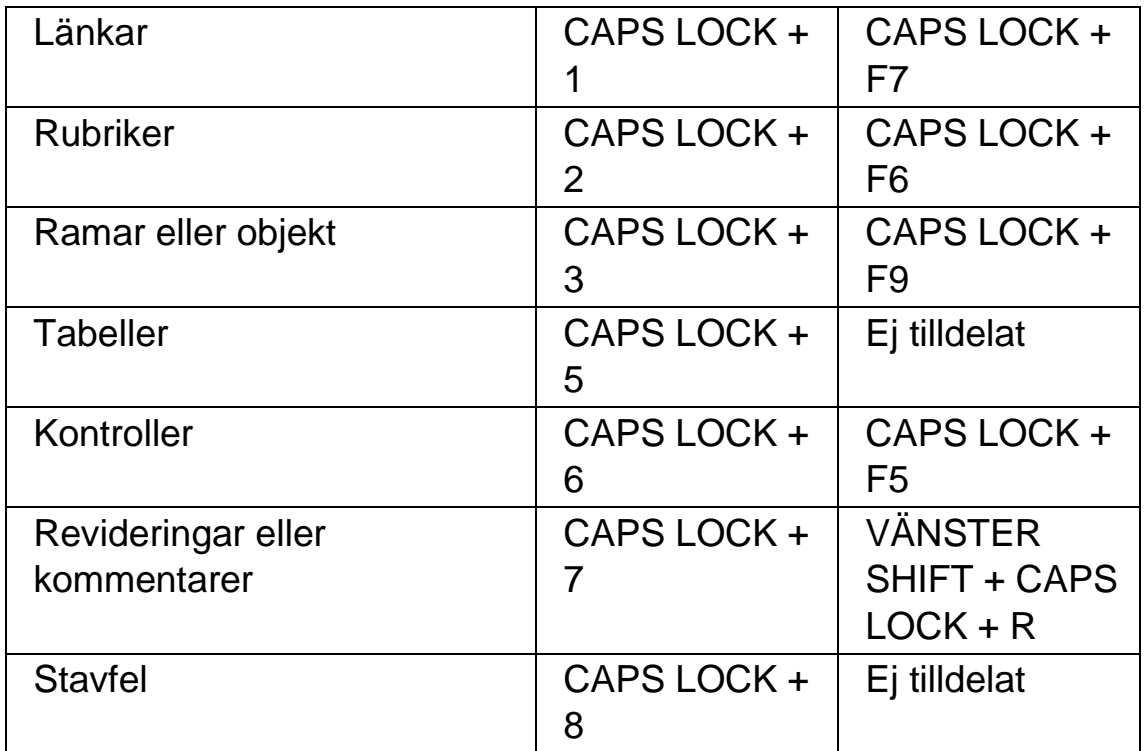

### **Globalt Listverktyg**

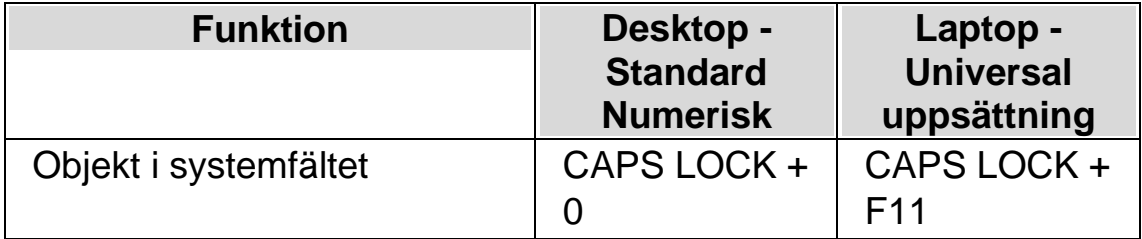

För information om anpassade listor, vänligen studera SuperNova-hjälpen för den aktuella applikationen. Hjälpinformation fås genom att trycka CAPS  $LOCK + F1$ .

# **21.13 Textinmatning**

Denna kategori listar tangenter som blir tillgängliga i formulärläge som annars är tilldelade när läsmarkören är påslagen.

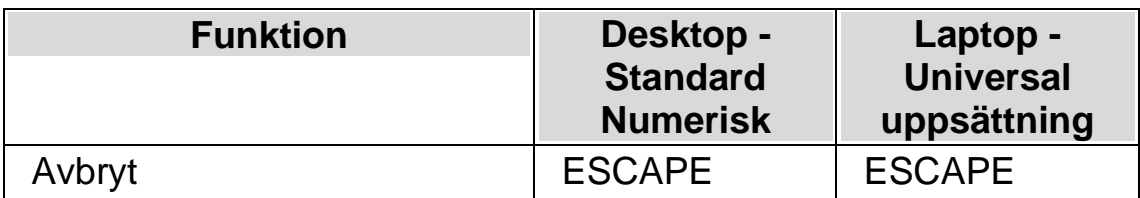

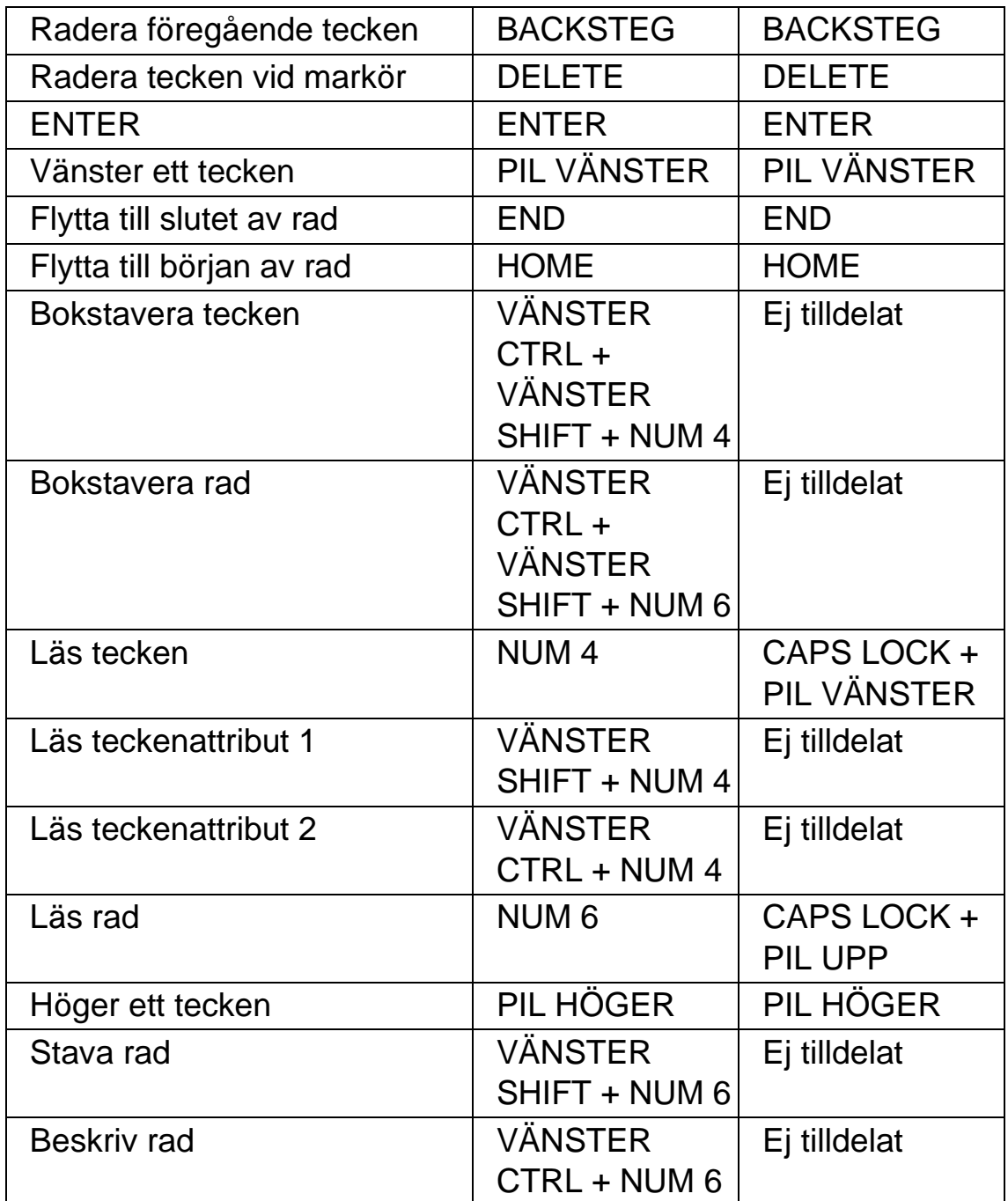

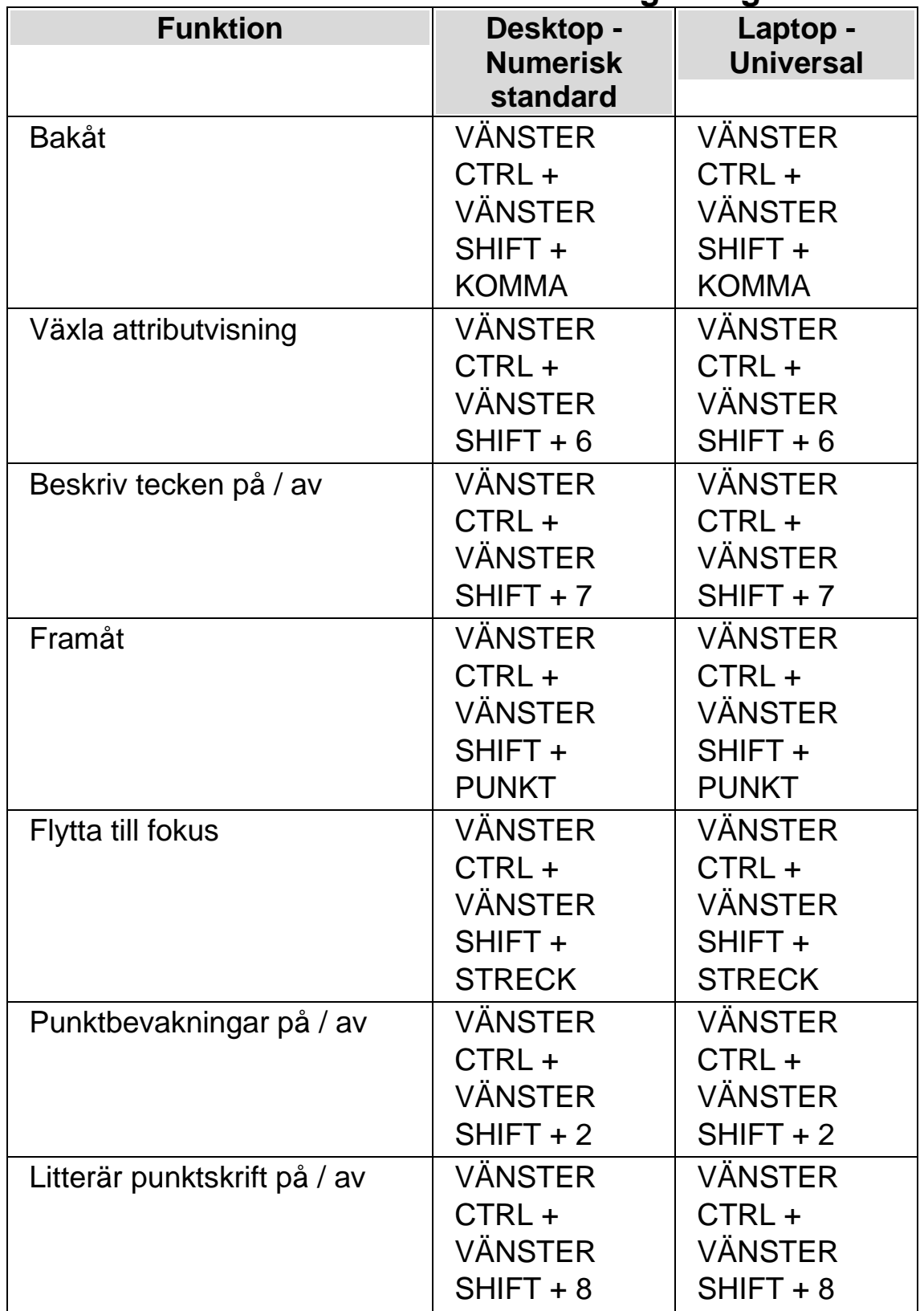

# **21.14 Punktkommandon från det vanliga tangentbordet**

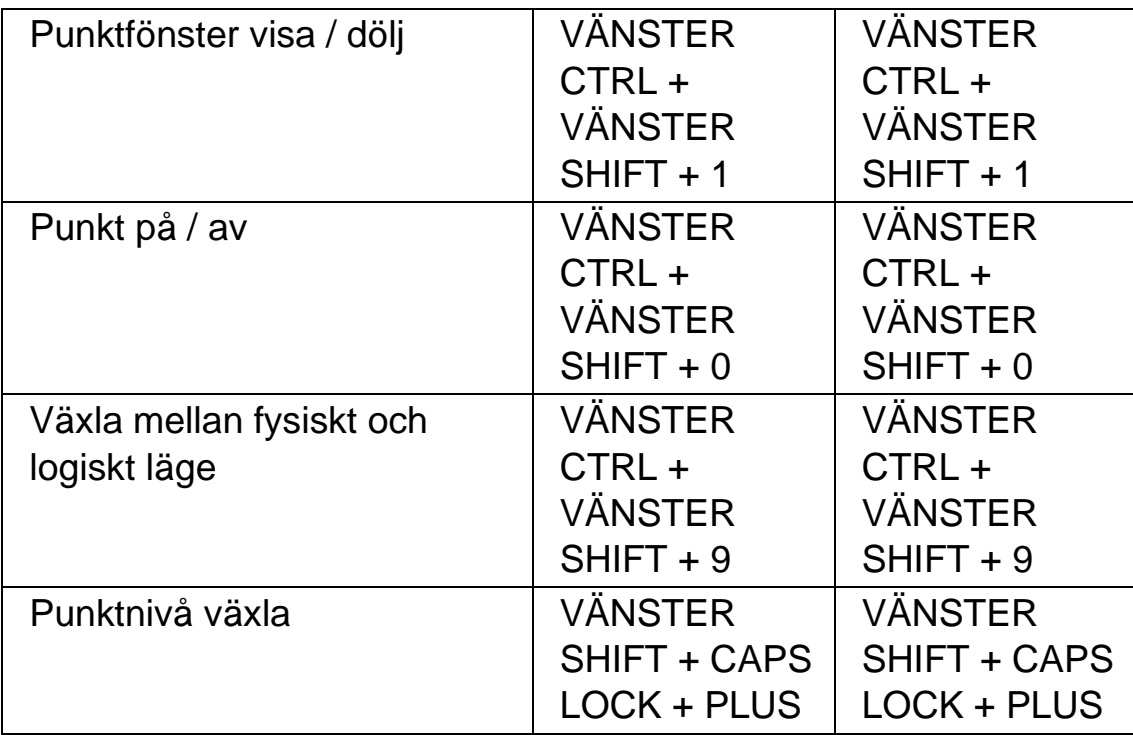

#### **Funktioner som inte har tilldelats kortkommandon**

Nedan visas ett antal skärmläsarfunktioner som inte har tilldelats kortkommandon. Dessa funktioner kan du manuellt koppla kortkommandon till, alterntivt är redan knappar på din punktskriftsskärm kopplade till funktionerna. Studera nästa avsnitt för information om specifika punktskärmar från olika tillverkare.

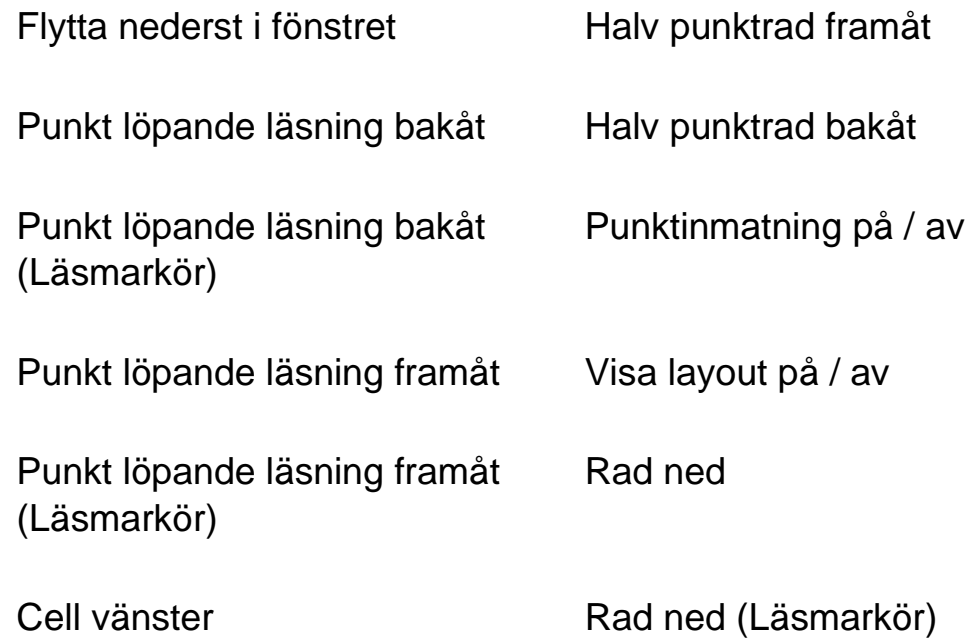

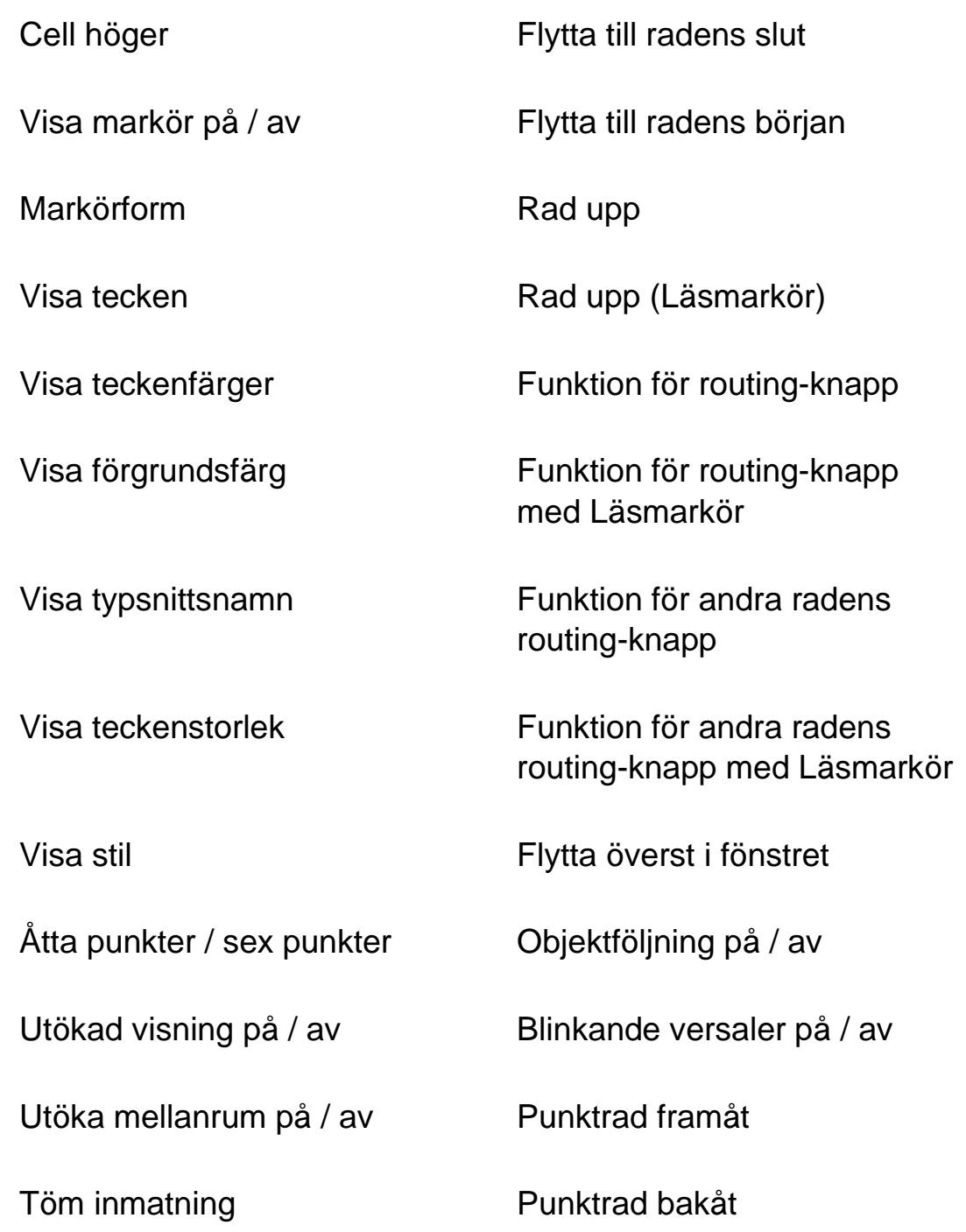

## **21.15 Snabbkommandon för webbläsare**

SuperNova innehåller följande lista av kortkommandon för navigering på hemsidor. Kortkommandona är tillgängliga med Läsmarkören i de webbläsare som stöds av SuperNova. Tangentbordskommandon kan inte tas bort eller omdefinieras.

### **21.15.1 Snabbnavigeringstangenter**

För att flytta till föregående objekt använd Shift + Tangent

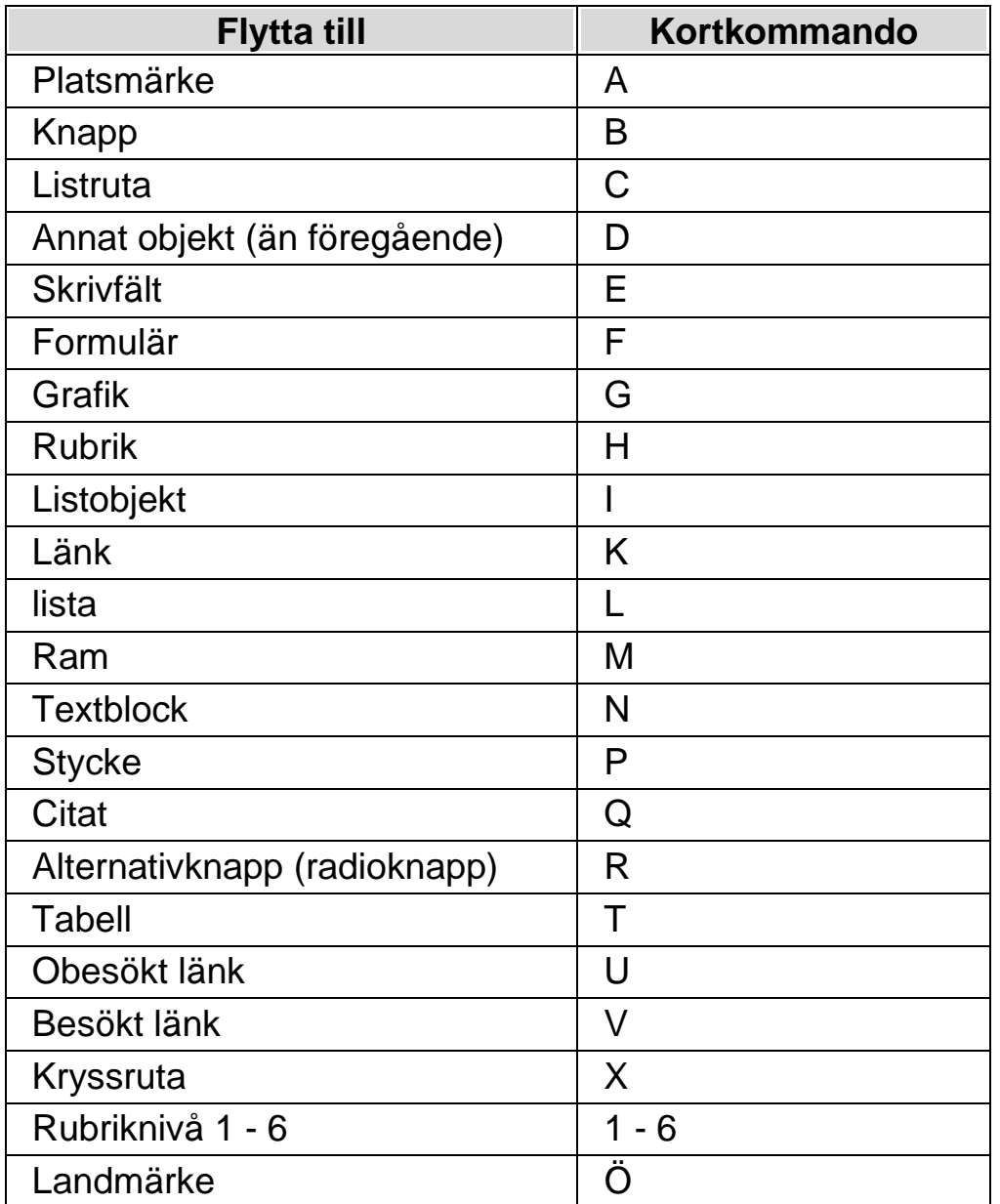

### **21.16 Snabbtangenter för Microsoft Word**

SuperNova innehåller följande lista av kortkommandon för de versioner av Microsoft Word som stöds. Du kan inte ta bort eller omdefiniera dessa tangentbordskommandon.

### **21.16.1 Snabbnavigeringstangenter**

För att flytta till föregående element Shift + Caps Lock + tangent

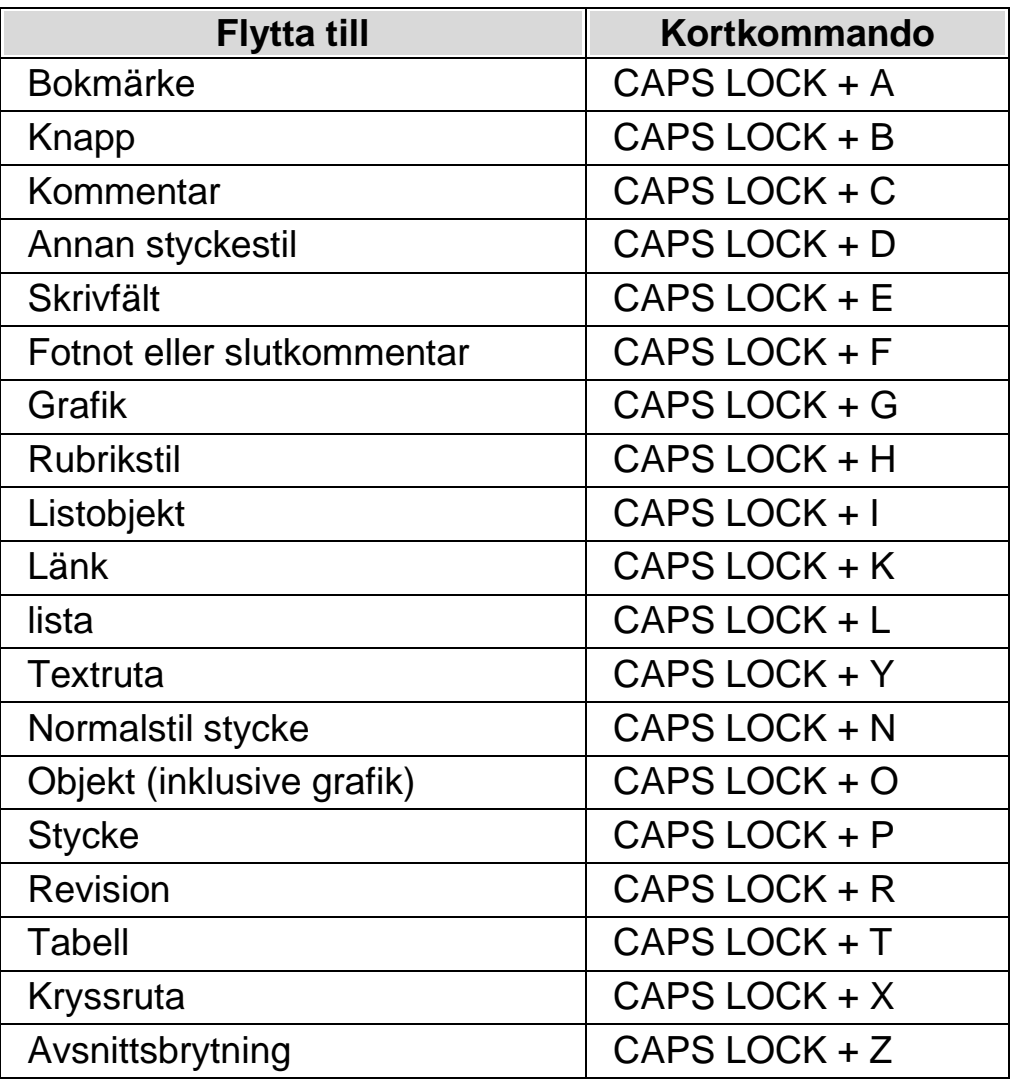

Observera att du kan uppleva att olika kortkommandon inte fungerar när du arbetar i ett skyddat dokument.

# **ZoomText till SuperNova terminologiguide**

Följande tabell listar namn på funktioner i Zoomtext och vad motsvarande funktioner kallas i SuperNova. Det är en bra hjälp för vana ZoomTextanvändare för att snabbt komma igång med SuperNova.

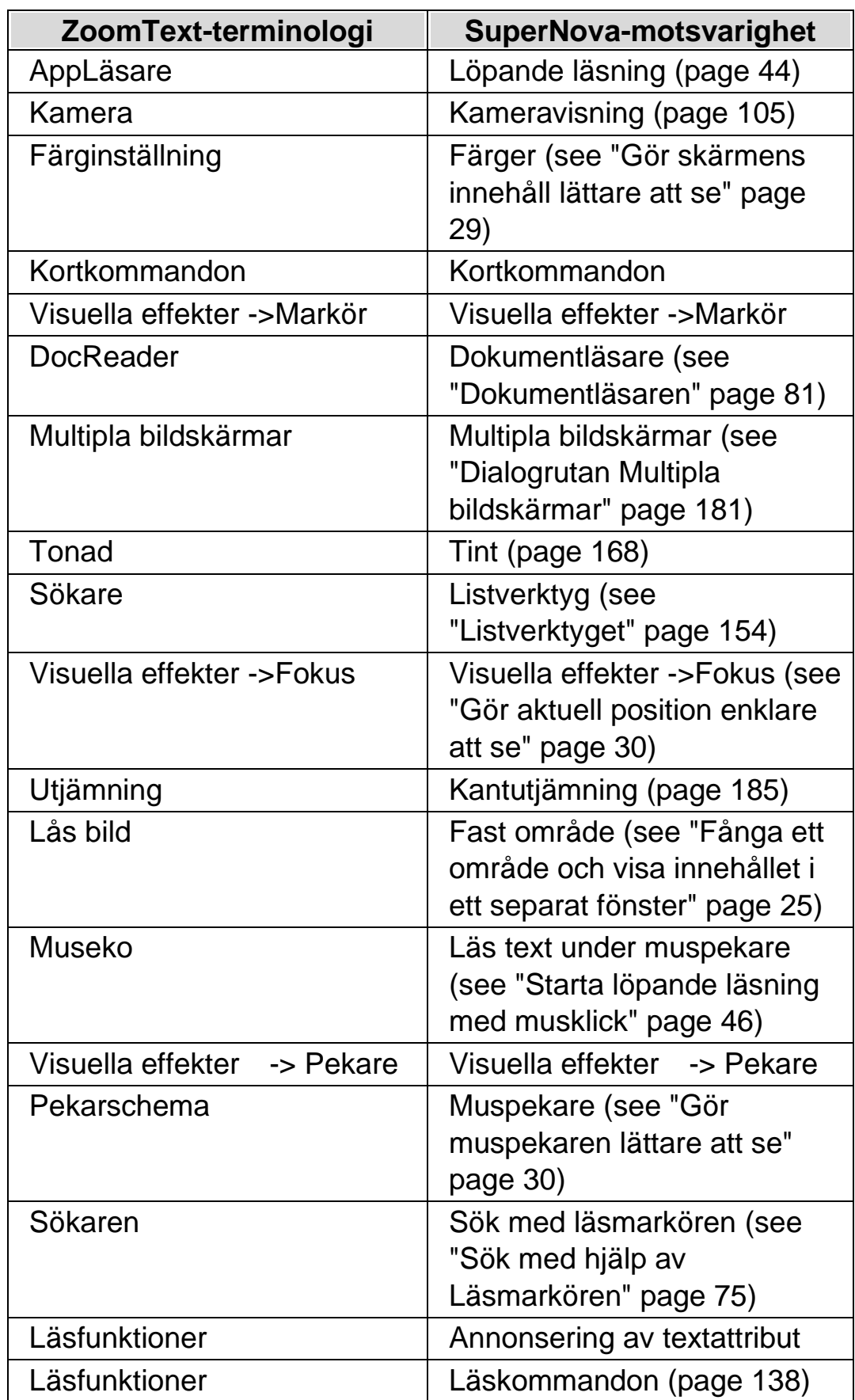

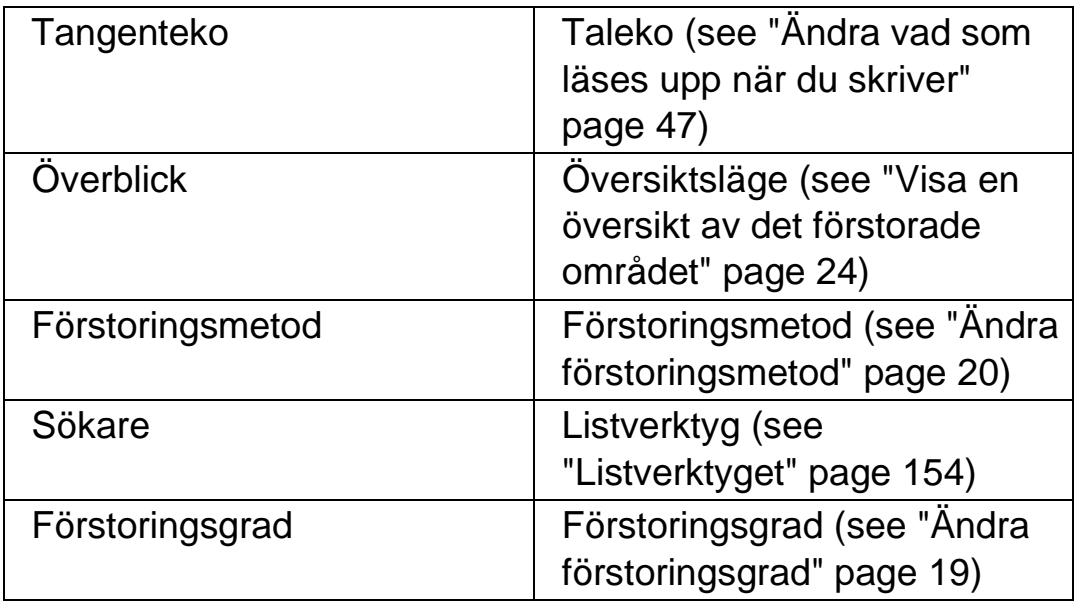

 $K$  A P I T E L 2 1

# **Referens**

# **23.1 Dialogrutan Ny situation**

Menyn Arkiv > Nytt > Situation

I dialogrutan "Ny situation" kan du välja mellan att skapa en ny situation eller att använda en tidigare skapad situation.

### **Val:**

- Alternativet Skapa ny situation. Du kan skapa en ny situation genom att markera detta alternativ och sedan trycka på "OK" knappen. Efter att du tryckt på "OK" knappen kommer du vidare till nästa steg i att skapa en ny situation. För en mer detaljerad hjälp om hur att skapa situationer hänvisar vi till avsnittet "Skapa situationer".
- Alternativet Använd en befintlig situation. Du kan välja att använda en befintlig, tidigare skapad situation genom att välja detta alternativ och sedan välja situation från listan. Notera att listan med situationer endast innehåller situationer som eventuellt finns sparade i den aktuella applikationsspecifika inställningsfilen.

# **23.2 Dialogrutan Applikationsspecifik inställning**

Menyn Arkiv > Nytt > Applikationsspecifik inställning

I dialogrutan "Applikationsspecifik inställning" kan du välja mellan att skapa en ny applikationsspecifik inställningsfil eller att använda en tidigare skapad applikationsspecifik inställningsfil.

**Val:**

- Alternativet skapa ny applikationsspecifik inställning. Du kan skapa en ny applikationsspecifik inställningsfil genom att markera detta alternativ och sedan trycka på "OK" knappen. Efter att du tryckt på "OK" knappen kommer du vidare till nästa steg i att skapa en ny applikationsspecifik inställningsfil. För en mer detaljerad hjälp hänvisar vi till avsnittet "Skapa applikationsspecifika inställningar".
- Alternativet Använd en existerande inställningsfil. Du kan välja att använda en befintlig, tidigare skapad inställningsfil genom att välja detta alternativ och sedan välja inställningsfilen från listan. Bekräfta ditt val genom att trycka på "OK" knappen. Inställningsfilen tas i bruk omedelbart om inte kryssrutan "Egen applikationsspecifik inställning för den här kontrollpanelen" är markerad (Menyn Allmänt > Kontrollpanel). Om "Egen applikationsspecifik inställning för den här kontrollpanelen" är markerad så kommer inte din nya inställningsfil tas i bruk förrän du växlar till applikationen som är kopplad till din inställningsfil.

# **23.3 Dialogrutan Välj Atlasfil**

Menyn Arkiv > Nytt > Atlas

I dialogrutan "Välj Atlasfil" kan du välja mellan att skapa en ny Atlasfil eller att använda en existerande Atlasfil.

### **Val:**

- Alternativet Skapa en ny Atlasfil.
	- Du kan skapa en ny Atlasfil genom att markera detta alternativ och sedan trycka på "OK" knappen. Efter att du tryckt på "OK" knappen kommer du vidare till nästa steg i att skapa en ny Atlasfil. För en mer detaljerad hjälp hänvisar vi till "Mapping Guide" som är en manual (på engelska) innehållande information om vad Atlasfiler är, hur Atlasfiler skapas och så vidare. Denna manual är tillgänglig via Hjälp-menyn i SuperNova kontrollpanel.
- Alternativet Använd en existerande Atlasfil. Du kan välja att använda en befintlig Atlasfil genom att välja detta alternativ och sedan välja Atlasfilen från listan. Läs mer om

anledningar till varför man skulle vilja byta Atlasfil i avsnittet "Byt Atlasfil".

### **23.4 Menyn Nytt skript**

Menyn Arkiv > Nytt > Skript

Genom att välja detta alternativ kan du skapa en ny skriptfil till din aktuella programvara. Den nya skriptfilen öppnas i verktyget "Dolphin Script Editor". Dolphin Script Editor innehåller en "Hjälp" meny med alternativ som är kopplade till skriptingmanualen ("Scripting Guide").

Notera: Om ett skript redan finns för den aktuella programvaran så är detta menyalternativ inte tillgängligt (det går inte att ha två skriptfiler till en och samma programvara). Gå till menyn "Arkiv" > "Konfigurera" > "Skript" om du vill titta på och/eller ändra i en existerande skriptfil.

### **23.5 Dialogrutan Situationshantering**

Menyn Arkiv > Konfigurera > Situation

Du kan ta bort eller ändra egenskaper för din situation via alternativen i dialogrutan "Situationshantering". Notera: För att kunna konfigurera en tidigare skapad situation så måste du först se till att växla till programvaran som är kopplad till den applikationsspecifika filen som innehåller din situation.

- Listan Situation. Du kan välja situation som du vill ta bort eller radera från denna lista.
- Knappen Ändra regler. Genom att trycka på denna knapp kan du ändra regler för en tidigare skapad situation. Detta öppnar dialogrutan "Definiera regler för situation". I denna dialogruta kan du ändra namn på situationen, ändra avancerade inställningar för situationen såsom fönsternamn och klassnamn. Du kan också lägga till och ta bort situationsregler.

• Knappen Radera.

Med denna knapp kan du ta bort den aktuella situationen från din applikationsspecifika inställningsfil. Efter att denna knapp trycks visas ett varningsmeddelande som frågar om du verkligen vill ta bort den aktuella situationen. Bekräfta genom att välj knappen "Ja" eller avbryt genom att välja knappen "Nej".

## **23.6 Dialogrutan Hantera applikationsspecifika inställningar**

Menyn Arkiv > Konfigurera > Applikationsspecifik inställning

I dialogrutan "Hantera applikationsspecifika inställningar" kan du ta bort applikationsspecifika filer eller ändra egenskaper för dina inställningsfiler.

- Listan med applikationsspecifika filer. Du kan välja vilken applikationsspecifik fil som du vill ändra eller ta bort från listan. Du kan inte ta bort inställningsfilen "Default Application" eftersom det är en inställningsfil som levereras som standard i SuperNova. Denna fil används som standard med alla applikationer.
- Knappen Egenskaper.

Med hjälp av denna knapp kan du ändra egenskaperna för en applikationsspecifik inställningsfil. Denna knapp öppnar dialogrutan "Egenskaper för applikationsspecifik inställning". I denna dialogruta kan du ändra namn och versionsnummer på inställningsfilen. Du kan också välja att lägga till och ta bort applikationer kopplade till inställningsfilen.

• Knappen Radera denna inställningsfil. Med denna knapp kan du ta bort markerad applikationsspecifik inställningsfil. Efter att denna knapp trycks visas ett varningsmeddelande som frågar om du verkligen vill ta bort den aktuella inställningsfilen. Bekräfta genom att välj knappen "Ja" eller avbryt genom att välja knappen "Nej".

### **23.7 Dialogrutan Hantering av Atlasfiler**

Menyn Arkiv > Konfigurera > Atlas

Genom att välja detta menyalternativ kan du ändra egenskaper och regler för Atlasfiler. Läs mer om Atlasfiler i den engelska "Mapping Guide" som finns tillgänglig under menyn "Hjälp" i SuperNova kontrollpanel.

i denna dialogruta finns också funktioner för skript-filer. Du kan skapa, ladda om, ändra och radera skript-filer och extensionsfiler. Läs mer i den engelska "Scripting Guide" för att lära dig mer om skript-filer. Du hittar "Scripting Guide" under menyn "Hjälp" i SuperNova kontrollpanel.

### **23.8 Menyalternativet Konfigurera Skript**

Menyn Arkiv > Konfigurera > Skript

Genom att välja detta menyalternativ kan du ändra i skript-filen som är kopplad till den aktuella applikationen. Skript-filen öppnas i verktyget "Dolphin Script Editor". Dolphin Script Editor innehåller en "Hjälp" meny med alternativ som är kopplade till skriptingmanualen ("Scripting Guide").

Notera: Om inget skript finns kopplat till den aktuella programvaran så är detta menyalternativ inte tillgängligt. För att skapa en ny skriptfil, öppna menyn "Arkiv" och välj "Nytt" och "Skript".

### **23.9 Dialogrutan Färginställningar**

Menyn Visuellt > Färgscheman > Konfigurera.

Du kan skapa ditt eget färgschema med alternativen i dialogrutan "Färginställningar".

Notera: För att komma åt denna dialogruta så måste du först välja "Eget färgschema" i menyn Visuellt > Färgscheman.

Du kan skapa ett eget färgschema genom att använda något av följande alternativ:

- **Traditionell**
- Enfärgad
- Tvåfärgad
- Trefärgad
- Fyrfärgad
- Färgersättning

Kontrollerna i denna dialogruta ändras beroende på vilket alternativ du väljer.

### **23.9.1 Alternativet Traditionell.**

- Kryssrutan Invertera ljusstyrka. När denna kryssruta är markerad kommer ljusa nyanser att bli mörka och tvärt om, exempelvis omvandlas en vit bakgrund till en svart. Detta alternativ påverkar inte färgmättnaden.
- Reglaget Kontrast.

Reglaget "Kontrast" gör så ljusa färger blir ljusare och mörka färger mörkare. Utseendet på bildskärmen påverkas på liknande sätt som när du ändrar kontrastinställningar på din TV.

• Reglaget Ljusstyrka.

Reglaget Ljusstyrka kontrollerar hur starkt färgerna visas på skärmen. Utseendet på bildskärmen påverkas på liknande sätt som när du ändrar inställningar för ljusstyrka på din TV.

• Reglaget Färgdelning.

Färgdelning är positionen i färgspektrat där ljusa och mörka färger skiljs åt. Om reglaget flyttas till vänster så klassificeras mer av färgerna i spektrat att vara i det ljusare spektrat. Detta påverkar värdena för kontrast och ljusstyrka.

•

Reglaget Färgschema.

Reglaget "Färgschema" påverkar den så kallade "paletten" i ditt bildskärmskort, vilket "mappar" om färgerna på olika sätt, med undantag av vitt och svart. Experimentera gärna för att hitta ett färgschema som passar dig. Om reglaget står längst till vänster (0%) betyder det att färgerna är oförändrade.

• Reglaget Färgmättnad.

Med reglaget "Färgmättnad" styr du mängden färg på skärmen. När du ändrar detta reglage blir färgerna antingen blekare eller mer intensiva. När du ändrar reglaget så kan du se hur den lilla färgpaletten i dialogrutan påverkas. När reglaget är i mitten (50%) är färgerna oförändrade.

• Kryssrutan Visa inställningarnas effekt direkt. Om denna kryssruta är markerad så syns dina ändringar som du gör direkt utan att du behöver trycka på knappen Verkställ.

### **23.9.2 Alternativen Enfärgad, Tvåfärgad, Trefärgad och Fyrfärgad:**

- Kryssrutan Invertera ljusstyrka. När denna kryssruta är markerad kommer ljusa nyanser att bli mörka och tvärt om, exempelvis omvandlas en vit bakgrund till en svart. Detta alternativ påverkar inte färgmättnaden.
- Reglaget Kontrast.

Reglaget "Kontrast" gör så ljusa färger blir ljusare och mörka färger mörkare. Utseendet på bildskärmen påverkas på liknande sätt som när du ändrar kontrastinställningar på din TV.

- Reglaget Ljusstyrka. Reglaget Ljusstyrka kontrollerar hur starkt färgerna visas på skärmen. Utseendet på bildskärmen påverkas på liknande sätt som när du ändrar inställningar för ljusstyrka på din TV.
- Reglaget Färgdelning.

Färgdelning är positionen i färgspektrat där ljusa och mörka färger skiljs åt. Om reglaget flyttas till vänster så klassificeras mer av färgerna i spektrat att vara i det ljusare spektrat. Detta påverkar värdena för kontrast och ljusstyrka. När Trefärgad och Fyrfärgad

används är ytterligare reglage tillgängliga för att definiera gränsen för färger i mittersta färgintervallet.

• Reglaget Effekt.

Reglaget "Effekt" styr färgmättnaden, det vill säga hur intensivt färgerna visas på skärmen. Om reglaget är positionerat längst till höger (100%) ersätter färgerna du ställt in i SuperNova helt och hållet de ordinarie färgerna. Om reglaget ställs in till 25% så blandas färgerna du ställt in i SuperNova med ordinarie färger med ett 25:75 förhållande, vilket innebär en skärmbild med fler nyanser.

• Listrutorna Färgval.

Beroende på om du väljer Enfärgad, Tvåfärgad, Trefärgad eller Fyrfärgad, kan du välja från en upp till fyra färger. Färgerna du väljer blir de primära färgerna för färgspektrat relativt till Färgdelningen.

• Kryssrutan Visa inställningarnas effekt direkt. Om denna kryssruta är markerad så syns dina ändringar som du gör direkt utan att du behöver trycka på knappen Verkställ.

### **23.9.3 Alternativet Färgersättning:**

- Kryssrutan Invertera ljusstyrka. När denna kryssruta är markerad kommer ljusa nyanser att bli mörka och tvärt om, exempelvis omvandlas en vit bakgrund till en svart. Detta alternativ påverkar inte färgmättnaden.
- Reglaget Kontrast.

Reglaget "Kontrast" gör så ljusa färger blir ljusare och mörka färger mörkare. Utseendet på bildskärmen påverkas på liknande sätt som när du ändrar kontrastinställningar på din TV.

• Reglaget Ljusstyrka.

Reglaget Ljusstyrka kontrollerar hur starkt färgerna visas på skärmen. Utseendet på bildskärmen påverkas på liknande sätt som när du ändrar inställningar för ljusstyrka på din TV.

• Reglaget Färgdelning.

Färgdelning är positionen i färgspektrat där ljusa och mörka färger skiljs åt. Om reglaget flyttas till vänster så klassificeras mer av

färgerna i spektrat att vara i det ljusare spektrat. Detta påverkar värdena för kontrast och ljusstyrka.

- Listrutorna Från och Till. Med listrutorna "Från" och "Till" kan du ersätta en färg med en annan färg. Använd listrutorna för att ersätta en eller flera färger.
- Kryssrutan Visa inställningarnas effekt direkt. Om denna kryssruta är markerad så syns dina ändringar som du gör direkt utan att du behöver trycka på knappen Verkställ.

## **23.10 Dialogrutan Visuella effekter**

Menyn Visuellt > Visuella effekter > Inställningar

Du kan tydligare visa var på bildskärmen olika slags fokustyper befinner sig genom att applicera visuella effekter. I dialogrutan "Visuella effekter" kan du ställa in utseende, färg och när den visuella effekten ska visas.

### **Fliken Mus**

- Kryssrutan Förtydliga muspekaren. Markera denna kryssruta för att applicera en visuell effekt på aktuell fokustyp. Markera denna kryssruta för att applicera en visuell effekt på aktuell fokustyp.
- Typ, bredd, Storlek, Tillämpas.
- Med listrutan "Typ" kan du styra formen på den visuella effekten och med reglagen "Bredd" och "Storlek" styr du storleken på den visuella effekten.
- Med listrutan "Tillämpas" kan du styra när den visuella effekten ska visas på skärmen. Notera att valet "Med kortkommando" gör så att du kan styra visning av den visuella effekten på/av via ett kortkommando. Valet "Dynamisk följning" gör så att den visuella effekten visas på skärmen tills dess en tangent trycks på tangentbordet.
	- Färger och genomsynlighet. Du kan välja bland olika färgalternativ. Beroende på vad du väljer så kan du också styra färgen/färgerna och/eller genomsynligheten.

#### **Fliken Markör.**

- Kryssrutan Förtydliga textmarkören. Markera denna kryssruta för att applicera en visuell effekt på aktuell fokustyp. Markera denna kryssruta för att applicera en visuell effekt på aktuell fokustyp.
- Typ, Storlek, Öppning storlek, Tillämpas.
- Med listrutan "Typ" kan du styra formen på den visuella effekten och med reglagen "Storlek" och "Öppning storlek" styr du storleken på den visuella effekten.
- Med listrutan "Tillämpas" kan du styra när den visuella effekten ska visas på skärmen. Notera; om "Med kortkommando" väljs kan du slå på/av visningen av den visuella effekten med ett kortkommando. Om "Dynamisk följning" väljs är den visuella effekten synlig tills dess att SuperNova följer en annan typ av fokus, exempelvis muspekaren om denna flyttas.
	- Färger och genomsynlighet. Du kan välja bland olika färgalternativ. Beroende på vad du väljer så kan du också styra färgen/färgerna och/eller genomsynligheten.

### **Fliken Rad.**

- Kryssrutan Förtydliga textraden. Markera denna kryssruta för att applicera en visuell effekt på aktuell fokustyp. Avmarkera denna kryssruta för att ta bort den visuella effekten på aktuell fokustyp.
- Typ, Bredd, Tillämpas.
- Med listrutan "Typ" kan du styra formen på den visuella effekten och med reglaget "Bredd" styr du storleken på den visuella effekten.
- Med listrutan "Tillämpas" kan du styra när den visuella effekten ska visas på skärmen. Notera; om "Med kortkommando" väljs kan du slå på/av visningen av den visuella effekten med ett kortkommando. Om "Dynamisk följning" väljs är den visuella effekten synlig tills dess att SuperNova följer en annan typ av fokus, exempelvis muspekaren om denna flyttas.

•

Färger och genomsynlighet.

Du kan välja bland olika färgalternativ. Beroende på vad du väljer så kan du också styra färgen/färgerna och/eller genomsynligheten.

### **Fliken Fokus.**

Med "Fokus" menas det fokus man flyttar runt i dialogrutor (vanligtvis med Tabb-tangenten) och i menyer, (vanligtvis med piltangenterna).

- Kryssrutan Förtydliga fokus. Markera denna kryssruta för att applicera en visuell effekt på aktuell fokustyp. Avmarkera denna kryssruta för att ta bort den visuella effekten på aktuell fokustyp.
- Typ, Bredd, Öppning storlek, Tillämpas.
- Med listrutan "Typ" kan du styra formen på den visuella effekten och med reglagen "Bredd" och "Öppning storlek" styr du storleken på den visuella effekten.
- Med listrutan "Tillämpas" kan du styra när den visuella effekten ska visas på skärmen. Notera; om "Med kortkommando" väljs kan du slå på/av visningen av den visuella effekten med ett kortkommando. Om "Dynamisk följning" väljs är den visuella effekten synlig tills dess att SuperNova följer en annan typ av fokus, exempelvis muspekaren om denna flyttas.
	- Färger och genomsynlighet. Du kan välja bland olika färgalternativ. Beroende på vad du väljer så kan du också styra färgen/färgerna och/eller genomsynligheten.

### **Fliken Löpande läsning.**

Flikbladet "Löpande läsning" innehåller inställningar för hur funktionen "Löpande läsning" ska presenteras på bildskärmen. Detta flikblad innehåller två kolumner. Den första kolumnen påverkar hur det aktuella ordet som läses upp ska visas. Den högra kolumnen påverkar hur aktuell textrad ska visas. Du kan justera inställningarna för ord och rad separat.

• Förtydliga ord och rad. Med hjälp av kryssrutorna "Förtydliga ord" och "Förtydliga textraden"

kan du bestämma hur ordet och/eller raden ska presenteras på bildskärmen då funktionen "Löpande läsning" är aktiv.

• Typ.

Med hjälp av listrutan "Typ" avgör du formen på den visuella effekten. Inställningsmöjligheterna i reglagen under blir olika beroende på vad du väljer i listrutan "Typ".

• Färginställningar och genomsynlighet.

Du kan ställa in med vilken färg (eller färger om alternativknappen "Flera färger" är markerad) du vill att den visuella effekten ska visas med. Om alternativknappen "Färg" eller "Färg och kantlinje" är markerad kan du ställa in hur genomsynlig (transparent) den visuella effekten ska visas mot bakgrunden. Om reglaget ställs in längst åt höger ( 100% ) så blir den visuella effekten näst intill osynlig. Om reglaget flyttas längst åt vänster ( 0% ) så blir inte den visuella effekten genomsynlig alls, det vill säga att det som befinner sig i bakgrunden inte syns. Om alternativknappen "Invertera" är markerad så visas alltid den visuella effekten inverterad mot bakgrundsfärgen i den applikation du arbetar med.

### **Fliken Läsmarkör.**

Flikbladet "Läsmarkör" innehåller inställningar för hur funktionen "Läsmarkör" ska visas på bildskärmen. Flikbladet innehåller två kolumner. Den första (till vänster) avgör hur det ska se ut på bildskärmen då man navigerar teckenvis med Läsmarkören. Den andra kolumnen (till höger) avgör hur det ska se ut då man navigerar radvis med Läsmarkören. Du kan justera inställningar för tecken och rad separat. Den visuella effekten på tecken visas endast då du förflyttar Läsmarkören teckenvis framåt/bakåt. Den visuella effekten på rader kan ibland visas på ett objekt istället för på en rad, till exempel när du via kortkommandon förflyttar dig mellan objekt och inte mellan rader.

• Förtydliga tecken och textraden. Med hjälp av kryssrutorna "Förtydliga tecken" och "Förtydliga textraden" bestämmer du om och när den visuella effekten på tecken och rad ska visas då Läsmarkören är aktiv.

•

Typ.

Med hjälp av listrutan "Typ" avgör du formen på den visuella effekten. Inställningsmöjligheterna i reglagen under blir olika beroende på vad du väljer i listrutan "Typ".

• Färginställningar och genomsynlighet.

Du kan ställa in med vilken färg (eller färger om alternativknappen "Flera färger" är markerad) du vill att den visuella effekten ska visas med. Om alternativknappen "Färg" eller "Färg och kantlinje" är markerad kan du ställa in hur genomsynlig (transparent) den visuella effekten ska visas mot bakgrunden. Om reglaget ställs in längst åt höger ( 100% ) så blir den visuella effekten näst intill osynlig. Om reglaget flyttas längst åt vänster ( 0% ) så blir inte den visuella effekten genomsynlig alls, det vill säga att det som befinner sig i bakgrunden inte syns. Om alternativknappen "Invertera" är markerad så visas alltid den visuella effekten inverterad mot bakgrundsfärgen i den applikation du arbetar med.

• Tillämpas.

Valet i listrutan "Tillämpas" avgör när den visuella effekten på Läsmarkören ska visas. Valalternativen är "Alltid", "Vid varje ny rad" och "Förflyttning längs en rad".

## **23.11 Dialogrutan Muspekare**

Menyn Visuellt > Muspekare

I SuperNova finns muspekare som är större och lättare att se än de vanliga Windows-muspekarna. Pekare finns i en mängd olika färger och storlekar.

### **Val:**

- Listan Pekarscheman. Från denna lista kan du välja att använda ett (fördefinierat) muspekarschema. Om inget muspekarschema passar så kan man skapa sitt eget personliga muspekarschema, eller konfigurera något av de fördefinierade pekarscheman som finns.
- Listrutorna Pekartyp och Pekare. Listan "Pekartyp" innehåller de olika pekartyper som finns i Windows

och listan "Pekare" visar vilken pekarbild som är för närvarande är associerad till den markerade pekartypen. För att ändra en muspekare, välj typ av pekare och välj sedan önskad pekarbild. Observera att du inte kan ändra i pekarscemat "Windows standard".

- Knappen Lägg till schema. Denna knapp öppnar dialogrutan "Nytt schema". I denna dialogruta anger du namnet på ditt nya muspekarschema. Det nya muspekarschemat dyker sedan upp i listrutan "Pekarscheman".
- Knappen Återställ.

Om du har ändrat i ett av de muspekarscheman som följer med i SuperNova så gör denna knapp så att inställningarna för markerat pekarschema återfår sina ursprungsvärden.

• Knappen Ta bort schema.

Om du har skapat ett eget muspekarschema så kan med denna knapp ta bort det. För säkerhets skull så får du en fråga om du verkligen vill ta bort det markerade pekarschemat så att du inte raderar det av misstag. Välj knappen "Ja" för att ta bort pekarschemat eller "Nej" för att avbryta.

- Gruppen Pekarstorlek. Med inställningarna i denna grupp kan påverka hur stor muspekaren ska vara relativt med dess originalstorlek.
- Kryssrutan Ändra pekarstorlek.

Om denna kryssruta är markerad ändras storleken på muspekaren till det värde som är angivet i listrutan "Storlek". Samtliga pekartyper i aktuellt pekarschema påverkas.

**E.** Listrutan Storlek.

Listrutan "Storlek" innehåller en mängd värden som direkt påverkar storleken på muspekarna i det aktuella pekarschemat. Du kan välja en fixerad pekarstorlek, till exempel 8, vilket ökar storleken på muspekaren 8 gånger gentemot originalstorleken. När en fixerad pekarstorlek är vald så förblir storleken på muspekaren samma även fast att du ökar eller minskar förstoringsgraden. Alternativt kan du välja ett värde som är relativt till förstoringsgraden, till exempel 150%. När ett relativt värde är valt så ändras storleken på muspekaren när du ökar och minskar förstoringsgraden. Vid högre förstoringsgrader är det vanligt att man tycker att muspekaren upptar för mycket av bildskärmens innehåll. Det

kan därför vara fördelaktigt att ställa in en storlek på muspekaren som är relativ till förstoringsgraden och som gör så att pekaren inte blir lika stor som den annars skulle bli.

▪ Kryssrutan Normal pekarstorlek vid oförstorad skärmbild. Om denna kryssruta är markerad så är muspekarens storlek större än normalt så länge förstoringen i SuperNova är påslagen. Om förstoringen i SuperNova slås av eller om du exempelvis tittar i den oförstorade delen i förstoringsmetoden "Delad skärmbild" så är muspekaren inte större.

## **23.12 Dialogrutan Alternativ för Dokumentläsaren**

Menyn Visuellt > Alternativ för Dokumentläsaren

Inställningarna i dialogrutan "Alternativ för Dokumentläsaren" styr utseendet i Dokumentläsaren och hur Dokumentläsaren ska fungera. Du öppnar denna dialogruta via menyn "Visuellt" eller direkt i Dokumentläsaren via knappen "Alternativ".

#### **Val:**

- Typsnitt och textstorlek. Du kan bestämma vilket typsnitt som ska visas i Dokumentläsarens "läsfönster". Du kan också avgöra storleken på texten som visas i läsfönstret.
- Färginställningar. Du kan bestämma vilka färger som ska användas i Dokumentläsarens läsfönster. Det finns tre kategorier där en för-, och bakgrundsfärg kan väljas.
- I kategorin Dokumentfärg avgörs för,- och bakgrundsfärg som ska användas i själva läsfönstret. Men om kryssrutan "Bibehåll dokumentets färger" är markerad så har denna inställning ingen effekt.
- **Ordmarkering** avgör för,- och bakgrundsfärg som används i Dokumentläsaren för att markera aktuellt ord. Aktuellt ord är det ord som för närvarande läses upp av talsyntesen. Men om kryssrutan "Invertera markerat ord" är markerad så har denna inställning ingen effekt. Istället visas det aktuella ordet inverterat baserat på dina färgval.

▪ **Rad, mening och stycke** avgör för,- och bakgrundsfärg som används i Dokumentläsaren för att markera aktuell rad, mening eller stycke. Vad som markeras beror på vad du har valt under knappen "Markera" i Dokumentläsarens verktygsfält. I Dokumentläsaren när du trycker pil ned så markeras antingen en rad, en mening eller ett stycke.

• Kryssrutan Ladda hela dokumentet. När denna kryssruta är markerad så laddas hela dokumentet in i Dokumentläsaren när Dokumentläsaren startas. Om dokumentet är stort så kan det ta ett tag att ladda in hela dokumentet på en gång. Denna kryssruta har endast funktion där Document Object Model (DOM) används, till exempel Microsoft Word, Adobe Acrobat Reader, Internet Explorer, NotePad, WordPad, etc.

Det är möjligt att specificera ett antal rader som du vill ska laddas in i Dokumentläsaren när den startas. Du gör detta genom att avmarkera kryssrutan "Ladda hela dokumentet" och sedan väljer du antalet rader i den rullbara listan "Antal rader". Detta gör så att texten laddas in i Dokumentläsaren snabbare. Om du har specificerat exempelvis "100 rader" så läses de 100 första raderna in i Dokumentläsaren. När du har läst till slutet så laddas 100 ytterligare rader in i Dokumentläsaren (förutsatt att det finns 100 nya rader att hämta in från dokumentet). Om du arbetar i en programvara där inte DOM används så laddar Dokumentläsaren in texten från den aktuella skärmbilden.

- Kryssrutan Invertera markerat ord. När denna "Invertera markerat ord" är ikryssad så inverteras ordmarkeringen. Inverteringen baseras på valda dokumentfärger (eller på dokumentets originalfärger om "Bibehåll dokumentets färger" är markerad).
- Kryssrutan Tal på.

Om denna kryssruta är markerad så används samma röst i Dokumentläsaren som du normalt använder då funktionen Löpande läsning slås på. Du kan slå av talutmatningen i Dokumentläsarens läsfönster genom att avmarkera denna kryssruta.

• Kryssrutan Bibehåll dokumentets färger. Om denna kryssruta är markerad så är för,- och bakgrundsfärg i Dokumentläsarens läsfönster samma som i källdokumentet. Inställningarna under "Färginställningar" i kategorin "Dokumentfärg" har i detta läge ingen effekt.

•

Kryssrutan Bibehåll dokumentformat. Om denna kryssruta är markerad så bibehålls det mesta av källdokumentets layout och formatering i Dokumentläsarens läsfönster.

• Tvinga radbrytning. listan. Funktionen "Tvinga radbrytning" används för att automatiskt lägga till en radbrytning då innehållet på raden överstiger ett visst antal tecken. Detta kan vara behändigt om rader rullas utanför aktuellt fönster. För att slå av denna funktion, ställ in värdet till 0.

# **23.13 Dialogrutan Kameravisning**

Menyn: Visuellt > Kameravisning > Inställningar

Dialogrutan "Kameravisning" innehåller alternativ som du kan använda för att ändra hur SuperNova fungerar med en kamera och en fjärrdatoranslutning.

### **Fliken Allmänt.**

- Reglagen i grupprutan Kamerafönster
- **Exercise 1 Listrutan Position**

Som standard visas kamerafönstret på skärmbildens övre halva. Du kan välja att fästa kamerafönstret vid toppen, vid nederkant, till vänster eller till höger på bildskärmen. Du kan också välja att så att kamerafönstret visas över hela skärmen.

- Listrutan Storlek Du kan ställa in det kamerafönstret så att det fyller 80 %, 50 % eller 20 % av skärmbilden.
- Listrutan Visa på bildskärm När du använder flera bildskärmar kan du välja vilken skärm som kamerafönstret ska visas på.
- Kryssrutan Tillåt flyttning av muspekare mellan kamerafönster och datorbild

Om du inaktiverar det här alternativet förhindrar du att muspekaren oavsiktligt flyttas mellan kamerafönstret och datorbilden.

▪ Reglaget Tröghet

Om kryssrutan "Tillåt flyttning av muspekare mellan kamerafönster och datorbild" är markerad så kan du med detta reglage lägga till en tröghet för muspekaren när den flyttas mellan kamerafönstret och datorbilden. Ju högre värde (reglaget mer åt höger) desto mer rörelser med musen krävs för att flytta muspekaren mellan kamerafönstret och datorbilden. Om reglagets värde är lågt (långt till vänster) så krävs endast en liten extra musrörelse för att muspekaren ska hoppa över till den andra skärmdelen.

- Spara kamerabilder till, knappen Bläddra Med det här alternativet kan du välja mapp där skärmbilder tagna med kameran ska sparas.
- Listan Kortkommando, växla mellan kamerafönster och datorbild Med knapparna "Lägg till" och "Ta bort" kan du omdefiniera kortkommandot i SuperNova som används för att växla till och från kamerafönstret; CAPS LOCK + MUSENS MITTKNAPP (mushjulet).

### **Fliken Kameror.**

- Listan Enheter och kontroller Använd den här listan för att välja en kamera som ska användas med SuperNova. Ställ in värdet på "Av" om du vill förhindra valet av en kamera när du växlar mellan enheter. Använd knappen "Inställningar" för att optimera kamerans prestanda. Alternativen skiljer sig åt mellan kameramodeller. Följande alternativ är tillgängliga:
- Upplösning

Denna lista visar tillgängliga upplösningar som din kamera kan visa bilder i. Att öka upplösningen bör förbättra bildkvaliteten som visas i Kamerafönstret men kan också göra kameran långsammare.

■ Bildrutor per sekund

Denna lista visar vilken hastighet (FPS) kameran jobbar i. Högre hastighet innebär att rörelser och förflyttningar upplevs mjukare och mindre "hackiga" medan lägre hastighet kan minska mängden kamerasvängningar, vilket kan ge en bättre dokumentläsupplevelse.

▪

#### Anti-flimmer

50Hz är vanligtvis valt för Europa och Storbritannien och 60Hz för Amerika och Japan. Om du väljer rätt Hz-värde elimineras flimmer ofta orsakad av lysrör som kan påverka kamerabilden.

■ Autofokus

Om din kamera ständigt försöker fokusera fast bilden är skarp så kanske du vill stänga av autofokus-funktionen helt. Notera att alla kameror inte erbjuder autofokus-funktion. SuperNova visar endast denna kryssruta om kameran stöder funktionen.

• Färgschema

Använd det här alternativet för att tillämpa ett standardfärgschema som visas när funktionen Kameravisning startas. Ytterligare färgalternativ finns också i Kamerafönstret.

- Använd kamerans optiska zoom Använd detta alternativ för att aktivera optisk zoom för kameror som stöder det (istället för digital zoom). Detta resulterar i en förbättrad förstorad bild.
- Använd färger från kameran Använd det här alternativet för att aktivera maskinvarufärgsändringsalternativ för kameror som stöder det (istället för färgvisning från mjukvara).
- Kryssrutan förbättra färger med hög kontrast Använd det här alternativet om du vill öka kontrasten på bilden samtidigt som du använder ett av SuperNovas inbyggda färgscheman. (Det här alternativet är särskilt användbart när du visar sidor som innehåller text och diagram).
- Auto-frys bild

Använd det här alternativet för att ta bort "dansande prickar" (även kallat impulsljud) från kamerans videoström (särskilt användbart i dåligt upplysta miljöer).

#### **Fliken Fjärrdatorer/Whiteboards.**

• Listan Enheter

Använd den här listan för att skapa, redigera eller ta bort en enhetsprofil. Ställ in värdet på "AV" om du vill förhindra att du växlar

till en whiteboard-enhet eller till en fjärrdator. Använd knappen "Lägg till" för att skapa en ny profil. Använd knappen "Inställningar" för att redigera en befintlig enhetsprofil. Följande ytterligare alternativ är tillgängliga när du skapar eller redigerar en profil:

■ Profil.

Använd det här fältet för att ge profilen ett meningsfullt namn. Du kanske vill namnge profilen efter klassrummet, läraren eller presentatören för att snabbt kunna växla och välja den igen. Observera att de återstående alternativen i den här dialogrutan kan kräva information från en nätverksadministratör.

■ Enhetsnamn.

Använd det här fältet för att ange värddatorns namn som det visas i nätverket. Alternativt kan du också ange i värddatorns IP-adress, men detta rekommenderas inte på grund av dynamisk tilldelning av IPadresser som sker i de flesta nätverkskonfigurationer.

■ Port.

Som standard använder VNC (Virtual Network Computing) port 5900. Du bör bara ändra den här inställningen om du uppmanas att göra det av nätverksadministratören.

**·** Lösenord.

Använd det här fältetn för att ange det lösenord som gör att du kan ansluta till värddatorn. Lösenord är valfritt och ställs in i VNCprogramvaran på värddatorn. Nätverksadministratören kan ge dig den här informationen.

■ Anslutningstyp.

Använd dessa kontroller för att välja det alternativ som passar din typ av nätverksanslutning. Du kan välja mellan en LAN-anslutning (Local Area Network) och en trådlös anslutning.

**•** Protokoll.

Det finns ett antal RFB-protokoll (Remote Frame Buffer) som stöds av VNC. Du bör bara ändra den här inställningen om du uppmanas att göra det av nätverksadministratören.

▪ Kryssrutan "Visa mus".

Med den här inställningen kan du välja om muspekaren på värddatorn ska visas på din bildskärm. Aktivera det här alternativet om det är av betydelse att se var presentatören har muspekaren placerad på sin skärm. Tycker du det är distraherande att se muspekaren från presentatörens skärm så kanske du vill avaktivera det här alternativet.

ytterligare alternativen i dialogrutan Kameravisning är generella inställningar och gäller för all interaktion med whiteboards, oavsett vilken enhet du har valt.

- Färgschema Använd det här alternativet för att tillämpa ett färgschema som ska användas som standard när du ansluter till en visning på en whiteboard eller fjärrdator. Ytterligare färgalternativ finns också i att välja i Kamerafönstret.
- Kryssrutan "Följ presentatörens position på fjärrdatorn/whiteboarden" Använd det här alternativet för att kontrollera om aktuellt fokus på presentatörens skärm ska följas. Inaktivering av det här alternativet innebär att du styr rörelsen i kamerafönstret. Du kan flytta runt i fönstret genom att använda muspekaren eller med hjälp av tangentbordet.

# **23.14 Dialogrutan Multipla bildskärmar**

Menyn Visuellt > Multipla bildskärmar

I denna dialogruta finns inställningar för multipla bildskärmar, det vill säga om du har flera bildskärmar kopplade till din dator.

För att kunna använda flera bildskärmar så krävs att det finns ett bildskärmskort såsom AGP/PCI eller PCI Express anslutet till datorns moderkort. Användande av USB-bildskärmskortadapter stöds inte.

### **Inställningar:**

- Gruppen Visningsläge för utökat skrivbord. Inställningarna i denna grupp styr hur du vill att dina bildskärmar ska vara inställda då skrivbordet har utökats till att visas på flera skärmar.
- **E** Alternativet Sträck ut. Om alternativet "Sträck ut" är markerat uppför sig dina skärmar som om de vore en enda stor skärm. I detta scenario sträcker sig ett skrivbord öve båda bildskärmarna.
- **E** Alternativet Applikationer sida vid sida. Använd detta alternativ om du vill visa olika programvaror på olika

bildskärmar, exempelvis om du vill jobba med din ordbehandlare på din primära bildskärm och din webbläsare på din andra bildskärm. När du jobbar med flera programvaror i läget "Applikationer sida vid sida" så är följande kortkommando till hjälp:

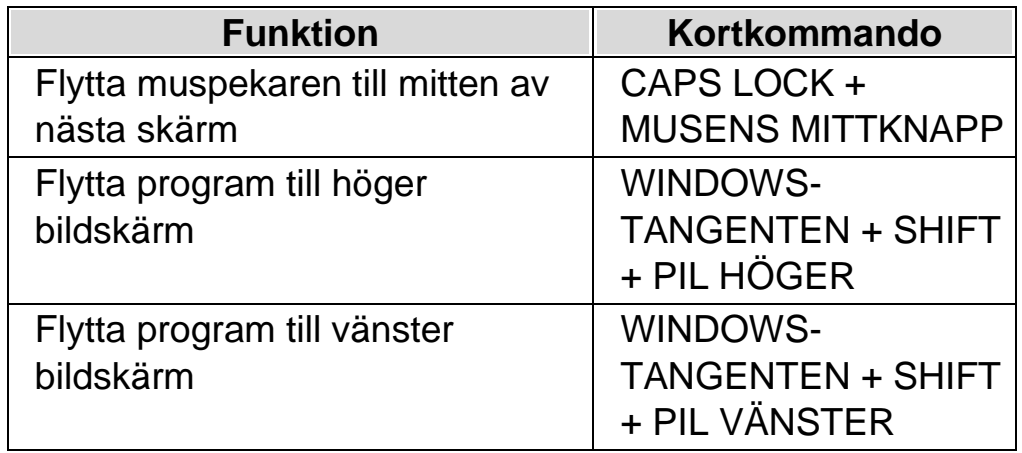

- Kryssrutan Presentationsläge. Du använder denna funktion för att visa en förstorad skärmbild på en bildskärm och en oförstorad skärmbild på alla andra bildskärmar. Till exempel kan detta vara användbart om du vill visa presentation som är oförstorad för andra personer medan din egen bildskärm visar samma presentation fast med förstorad skärmbild.
	- Kryssrutan Förhindra oavsiktlig förflyttning av muspekare mellan skärmar.

Med denna funktion påslagen blir det svårare att förflytta muspekaren från en skärm till en annan av misstag. Vid bildskärmens kant skapas en osynlig gränslinje. När muspekaren når denna gränslinje så krävs extra mycket musrörelse för att kunna flytta muspekaren förbi gränslinjen och vidare till nästa bildskärm. Hur mycket extra musrörelse som krävs kan du styra med reglaget "Tröghet".

• Reglaget Tröghet.

Detta reglage styr hur mycket extra musrörelse som krävs för att flytta från en skärm till en annan. Ju högre värde (reglaget mer åt höger) destå mer musrörelse krävs för att flytta muspekaren mellan skärmarna. Om reglagets värde är lågt (långt till vänster) så krävs endast en liten extra musrörelse för att muspekaren, när den väl har nått den osynliga gränslinjen, ska hoppa över till den andra skärmen.

•

Listrutan Kortkommando för att växla skärm.

När läget "Applikationer sida vid sida" är aktiverat så är det fördelaktigt om man snabbt kan flytta muspekaren från en skärm till nästa utan att positionen ändras på den aktuella skärmen. För att göra det så kan du använda kortkommandot "Växla skärm". Det kortkommando som är standard för att växla skärm är CAPS LOCK + MUSENS MITTKNAPP.

- Knapparna Lägg till och Ta bort. Med dessa knappar kan du ändra kortkommando för funktionen "Växla skärm".
- Kryssrutan Tillåt olika förstoringsgrader på skärmarna. Om denna kryssruta är markerad så behöver du inte längre använda samma förstoringsgrad på dina olika skärmar. Detta är exempelvis användbart om du har två bildskärmar med olika storlek och du vill ha lite högre förstoring på den mindre skärmen, eller om du behöver högre förstoringsgrad i en viss applikation som du använder på den ena skärmen.
- Kryssrutan Tillåt olika färgscheman på skärmarna. Om denna kryssruta är markerad så behöver du inte längre använda samma färgschema på dina olika skärmar. Detta är exempelvis användbart när du har flera applikationer på skärmarna och du behöver unika färginställningar i de olika applikationerna för att optimal kontrast och läsbarhet ska erhållas.

Om du har valt att tillåta olika färgscheman och förstoringsgrader på skärmarna så visas en siffra i SuperNova kontrollpanelen (direkt under kontrollen "Förstoringsgrad"). Siffran visar vilken skärm SuperNova kontrollpanelen befinner sig på och inställningar för den skärmen.

(Glöm inte att du kan göra dina inställningar i SuperNova applikationsspecifika).

# **23.15 Dialogrutan Avancerade förstoringsinställningar**

Menyn Visuellt > Avancerat

I denna dialogruta kan du ändra på avancerade inställningar som påverkar förstoringssystemet.

#### **Fliken Allmänt**

- Gruppen Visuella effekter. Visuella effekter kan ställas in att visas på en rad olika sätt. Ett sätt är att visa den visuella effekten när ett kortkommando trycks. Exakt vad som ska ske när du trycker kortkommandot avgörs i listrutan "Visa visuella effekter". Du kan välja mellan "Tills kortkommando trycks igen" eller "Tills kortkommando släpps".
- Gruppen Förstoring under 2x. Kryssrutan "Förstoring under 2x" gör så att du kan använda förstoringsgrader under 2x. Minsta förstoringsgrad när denna funktion är påslagen är 1.2x. Det blir även fler steg tillgängliga över 2x, till exempel 2.25, 2.5, 2.7, 3.5 med flera. Om du slår på eller av denna funktion så sker ingen omedelbar förändring. Först efter nästa justering av förstoringsgrad ändras värdet.

Om du får problem när funktionen "Förstoring under 2x" används så finns det alternativ som kan förbättra prestandan.

• Gruppen "Översiktsläge".

Inställningarna i den här gruppen avgör hur den normalt förstorade skärmbilden visas när Översiktsläget är påslaget. Det förstorade området kan inverteras eller också bakgrunden. Här bestämmer du även hur kortkommandot "Översiktsläge på / av" ska fungera. Du kan välja mellan "Tills kortkommando trycks igen" eller "Tills kortkommando släpps".

• Knappen "Tekniska förstoringsinställningar". Detta öppnar dialogrutan "Tekniska förstoringsinställningar". Den här dialogrutan innehåller ett antal kryssrutor för att optimera snabbheten i förstoringssystemet och lösa problem med korruption i skärmbilden som kan orsakas av icke-kompatibla grafikkortsdrivrutiner.

•

Kryssrutan Förhindra oavsiktlig förflyttning av muspekare mellan skärmar.

Om kryssrutan "Förhindra oavsiktlig förflyttning av muspekare mellan skärmar så kan du med reglaget "Tröghet" ställa in hur mycket musrörelser som krävs för att du ska förflytta dig med pekaren mellan de olika skärmarna. Vid bildskärmens kant skapas en osynlig gränslinje. När muspekaren når denna gränslinje så krävs extra mycket musrörelse för att kunna flytta muspekaren förbi gränslinjen och vidare till nästa bildskärm. Hur mycket extra musrörelse som krävs kan du styra med reglaget "Tröghet".

- Reglaget Tröghet.
- Detta reglage styr hur mycket extra musrörelse som krävs för att flytta från en skärm till en annan. Ju högre värde (reglaget mer åt höger) desto mer musrörelse krävs för att flytta muspekaren mellan skärmarna. Om reglagets värde är lågt (långt till vänster) så krävs endast en liten extra musrörelse för att muspekaren ska hoppa över till den andra skärmen.

#### **Fliken Visning**

- Kryssrutan Lika höjd och bredd. Om denna kryssruta är avmarkerad så kan förstoringen ställas in separat i höjd och bredd, exempelvis om du vill ha 4 gångers förstoring på höjden och 6 gångers förstoring på bredden. Om kryssrutan åter markeras så blir förstoringen på höjd och bredd den samma. Förstoringsgraden hamnar på ett medeltal av vad bredd och höjd var inställda till tidigare. Notera att kantutjämningsfunktionen "True Fonts" inte stödjer att förstoringen är olika i höjd och bredd.
- Gruppen Effekt på förstoringsglas och Auto-lupp. Inställningarna i denna grupp påverkar endast förstoringsmetoderna "Förstoringsglas" och "Auto-lupp". Med dessa alternativ bestämmer du hur det förstorade fönstret ska uppföra sig när det rör sig mot bildskärmens kant. Standardinställningen är "Proportionell". Läget "Proportionell" positionerar det förstorade fönstret direkt i proportion till muspekarens position. När ramen kring det förstorade fönstret når skärmens kant så går det inte att rulla innehållet i det förstorade fönstret ytterligare i samma riktining. Läget "Standard" flyttar det förstorade fönstret när muspekaren eller textmarkören når

vald mus eller markörram. Innehållet i det förstorade fönstret slutar att rulla när du når skärmens sidor. Läget "Glas" simulerar vad du skulle se om du höll "ett riktigt" förstoringsglas över muspekaren. Det förstorade området kan flyttas från skärmen och ta med sig muspekaren. Detta läge fungerar bäst om du har 100% mus- och markörramar.

- Grupprutan Kantutjämning Kantutjämning är en funktion som jämnar ut text så att "taggigheten" som annars skulle uppstå när text förstoras försvinner. De olika valen är:
- Alternativet Ingen.

Om du väljer "Ingen" så används ingen kantutjämning och förstorad text upplevs taggig och pixlig.

▪ Alternativet "Standard".

Om du väljer "Standard" så kantutjämnas text enligt en teknik som funnits i Dolphins förstoringsprogram under många år. Använd denna kantutjämningsteknik endast om du upplever problem med den mer moderna kantutjämningstekniken "True Fonts".

**E** Alternativet True Fonts.

Använd kantutjämningstekniken True Fonts för kristallklar bild oberoende av vilken förstoringsgrad du använder. Om du använder en förstoringsgrad lägre än 3x eller om du har en LCD-skärm så kan det vara värt att experimentera med inställningarna för True Font.

- Gruppen Inställningar för True Fonts.
- Alternativet "Standard".

När "Standard" är markerat ritas text med en icke-kantutjämnande metod. Detta är standardinställningen och den snabbaste metoden, i synnerhet när förstoringsgraden är 4x eller mer.

▪ Alternativet Kantutjämning. Med detta val markerat så ritas text med kantutjämningsteknik. Om du upplever taggiga effekter med True Fonts vid förstoringsgrader lägre än 3x så ska detta alternativ vara valt.

Du kan växla mellan "Ingen", "Standard" och "True Fonts" via ett kortkommando.
### **Förstoring - kortkommandon**

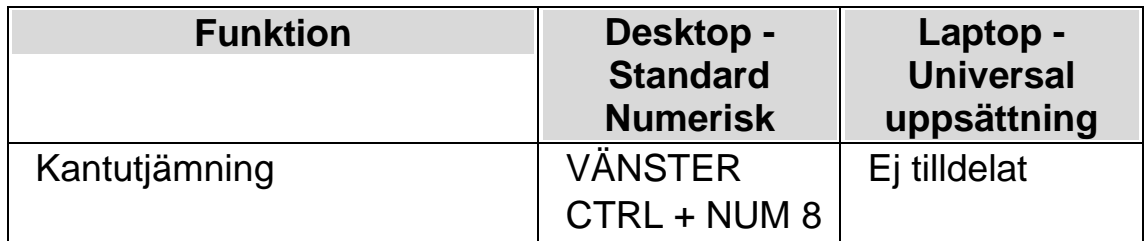

Notera att True Fonts inte är tillgängligt om du använder olika förstoringsgrader för bredd och höjd, exempelvis 4 gånger på bredden och 6 gånger på höjden. I dialogrutan "Avancerade förstoringsinställningar" under fliken "Visning" så kan förstoringen ställas in olika på bredd och höjd genom att man avmarkerar kryssrutan "Lika höjd och bredd".

## **Fliken Följning**

• Gruppen Mus.

Kryssrutan "Följ muspekare" kontrollerar om SuperNova ska låta förstoringen följa muspekaren eller ej. Fönstret rullar så snart som musen flyttas utanför musramen. Normalt rullar fönstret just så pass att muspekaren hamnar på kanten av skärmen eller på marginalen. För att justera musramen, tryck på knappen "Musram" som tar dig till dialogrutan "Inställningar för musram".

Kryssrutan "Flytta muspekare till fokus" styr vad som händer om du har använt tangentbordet och muspekaren inte befinner sig på den del av skärmen som visas. När muspekaren flyttas och detta alternativ är valt så flyttas muspekaren till centrum av det förstorade området. Om detta alternativ inte är markerat flyttas det förstorade fönstret till muspekarens position på skärmen.

Om kryssrutan "Stanna i fönster" är markerad skapas konstgjorda musgränser runt det valda fönstret. Detta sätter en restriktion på muspekaren så att det förstorade området inte så lätt ska lämna det aktuella fönstret. Restriktionen försvinner om du flyttar muspekaren utanför fönstret.

• Gruppen Textmarkör.

Kryssrutan "Följ markör" kontrollerar huruvida förstoringen ska följa den blinkande markören i skrivfält. Om denna kryssruta är markerad förflyttas förstoringen så att den visar området runt markören så fort den flyttas. Markörramen (det minsta avståndet mellan textmarkören

och kanten på skärmen) kan ställas in i dialogrutan "Inställningar för markörram" som nås genom att trycka på knappen "Markörram".

• Gruppen Fokus.

Alternativen i denna grupp avgör hur förstoringssystemet ska följa olika typer av objekt. Tillgängliga val är menyer, kontroller och fönster. När den kryssrutan "Centrera fokus" är markerad, kommer SuperNova att, så långt det är möjligt, placera objekt så som menyer, dialogrutor och liknande i den förstorade bildens mitt. När kryssrutan är avmarkerad, flyttas bara förstoringsområdet så pass mycket att objektet kommer med i den förstorade bilden. Kryssrutan "Följ Windows Skärmläsaren" styr huruvida förstoringssystemet i SuperNova ska följa Skärmläsaren i Windows (Narratorn) när den är påslagen. (Kräver Windows 10 bygge 17763 eller senare).

### **Fliken Textremsan.**

Förstoringsläget "Textremsan" bryter ner innehållet i ett dokument och presenterar det med en textrad som rullar mjukt fram över skärmen. Denna flik innehåller diverse inställningar som påverkar utseendet då Textremsan är aktiv, till exempel textstorlek, typsnitt, färg och var på bildskärmen den rullande texten ska visas.

#### **Fliken Fångade områden.**

Fångade områden gör så att du kan "fånga" ett specifikt område på bildskärmen. Detta område kan du välja var du vill positionera på bildskärmen och du kan när som helst, oberoende av var du befinner dig i Windows trycka ett kortkommando för att visa eller gömma dina fångade områden.

Ett exempel på ett fångat område kan vara att du vill visa formelfältet i Microsoft Excel förstorat i ett separat fönster längst upp i det vänstra hörnet på bildskärmen, och detta oberoende var i kalkylarket du befinner dig.

### **23.15.1 Fliken Förbättringar**

**Fliken Förbättringar**

#### •

Gruppen Typsnittförbättring

Kryssrutan "True Fonts fetstil" gör så att text som visas med kantutjämningstekniken True Fonts visas i fetare stil än normalt. Kryssrutan "Standard fetstil" gör så att text som inte kantutjämnas med True Fonts visas fetare än normalt, exempelvis text som visas i startmenyn i Windows 10.

Alternativen "Låg", "Medium" och "Hög" styr hur fet den förstorade texten ska vara.

• Gruppen "Bildförbättring".

Kryssrutan "Skärpa" styr om SuperNova skärper förstorade bilder (inklusive fotografier) såväl som icke True Fonts text .

Om kryssrutan "Skärpa" är aktiverad skärps förstorade bilder och icke-True Fonts text genom att skillnaden i ljusstyrka längs alla kanter på skärmen förstärks. Skärpningsprocessen fungerar genom att ta bort en lätt suddig version av din skärmbild från din ursprungliga skärmbild för att upptäcka närvaron av kanter och skapa det som kallas en "mask". Med denna mask ökar sedan kontrasten längs de kanterna selektivt och lämnar en skarpare bild.

Reglaget "Kontrast" kontrollerar minsta skillnad i ljusstyrka som skärps. Detta kan användas för att vässa mer tydliga kanter och samtidigt lämna mer subtila kanter orörda. Det är särskilt användbart för att undvika brus som kan uppstå i skärpeprocessen.

Reglaget "Storlek" kontrollerar storleken på kanterna du vill förbättra, där en mindre storlek förbättrar mindre detaljer. Du vill vanligtvis ha en storlek som är jämförbar med storleken på de minsta detaljerna i din bild. Nyckeln till effektiv skärpning är att hitta rätt inställningar för att få tillräckligt tydliga kanter samtidigt som att hålla nere antalet "halos" orsakade av skärpeprocessen.

Notera: Standard fetstil och skärpealternativen är inte tillgängliga om du använder Windows 7.

# **23.16 Dialogrutan Röstinställningar**

Menyn Tal > Röstinställningar

I denna dialogruta kan du exempelvis ställa in vilken talsyntes och röst du vill använda. Du kan också ställa in talvolym och talhastighet.

### **Fliken Allmänt.**

- Rullistan Volym. Med rullistan "Volym" styr du hur högt talet ska låta. Värdet i denna rullista är oberoende av datorns egen volyminställning.
- Rullistan Hastighet. Med rullistan "Hastighet" styr du hur snabbt du vill att talet ska vara.
- Rullistan Bokstaveringshastighet. Med rullistan "Bokstaveringshasighet styr du hur snabbt du vill att talsyntesrösten ska läsa tecken som bokstaveras. Du kanske vill sänka hastigheten till ett värde lägre än din vanliga uppläsningshasighet så att det blir extra tydligt vad som sägs när du exempelvis stannar uppläsningen för att bokstavera ett ord.
- Kryssrutan Öka tonhöjd när versaler bokstaveras. Om denna kryssruta är markerad så ökas tonhöjden när ett versalt tecken bokstaveras. Exempel på när tecken bokstaveras är när funktionen "Taleko" är inställt till "tecken", när du förflyttar dig på en rad ett tecken i taget och när du raderar ett tecken. Observera att denna kryssruta inte finns tillgänglig om din aktuella talsyntes inte stödjer denna funktion.

### **Fliken Talsyntes.**

• Knappen Välj talsyntes.

Knappen "Välj talsyntes" ger dig möjlighet att välja en av de mjukeller hårdvarutalsynteser som är konfigurerade i ditt system. För att konfigurera ytterligare talsynteser måste du konfigurera SAM. När knappen Välj talsyntes trycks visas en dialogruta där önskad talsyntes kan väljas ur en lista. Den talsyntes som väljs börjar gälla då knappen "OK" trycks. Om inget händer då knappen "Välj talsyntes" aktiveras

och "Ingen talsyntes" är markerat i listan betyder det att ingen talsyntes är konfigurerad för tillfället. Kontrollera att din talsyntes är riktigt konfigurerad och se till att den detekterats av SAM genom att kontrollera Konfigurationen av SAM (menyn Allmänt > Avancerat > Knappen Konfigurera SAM).

• Knappen Konfigurera.

Med knappen Konfigurera kan inställningar göras för den talsyntes som används för tillfället. Detta tar dig direkt till konfigurationsdialogen för enheten och det är ett snabbare sätt än att gå via konfigurationen av SAM. Har programvaran misslyckats med att detektera om det finns någon talsyntes installerad, eller om det inte finns någon talsyntes installerad så är denna knapp inte tillgänglig.

• Konfigurera språk.

Alla talsynteser klarar ej av att lämna information om vilka språk som de tillhandahåller. Om SuperNova upptäcker att så är fallet kan man ange språket för varje språk i talsyntesen. Detta förser SuperNova med information om vilka språk talsyntesen klarar och säkerställer att text skickas med rätt teckenuppsättning. Om den aktuella talsyntesen har lämnat information till SuperNova om språk så kommer denna inställning ej att vara tillgänglig.

### **Fliken Röst och språk**

I denna flik väljs vilket språk och röst SuperNova ska använda för att annonsera promptar (meddelanden till dig) samt vilket språk talsyntesen ska använda för att annonsera text på skärmen (skärmtext). I denna flik kan du också ställa in olika röster för olika situationer eller arbetslägen.

vilket gör det enklare att hålla rätt på vilken typ av kontroll eller vilket skärmläsarläge som används för tillfället.

De röstprofiler som kan väljas här är de som för tillfället är definierade för aktuell talsyntes. De lagras separat för varje talsyntes. Detta betyder att om du växlar talsyntes kommer det att finnas andra röster, men rösterna för din första talsyntes har sparats och kommer åter tillbaka när du växlar till den igen.

Alternativen i denna fliksida är:

• Gruppen tal från skärmläsaren.

I listrutan "Språk" väljer du vilket språk din talsyntes ska använda för att läsa så kallade promptar. Du kan välja bland de språk som din talsyntes tillhandahåller. En prompt i detta sammanhang är något som talas men ej finns på skärmen, till exempel, "OK Knapp". Prompten i detta fall är "Knapp". Texten "OK" läses från skärmen. I vanliga fall ställs språket in så det matchar språket i SuperNova kontrollpanelen.

• Gruppen Tal från text på bildskärmen.

Alternativen i denna grupp låter dig bestämma vilket talsyntesspråk och vilken röst som ska användas för att läsa text på skärmen. Du kan välja vilken röst som ska användas för att läsa text på skärmen när du befinner dig i olika situationer, exempelvis om du vill ha en särskild röst då du matar in text i ett skrivfält eller när du läser text under muspekaren.

Du kan också ställa in att en särskild röst ska användas när en viss SuperNova-funktion används. Detta gör så att "standardrösten" ignoreras för den valda situationen eller funktionen.

Varje lisruta innehåller alternativet "Ingen röst" vilket gör att talet stängs av i den aktuella situationen eller funktionen, till exempel om du av någon anledning inte vill ha talutmatning när du flyttar runt i menyer.

• Gruppen Automatisk språkdetektering.

alternativen i denna grupp kontrollerar hur funktionen för automatisk språkdetektering ska fungera. Funktionen automatisk språkdetektering gör så att talsyntesens språk automatiskt växlas så att det matchar språket i ditt dokument.

Förutsatt att du har nödvändiga talsyntesspråk installerade så kan du automatiskt växla mellan flera olika språk, inkluderat Latin, arabiska, kinesiska (mandarin), grekiska, hebreiska, hindi (Devanagari) och ryska (kyrilliska) skript.

Notera att alla talsynteser inte stödjer denna funktion. Kontakta din lokala Dolphin-leverantör för mer information om tillgängliga röster och språk.

• Knappen Ladda alla standardröster. När du trycker på knappen "Ladda alla standardröster" kommer alla röster återgå till sina originalinställningar.

•

Uttalsregler.

Uttalsregler används för att korrigera ord som uttalas felaktigt av en specifik talsyntesröst. Inte ovanligt rör det sig om namn på orter, egennamn, tekniska och medicinska termer eller ord på andra språk. När du valt talsyntesröst och sedan tryckt på knappen "Ändra" så öppnas en dialogruta med uttalsregler för den valda talsyntesrösten. I denna dialogruta kan du lägga till, ändra och ta bort uttalsregler för den valda talsyntesrösten. Varje uttalsregel innehåller ett feluttalat ord, exempelvis "laptop" och ett ersättningsord, exempelvis "lapptopp". Versala och gemena tecken kan ha betydelse i din uttalsregel om kryssrutan "Match versaler" är markerad. Ett exempel på uttalsregel där versala tecken kan ha betydelse är:

**JO**

I exemplet ovan så kan JO med versaler läsas upp som "justitieombudsman" medan "jo" med gemener läses upp som vanligt; "jo".

## **Fliken Röstparametrar.**

Inställningarna i denna flik används för att skapa eller ändra talsyntesens röster. Du kan skapa nya röster eller förändra de som redan finns. Varje röst har ett namn samt ett antal talsyntesparametrar. Antalet parametrar, deras betydelse och de värden de kan ha är talsyntesberoende. I gruppen "Parametrar för..." hittar du kontroller för grundläggande talparametrar, såsom tonhöjd och intonation.

Gruppen "Andra röstparametrar" innehåller parametrar som är mer talsyntesberoende. Dessa visas i en nedrullningsbar lista med namnet "Parameter". Listan med titeln "Värde" ger dig möjlighet att justera värdet för den parameter som är vald i listan "Parametrar".

De olika alternativen i denna flik är:

• Språk.

Välj vilket talsyntesspråk du vill ska påverkas av dina inställningar du gör i denna flik.

• Röst.

Listrutan "Röst" innehåller en lista med de röster som är tillgängliga för tillfället. Välj den röst som du vill redigera eller ta bort ur listan.

- Knapparna Lägg till, Ta bort och Byt namn. Med dessa knappar kan du antingen skapa en ny röst, ta bort eller byta namn på den markerade rösten.
- Parametrar.

För att underlätta har parametrarna för Tonhöjd och Intonation placerats separat.

• Andra röstparametrar.

För övriga parametrar måste du först välja den parameter som ska förändras ur listrutan "Parametrar" innan värdet kan justeras via listrutan "Värde". Vilka parametrar som finns är beroende av talsyntes. Om en parameter är gråad betyder det att den ej är tillgänglig för den talsyntesen du använder..

• Exempeltext.

Detta är ett skrivfält som innehåller en kort mening. Texten läses varje gång en röstparameter förändras. Du kan redigera denna text och skriva in vad du så önskar. På detta sätt kan du direkt höra hur rösten kommer att låta.

• Ladda standard röstinställningar. Denna knapp laddar standarduppsättningen av röster från talsyntesen. Namnen på rösterna är beroende på vilket språk SuperNova körs och vilken typ av talsyntes som används.

Rösterna som skapas eller ändras här är unika till SuperNova. Du kan med andra ord inte använda de talsyntesröster som du har ändrat i andra programvaror liknande SuperNova.

# **23.17 Dialogrutan Taleko**

Menyn Tal > Taleko

Talekot styr vad som skall talas då du skriver in text i ett skrivfält. Det finns fyra val som bestämmer vad som talas då du skriver:

Tecken – varje tecken läses.

Ord – varje ord läses.

Tecken och ord - varje tecken talas och hela ordet läses då mellanslagstangenten trycks.

Inget - inget läses, talsyntesen är tyst när du skriver in text.

# **23.18 Dialogrutan Tangentbordstal**

Menyn Tal > Tangentbordstal

I denna dialogruta styrs hur tangentbordstalet (tangentekot) fungerar. Kryssrutan "Automatiskt" måste avmarkeras för att du ska kunna komma åt att justera inställningar för respektive tangent på tangentbordet. Varje kryssruta slår av / på tangenteko för en viss tangent eller grupp av tangenter. Du kan till exempel ställa in så att SuperNova inte ska annonsera "mellanslag" när du trycker mellanslagstangenten.

# **23.19 Dialogrutan Uppläsning av textattribut och siffror**

Menyn Tal > Textattribut och siffror

I denna dialogruta kan du styra hur skiljetecken ska annonseras, hur siffror ska hanteras och huruvida olika textattribut ska annonseras. Dialogrutan innehåller flera flikar som delar upp inställningarna i olika kontext.

### **Kontext:**

- Fliken "Skrivfält" innehåller inställningar som endast har betydelse då du befinner dig i ett skrivfält där du kan visa, mata in eller redigera text eller siffror. Exempel är dokumentfönstret i en ordbehandlare, en textruta på en Internetsida eller ett fält i adressboken där du ska mata in information.
- Fliken "Skärmtext" innehåller inställningar som endast har betydelse då du läser text på skärmen och när du inte befinner dig i en meny eller i ett skrivfält. Exempel är text i dialogrutor och i meddelandefönster.
- Fliken "Menyer" innehåller inställningar som endast har betydelse då du befinner dig i en meny.
- Fliken "Löpande läsning" innehåller inställningar som endast har betydelse då funktionen Löpande läsning används.
- Fliken "Läsmarkör" innehåller inställningar som endast har betydelse då Läsmarkören används.

### **Inställningar:**

- Listrutan Skiljetecken. SuperNova grupperar in skiljetecken i olika kategorier. Med listrutan "Skiljetecken" kan du påverka mängden skiljetecken som annonseras i SuperNova .
- Gruppen Uppläsning av siffror. Siffror kan läsas upp som enstaka siffror, matematiska tal eller parvis. Om du väljer "Enstaka siffror" så bokstaveras varje siffra, exempelvis ett, två, tre, fyra. Om du väljer "Parvis" så läses delas en sifferkombination isär i tvåsiffriga värden, exempelvis tolv, trettiofyra. Om du väljer "Matematiska tal" så läses siffror ut i sin helhet, exempelvis, etttusentvåhundratrettiofyra.
- Gruppen Annonsera
- Kryssrutan Blankrader.

Om denna kryssruta är markerad så talar SuperNova om när fokus hamnar på en tom rad (en rad utan text). Denna funktion gäller enbart för skrivfält.

▪ Kryssrutan Versaler.

Om denna kryssruta är markerad så talar SuperNova om när ett versalt tecken påträffas. Du bestämmer hur SuperNova ska annonsera versala tecken i dialogrutan"Röstinställningar" och i dialogrutan "Uppläsning allmänt".

▪ Kryssrutan Upprepningar.

Om denna kryssruta är markerad så talar SuperNova om utifall att ett visst tecken är upprepat flera gånger, exempelvis "------". Detta gäller endast skiljetecken och symboler - inte siffror och bokstäver. Du

bestämmer hur SuperNova ska annonsera återupprepade tecken via dialogrutan "Upprepningar av tecken".

- Kryssrutan Ändrad textfärg. Om denna kryssruta är markerad så talar SuperNova om när färgen i ett typsnitt ändras.
- Kryssrutan Ändrad bakgrundsfärg. Om denna kryssruta är markerad så talar SuperNova om när bakgrundsfärgen ändras.
- Kryssrutan Ändrad textstorlek. Om denna kryssruta är markerad så talar SuperNova om när storleken i ett typsnitt ändras.
- Kryssrutan Ändrat typsnitt. Om denna kryssruta är markerad så talar SuperNova om när aktuellt typsnitt ändras.
- Kryssrutan Ändrad textmarkering. Om denna kryssruta är markerad så talar SuperNova om markeringsändringar. Till exempel om du markerar ett ord i en textrad och sedan trycker NUM 6 så läser talsyntesrösten "markerad" innan det markerade ordet läses upp.
- Kryssrutan Länkar.

Om denna kryssruta är markerad så talar SuperNova om utifall det finns bland texten du läser. Notera, denna funktion gäller inte länkar på Internetsidor. För att ändra hur länkar annonseras på Internetsidor så måste ändringar i den aktuella talnivån göras.

▪ Kryssrutan Ändrad betydelse.

Om denna kryssruta är markerad så talar SuperNova om när text är "taggad" och sålunda har tilldelats en viss betydelse som avviker från "normal text". Exempel på taggad text med tilldelad betydelse är förkortningar, akronymer, citat, betoningar, monospace etc. Detta gäller endast text i HTML-fönster.

- Kryssrutan Ändrad understruken. Om denna kryssruta är markerad så talar SuperNova om när aktuell text blir understruken.
- Kryssrutan Ändrad fet. Om denna kryssruta är markerad så talar SuperNova om när aktuell text blir fet.
- Kryssrutan Ändrad kursiv. Om denna kryssruta är markerad så talar SuperNova om när aktuell text blir kursiv.
- Kryssrutan Ändrad genomstruken. Om denna kryssruta är markerad så talar SuperNova om när aktuell text blir genomstruken.
- Kryssrutan Stavfel.

Om denna kryssruta är markerad så talar SuperNova om när aktuell text är stavfelsmarkerad. Denna funktion fungerar endast i de programvaror som ingår i Microsoft Office.

- Kryssrutan Grammatikfel. Om denna kryssruta är markerad så talar SuperNova om när aktuell text är grammatikfelsmarkerad. Denna funktion fungerar endast i de programvaror som ingår i Microsoft Office.
- Kryssrutan Ändrad upphöjd/nedsänkt. Om denna kryssruta är markerad så talar SuperNova om när aktuell text är upphöjd eller nedsänkt.
- Kryssrutan Ändrad rubrik.

Om denna kryssruta är markerad så talar SuperNova om när "vanlig" text ändras till en rubrik, när en rubrik ändras till en rubrik med annan hierarki och när en rubrik ändras till "vanlig" text. Prova denna funktion genom att skapa några textrader i Microsoft Word och markera upp dessa med Words olika formatmallar, exempelvis en rad som "Rubrik 1", en rad som "Rubrik 2" och en rad med vanlig brödtext. Pila nu mellan raderna och hör hur SuperNova annonserar ändring av rubrik.

- Kryssrutan Ändrad texteffekt. Om denna kryssruta är markerad så talar SuperNova om när en texteffekt ändras. En texteffekt är en effekt som appliceras på "vanlig" text. Exempel på texteffekter är "skuggning", "textfyllning" och "textkontur".
- Kryssrutan Ändrad textanimation.

Om denna kryssruta är markerad så talar SuperNova om när en textanimation ändras. En textanimation är en rörlig effekt som appliceras på "vanlig" text. Exempel på textanimationer är "Las Vegas ljus" och "Marcherande röda myror". Denna funktion fungerar endast i de programvaror som ingår i Microsoft Office.

# **23.20 Dialogrutan Uppläsning allmänt**

Menyn Tal > Uppläsning allmänt

I denna dialogruta kan du ställa in en mängd olika talrelaterade funktioner. En del av inställningarna i denna dialogruta kanske inte är tillgängliga (gråade eller osynliga). Det beror i sådana fall på att den talsyntes som du använder tillsammans med SuperNova inte stödjer den aktuella funktionen.

- Kryssrutan Annonsera punktändringar. Om du vill att punktinställningar du utför via kortkommandon ska annonseras av talsyntesen så ska denna kryssruta vara markerad. Detta inkluderar punkt på/av, litterär punkt på/av, fysiskt läge på/av och händelser som görs via routingknapparna.
- Kryssrutan Annonsera förstoringsändringar. Om du vill att ändringar du utför via kortkommandon som påverkar förstoringssystemet ska annonseras av talsyntesen så ska denna kryssruta vara markerad. Detta inkluderar förstoring på/av, växla förstoringsmetod, utseende för delad skärm, förstoringsgrad och förstoring på/av.
- Kryssrutan Annonsera 'inget fokus'. I de fall det inte finns något fokus eller när SuperNova inte lyckas detektera var aktuellt fokus befinner sig så kan du få SuperNova att annonsera "inget fokus". Ett exempel när detta kan ske är när ett förgrundsfönster stängs och fokus inte hamnar någonstans i bakgrundsfönstret. Du kan för det mesta lösa detta genom att trycka ALT + TABB för att växla till en programvara som körs eller genom att trycka WINDOWS-TANGENTEN + D så att fokus hamnar på skrivbordet.
- Kryssrutan Läs text under muspekare. Om du vill att SuperNova automatiskt ska läsa när du för muspekaren över text så ska du markera denna kryssruta. För att få texten uppläst så måste du flytta muspekaren så att den hamnar rakt ovanför texten som du vill ha uppläst.
- Kryssrutan Annonsera klippbordshändelser. Om denna kryssruta är markerad så läser SuperNova upp resultatet

av dina klipp ut,- kopiera,- och klistra in kommandon. SuperNova förutsätter att du använder standard Windowskommandon för detta: CTRL + C för att kopiera, CTRL + X för att klippa ut och CTRL + V för att klistra in. Om du använder andra kortkommandon så måste du tala om det för SuperNova genom att göra inställningar i dialogrutan "Tangenter för Windows klippbordet".

- Kryssrutan Annonsera antal markerade rader. Genom att markera denna kryssruta kan du få uppläst hur många rader du markerar när du markerar text. Denna kryssruta har endast funktion där Document Object Model (DOM) används, till exempel Microsoft Word, Adobe Acrobat Reader, Internet Explorer, NotePad, WordPad, etc.
- Kryssrutan Annonsera versaler vid uppläsning av rader. Genom att markera denna kryssruta kan du få annonsering av versaler när du läser en rad med text. Du läser en rad med text när du flyttar fokus till en ny rad, exempelvis genom tangenttryckningar såsom PIL UPP, PIL NED, PAGE UP och PAGE DOWN.

Notera: För att slå på annonsering av versaler så måste kryssrutan "Versaler" i dialogrutan "Uppläsning av textattribut och siffror" under fliken "Skrivfält" vara markerad.

- Kryssrutan Annonsera versaler med ljudsignal. Som standard annonserar SuperNova versaler med ord. Metoden att annonsera med ord fungerar med alla talsynteser. En del talsynteser stödjer även att indikera versala tecken med en ljudsignal. Om denna funktion är tillgänglig så kan du med denna kryssruta välja om versaler ska annonseras med en ljudsignal.
- Listrutan Val av ljudsignal. Om kryssrutan "Annonsera versaler med ljudsignal" är markerad så kan du i denna listruta välja vilken ljudsignal som du vill ska användas för att indikera versaler med.
- Knappen Upprepade tecken När du trycker på denna knapp öppnas dialogrutan "Upprepningar av tecken". Denna dialogruta styr hur upprepade tecken ska behandlas och läsas upp av SuperNova.

•

Knappen Tangenter för klippbordet

När du trycker på denna knapp öppnas dialogrutan "Tangenter för Windows klippbordet". I dialogrutan "Tangenter för Windows Klippbordet" kan du definiera vilka tangenter Windows använder för kommandona klipp ut, kopiera och klistra in.

## **23.21 Dialogrutan Acancerade talinställningar**

Menyn Tal > Avancerat

I denna dialogruta kan du ändra på avancerade inställningar som påverkar talsystemet.

### **Fliken Läsmarkör.**

- Tillåt automatisk växling till läsmarkör. Denna kryssruta avgör om funktionen "Auto läsmarkör" ska vara påslagen eller inte. När en Atlasfil skapas för en applikation, kan vissa delar av applikationen märkas upp som Auto Läsmarkör-områden. Innebörden av detta blir att Läsmarkören automatiskt aktiveras när du flyttar Windows-fokuset till den del av den aktuella applikationen som är märkt som ett auto Läsmarkör-område. Du kan också växla auto läsmarkör på / av med kortkommandot VÄNSTER KONTROLL + 4.
- Läsmarkör begränsad till område.
	- När du växlar till Läsmarkör så kontrollerar SuperNova först om du befinner dig med det normala Windows-fokuset i ett område som är fördefinierat i den aktuella Atlasfilen som ett så kallat "Läsmarkörområde". Om du befinner dig i ett sådant område så kommer Läsmarkören att placeras där. När du navigerar i ett Läsmarkörområde så kan du inte av misstag hamna utanför detta område eftersom SuperNova omöjliggör navigering utanför det aktuella området. Om du inte vill att SuperNova ska begränsa navigering inom Läsmarkör-området så ska du avmarkera denna kryssruta. Denna funktion kan även växlas på och av via kortkommandot VÄNSTER KONTROLL + 2.
- Använd inte läsmarkör när Tabb trycks mellan skrivfält. När denna kryssruta är markerad så används "Auto Formulärläge" när du tabbar till skrivfält med hjälp av Läsmarkören. Auto Formulärläge

gör så att du slipper växla från Läsmarkör till Formulärläge varje gång du vill skriva något i ett skrivfält, ett smidigt sätt att fylla i ett formulär med flera skrivfält på en Internetsida exempelvis! Denna funktion kan växlas på och av via kortkommandot CAPS LOCK + ENTER.

### **Fliken Konfigurera talnivå.**

I denna dialogruta kan du konfigurera de fördefinierade talnivåer som följer med i SuperNova. Du kan också skapa egna nivåer.

En talnivå avgör mängden tal som ska talas av din talsyntes, och hur denna information ska annonseras.

Du kan läsa mer på Dolphins hemsida om hur att modifiera och skapa egna talnivåer.

#### **Fliken Skärmbevakningar.**

Den som skapar Atlasfiler kan välja att implementera skärmbevakningar i Atlasen. Dessa har till uppgift att bevaka ett eller flera områden på skärmen. Så fort det händer något i dessa områden sker något, redan förutbestämt av den som skapat Atlasen. Om det finns skärmbevakningar implementerade i Atlasfilen ska det stå beskrivet i tillhörande applikationskommentarer.

Denna dialogruta används för att aktivera och avaktivera individuella skärmbevakningar.

• Listrutan Välj skärmbevakning.

I denna listruta kan du välja att visa tillgängliga skärmbevakningar för ett visst område eller för en viss Atlasfil. Du kan antingen välja att visa alla skärmbevakningar för de synliga områdena på skärmbilden, eller att visa alla skärmbevakningar för de applikationer som för närvarande körs, eller att visa alla skärmbevakningar som finns i en viss Atlasfil.

• Listvyn Skärmbevakningar. Denna listvy visar alla tillgängliga skärmbevakningar från det val som är markerat i listrutan "Välj skärmbevakning". Markera/avmarkera

respektive kryssruta beroende på om du vill att den markerade skärmbevakningen ska vara aktiv (köras) eller inte. Du kan också slå på och av ALLA skärmbevakningar med kortkommandot VÄNSTER  $CTRL + 5$ .

### **Fliken Ljud.**

- Kryssrutan Dela upp ljud.
	- När du använder ett stereoheadset eller högtalare kan du med den här inställningen få rösten från SuperNova i ena örat och ljudet från alla andra applikationer i det andra örat. När du är i ett Zoom-, Teamseller Skype-samtal kan du enklare skriva anteckningar, läsa upp text, justera mötesinställningar och utföra andra uppgifter medan du deltar i mötet. Dessutom är den här inställningen användbar när du lyssnar på musik, poddarr eller ljudböcker, medan du utför andra uppgifter, till exempel när du redigerar ett dokument. Du kan välja om du vill att rösten från SuperNova ska matas ut till höger eller vänster kanal (öra).
- Kryssrutan Sänk ljud vid tal. Den här inställningen sänker tillfälligt ljudstyrkan för alla andra program medan SuperNova talar. Med hjälp av reglaget "Sänk ljudstyrkan till" kan du styra exakt hur mycket du ska sänka volymen för andra applikationer medan SuperNova talar. Den här funktionen kan också vara användbar i ett digitalt möte, eller när du gör flera saker samtidigt som du lyssnar på musik, poddar eller ljudböcker.

# **23.22 Dialogrutan Språk och val av punktskriftsskärm**

Menyn Punkt > Språk och val av punktskriftsskärm

I denna dialogruta kan du ställa in önskad datapunktskriftstabell samt konfigurera din hårdvara.

## **Översättningstabell flik.**

• Unicode till punktskrift listruta. Välj den datapunktskrifttabell som SuperNova använder för att översätta text till punktskrift från denna lista. Språket du väljer används både för datapunktskrift ut- och inmatning. Datapunktskrift använder strikt en punktskriftcell per tecken oavsett vilket tecken det avser. Det är till störst användning i applikationer där varje tecken är av viktig betydelse, där du måste kunna särskilja varje tecken och där utrymmet inte är det mest viktiga.

- Unicode till litterär punktskrift konvertering listruta. Välj litterär punktskrifttabell som SuperNova använder för att översätta text till punktskrift från denna lista. Det språk du väljer tillämpas endast för litterär punktskrift utmatning. Termen litterär punktskrift omfattar både grad 1 och grad 2 punktskrifttabeller. Litterär punktskrift är mest användbar när du läser vanliga texter
- Litterär punktskrift listruta.

Välj den litterära punktskrifttabell som SuperNova använder för att konvertera punktskriftinmatning till text från denna lista. Språket du väljer tillämpas endast för littertär punktskrift. När du använder litterär inmatning används 6 punkter samt oförkortad respektive förkortad punktskrift (beroende på det valda inmatningsspråket). Notera att de punktskrifttecken du skriver in endast visas i ditt dokument när du trycker Braille Space key, eller en annan tangent som inte är en kombination av punktskrift punkter.

### **Fliken Punktskriftsskärm.**

- Knappen Välj punktskriftsskärm. Knappen "Välj punktskriftsskärm" öppnar dialogrutan "Val av punktskriftsskärm" där du väljer vilken punktskriftsskärm som du vill använda tillsammans med SuperNova. Du kan välja mellan de punktskriftsskärmar som har detekterats av SAM. Om inte din punktskriftsskärm finns att välja så ska du först se till att den är konfigurerad och detekterad av SAM (Menyn Allmänt > Avancerat > Konfigurera SAM).
- Knappen Konfigurera. Knappen Konfigurera öppnar en dialogruta för konfiguration av den aktuella punktskärmens drivrutin.
- Uppdateringsmarginal. Denna inställning styr hur långt punktskriftsskärmen ska flytta då du trycker knappen för att läsa framåt eller bakåt. Den används även för att tala om hur långt punktskriftsskärmen ska rulla då markören

förflyttas utanför läsraden. En vanlig inställning är att välja maxvärdet (på en punktskriftsskärm som har 40 tecken bör då uppdateringsmarginalen vara 40).

## **23.23 Dialogrutan Visning allmänt**

Menyn Punkt > Visning allmänt

• Gruppen Visa ändringar.

Välj vilka SuperNova ändringar som ska visas på din punktskärm, exempelvis om du vill se när du växlar mellan fysiskt och logiskt läge. När SuperNova inte kan avgöra vilket objekt på bildskärmen som är i fokus så kan meddelandet "Inget fokus" visas på punktskriftsskärmen så användaren blir informerad att så är fallet. Om du vill att detta meddelande ska visas när fokus inte kan avgöras så ska kryssrutan "Visa inget fokus" vara markerad.

• Gruppen Avgränsningstecken. Dessa två listrutor ger dig möjlighet att placera olika avgränsningstecken runt olika objekt då fysiskt läge används. Välj objekt från den första listan och sedan hur objektet ska markeras från den andra.

# **23.24 Menyn och dialogrutan Inmatning**

Menyn Punkt > Inmatning

I menyn Inmatning kan du ställa in alternativ för punktinmatningen.

Punktinmatning bestämmer funktionen som cursor routingknapparna utför. Vissa punktskriftsskärmar stödjer punktinmatning så att det blir möjligt att använda din punktskärm som ett punkttangentbord till datorn.

• Alternativet Punkttangenter.

Detta alternativ gör så att det blir möjligt att skriva tecken genom att använda sex eller åtta knappar på din punktskriftsskärm. Knapparna du använder för att skriva med beror på vilken punktskriftsskärm du använder. Alla punktskriftsskärmar har inte stöd för punkinmatning. Att mata in med sex tangenter kan vara fördelaktigt om du önskar

skriva utan att behöva ta bort händerna från punktskriftsskärmen. Datapunktskrift används för denna typ av inmatning.

• Alternativet Litterär inmatning. Detta alternativ gör så att det blir möjligt att skriva tecken genom att använda sex eller åtta knappar på din punktskriftsskärm. Knapparna du använder för att skriva med beror på vilken punktskriftsskärm du använder. Alla punktskriftsskärmar har inte stöd för punkinmatning. Stöd för litterär inmatning saknas för vissa språk.

### **23.24.1 Routingknappar**

I dialogrutan "Punktinmatning" ställer du in vad som ska ske när någon av cursor routingknapparna trycks.

- Gruppen Funktion för routingknappar. Dessa alternativ avgör vad som ska ske när du trycker på en routingknapp på din punktskriftsskärm. Valbara alternativ är att utföra ett vänsterklick, högerklick, dubbelklick eller att beskriva tecknet vid aktuell position.
- Gruppen Funktion för andra radens routingknappar. Dessa alternativ avgör vad som ska ske när du trycker på en routingknapp på andra raden på din punktskriftsskärm. Valbara alternativ är att utföra ett vänsterklick, högerklick, dubbelklick eller att beskriva tecknet vid aktuell position. Alla punktskriftsskärmar har inte en andra rad med routingknappar.

### **23.24.2 Routingknappar med läsmarkör**

I dialogrutan "Punktinmatning med läsmarkör" ställer du in vad som ska ske när någon av cursor routingknapparna trycks när läsmarkören är påslagen.

# **23.25 Tecken**

Menyn Punkt > Tecken

I menyn Tecken kan du ändra punktinställningar som påverkar hur tecken visas på punktskriftsskärmen. Detta inkluderar Litterärt punktskriftsläge och funktionen Utökad visning.

- Alternativet Litterär punktskrift. Med detta alternativ avgör du om Litterär punktskrift ska användas eller inte. Om du slår på detta alternativ så kommer din punktskriftsskärm att presentera information med litterär punktskrift. Om alternativet slås av så används datapunktskrift. Vi använder termen "Litterär punktskrift" eftersom det täcker både grad 1 och grad 2 punktskrift.
- Alternativet Utökad visning. Med detta alternativ kan du välja om funktionen Utökad visning ska vara på eller av. Om utökad visning är påslaget förtydligas vissa teckenattribut, vanligtvis genom att lägga till punkt 8 i den aktuella cellen på din punktskriftsskärm.

## **23.25.1 Inställningar**

### **Dialogrutan Tecken.**

I dialogrutan Tecken kan du ändra punktinställningar som påverkar hur tecken visas på punktskriftsskärmen. Detta inkluderar Litterärt punktskriftsläge och funktionen Utökad visning.

### **Inställningar:**

- Kryssrutan Förkorta ord vid markören.
	- Om litterär punktskrift används kan du välja om ordet där markören befinner sig ska visas förkortat eller oförkortat. Denna kryssruta styr om det aktuella ordet ska visas förkortat eller inte. Om kryssrutan är avmarkerad så visas ordet vid markören med datapunktskrift. Många anser det vara enklare att redigera text om ord inte förkortas vid markören.

• Kryssrutan Visa versaler.

En del versioner av litterär punktskrift betecknar versala tecken genom att sätta ett prefix framför bokstaven eller sammandragning med ett specialtecken kallat "versaltecken". Andra versioner av litterär punktskrift visar varken prefix eller specialtecken för att spara plats.

- Kryssrutan 8 punkters punktskrift. Kryssrutan avgör om åtta eller sex punkters punktskrift ska användas. Detta är främst användbart när datapunktskrift används då, till exempel de två punkterna längst ner kan användas för att visa versala tecken och andra symboler. Till exempel, i flera datapunktskriftstabeller visas versala tecken genom att punkt 7 läggs till i punktcellen för det aktuella tecknet. Om du har svårigheter att läsa åtta punktversionen så rekommenderas sex punkters punktskrift.
- Kryssrutan Blinkande versaler. Detta är främst användbart när sex punkters punktskrift används, med denna funktion på så blinkar versala tecken på din punktskriftsskärm. Blinkhastigheten avgörs i dialogrutan Markörform (Menyn Punkt > Markör > Utseende).
- Gruppen Utökad visning. Med dessa alternativ anger du vilka textattribut som ska påverkas av funktionen Utökad visning. Markera de kryssrutor som motsvarar de textattribut som du vill ska visas annorlunda på punktskriftsskärmen jämfört med "normal text".
- Listan Visas med.

I denna lista anger med vilka punkter textattribut som visas i Utökat läge ska visas. Som standard läggs punkt 8 till till det aktuella tecknet. Det finns andra alternativ att välja, exempelvis att visa textattributen med punkt 7, punkterna 7 och 8 med mera.

# **23.26 Menyn och dialogrutan Layout**

Menyn Punkt > Layout

Med alternativen i denna meny kan du konfigurera hur layouten ska visas på punktskriftsskärmen.

•

Alternativet Fysiskt läge.

Detta alternativ växlar mellan fysiskt och logiskt punktläge. Fysiskt läge ger möjlighet att avgöra den fysiska layouten av objekt på bildskärmen. Logiskt läge visar den logiska kopplingen mellan objektet i fokus och tillhörande textetikett. Detta är väldigt likt såsom talet läser upp skärminnehållet. Logiskt läge är särskilt användbart när du befinner dig i dialogrutor av olika slag eftersom skärmläsaren automatiskt associerar textetiketter med tillhörande kontroller.

• Alternativet Objektföljning.

Denna kryssruta avgör om punktskriftsskärmen ska följa aktuell fokusposition i Windows. Nomalt så har man objektföljning påslaget, men det kan vara fördelaktigt att slå av om man exempelvis vill bevaka en viss del av skärmen och på så vis undvika att punktskriftsskärmen visar information från aktuell fokusposition i Windows.

### **23.26.1 Inställningar**

#### **Dialogrutan Layout.**

I denna meny kan du konfigurera alternativ för hur det fysiska läget ska fungera. Bland inställningarna finns huruvida rader ska brytas när du läser framåt/bakåt, om markeringar för slu och början av rad ska visas etc.

• Kryssrutan Kontinuerlig läsning.

Denna kryssruta avgör om kommandona Läs framåt/Läs bakåt ska flytta genom raderna när du befinner dig i fysiskt läge. Om detta alternativ är avmarkerat så begränsas kommandona Läs framåt/Läs bakåt till den aktuella raden. Om Kontinuerlig läsning är påslaget kan du däremot läsa dig genom hela fönstret med kommandona Läs framåt/Läs bakåt.

• Kryssrutan Visa alltid hela ord.

Det är inte ovanligt att text på en rad är längre än vad som får plats på punktskriftsskärmen vilket innebär att endast en del av texten på raden kan visas åt gången på punktskriftsskärmen. För att se resterande del av texten på raden så måste du trycka kommandot Läs framåt på din punktskriftsskärm. Detta kan innebära att ord klyvs och inte visas i sin helhet vid slutet och början av punktskärmen.

Om alternativet "Visa alltid hela ord" är markerat så riskeras inte ord att klyvas. Detta är särskilt användbart om du läser förkortad punktskrift såsom svensk förkortad grad 2. Detta alternativ betyder att positionen på uppdateringsmarginalen justeras baserat på positionerna av ord.

Om du flyttar framåt och nästkommande ord inte får plats på punktskärmen så visas ett tomrum efter sista tecknet i det sista ordet på punktskärmen. Detta gör det enklare att klicka bortom slutet av det sista ordet som visas. Det ger också mer av en ledtråd att detta är slutet på ordet.

Om det finns flera mellanrum eller tomrum som täcker flera punktceller och när du flyttar framåt eller bakåt så kan det vara på det viset att texten inte börjar i den allra första cellen till vänster. Om ett ord är längre än det totala antalet punktceller så kommer ordet att klyvas såsom om kryssrutan "Visa alltid hela ord" vore omarkerad. Det är också möjligt att stora delar av punktskärmen kan visas tom.

• Kryssrutorna Visa tecken för början/slutet av rad.

Dessa två kryssrutor avgör om en markeringssymbol ska visas vid början/slutet av en textrad när fysiskt läge används. Detta kan vara fördelaktigt när funktionen Kontinuerlig läsning är påslagen och när du önskar få reda på när du flyttar från en rad till en annan.

• Kryssrutan Visa layout.

Denna kryssruta bestämmer om layoutuläge ska vara aktivt eller inte då fysiskt läge används. Tecknen på raden placeras på punktdisplayen så nära som möjligt till deras skärmlayout om layoutläget är påslaget. Det kan betyda att text måste dras ut eller komprimeras. Om Layoutläget är avaktiverat visar punktskärmen endast tecknen och tomrummen (till exempel mellan kolumner), men layouten behöver nödvändigtvis inte stämma exakt överens med skärmbildens utseende.

- Kryssrutan Utöka mellanrum. Om Layoutläget är avaktiverad bestämmer denna kryssruta om mellanrum i textrader ska visas på punktskärmen.
- Listrutan Pixlar per cell i mellanrum När Layoutläget är avaktiverat styr denna inställning hur många punktceller som ska användas för tomrum i textrader.

•

Kryssrutorna Tecken, Ord och Fraser.

Kryssrutorna Tecken, Od och Fraser styr hur tecknen ska positioneras på punktskärmen i fysiskt läge och när Layoutläget är påslaget. Varje objekt (tecken, ord eller fras) positioneras i de celler de upptar.

- Kryssrutan Utöka in i mellanrum. Denna kryssruta (om Layoutläget är avaktiverat) tillåter text att flyta in i efterföljande tomrum. Detta kan resultera i minskad komprimering av tecknen, men till exempel kommer tomrummet mellan två kolumner inte få en korrekt bredd.
- Kryssrutan Visa utfyllnadsstreck. I Fysiskt läge när funktionen Layoutläget är aktiverat och då expansion är nödvändig kommer det extra mellanrummet som texten skulle uppta att fyllas med utfyllnadsstreck. Denna kryssruta bestämmer om dessa utfyllnadsstreck ska visas eller inte.
- Listrutan Layoutlängd.

Layoutlängden är det antalet punktceller som behövs för att uppta hela skärmbildens bredd. Hur mycket en punktcell representerar av skärmbildens bredd är det samma som den totala skärmupplösningen delat med denna siffra.

Till exempel, om du har en skärmupplösning på 1680 pixlar och en layoutlängd på 80 motsvarar varje cell på punktdisplayen 21 pixlar.

# **23.27 Dialogrutan Statusceller**

Menyn Punkt > Statusceller

I dialogrutan Statusceller styr du vad som ska visas på statuscellerna på din punktskriftsskärm. Markera det som du vill ska visas. Det som väljs kommer att visas på statuscellerna (från vänster till höger) i samma ordning som det står i dialogrutan. Varje val tar exakt en cell.

• Kryssrutan Status för punktfunktioner. Denna statuscell visar aktuell status för olika inställningar för din punktskriftsskärm. Hit hör till exempel attributlägen, litterär punktskrift, fysiskt läge och objektföljning.

De fyra översta punkterna visar vilka attributlägen som är aktiva, om de är tomma visar punktskriftsskärmen tecken (normal). Bokstäverna A till E representerar de fem tillgängliga attribut som går att växla mellan med kortkommandot VÄNSTER KONTROLL + VÄNSTER SHIFT + 6. Bokstaven F representerar läget Beskriv tecken.

De fyra nedersta punkterna visar andra inställningar:

- Punkt 3: Upphöjd om litterär punkt används, annars används datapunktskrift.

- Punkt 6: Upphöjd om i fysiskt läge, annars i logiskt läge.

- Punkt 7: Upphöjd om punktskriftsskärmen för närvarande visar fokus.

- Punkt 8: Upphöjd om objektföljning är aktiverat.

• Kryssrutan Markörposition.

Denna statuscell visar ett nummer som representerar markörens position längs med en textrad.

De översta fyra punkterna representerar tiotal och de nedersta fyra punkterna visar ental. Till exempel visar punkterna 245678 att markören är i position 0 (längst till vänster). Observera att antalet tecken som får plats på en rad beror på teckensnittets storlek och storleken på det aktuella fönstret.

• Kryssrutan Fokustyp.

Detta indikerar typ och tillstånd för den kontroll som har fokus. Detta är av särskilt stort värde i fysiskt läge.

• Kryssrutorna Attribut.

De olika kryssrutorna bestämmer vilka attribut som ska visas för tecknet under markören i ett skrivfält. Informationen är densamma som den man får via de olika attributlägena.

# **23.28 Punktskriftmarkör och dialogruta**

```
Punktskriftmeny > Markör
```
Markör-menyn erbjuder dig att ställa in hur markören uppträder på punktdisplayen. De flesta av dessa inställningar tillämpas endast vid redigering av text i ett redigeringsfält.

Inställningar:

• Synligt alternativ.

Denna inställning avgör om markören visas på punktdisplayen. Punktskriftmarkören är en enda cell som dyker upp ovanpå tecknet vid platsen för inmatning i ett redigeringsfält.

När du inte befinner dig i ett redigeringsfält och punktdisplayen är inställd på fysiskt läge antas markören att vara aktuellt fokus. Samtliga tecken som har fokus är understrukna med punkterna 7 och 8.

## **23.28.1 Stil**

Dialogen "Markörform" avgör utseendet på markören. Inställningarna innehåller form och blinkhastighet som används för att indikera markörposition samt den som används i fysiskt punktskriftläge.

Markörform.

I denna nedrullningsbara lista avgör du formen på markören när du är i ett redigeringsområde. Alternativa inställningar är: Punkt 8; punkterna 7 och 8; alla punkter; blinkande punkt 8; blinkande punkter 7 och 8; alla punkter blinkande.

Markören ligger ovanpå aktuellt tecken. Ju större markör, ju enklare att hitta den samtidigt som det är svårare att läsa tecknet placerat under markören.

• Listan blinkhastighet.

I listrutan blinkhastighet ställer du in hastigheten för den blinkande markören samt blinkande text på din punktskriftdisplay. Ju högre värde, ju snabbare blinkhastighet.

• Listan Utseende i fysiskt läge.

I den nedrullningsbara listan "Utseende i fysiskt läge" ställer du in hur SuperNova indikerar fokuspositionen när du är i fysiskt punktskriftläge. Alternativa inställningar är: Punkt 8; punkterna 7 och 8; punkt 7; blinkande punkt 8; blinkande punkter 7 och 8; blinkande punkt punkt 7.

# **23.29 Dialogrutan Avancerade punktinställningar**

Menyn Punkt > Avancerat

I denna dialogruta kan du ändra på avancerade punktrelaterade inställningar.

### **Fliken Punktfönster.**

I denna flik kan du ställa in utseendet på punktfönstret. Du kan ställa in var på bildskärmen punktfönstret ska visas samt fönstrets storlek.

Punktfönstret (om det är påslaget) visar vad som står på punktskriftsskärmen i ett litet separat fönster på bildskärmen. Punktfönstret består av två rader där den undre visar samma som visas på punktskriftsskärmen. Den övre raden visar översatt från punktskrift till vanliga tecken vilket bland annat är till stor hjälp för för en seende person som ska instruera en punktanvändare.

## **23.29.1 Fliken Konfigurera punktnivå**

### **Fliken Konfigurera punktnivå.**

Här kan du konfigurera de fördefinierade punktnivåer som följer med i SuperNova. Du kan också skapa egna punktnivåer.

En punktnivå styr mängden information som ska visas på din punktskriftsskärm, och hur denna information ska visas.

Du kan läsa mer på Dolphins hemsida om hur att modifiera och skapa egna talnivåer.

### **23.29.2 Fliken Punktbevakningar**

#### **Fliken Punktbevakningar.**

Den som skapar Atlasfiler kan välja att implementera punktbevakningar. En punktbevakning har till uppgift att bevaka ett eller flera områden på bildskärmen och visa detta på din punktskriftsskärm i ett antal celler som inte tillåts visa någon annan information än det bevakade området. Till exempel kan en punktbevakning ställas in att alltid visa klockan i de fem sista cellerna på din punktskriftsskärm.

Om det finns punktbevakningar implementerade i Atlasfilen skall det stå beskrivet i tillhörande applikationskommentarer.

Denna dialogruta används för att aktivera och avaktivera individuella punktbevakningar.

- Listrutan Välj punktbevakning. I denna listruta kan du välja att visa tillgängliga punktbevakningar för ett visst område eller för en viss Atlasfil. Du kan antingen välja att visa alla punktbevakningar för de synliga områdena på skärmbilden, eller att visa alla punktbevakningar för de applikationer som för närvarande körs, eller att visa alla punktbevakningar som finns i en viss Atlasfil.
- Listvyn Punktbevakningar. Denna listruta visar alla tillgängliga punktbevakningar från det val som är markerat i listrutan "Välj punktbevakning". Markera eller avmarkera respektive kryssruta beroende på om du vill att den markerade punktbevakningen ska vara aktiv (köras) eller inte. Du kan slå på / av ALLA punktbevakningar via kortkommandot vänster CTRL + vänster Shift  $+2$ .

# **23.30 Dialogrutan Automatiska uppdateringar**

Menyn Allmänt > Automatiska uppdateringar

Du kan ställa in så att SuperNova automatiskt ska söka efter tillgängliga uppdateringar till din SuperNova-licens. Du kan välja hur ofta SuperNova ska söka efter uppdateringar. Valalternativen är: varje dag, varje vecka eller månadsvis. Om du inte vill att SuperNova ska söka efter uppdateringar så kan detta avaktiveras.

Denna dialogruta visas automatiskt första gången SuperNova körs.

Du kan när som helst söka efter tillgängliga uppdateringar via menyn "Hjälp" och menyalternativet "Sök uppdateringar nu".

# **23.31 Media Dialogrutan Inställningar för Skanna och läs**

Meny: Media > Skanna och läs > Inställningar för Skanna och läs

I dialogrutan "Inställningar för Skanna och läs" har du möjlighet att ställa in hur och var SuperNova sparar och konverterar skannade dokument.

## **Alternativ.**

• Listan Skanner.

Listan "Skanner" visar tillgängliga skanners som är installerade och konfigurerade på den aktuella datorn. Här behöver du säkerställa att den valda skannern motsvarar den skanner som du använder tillsammans med SuperNova.

• Listan Språk.

Listan "Språk" avser språket på den texten som du ska skanna. Skannar du text på ett främmande språk skall du ställa in så att språket matchar texten för bästa resultat.

• Listan Färg.

Listan "Färg" erbjuder dig att ställa in färginställning för din skanner. Ställ in värdet så att det så nära som möjligt matchar den färg dokumentet du skannar in har. Skannar du t.ex. ren text ger dig alternativet "Svart och vit" den bästa igenkänningen.

• Listan Papper.

Listan "Papper" relaterar till storleken på pappret som du skannar. Ställ in pappersstorlek som motsvarar det papper du skannar för bästa skanningsresultat.

• Målmapp för Skanna och läs. Här kan du ange var SuperNova ska spara konverterade dokument. Använd knappen "Bläddra" för att välja målmapp att spara till.

# **23.32 Dialogrutan Uppstartsalternativ**

Menyn Allmänt > Uppstartsalternativ

I denna dialogruta kan du ställa in funktioner som har att göra med vad SuperNova ska göra i samband med uppstart. De alternativ som återfinns här varierar beroende på vilken talsyntes som används och om du kör SuperNova lokalt installerad, nätverksinstallerad eller från USB.

### **Inställningar:**

- Kryssrutan Kör SuperNova när Windows startas. Om denna kryssruta är markerad så kommer SuperNova att startas automatiskt efter du har loggat in i ditt användarkonto i Windows.
- Kryssrutan Visa inte startbilden vid uppstart. Om denna kryssruta är markerad så visas inte uppstartsbilden under tiden SuperNova håller på att startas. Startbilden visar bland annat vilken version av SuperNova som du använder.

### **23.32.1 Spela inte ljud vid uppstart**

- Kryssrutan spela inte ljud vid uppstart Som standard spelas en ljudsignal var femte sekund under den tid som SuperNova startas. Om dessa kryssruta är markerad så spelas inte några ljudsignaler under den tid som SuperNova startas.
- Kryssrutan Förstoring vid inloggning.

Genom att markera denna kryssruta så blir det möjligt att förstora skärmbilden redan vid Windows-inloggningsdialogrutan. Nästa gång du startar datorn så finns ett litet SuperNova-verktygsfält i Windowsinloggningsdialogrutan. Du kan klicka på knapparna i verktygsfältet för att öka och minska förstoringen. Du kan också använda kortkommandon, tryck F7 för att minska och F8 för att öka förstoringsgraden.

Notera: Förstoring i Windows-inloggningsdialogruta är endast möjlig genom att en SuperNova-komponent körs som en tjänst i Windows.

På grund av säkerhetsbegränsningar i Windows tillåts inte att hela program körs i Windows-inloggningsdialogrutan.

- Kryssrutan Visa förstoringsknappar vid inloggning. Du kan välja att inte verktygsfältet med knapparna ska visas i Windows inloggningsdialogruta.
- Kryssrutan Meddela 'redo' efter uppstart. Om du vill att talsyntesrösten ska annonsera "SuperNova redo" när SuperNova har startats och är redo att användas så ska du markera denna kryssruta.
- Kryssrutan Ladda alla SAM-drivrutiner vid uppstart. Om du vill att SAM ska söka efter talsynteser och punktskriftsskärmar i samband med uppstart av SuperNova så ska du markera denna kryssruta. Notera att tiden det tar att starta SuperNova i regel blir längre om SAM ska söka efter talsynteser och punktskriftsskärmar. Du bör endast markera denna om du regelbundet ändrar utmatningsenheter.
- Kryssrutan Spara användarinställningar automatiskt. Som standard sparar SuperNova automatiskt alla användarinställningar som utförs. Om du inte vill att detta ska ske så avmarkerar du kryssrutan "Spara användarinställningar automatiskt". När denna kryssruta är avmarkerad så måste du (om du så önskar) manuellt spara de ändringar du utför. Du kan när som helst välja att spara inställningar du utfört via menyalternativet "Spara inställningar" i menyn "Allmänt".
- •
- Kryssrutan Fråga mig om användarinställningar ska sparas. Kryssrutan "Fråga mig om användarinställningar ska sparas" blir tillgänglig när kryssrutan "Spara användarinställningar automatiskt" avmarkeras. Om kryssrutan "Fråga mig om användarinställningar ska sparas" markeras så kommer du i samband med att SuperNova avslutas få frågan huruvida du önskar spara de ändringar som har gjorts.

Kryssrutan punkt vid inloggning.

Genom att markera denna kryssruta så kan du få stöd för punktskrift redan vid dialogrutan för Windows-inloggning. För att kunna använda dig av en punktskriftdisplay vid dialogrutan för Windows-inloggning krävs att du först ställer in SuperNova att detektera punktskriftdisplayen.

- Kryssrutan tal vid inloggning. Genom att markera denna kryssruta så kan du få talstöd redan vid dialogrutan för Windows-inloggning. I Windows inloggningsdialogrutan så kan du använda dessa kortkommandon:
- Tryck F1 hjälp om tillgängliga kortkommandon.
- Tryck F2 för att tysta talet tillfälligt.
- Tryck F3 för att repetera det senaste som lästes.

Notera: Tal i dialogrutan för Windows-inloggning är endast möjlig genom att en SuperNova-komponent körs som en tjänst i Windows. På grund av säkerhetsbegränsningar i Windows tillåts inte att hela program körs i dialogrutan för Windows-inloggning.

## **23.33 Dialogrutan Inställningar för den här kontrollpanelen**

Menyn Allmänt > Kontrollpanel

I dialogrutan "Inställningar för den här kontrollpanelen" kan du justera diverse inställningar som direkt påverkar kontrollpanelens utseende och uppträdande.

• Språk för hela systemet Denna listruta gör det möjligt att ändra språk i hela SuperNova. All text i kontrollpanelen, alla meddelanden som talas, visas i punktskrift eller på skärmen blir i det språket som valts i listrutan.

Om du har ändrat språk för hela systemet och sedan ändrar tillbaka igen så bör du kontrollera vilket inmatningsspråk som är markerat under menyn "Allmänt", menyalternativet "Tangentbord och kortkommandon" och vidare under "Tangentbord". Du kan annars oavsiktligt hamna i situationen där du använder svenska menyer och meddelnaden men med ett inmatningsspråk som gäller för den engelska utgåvan av SuperNova.

- Aktivera hjälpsamma varningsmeddelanden Om denna kryssruta är markerad tillåter du SuperNova att ge dig hjälpsamma varningsmeddelanden vid lämpliga tillfällen. Ett exempel på ett varningsmeddelande är då man trycker kortkommandot för att manuellt namnge ett grafiskt objekt, men funktionen för att kunna göra det är avaktiverad i kontrollpanelen.
- Aktivera hjälpmeddelanden Om denna kryssruta är markerad tillåter du SuperNova att ge dig hjälpsamma meddelanden vid olika tillfällen. Hjälpmeddelanden dyker upp på skärmen för att guida dig genom en specifik uppgift. Om denna kryssruta är omarkerad så dyker inga sådana meddelande upp. Det är också möjligt att avaktivera ett specifikt meddelande som dyker upp genom att markera kryssrutan "Visa inte detta meddelande

igen" i dialogrutan tillhörande det aktuella hjälpmeddelandet.

• Egen applikationsspecifik inställning för den här kontrollpanelen Om du har gjort en applikationsspecifik inställning till en programvara och flyttar fokus från denna programvara till SuperNova kontrollpanel så kommer alla inställningar du gör i kontrollpanelen att påverka din programvara i bakgrunden. Alla ändringar du gör i kontrollpanelen syns direkt, även när du befinner dig i själva kontrollpanelen.

Om du däremot väljer att markera kryssrutan "Egen applikationsspecifik inställning för den här kontrollpanelen" så kommer kontrollpanelen kopplas samman med en egen applikationsspecifik inställning. Om kryssrutan "Egen applikationsspecifik inställning för den här kontrollpanelen" är markerad och du flyttar fokus från programvaran som är kopplad till en applikationsspecifik inställning till SuperNova kontrollpanel så kommer alla inställningar du gör i kontrollpanelen att påverka din programvara i bakgrunden, men dina inställningar du gör i kontrollpanelen syns först när du växlar tillbaka till programvaran.

• Visa inte kontrollpanelen i aktivitetsfältet Denna kryssruta avgör vad som ska ske då SuperNova kontrollpanel minimeras. Om kryssrutan är avmarkerad och du minimerar kontrollpanelen så hamnar den bland de övriga applikationerna i

aktivitetsfältet. Om kontrollpanelen befinner sig i aktivitetsfältet kan du alltid trycka ALT + TABB för att öppna den igen, som ett alternativ till det vanliga kortkommandot (VÄNSTER KONTROLL + MELLANSLAG).

Om denna kryssruta är markerad så kommer inte kontrollpanelen att hamna i aktivitetsfältet då den minimeras. Denna inställning påverkar inte systemfältet, SuperNova visas alltid som en ikon i systemfältet så länge den körs.

• Alternativknapparna Dölj knappfältet och Visa knappfältet. Kontrollpanelens utseende varierar beroende på vilken alternativknapp du väljer. Markera den alternativknapp som matchar det utseende du föredrar att arbeta med.

Om alternativet "Dölj knappfältet" är markerat försvinner knappfältet (det grafiska gränssnittet) i SuperNova kontrollpanel och endast menyraden blir synlig. Alla inställningar som går att göra via knappfältet går att göra via menysystemet.

Om alternativet "Visa knappfältet" är markerat så visas ett knappfält bestående av grafiska ikoner, knappar, kryssrutor och så vidare. Du kommer åt de flesta populära funktioner i SuperNova direkt via knappfältet.

• Visa statusraden

Denna kryssruta avgör om statusraden i kontrollpanelen ska visas eller inte. Statusraden innehåller information om vilken applikation som används för närvarande och namnet på aktuell applikationsspecifik inställning (inklusive eventuell situation) samt vilket skript som är laddat.

• Alltid överst

Om denna kryssruta är markerad så kommer alltid SuperNova kontrollpanel ligga ovanför andra fönster på bildskärmen. Funktionen har givetvis endast betydelse då SuperNova kontrollpanel är synlig på skärmen.

• Alternativen Öppnad, Minimerad och Samma utseende Dessa alternativknappar avgör om SuperNova kontrollpanel ska visas eller inte då SuperNova startas.

Öppnad vid uppstart - SuperNova startar med kontrollpanelen öppnad.

Minimerad vid uppstart - SuperNova startar med kontrollpanelen minimerad.

Samma utseende som vid avslut - SuperNova startar med kontrollpanelen i samma läge som den var då du senast använde SuperNova.

### **23.33.1 Kontrollpanelens tema**

• Listrutan Kontrollpanelens tema. De olika alternativen påverkar utseendet och färgerna i SuperNovas kontrollpanel. Standardinställningen är "Systemfärger", vilket innebär att SuperNova respekterar och använder färger i det aktuella färgtemat i Windows.

# **23.34 Dialogrutan Tangentbord**

Menyn Allmänt > Tangentbord och kortkommandon > Tangentbord

I denna dialogruta kan du ange tangentbordstyp, inmatningsspråk och kortkommandouppsättning.

Inställningar:

• Listrutan Tangentbord.

I denna listruta ställer du in vad du har för typ av tangentbord. Det är inte nödvändigt att inställningen måste matcha din dator, exempelvis så kan du välja "Desktop (101 eller fler tangenter)" även fast du använder en bärbar dator.

• Listrutan Inmatningsspråk. Språket i denna lista bör matcha inmatningsspråket i Windows. Inställningen påverkar hur tangenttryckningar annonseras. Exempelvis om tangenten "å" trycks ner när "Brittisk Engelska" är valt så annonseras "Vänster hakparantes" därför att på ett tangentbord med brittisk engelsk layout finns vänster hakparantes ([) där å finns på ett tangentbord med svensk. Även vilka kortkommandon som är
kopplade till vilka SuperNova-funktioner påverkas av denna inställning.

- Listrutan Kortkommandouppsättning. I listan "Kortkommandouppsättning" anger du vilken uppsättning SuperNova-kortkommandon du vill arbeta med. De uppsättningar som finns att välja mellan beror på vad du har valt i listrutorna "Tangentbord" och "Inmatningsspråk".
- Knappen Ladda standardtangenter. Genom att trycka på denna knapp kan du återställa eventuella ändringar som du har gjort i en kortkommandouppsättning.
- Kryssrutan Num Lock På frigör det numeriska tangentbordet. Genom att markera denna kryssruta kan du (förutsatt att Num Lock är på) mata in siffror med det numeriska tangentbordet. Om du väljer att markera denna kryssruta så måste du se till att slå av Num Lock om du vill använda den numeriska delen av tangentbordet för SuperNovakortkommandon.

### **23.35 Dialogrutan Kortkommandon**

Menyn Allmänt > Tangentbord och kortkommandon > Kortkommandon

I denna dialogruta kan du tilldela nya kortkommandon till SuperNovafunktioner. Du kan byta ut sedan tidigare tilldelade kortkommandon till andra som passar dig bättre, samt även ta bort sedan tidigare tilldelade kortkommandon. Notera att listorna med funktioner är globala funktioner som fungerar oavsett var i Windows du befinner dig. Kortkommandon som eventuellt finns definierade i ett skript eller i en Atlasfil kan inte ändras i denna dialogruta.

Studera avsnittet "Lösa tangentbordskonflikter" för mer information om att modifiera kortkommandon.

# **23.36 Dialogruta Allmänna tryckskärmsinställningar**

Meny: Allmänt > Tryckskärmsinställningar

Dialogrutan "tryckskärmsinställningar" innehåller inställningar som du kan använda för att anpassa SuperNovas tryckskärmsupplevelse.

#### **Fliken Allmänt.**

- Dubbelknack tidsreglage. Denna inställning avgör tiden mellan första och andra knackningen för den gest som skall motsvara ett dubbelknack. Du utökar den tid som tillåts mellan första och andra knackningen genom att dra reglaget åt höger.
- Reglage för skakmarginal . Skakmarginalen är avståndet som ett tryck kan förflyttas sig innan SuperNova anser att du utför en svepande gest. Du kan utöka det tillåtna avståndet genom att flytta reglaget till höger.

### **Förstoring flik.**

- Visa kryssruta för tryckskärmspanel. SuperNovas tryckskärmspanel är en tryckskärmsverktygsrad som visas på den nedre delen av skärmen när du gör ett enkelknack med 3 fingrar. Likaväl som att använda gesten kan du även kontrollera utseendet på tryckskärmspanelen genom justeringar i kryssrutan.
- Svepmotstånd-reglage. Genom att göra en svep med 1 finger över skärmen flyttar den förstorade skärmbilden med viss tröghet. Ju snabbare du sveper desto längre flyttas den förstorade skärmbilden i SuperNova. Detta reglage kontrollerar den nivå på motstånd som SuperNova tillämpar på rörelsen. Du kan minska nivån på motstånd genom att dra reglaget till höger.
- Reglage för Autoscroll-zon vidd. "Autoscroll-zon vidd" är avståndet som dina fingrar behöver befinna sig från kanten på skärmen innan SuperNova automatiskt börjar

scrolla in resterande del skärmen. Du kan utöka storleken på den maginalen genom att flytta reglaget till höger.

- Autoscroll-zon hastighet reglage. "Autoscroll-zon hastighet" ställer in hur snabbt SuperNova automatiskt börjar att scrolla när ditt finger når autoscroll-zonen. Du kan utöka hastigheten för autoscrollning genom att dra reglaget till höger.
- Reglage för genomsläppstid. "Genomsläppstid" är den tid det tar innan ett tryck verkställs till en genomsläppsgest.
- Autoscroll-applikation kryssruta. Denna inställning kontrollerar om en svepande gest automatiskt scrollar innehållet i ett applikationsfönster när det förstorade fönstret är positionerat vid kanten av skärmen. T.ex. om du läser på en hemsida och det förstorade fönstret är placerat längst ned på skärmen så kommer ett svep att automatiskt scrolla hemsidan så att mer innehåll blir synligt. Applikationer som har stöd för denna funktion är startskärmen, Internet Explorer, Adobe Reader och Microsoft Word.

#### **Skärmtangentbord filk.**

- Kryssruta Öppna automatiskt i skrivbordsappar. SuperNova visar skärmtangetbordet automatiskt när du behöver skriva in en text och du inte har ett tangentbord anslutet till din enhet. Du kan slå av funktionen att skärmtangebordet öppnas automatsikt när du använder skrivbordsappar genom att avmarkera denna inställning. Med denna inställning avslagen kan du fortfarande när du önskar visa skärmtangentbordet genom att knacka på skärtangentbords-knappen i SuperNovas tryckskärmspanel alternativt knacka på tangentbordskanppen i Windows meddelandefält.
- Färgschema lista.

Du kan ändra utseendet på skärmtangentbordet i SuperNova genom att välja ett alternativt färgschema från denna lista. De färgscheman som finns att välja på erbjuder storstil högkontrastfärg kombinationer för att göra tangentbordet tydligt att se.

## **23.37 Dialogrutan Regler för Internetsidor**

Menyn Allmänt > Internetregler

Genom att ändra inställningar i denna dialogruta kan du påverka hur SuperNova interagerar med en webbsida. Du kan välja om inställningarna ska påverka en specifik webbsida, en webbsite eller alla webbsidor du besöker.

• Allmänna inställningar.

Genom att ändra inställningar i kategorin "Allmänt" kan du påverka hur SuperNova ska detektera olika objekt på en webbsida. Till exempel kan du göra så att SuperNova ignorerar detektering av tabeller.

### **23.38 Dialogrutan Allmänna avancerade alternativ**

Menyn Allmänt > Avancerat

I denna dialogruta kan du ändra på avancerade allmänna inställningar. Här finns till exempel Konfiguration av SAM (Synthesiser Access Manager).

#### **Fliken Systemkonfiguration**

• Windowsinställningar.

För att uppnå optimal prestanda med SuperNova rekommenderas att ett antal inställningar utförs i det aktuella operativsystemet. De inställningar som behövs göras skiljer sig beroende på operativsystem (version av Windows). Inställningarna i dialogrutan "Justera inställningarna i Windows" erbjuder en förträfflig möjlighet att snabbt justera dessa inställningar.

SuperNova ställer automatiskt in inställningar såsom Dolphin rekommenderar, så du behöver sällan ändra något i denna dialogruta.

• Knappen Konfigurera SAM. Alternativet "Konfigurera SAM" används för att öppna konfigurationsprogrammet för SAM (SAM är en förkortning och betyder Synthesiser Access Manager) . I konfigurationsprogrammet

för

SAM kan du markera och avmarkera talsynteser och punktskriftsskärmar. Du kan också konfigurera en markerad enhet, exempelvis avgöra vilken SAPI 5-röst som ska användas bland detekterade SAPI 5-röster.

• Stäng av SAM vid avslut. Om denna inställning är vald kommer även SAM att avslutas då SuperNova avslutas. Om du har flera skärmläsningsprogram installerade så rekommenderar vi att SAM avslutas innan du startar din andra skärmläsare.

#### **Fliken Detekteringsinställningar**

• Knappen Händelser.

Denna knapp öppnar dialogrutan "Händelselista" där du kan modifiera globala händelser och händelser som är kopplade till aktuell Atlasfil. Du kan också skapa nya händelser. En händelse är en sorts makro där du programmerar SuperNova att utföra en rad olika saker med hjälp av endast en tangenttryckning. För mer information om Händelser ("Actions" i den engelska manualen) hänvisas den engelska Atlas-manualen.

- Knappen Grafiska objekt. Denna knapp öppnar dialogrutan "Grafikdatabas" där du kan se alla grafiska objekt som du manuellt har tränat och namngivit. Du kan vidare ändra och ta bort tränade grafiska objekt.
- Kryssrutan Tillåt hjälp via fjärranslutning. Om denna inställning aktiveras så kan andra datorer ansluta till din dator och utföra konfiguration av din SuperNova-licens. Om du inte har för avsikt att låta någon annan person ansluta till din dator så bör denna funktion vara avaktiverad. Av säkerhetsskäl kommer denna funktion automatiskt att avaktiveras i samband med att SuperNova avslutas.
- Kryssrutan Läs kolumnvis om kolumner detekteras. Du kan påverka hur kolumner detekteras och sålunda uppläsningsordningen för att undvika att SuperNova av misstag ska

läsa tvärs över kolumner. Detta påverkar endast områden utan Document Object Model (DOM).

### **23.39 Listverktyget dialogruta**

Meny Menyn Allmänt > Öppna Listverktyget

Listverktyget används för att lista upp alla funna objekt av en viss typ i det aktuella applikationsfönstret. Objekten i listan kan markeras och olika åtgärder kan utföras för var och ett av objekten i listan. Du kan exempelvis klicka på en länk på en Internetsida eller flytta till en rubrik i ett dokument.

Du kan använda Listverktyget applikationerna Microsoft Office, Mozilla Firefox, Google Chrome och Microsoft Edge.

Om du befinner dig i en applikation som inte stöds av Listverktyget så är Listverktyget inte tillgängligt.

Om du vill veta mer om Listverktyget och vad det erbjuder i din applikation; hänvisas SuperNova-applikationshjälpen.

**A**

# **Register**

### **A**

Aktivera automatisk språkdetektering, 43 Aktivera kameravisning, 125, 144

# **Ä**

Ändra Atlasfil, 113

Ändra bildens färger, 129, 147

Ändra ett SuperNova-kortkommando, 156

Ändra färg, typsnitt och objekt som visas i Textremsan, 95

Ändra förstoringsgrad, 23

Ändra förstoringsmetod, 24

Ändra hur olika kontroller visas, 79

Ändra hur upprepade tecken ska läsas, 64

Ändra inställningar för, 118

Ändra Kamerafönstrets position och storlek, 126

Ändra punktskrifttabell, 73

Ändra röst, 41

Ändra språk för uppläsning, 42

Ändra storlek och position på det förstorade fönstret, 26

Ändra talsyntes, 44

Ändra vad cursor routing knapparna gör, 80

- Ändra vad cursor routing knapparna gör ovanför statusceller, 82
- Ändra vad cursor routing knapparna ska göra när läsmarkören är påslagen, 81

Ändra vad som läses upp när du skriver, 57

Ändra vad SuperNova annonserar för varje typ av kontroll, 63

Annonsera versala tecken, 58 Annonsera versaler med ljudsignaler, 60 Anslut till fjärrdator, 143 Använd din kamera med SuperNova, 124 Använd kortkommandoreferensen, 5 Användarprofiler, 101 Åtkomst till Google Drive, 136 Avsluta Dokumentläsaren, 99 Avsluta SuperNova, 16

#### **B**

Be SuperNova att ignorera nästa tangenttryckning, 155

Beskriv tecken, 85

Bilden OCR, 132

#### **D**

Dialogruta Allmänna tryckskärmsinställningar, 253

Dialogrutan Acancerade talinställningar, 231

Dialogrutan Allmänna avancerade alternativ, 256

Dialogrutan Alternativ för Dokumentläsaren, 205

Dialogrutan Applikationsspecifik inställning, 191

Dialogrutan Automatiska uppdateringar, 245

Dialogrutan Avancerade förstoringsinställningar, 214

Dialogrutan Avancerade punktinställningar, 244

Dialogrutan Färginställningar, 195

Dialogrutan Hantera applikationsspecifika inställningar, 194

Dialogrutan Hantering av Atlasfiler, 195

Dialogrutan Inställningar för den här kontrollpanelen, 249

Dialogrutan Kameravisning, 207

Dialogrutan Kortkommandon, 253

Dialogrutan Multipla bildskärmar, 211

Dialogrutan Muspekare, 203 Dialogrutan Ny situation, 191 Dialogrutan Regler för Internetsidor, 255 Dialogrutan Röstinställningar, 220 Dialogrutan Situationshantering, 193 Dialogrutan Språk och val av punktskriftsskärm, 233 Dialogrutan Statusceller, 241 Dialogrutan Taleko, 225 Dialogrutan Tangentbord, 252 Dialogrutan Tangentbordstal, 225 Dialogrutan Uppläsning allmänt, 229 Dialogrutan Uppläsning av textattribut och siffror, 225 Dialogrutan Uppstartsalternativ, 247 Dialogrutan Välj Atlasfil, 192 Dialogrutan Visning allmänt, 235 Dialogrutan Visuella effekter, 199 Dokumentläsaren, 97

#### **F**

Få hjälp att använda en programvara, 6 Få hjälp från SuperNova kontrollpanel, 9 Fånga ett område och visa innehållet i ett separat fönster, 30 Fjärrdatorer inställningar, 149 Fliken Förbättringar, 219 Fliken Konfigurera punktnivå, 244 Fliken Punktbevakningar, 244 Flytta inom hjälpavsnitt, 6 Flytta markören med cursor routing knappar, 80 Flytta mellan hjälpavsnitt, 7 Flytta till olika delar av skärmen, 27 Följ fjärrdatorns muspekare, 148

Förändra utseendet på SuperNova kontrollpanel, 21 Förbättra bildkvaliteten, 129 Förstora bilden i Kamerafönstret, 127, 146 Förstoring, 173 Förtydliga skärmens innehåll., 35 Frys bilden, 131, 148 Funktioner, 159

#### **G**

Gästläge och Nödläge, 105 Gör aktuell position enklare att se, 36 Gör muspekaren lättare att se, 37 Gör skärmens innehåll lättare att se, 35

#### **H**

Hitta ditt versionsnummer och serienummer, 12 Hjälp-knappen, 9 Hur du hittar hjälp, 5

### **I**

Inmatning genom att använda punktskriftskärm, 72 Installera kameran, 124 Installera och ställ in, 15 Inställningar, 237, 239 Inställningar i SuperNova kontrollpanel, 20 Inställningsfiler, 109 Introduktion av SuperNova kontrollpanel, 17

#### **J**

Justera talhastighet, 40 Justera tryckkänsligheten, 154 Justera volymen, 40

#### **K**

Kamerainställningar, 142

Kameravisning, 123 Kameravisning med fjärrdator, 142 Kameravisning med kamera, 123 Knappen Fånga bild, 132, 148 Kommentera bilder, 137 Kontakta din Dolphin-leverantör, 11 Kontakta Dolphin UK produktsupport, 11 Kontrollera autofokus, 130 Kontrollera textattribut, 82 Kontrollera var du är, 52 Kontrollpanelens tema, 252 Kör SuperNova för första gången, 15 Kortkommandohjälpen, 5 kortkommandokonflikter, 155 Kortkommandon, 159

#### **L**

Lägg till egna anteckningar, 8 Lär dig använda kortkommandon, 15 Lär dig vad de olika punktknapparna gör, 77 Läs datum och tid, 51 Läs fokus, 49 Läs fönster, 50 Läs kontroll, 49 Läs markerad text, 48 Läs med musen, 55 Läs ord, 47 Läs rad, läs rad till markör och läs rad från markör, 48 Läs snabbtangent, 51 Läs statusrad, 50 Läs tangenter du trycker, 62 Läs tecken, 47 Läs text under muspekare, 56

Läskommandon, 162 Läsmarkör (Allmänt), 166 Läsmarkör (musanvändning), 170 Läsmarkör (Navigering), 167 Läsmarkören, 89 Listverktyget, 180 Listverktyget dialogruta, 257 Löpande läsning, 53, 165 Löpande läsning med Läsmarkören, 54 Löpande läsning med textremsa, 54

#### **M**

Markera med läsmarkören, 172 Markera text med Läsmarkören, 91 Media Böcker & tidningar, 118 Media Dialogrutan Inställningar för Skanna och läs, 246 Media Skanna och läs, 115 Media., 115 Menyalternativet Konfigurera Skript, 195 Menyn Nytt skript, 193 Menyn och dialogrutan Inmatning, 235 Menyn och dialogrutan Layout, 238 Mera hjälp, 10 Modifiera ett fångat område med kortkommandon, 31 Modifiera förstoringsområde, 177

#### **N**

Navigera runt på bildskärmen, 77

### **O**

Öka tonhöjd för att indikera versaler när tecken bokstaveras, 61 Öppna fil i EasyReader:, 118

Öppna och läs en talbok, 119

Öppna och läs taltidningar, 120 Öppna senast lästa talbok, 120

#### **P**

Påverka uppläsningsmiljön, 97 Punktinställningar, 67 Punktkommandon från det vanliga tangentbordet, 183 Punktläsning, 77 Punktskriftmarkör och dialogruta, 242 Punktutmatning på / av, 67

#### **R**

Referens, 191 Röstinställningar, 39 Rotera bilden i Kamerafönstret, 129 Routingknappar, 236 Routingknappar med läsmarkör, 236 Rulla texten i Textremsan, 94

#### **S**

Skaffa lämplig kamera och stativ, 124 Skanna och läs en fil, 115 Skanna och läs från klippbordet, 117 Skanna och läs pappersdokument, 116 Skapa applikationsspecifika inställningar, 109 Skapa ett Fångat område med musen, 32 Skapa ett fångat område via tangenbordet, 30 Skapa situationer, 111 Skriva in text på en tryckskärm, 154 Slå av Läsmarkören, 89 Slå av objektföljning, 69 Slå på annonsering av versaler, 58 Slå på annonsering av versaler vid uppläsning av rader, 59

Slå på eller av förstoring, 23 Slå på Läsmarkören, 89 Slå på Textremsan, 93 Snabbkommandon för webbläsare, 185 Snabbnavigeringstangenter, 186, 187 Snabbtangenter för Microsoft Word, 186 Sök hjälp på Dolphins hemsida, 10 Sök med hjälp av Läsmarkören, 91 Spara användarinställningar, 112 Spela inte ljud vid uppstart, 247 Stäng av funktionen Auto läsmarkör, 90 Stäng av SuperNova kortkommandon, 155 Stäng SuperNova kontrollpanel, 21 Starta Dokumentläsaren, 97 Starta löpande läsning med musklick, 55 Starta SuperNova, 15 Stil, 243 SuperNova kontrollanel, 17 SuperNovas Läsare tangentbordskommandon, 121 SuperNovas tryckskämspanel på skärmen, 153

#### **T**

Ta bort ett fångat område med kortkommandon, 32 Tal, 161 Tal på och av, 39 Tangentbordskommandon för att navigera i SuperNova kontrollpanel, 18 Tecken, 237 Textinmatning, 181 Textremsan, 93, 179 Tryckskärm, 151 Tryckskärm terminologi, 151

Tryckskärmsgester, 152

Typ av inställningar, 109

#### **U**

Uppläsning och skrivning, 47 Utbildningar, 12 Utforska hjälpmenyn, 10 Utökad visning av tecken (fet, kursiv, etc.), 68

### **V**

Välj datapunktskrift eller litterär punktskrift, 71

Välj kamera i SuperNova, 124

Välj punktskriftsskärm, 74

Växla attributvisning, 83

Växla mellan digital och optisk zoom, 130

Växla mellan Hjälpen och din applikation, 8

Växla mellan Kamerafönstret och din datorbild, 125, 144

Visa andra delar av bilden, 128, 147

Visa den fysiska layouten av objekt på bildskärmen, 70

Visa eller dölj fångade områden, 33

Visa en översikt av det förstorade området, 30

Visa information på punktskriftsskärmens statusceller, 86

Visa markörposition, 68

Visa och dölj Kamerafönstrets verktygsfält, 126, 145

Visa punktutmatningen i fönster på bildskärmen, 87

Visa skärmbild från fjärrdator, 144

Visa versaler, 67

Visuellt, 23

### **Z**

ZoomText till SuperNova terminologiguide, 187